# **SERIE IPNVR/AHDVR ADVANCE**

Lees deze handleiding vóór gebruik zorgvuldig door en bewaar hem voor toekomstig gebruik.

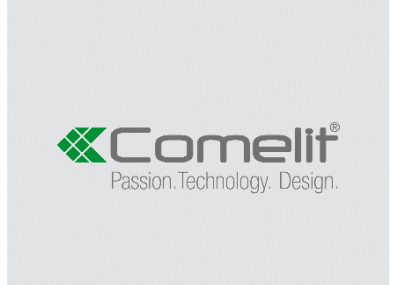

## **Opmerkingen**

 Lees deze gebruikershandleiding zorgvuldig door om het toestel op correcte en veilige wijze te gebruiken.

 Deze handleiding kan mogelijk meerdere technisch onjuiste punten of drukfouten bevatten. Aan de nieuwe versie van deze handleiding zullen bijwerkingen worden toegevoegd. De inhoud van deze handleiding kan zonder voorafgaande kennisgeving worden gewijzigd.

 Dit toestel mag alleen werken op het type voedingsbron dat op het markeringslabel is vermeld. De voedingsspanning moet voor gebruik worden gecontroleerd. Koppel de kabels los van de voedingsbron als het toestel voor lange tijd niet gebruikt wordt.

 Installeer dit toestel niet in de buurt van warmtebronnen zoals radiatoren, verwarmingsroosters, kachels of andere apparaten die warmte produceren.

 Installeer dit toestel niet in de buurt water. Maak het toestel alleen schoon met een droge doek.

- Blokkeer geen ventilatie-openingen en zorg voor voldoende ventilatie rond het toestel.
- Schakel de stroom naar het toestel niet uit onder normale opnamecondities.

 Dit toestel is uitsluitend bedoeld voor gebruik binnen. Stel de machine niet bloot aan regen of vochtige omgevingen. Als er vaste stoffen of vloeistoffen in de behuizing terechtkomen, dient u het toestel onmiddellijk uit te schakelen en door een gekwalificeerd technicus te laten controleren.

Probeer het toestel niet op eigen houtje te repareren.

 Wanneer dit product in gebruik is, wordt daar relevante inhoud van Microsoft, Apple en Google bij betrokken. De afbeeldingen en screenshots in deze handleiding zijn uitsluitend bedoeld om het gebruik van het product te illustreren. De handelsmerken, logo's en andere intellectuele eigendommen die verband houden met Microsoft, Apple en Google blijven eigendom van bovengenoemde bedrijven.

 Het wordt aanbevolen om een back-up te maken van de persoonlijke gegevens die op het toestel zijn opgeslagen en deze te verwijderen voordat u het retourneert voor reparatie of vervanging, met uitzondering van de gegevens die essentieel zijn voor reparatie of vervanging. Bij een reparatie of vervanging wordt het toestel wordt teruggezet op de standaard fabrieksinstellingen en worden alle persoonlijke gegevens verwijderd. Ons bedrijf zorgt ervoor dat de gegevens van de klant niet beschikbaar worden gesteld aan derden als het toestel wordt uitgewisseld.

 Deze handleiding geldt voor veel verschillende modellen. Alle voorbeelden en afbeeldingen die in deze handleiding worden gebruikt zijn van een van deze modellen en dienen louter ter verwijzing.

## **Voorbehoud**

 Voor wat betreft het product met internettoegang, het gebruik van het product is geheel voor uw eigen risico. Ons bedrijf aanvaardt geen aansprakelijkheid voor afwijkingen in de werking, privacy-lekken of andere schade die het resultaat is van cyberaanvallen, aanvallen door hackers, virussen of andere veiligheidsrisico's van het internet. Indien nodig zal ons bedrijf echter wel technische ondersteuning bieden.

 De wetten op het gebied van bewaking verschillen van land tot land. Controleer alle wetten in uw regio voordat u dit product gaat gebruiken voor bewakingsdoeleinden. Wij aanvaarden geen aansprakelijkheid voor eventuele gevolgen van onwettelijk gebruik.

 De duur van de opslag van persoonlijke gegevens is afhankelijk van de capaciteit van de opslagapparatuur. Ons bedrijf kan niet aansprakelijk worden gesteld voor gegevensverlies.

## **Aanbevelingen voor cyberbeveiliging**

 Verander passwords regelmatig en gebruik sterke passwords. Voor uw password dient u minimaal 8 tekens en een combinatie van tekens, cijfers en hoofdletters en kleine letters te gebruiken.

 We raden aan om de firmware bij te werken naar de nieuwste versie om de nieuwste beveiligingspatches en fixes te installeren.

 Verander de passwords voor uw toestellen regelmatig om te verzekeren dat alleen geautoriseerde gebruikers toegang tot het systeem kunnen krijgen.

Verander standaardpoorten (zoals HTTP, datapoort) om de risico's te verlagen.

 Wij raden aan de firewall voor uw router in te stellen. Merk echter wel op dat enkele belangrijke poorten (zoals 80, 443, 6036) niet gesloten kunnen worden.

# Inhoud

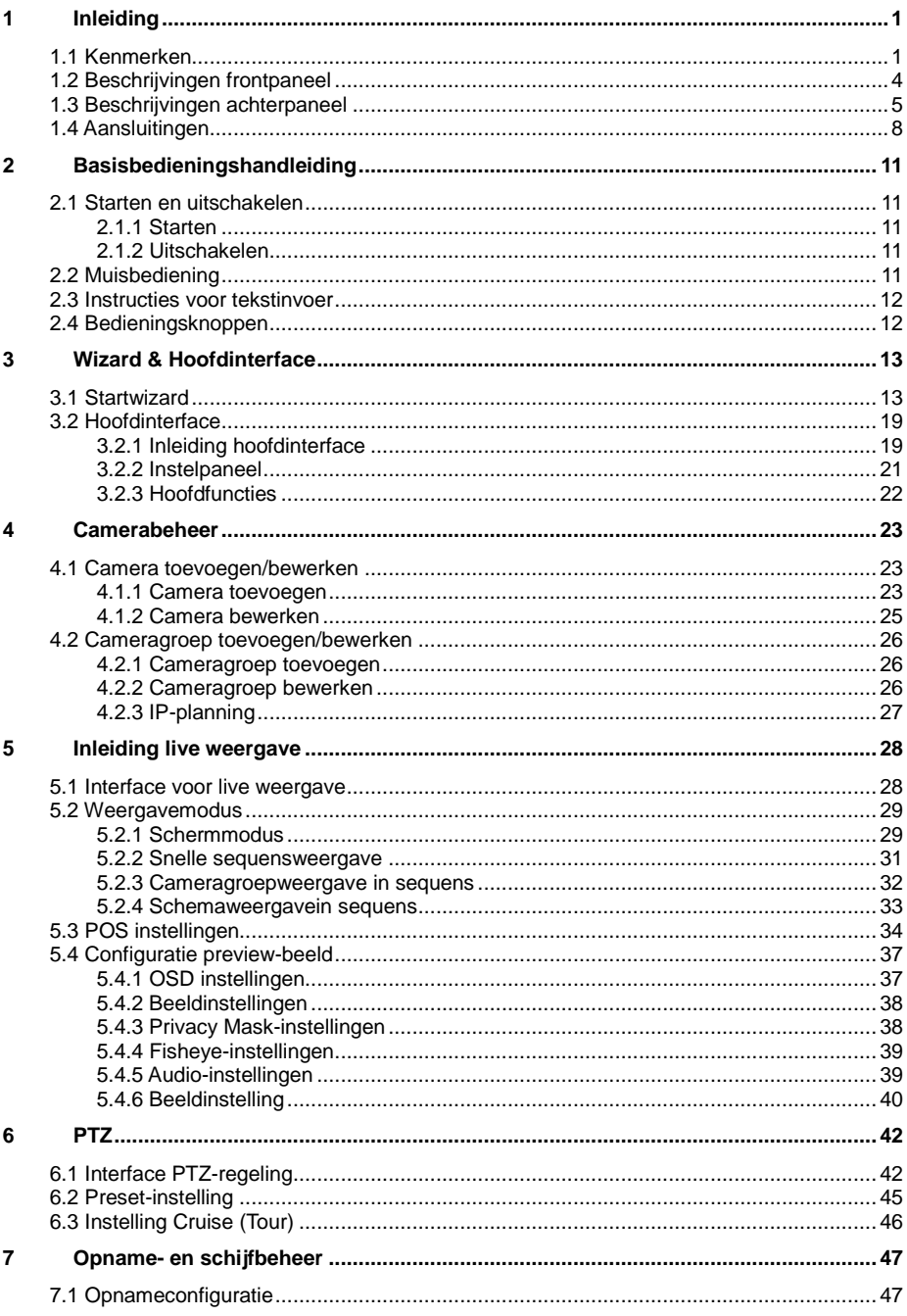

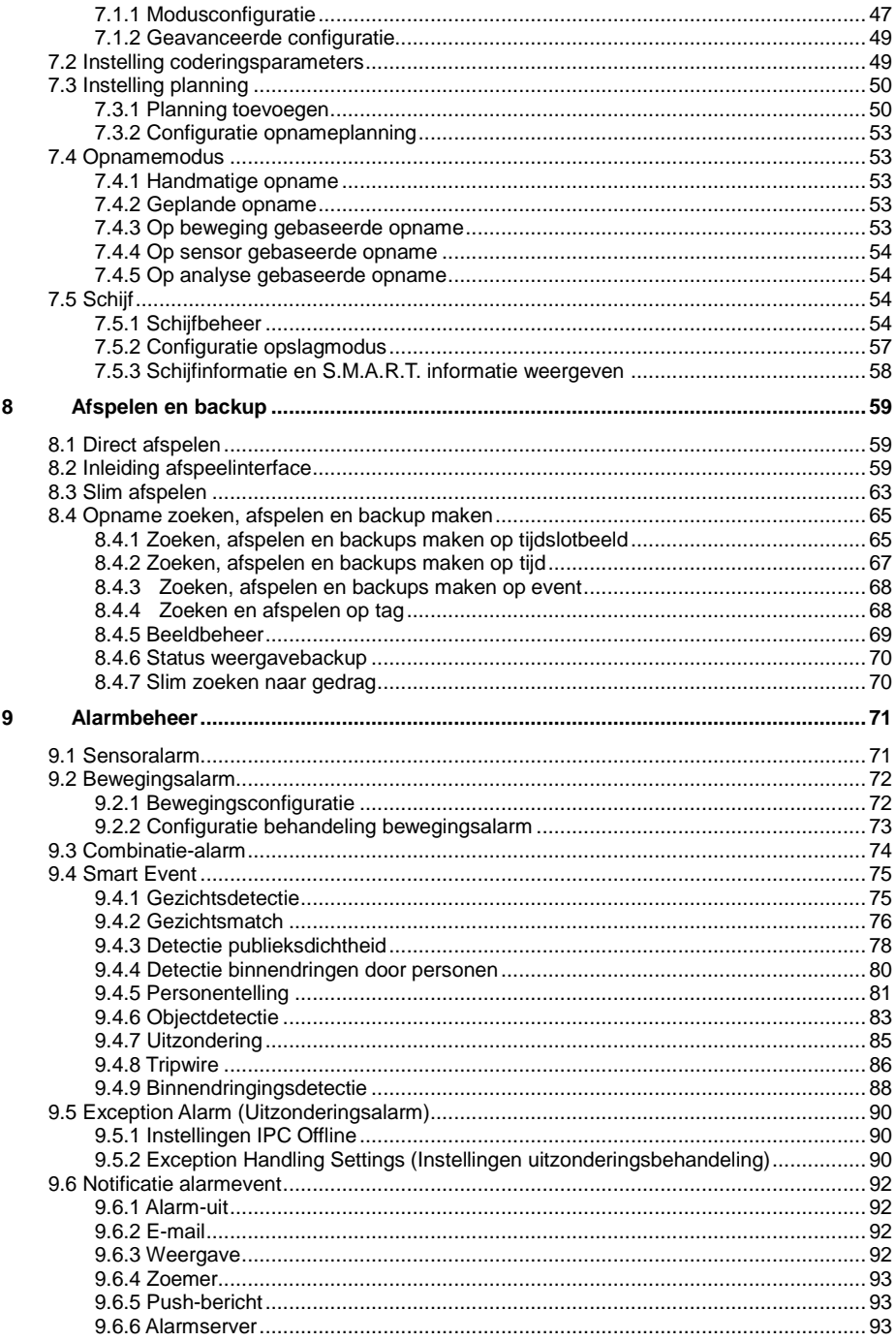

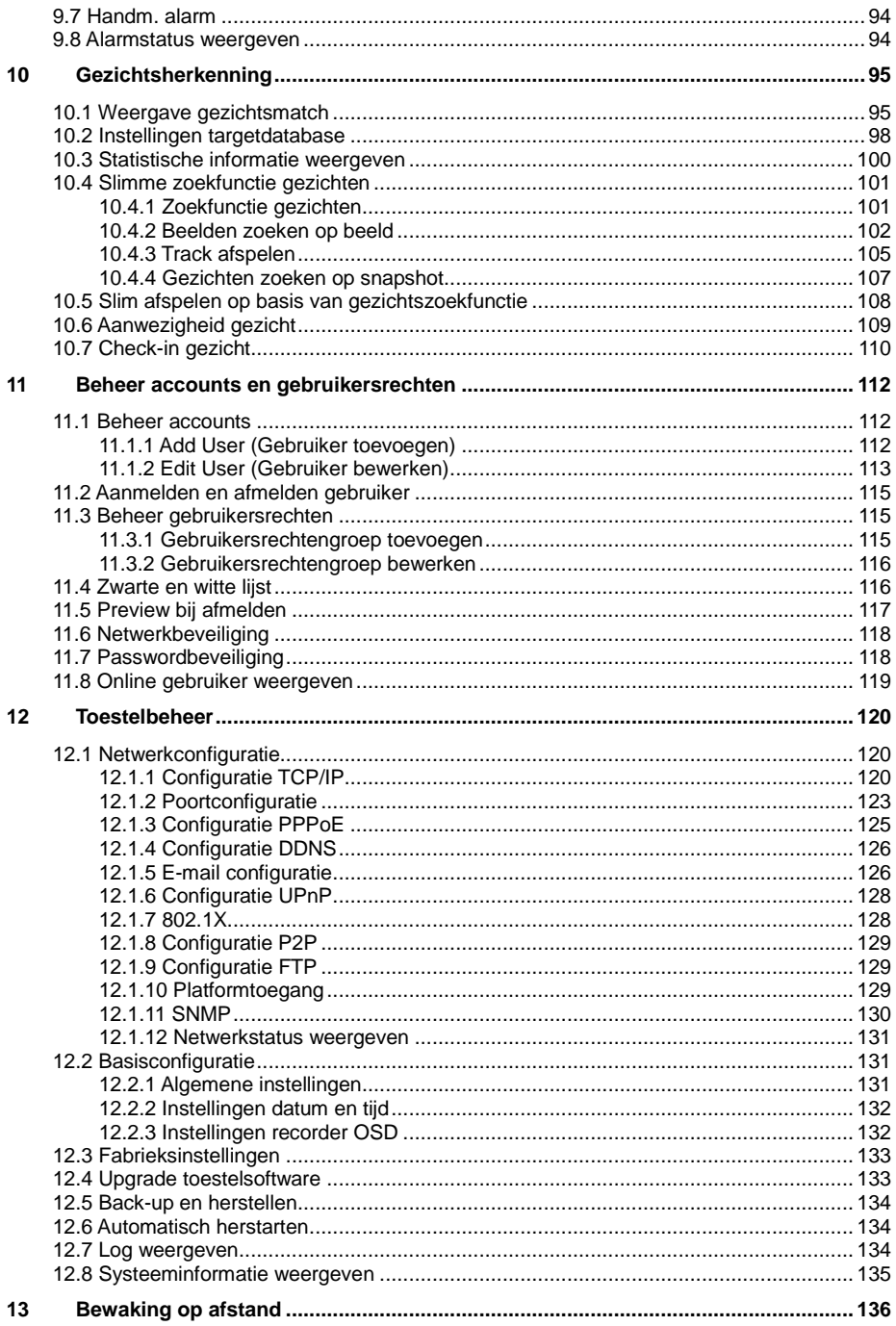

<span id="page-6-0"></span>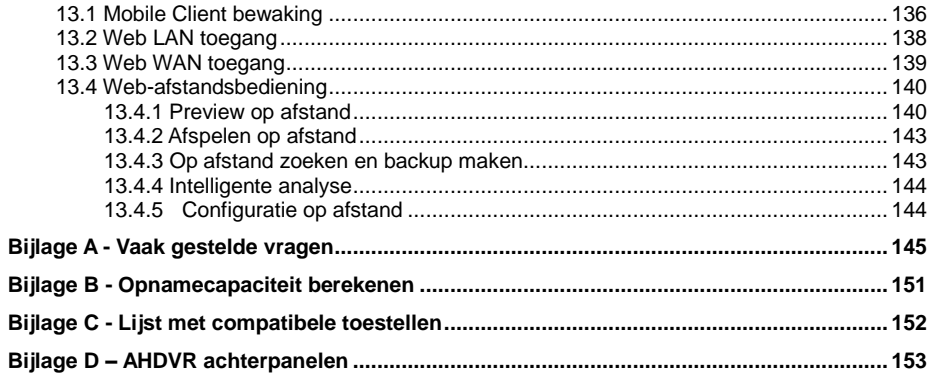

# **1 Inleiding**

### <span id="page-7-0"></span>**1.1 Kenmerken**

### **Basisfuncties (afhankelijk van model)**

 Ondersteuning van toegang tot netwerktoestellen, inclusief IP-camera/dome en ONVIF IP-camera's

- Ondersteuning van H.265- en H.264-protocol
- Ondersteuning van standaard ONVIF-protocol
- Ondersteuning van dual-stream opname
- Ondersteuning van IP-camera's voor snelle of handmatige toevoeging

 Ondersteuning van collectieve of individuele configuratie van de OSD, videoparameters, masker, beweging etc. van de camera's.

 Ondersteuning van maximaal 8 gebruikersrechtengroepen inclusief Administrator (Beheerder), Advanced (Geavanceerd) en Ordinary (Gewoon), de standaard gebruikersrechtengroepen voor het systeem

 Ondersteuning van maximaal 16 gebruikers, multi-web client aanmeldingen die één gebruikersnaam tegelijk gebruiken en de regeling voor het activeren en deactiveren van de gebruikersrechten.

Ondersteuning van maximaal 10 web client aanmeldingen tegelijk

### **Live preview (afhankelijk van het model)**

 Ondersteuning van 4K/1920x1080/1280x1024 (HDMI) en 1920x1080/1280x1024 (VGA) synchrone weergave met hoge definitie

Ondersteuning van modi met meerdere schermen zoals 1/4/6/8/9/13/16/25/36

 Ondersteuning van automatische aanpassing van de beeldweergaveverhouding van de camera

- Ondersteuning van audiobewaking van de camera
- Ondersteuning handmatige snapshot van de preview camera
- Ondersteuning van de sequens van de preview camera's

 Ondersteuning van weergavemodus die moet worden toegevoegd en opgeslagen. Opgeslagen modi kunnen rechtstreeks worden opgeroepen

Ondersteuning van de werkbalk voor snelle toegang van het preview venster

 Ondersteuning van cameragroepsweergave en schemaweergavesequens, snelle sequensweergave en instelling verblijftijd

- Ondersteuning bewegingsdetectie en videomasker
- Ondersteuning van protocol PTZ-regeling en instelling van preset en cruise

 Ondersteuning van directe regeling via muis van IP-dome inclusief rotatie, zoom, scherpstelling etc.

 Ondersteuning van zoom op enkel camerabeeld door aan het scrollwiel van de muis te draaien

- Ondersteuning van zoom op willekeurige partitie, voor maximaal 16 keer
- Ondersteuning van beeld- en lensinstelling

 Ondersteuning van snel toevoegen van camera in het cameravenster van de live preview-interface

### **Schijfbeheer (afhankelijk van het model)**

- Elke SATA-interface van de NVR ondersteunt de HDD's met max. 8TB opslagcapaciteit
- Ondersteuning van schijfgroepconfiguratie en -beheer, elke camera kan aan verschillende schijfgroepen met verschillende opslagcapaciteit worden toegevoegd.
- Ondersteuning van weergave van schijfgegevens en werkstatus schijf
- Ondersteuning van batch-formattering van de schijven

### **Opnameconfiguratie (afhankelijk van het model)**

- Ondersteuning van gelijktijdige hoofdstream- en substreamopname en batchconfiguratie of enkelvoudige configuratie van de opnamestream
- Ondersteuning van handmatige en automatische opnamemodi

 Ondersteuning van geplande opname, opname bij sensoralarm en opname bij bewegingsdetectie etc.

- Ondersteuning van slim afspelen door een lijn, vierkant en rechthoek te tekenen
- Ondersteuning van geplande opname en instelling van eventopname met verschillende opname-streams
- Ondersteuning van instelling opnameplanning en cyclische opname
- Ondersteuning van configuratie van pre-opname en post-opname van event-opname

### **Afspelen opname (afhankelijk van het model)**

- Ondersteuning van snel afspelen; datum en tijdstip van afspelen kunnen worden ingesteld door scrollen met de muis en het tijdsinterval voor de tijdschaal kan worden ingezoomd
- Ondersteuning van zoeken naar opnames op tijdslot/tijd/event/tag
- Ondersteuning van tijdsweergave en cameraweergave bij het zoeken via de tijdslotmodus

 Ondersteuning van tijdslotzoekfunctie op maand, dag, uur en minuut en weergave tijdslot met camera-thumbnail

- Ondersteuning van het zoeken van maximaal 16 camera's tegelijk
- Ondersteuning van het zoeken van events op handmatig/beweging/sensor/intelligent
- Ondersteuning van het zoeken van tags op handmatig toegevoegde tags
- Ondersteuning van direct afspelen voor de geselecteerde camera in de live preview-interface
- Ondersteuning van maximaal 16 camera's voor synchroon afspelen

 Ondersteuning van acceleratie (maximaal 32 maal de normale snelheid), deceleratie (minimaal 1/32 maal de normale snelheid) en toevoeging van of reductie met 30s van de actuele afspeeltijd

### **Back-up opname (afhankelijk van het model)**

 Ondersteuning van opname waarvan back-up moet worden gemaakt via USB (U-disk, mobiel HDD)

 Ondersteuning van opname waarvan back-up moet worden gemaakt op grond van tijd/event/beeldzoekfunctie

Ondersteuning voor snijden in opname voor back-up bij afspelen

 Ondersteuning van maximaal 10 back-up taken op de achtergrond en weergave back-up status

### **Alarmbeheer (afhankelijk van het model)**

Ondersteuning van instelling alarmplanning

 Ondersteuning van bewegingsdetectie, alarminvoer, combinatiealarm, intelligent alarm en uitzonderingsalarmen (inclusief IP-adresconflict, IO fout schijf, volle schijf, geen schijf, onrechtmatige toegang, netwerk afgekoppeld, IPC offline etc.), alarmtriggerconfiguratie

Ondersteuning IPC offline alarmtriggerconfiguratie van PTZ, snap, pop-up video etc.

 Ondersteuning van event-notificatiemodi voor alarm-uit, pop-up video, pop-up berichtvenster, zoemer, e-mail etc.

 De snapshotbeelden kunnen bij de e-mail worden gevoegd wanneer het alarm wordt getriggerd

 Ondersteuning van alarmstatus weergave voor alarm-in, alarm-uit, bewegingsdetectie en uitzondering

- Ondersteuning handmatige alarmtrigger
- Ondersteuning automatische herstart systeem bij optreden uitzondering

### **Gezichtsherkenning (alleen beschikbaar op modellen met gezichtsherkenning)**

- Ondersteuning van 5000 in de database opgeslagen foto's van gelaten
- Ondersteuning van zoeken op afbeelding, afspelen en database
- Ondersteuning van aanwezigheid gezicht en check-in
- Ondersteuning statistieken gegevens gezichten
- Ondersteuning van alarm bij match met gezicht

### **Netwerkfuncties (afhankelijk van model)**

- Ondersteuning van functie zwarte en witte lijst
- Ondersteuning van configuratie op afstand, import/export van de parameters, upgrade op afstand, systeemherstart en andere systeembewerkingen
- Ondersteuning van configuratie op afstand van camera
- Ondersteuning van zoeken, afspelen en back-up op afstand
- De automatisch scherpstellende camera kan via web client worden ingesteld (ondersteuning in-/uitzoomen, maar one key focus wordt momenteel niet ondersteund)
- Ondersteuning van Comelit Advance VMS
- Ondersteuning van NAT-functie en QR-code-scanning door mobiele telefoons en tablets
- Ondersteuning van mobiele bewaking via telefoons of tablets met iOS of Android
- **•** Ondersteuning van toegang op afstand via telnet

 Als een camera-opname handmatig wordt geactiveerd of gedeactiveerd via web client, zal deze tegelijkertijd worden geactiveerd of gedeactiveerd in de NVR

### **Overige functies (afhankelijk van het model)**

- De NVR kan worden geregeld en bediend met behulp van de knoppen op het frontpaneel, de afstandsbediening en de muis
- U kunt gemakkelijk omschakelen tussen instellingsinterfaces door op de hoofdmenu's boven de instellingsinterfaces te klikken
- Ondersteuning van NVR informatie
- Ondersteuning van automatische herkenning van de weergaveresolutie
- In een willekeurige interface kunt u met de rechter muisknop klikken om terug te gaan naar de bovenste interface
- In een willekeurige interface kunt u met de middelste muisknop klikken om naar de interface van de live weergave te gaan
- De displaytaal en het videoformaat voor de NVR zullen niet worden gewijzigd en de systeemlogs zullen worden behouden als u de NVR terugzet op de fabrieksinstellingen

 Om in een willekeurige interface de uitgang naar VGA te schakelen, houdt u de rechter muisknop 5 seconden ingedrukt

## <span id="page-10-0"></span>**1.2 Beschrijvingen frontpaneel**

De volgende beschrijvingen dienen uitsluitend ter referentie.

Type I:

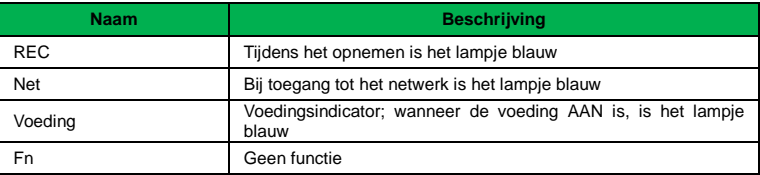

Type II:

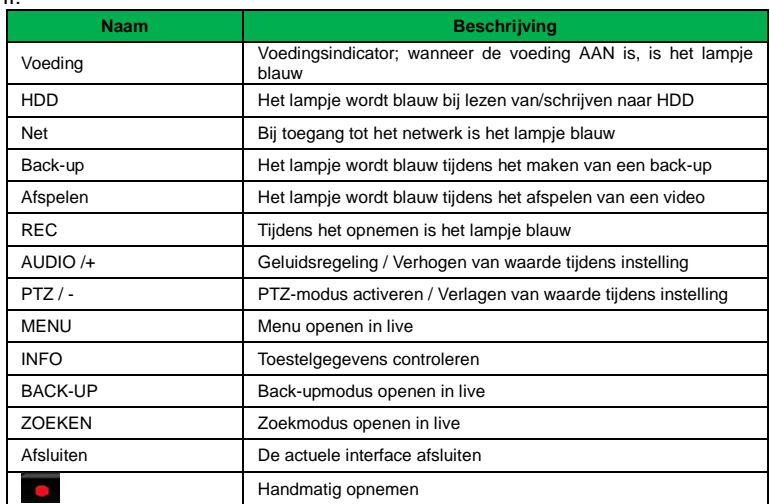

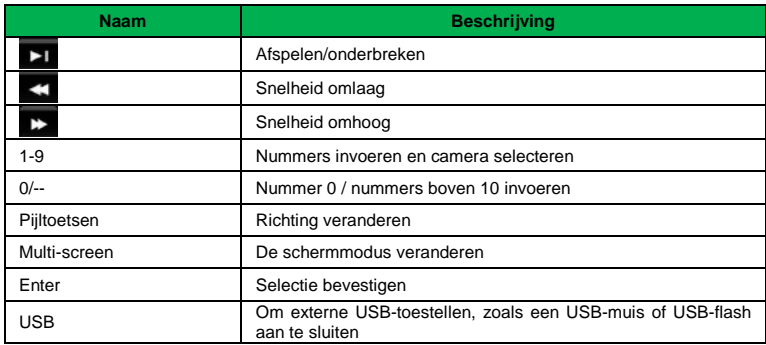

## **1.3 Beschrijvingen achterpaneel**

<span id="page-11-0"></span>We nemen hier slechts een deel van de werkelijke achterpanelen als voorbeeld, om de interfaces en aansluitingen ervan te introduceren. De locaties van de interfaces zijn uitsluitend ter referentie. U dient het product dat u daadwerkelijk in uw bezit hebt als standaard te nemen.

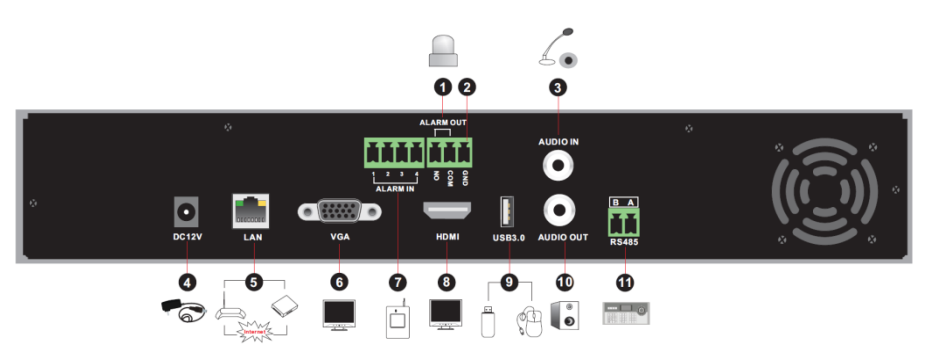

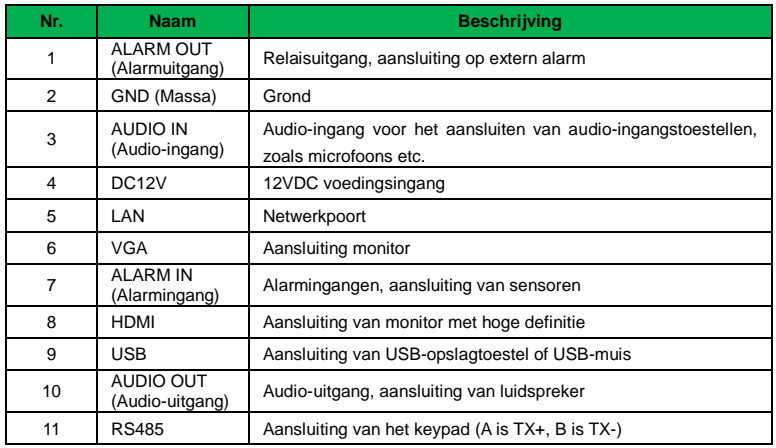

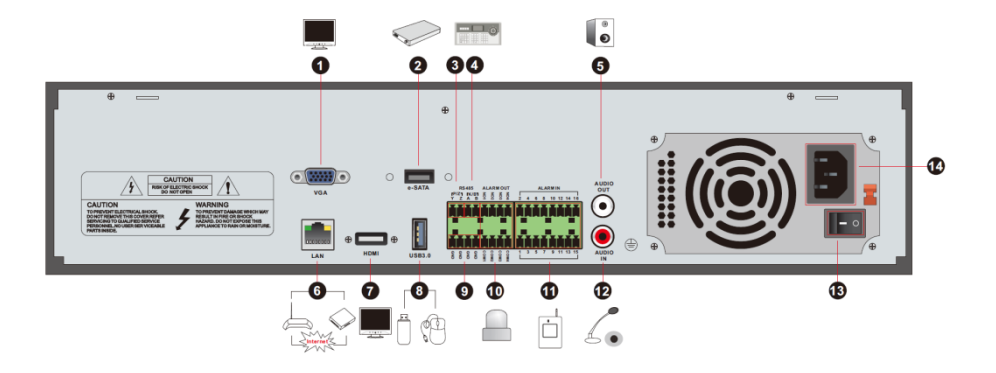

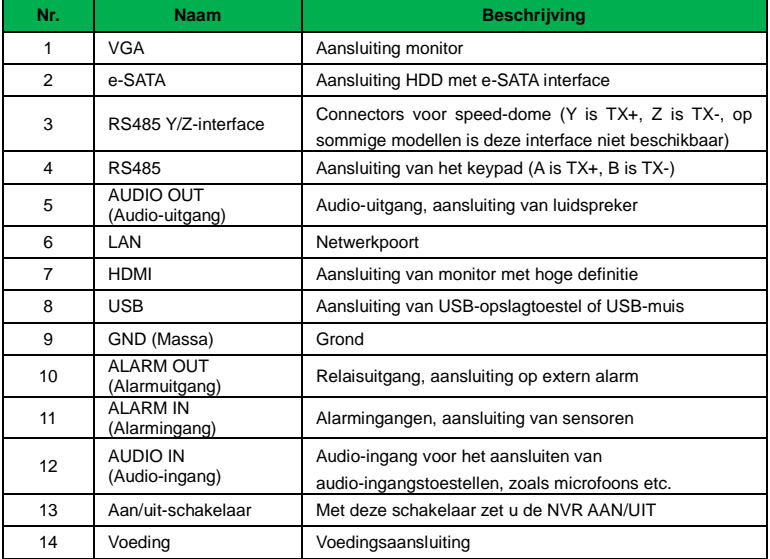

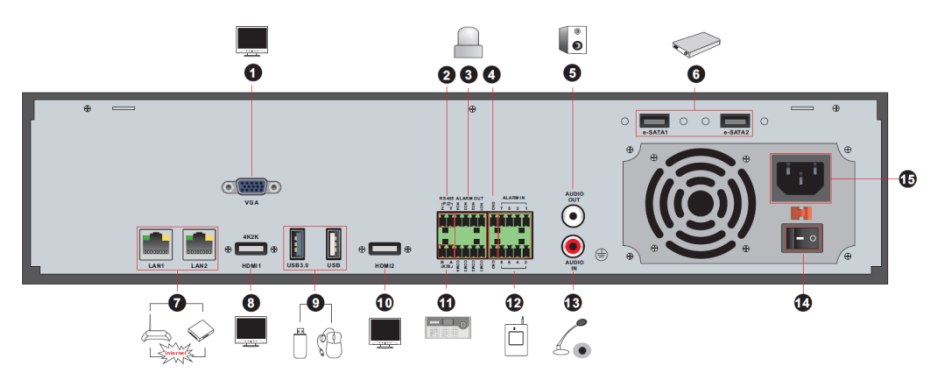

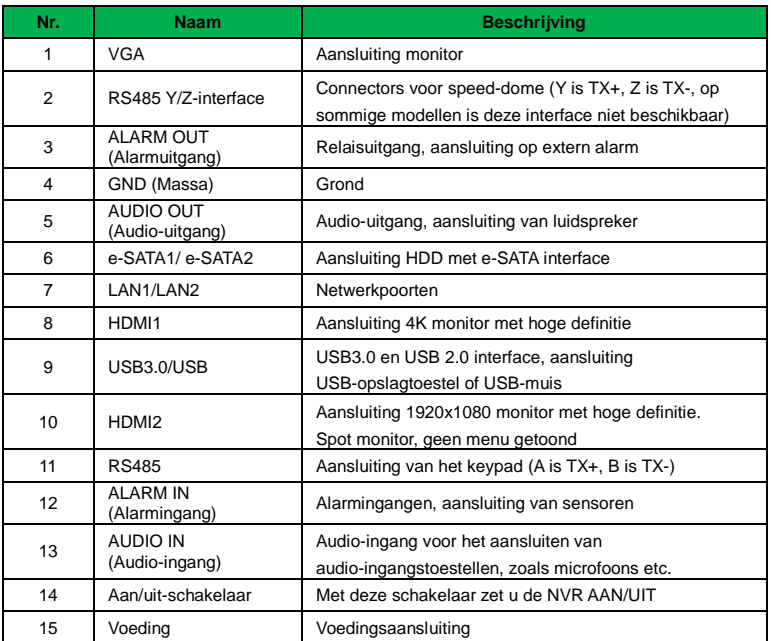

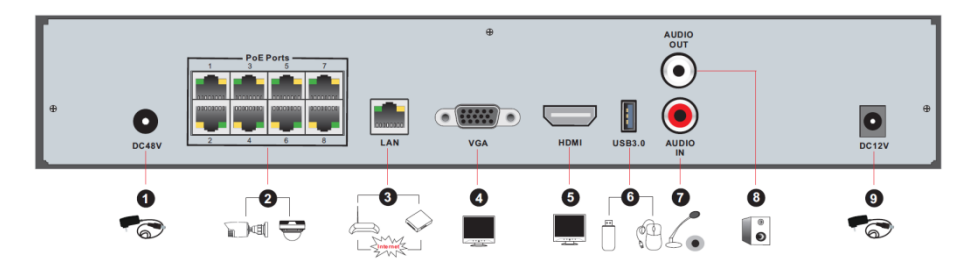

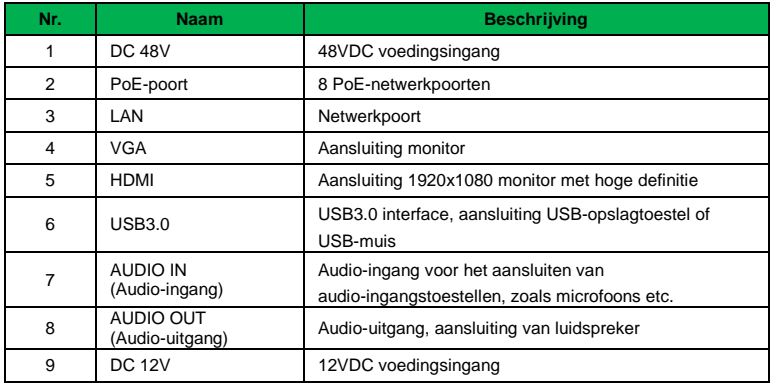

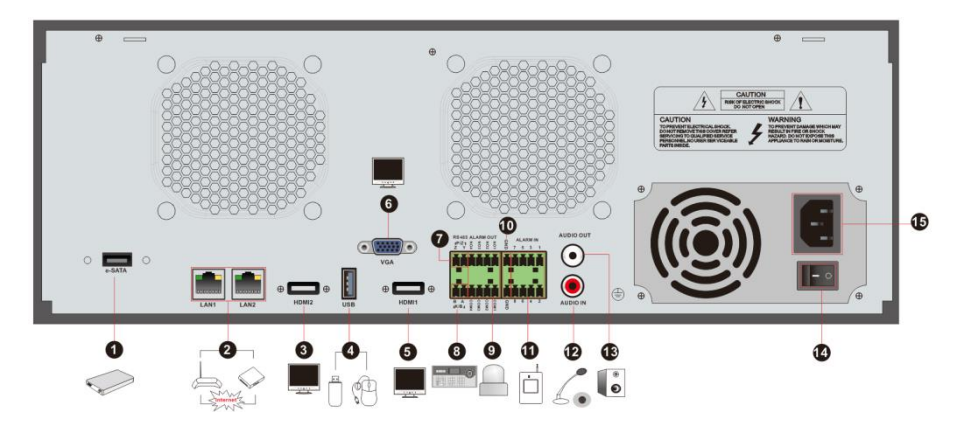

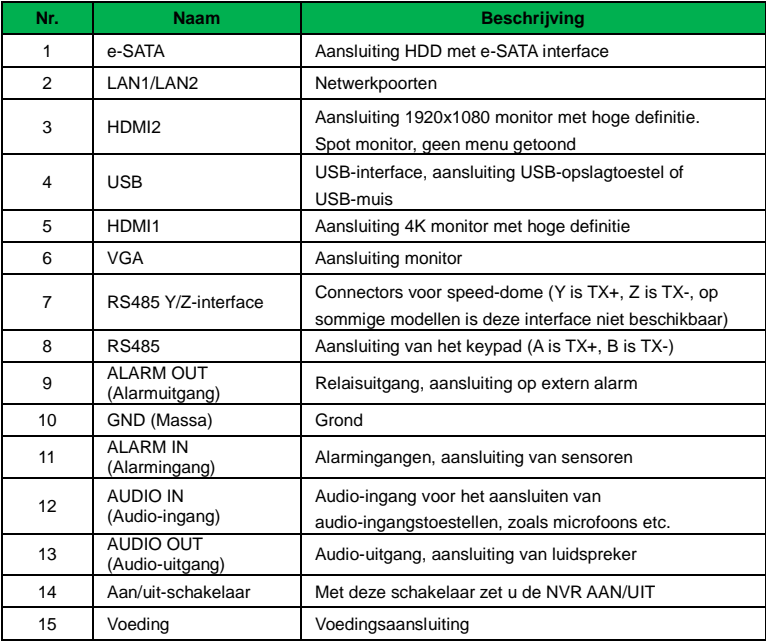

## <span id="page-14-0"></span>**1.4 Aansluitingen**

### **Video-aansluitingen**

**Video-uitgang**. Ondersteunt uitvoer van VGA/HDMI video. Via deze video-uitgangsinterfaces kunt u tegelijkertijd of onafhankelijk verbinding maken met de monitor.

### **Audio-aansluitingen**

**Audio-ingang**. Aansluiting microfoon etc.

**Audio-uitgang**. Aansluiting koptelefoon, luidspreker of andere audio-uitgangstoestellen.

### **Alarmaansluitingen**

**Sommige modellen ondersteunen deze functie mogelijk niet**. Alarmingangen en alarmuitgang.

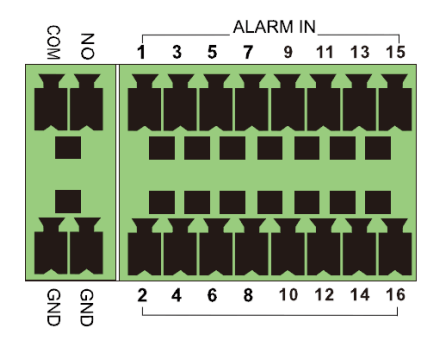

### **Alarmingang**

Alarm IN 1~16 zijn alarmingangsinterfaces. Er zijn sensoren van zowel het type NO als het type NC beschikbaar.

De aansluiting van de sensor vindt plaats als hieronder getoond:

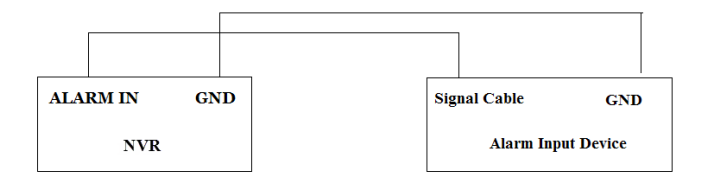

Als de ingang geen open/gesloten relais is, het onderstaande aansluitschema raadplegen:

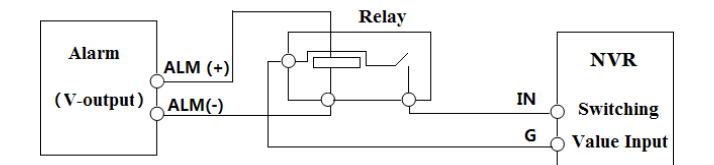

#### **Alarmuitgang**

Trek de groene klemmenblokken naar buiten en draai de schroeven in de poort alarm-out (alarm uit) los. Steek vervolgens de signaaldraden van het alarmuitgangstoestel apart in de NO- en COM-poorten. Draai tot slot de schroeven vast. Als de externe alarmuitgangstoestellen voeding nodig hebben, kunt u de voeding aansluiten zoals op de volgende afbeeldingen te zien is.

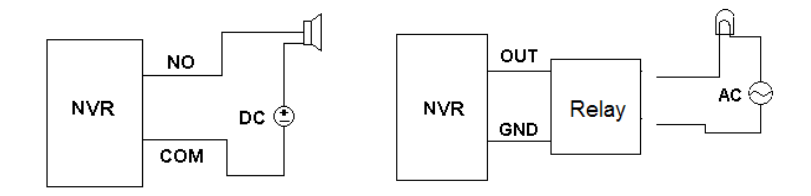

### **Aansluiting RS485**

Er zijn twee types RS485-interfaces:

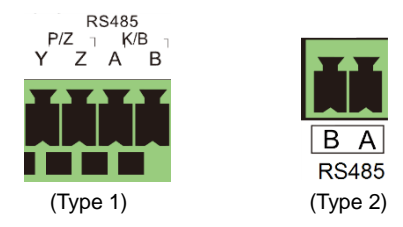

Type 1: de P/Z-interfaces zijn momenteel niet beschikbaar. K/B-interfaces worden gebruikt om het keypad aan te sluiten.

Type 2: de RS485-interfaces worden gebruikt om het keypad aan te sluiten. A is TX+, B is TX-.

## **2 Basisbedieningshandleiding**

### <span id="page-17-0"></span>**2.1 Starten en uitschakelen**

<span id="page-17-1"></span>Ga na of alle aansluitingen correct tot stand zijn gebracht voordat u de stroom naar de unit inschakelt.

### **2.1.1 Starten**

<span id="page-17-2"></span>① Sluit de monitor aan op de VGA/HDMI-interface.

② Sluit de muis en de stroom aan. Het toestel zal opstarten en het voedingslampje (power) wordt blauw.

③ Nadat u de privacyverklaring hebt gelezen zal er een wizard pop-up venster verschijnen (de eerste keer dat u de NVR gebruikt moet u de displaytaal selecteren).

### **2.1.2 Uitschakelen**

<span id="page-17-3"></span>U kunt het toestel UIT zetten met behulp van de muis.

① Klik op StartShutdown (Uitschakelen) om het venster Shutdown (Uitschakelen) te laten verschijnen. Selecteer "Shutdown" (Uitschakelen) in het venster. Zodra op de knop "OK" is geklikt, zal de unit na een tijdje uitschakelen.

② Koppel de stroom af.

## **2.2 Muisbediening**

### <span id="page-17-4"></span>**Muisbediening in de interface Live & Afspelen**

In de interface Live weergave & Afspelen dubbelklikt u op een willekeurig cameravenster om het venster in de enkel-schermmodus weer te geven, dubbelklik nogmaals op het venster om het terug te zetten naar het vorige formaat.

In de interface Live weergave & Afspelen verplaatst u, indien de interfaces in de volledig-scherm-modus worden weergegeven, de muis naar de onderkant van de interface om een werkbalk te laten verschijnen. De werkbalk zal automatisch na enige tijd verdwijnen nadat de muis uit de buurt van de werkbalk is verplaatst. Verplaats de muis naar de rechterkant van de interface om een paneel te laten verschijnen; het paneel zal automatisch na enige tijd verdwijnen nadat u de muis uit de buurt van het paneel heeft verplaatst.

### **Muisbediening bij tekstinvoer**

Ga met de muis naar het tekstinvoerveld en klik vervolgens op het veld. Het toetsenbord voor invoer zal automatisch verschijnen.

### **Opmerking: de muis is de standaard tool voor alle bewerkingen, tenzij er een uitzondering wordt aangegeven.**

## <span id="page-18-0"></span>**2.3 Instructies voor tekstinvoer**

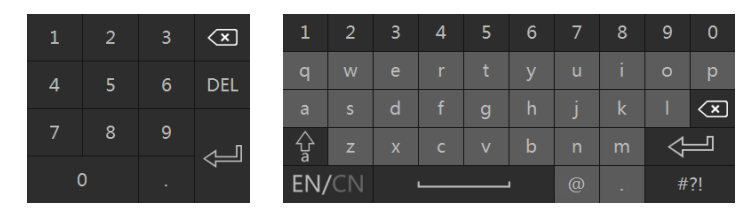

Het systeem bevat twee invoervelden. Zie bovenstaande afbeeldingen. Het linker veld is het veld voor invoer van nummers en het rechter veld is het veld voor de invoer van nummers, letters en andere tekens. Hieronder vindt u een introductie op de toetsen in de invoervelden.

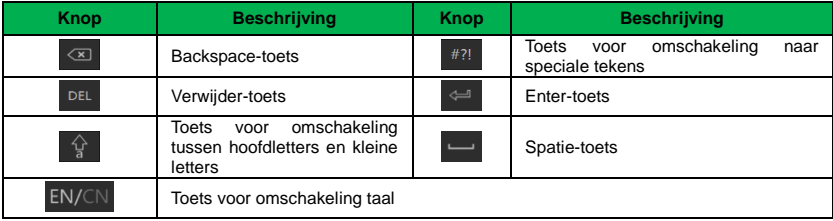

## <span id="page-18-1"></span>**2.4 Bedieningsknoppen**

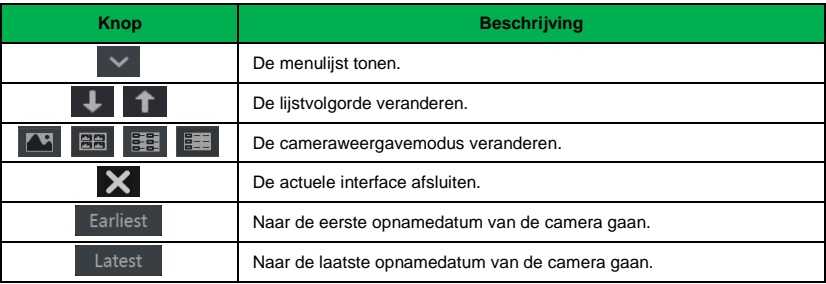

## **3 Wizard & Hoofdinterface**

### <span id="page-19-0"></span>**3.1 Startwizard**

<span id="page-19-1"></span>Bovenin de startinterface worden de schijfsymbolen weergegeven. U kunt het nummer en de status van elke schijf weergeven aan de hand van de symbolen ( $\Box$ ); geen schijf;  $\Box$ ); schijf niet beschikbaar:  $\Omega$ : RW beschikbare schiif).

Met behulp van de wizardinstelling kunt u de NVR snel configureren. U moet de wizard configureren wanneer u de NVR voor de eerste keer start (klik op "Skip" (Overslaan) om de wizard de volgende keer te annuleren). **Verschillende versies hebben verschillende wizards. De volgende stappen dienen uitsluitend ter referentie.**

 $\Omega$  Kies de taal en de locatie, lees de privacyverklaring, vink "I have read and agree" (Ik heb dit gelezen en ga akkoord) aan en klik op "OK".

② **Datum en tijd configureren**. Wanneer u de wizard voor de eerste keer gebruikt, moeten de datum en tijd van het systeem worden ingesteld. Zie de volgende afbeelding. Stel de tijdzone, de systeemtijd, het datumformaat, het tijdformaat en het videoformaat in. DST (BST) wordt standaard ingeschakeld als de geselecteerde tijdzone DST (BST) omvat. Klik op "Next" (Volgende) om door te gaan.

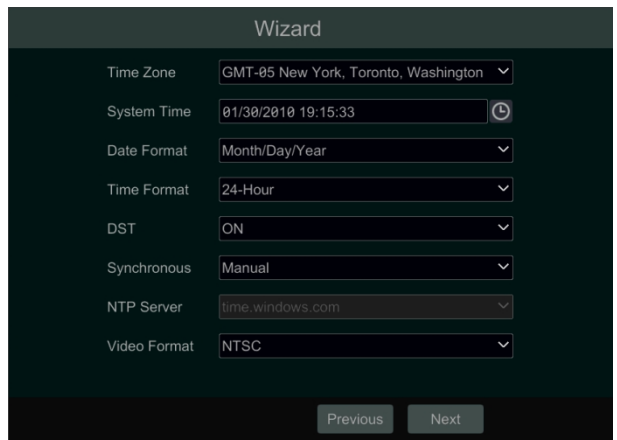

③ **Systeemaanmelding**. Stel uw eigen password in of gebruik het standaard password wanneer u de wizard voor de eerste keer gebruikt (de standaard **gebruikersnaam** voor het systeem is *admin* en het standaard password is *admin*).

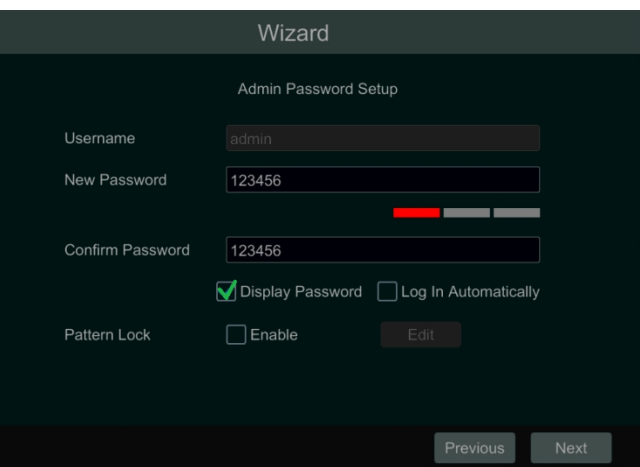

Klik op "Enable" (Inschakelen) voor Pattern Lock (Patroonvergrendeling) en klik op "Edit" (Bewerken) om de patroonvergrendeling in te stellen.

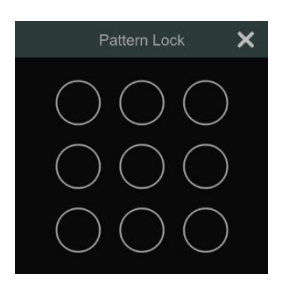

Klik op "Next" (Volgende) om vragen en antwoorden voor de beveiliging van het beheerderspassword in te stellen.

Klik op "Next" (Volgende) om door te gaan.

④ **Schijfinstellingen***.* U kunt het schijfnummer, de schijfcapaciteit, het serienummer en R&W status van de HDD bekijken. Klik op "Format" (Formatteren) om de schijf te formatteren. Klik op "Next" (Volgende) om door te gaan. Klik vervolgens op "Wizard Setup" (Instelling wizard).

⑤ **Network Settings** (Netwerkinstellingen). Vink "Obtain an IP address automatically" (Automatisch een IP-adres verkrijgen) en "Obtain DNS automatically" (Automatisch DNS verkrijgen) aan om het IP-adres en DNS automatisch te verkrijgen (de DHCP-functie van de router in dezelfde LAN moet ook worden ingeschakeld), of voer deze handmatig in. Voer de HTTP-, RTSP- en serverpoorten in. Klik op "Next" (Volgende) om door te gaan.

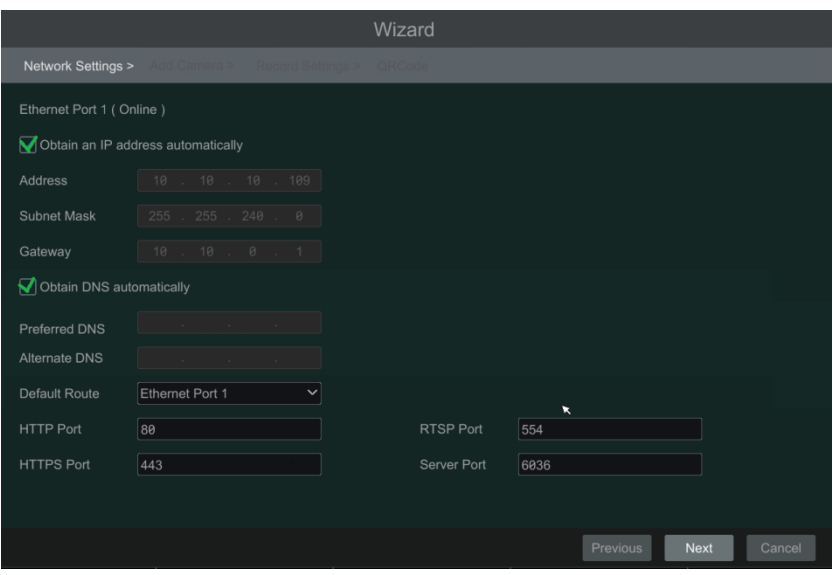

### **Opmerking:**

 Als u de NVR gebruikt met de PoE-netwerkpoorten, zal de online status van de interne Ethernetpoort in de interface worden getoond. Zie onderstaande afbeelding.

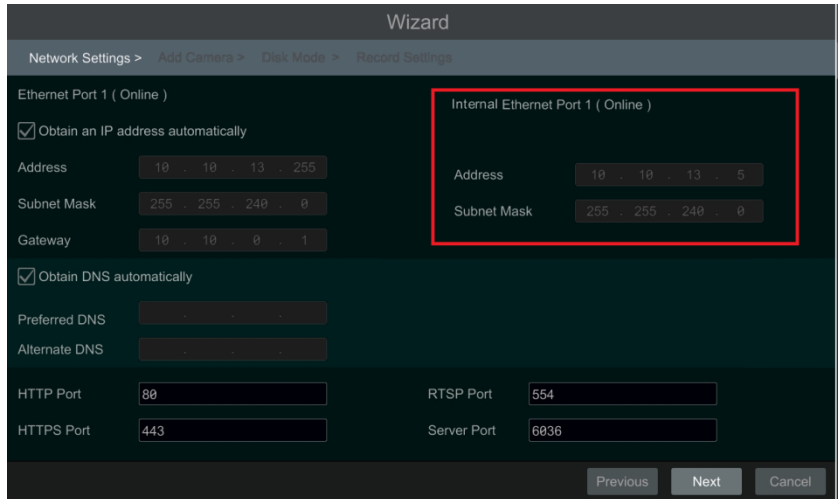

 Als de NVR twee of meer netwerkpoorten heeft, kunt u het werkpatroon van het netwerk selecteren indien vereist. De instellingen Network Fault Tolerance (Netwerkfouttolerantie) en Multiple Address Setting (Instelling meerdere adressen) zijn beschikbaar. Zie onderstaande afbeeldingen.

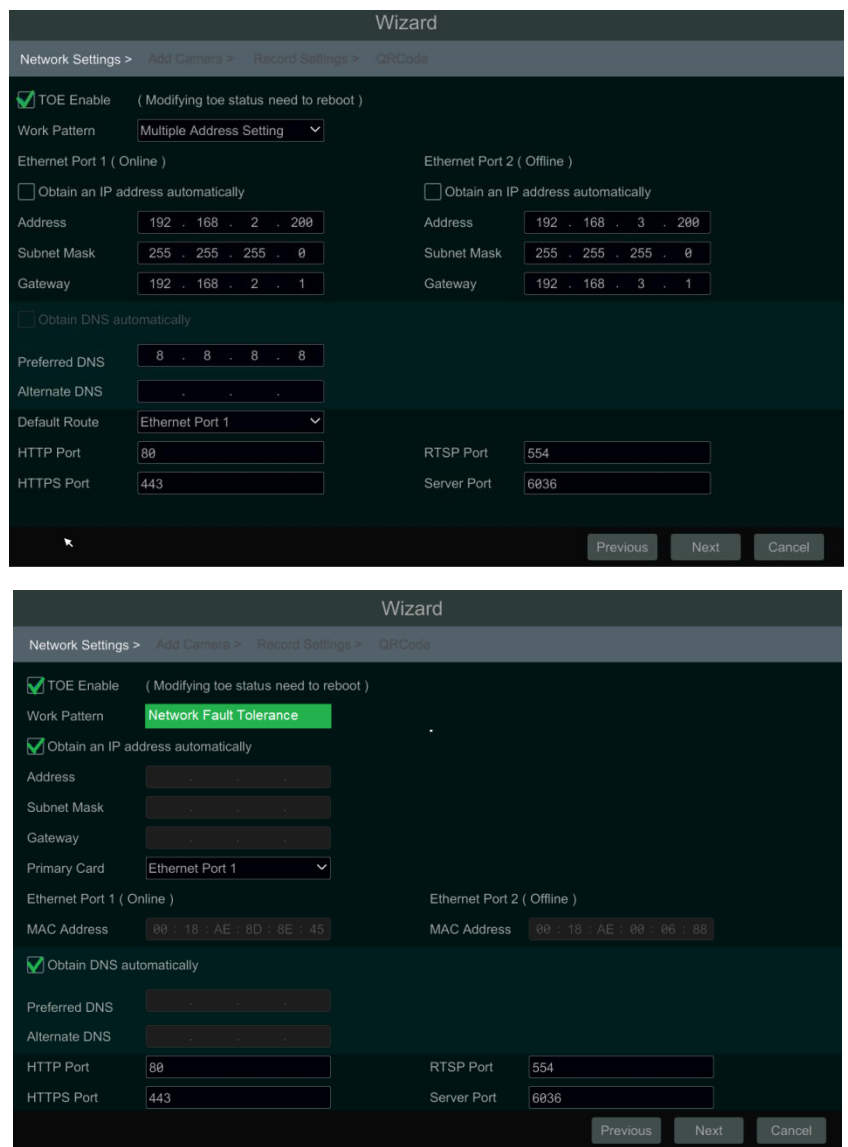

⑥ **Camera toevoegen**. Klik op "Refresh" (Vernieuwen) om de lijst van online IP-camera's te vernieuwen en klik vervolgens op **om toe te voegen.** Klik op "Add All" (Alles toevoegen) om vernieuwen en klik vervolgens op alle camera's in de lijst toe te voegen. Klik op  $\overline{\mathbb{m}}$  om de toegevoegde camera te verwijderen. Klik op "Delete All" (Alles verwijderen) om alle toegevoegde camera's te verwijderen.

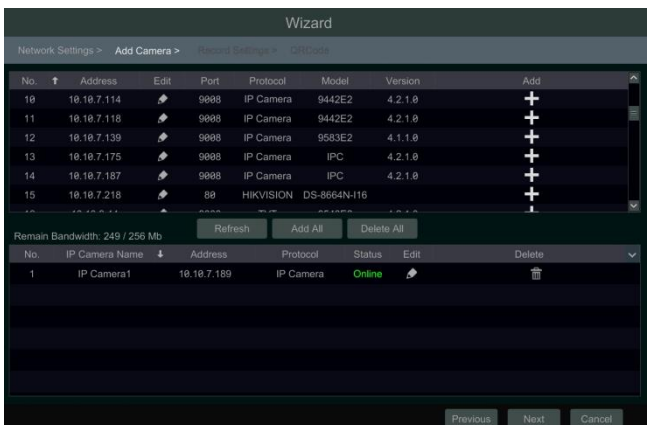

Klik op  $\Box$  om de IP-camera te bewerken als linksonder is getoond. Voer het nieuwe IP-adres, het subnet-masker, de gateway, de gebruikersnaam en het password voor de camera in. Klik op "OK" om de instellingen op te slaan.

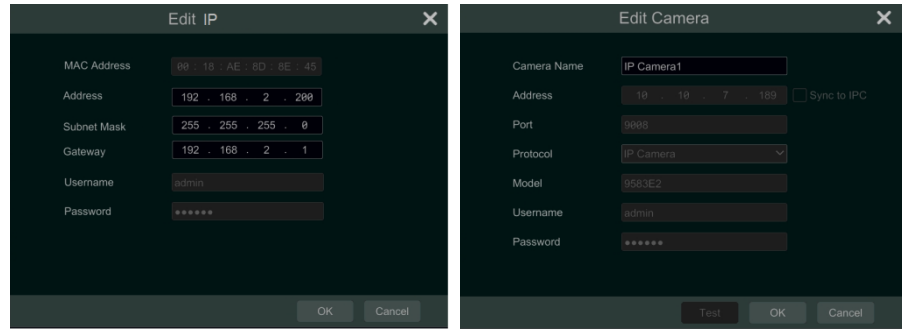

Klik op **o**m de camera te bewerken zoals rechtsboven wordt getoond. Voer de nieuwe cameranaam, het IP-adres, de poort, de gebruikersnaam en het password in. U kunt "Sync to IPC" (Sync met IPC) aanvinken om het IP-adres voor de IPC te wijzigen, zodat het hetzelfde netwerksegment is als de NVR. Klik vervolgens op "Test" (Testen) om de verbinding te testen. Klik op "OK" om de instellingen op te slaan. U kunt de naam van de IP-camera alleen wijzigen wanneer de toegevoegde camera online is. Klik op "Next" (Volgende) om door te gaan.

**Tips**: sla Stap  $\overline{(7)}$  en  $\overline{(8)}$  over als de NVR geen RAID-functie ondersteunt.

⑦ **Schijfmodus***.* Klik op "Enable RAID" (RAID inschakelen) om de RAID-functie in te schakelen. Klik op "Next" (Volgende) om door te gaan.

⑧ **Een array aanmaken***.* Stel de arraynaam in en selecteer het arraytype (RAID0, RAID1, RAID5, RAID6 en RAID10). Klik op "Next" (Volgende) om door te gaan.

⑨ **Opname-instellingen**. Er zijn twee opnamemodi beschikbaar: Auto (Automatisch) en Manual (Handmatig).

**Auto (Automatisch)**. Selecteer een modus in de interface zoals hieronder getoond en klik vervolgens op "Next" (Volgende) om de instellingen op te slaan. Klik op "Advanced" (Geavanceerd) om de opnamemodus zelf in te stellen.

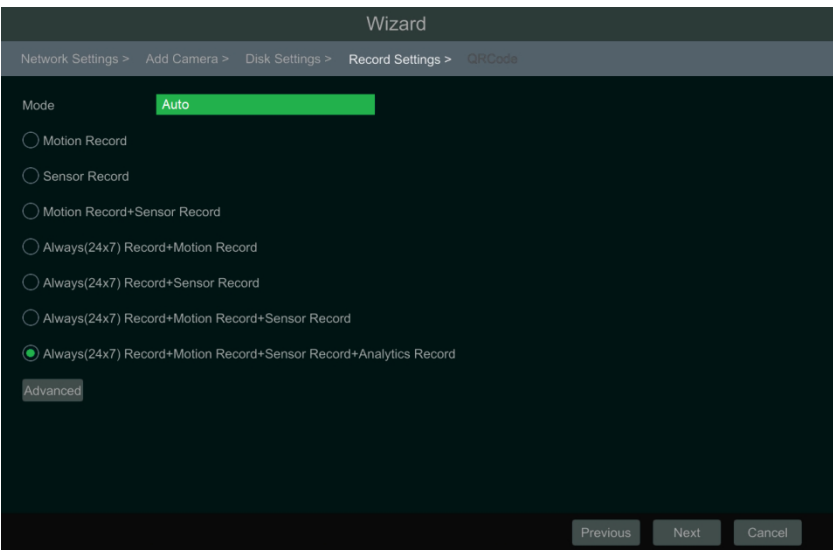

**Manual (Handmatig)**. Stel voor iedere camera de "Sensor Record" (Opname sensor), "Motion Record" (Opname beweging) en "Schedule Record" (Geplande opname) in. Klik op "OK" om de instellingen op te slaan.

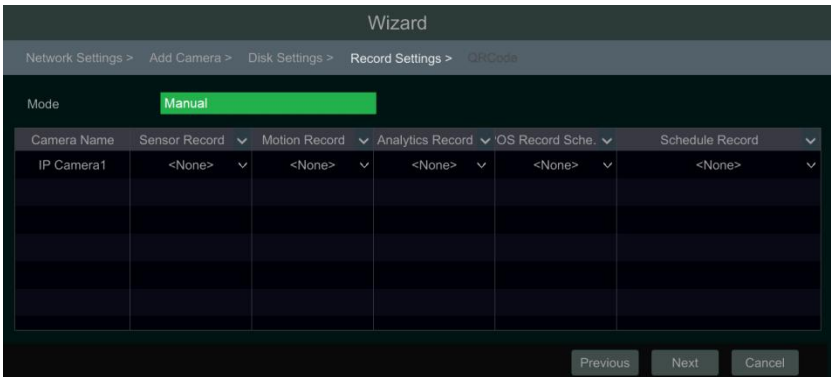

⑩ **QR-code***.* Schakel de NAT-functie in de interface in of stel deze in bij de netwerkconfiguratie na het afsluiten van de wizard. U kunt de QR-code via mobiele client scannen om direct in te loggen. Klik op "OK" om de instellingen op te slaan.

## <span id="page-25-0"></span>**3.2 Hoofdinterface**

### **3.2.1 Inleiding hoofdinterface**

<span id="page-25-1"></span>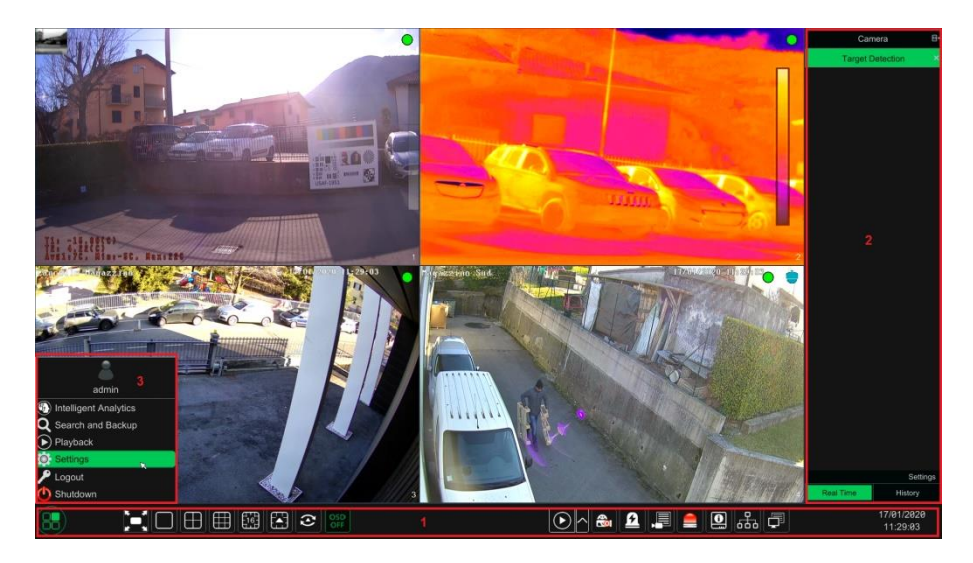

De knoppen in zone ① worden in de onderstaande tabel geïllustreerd.

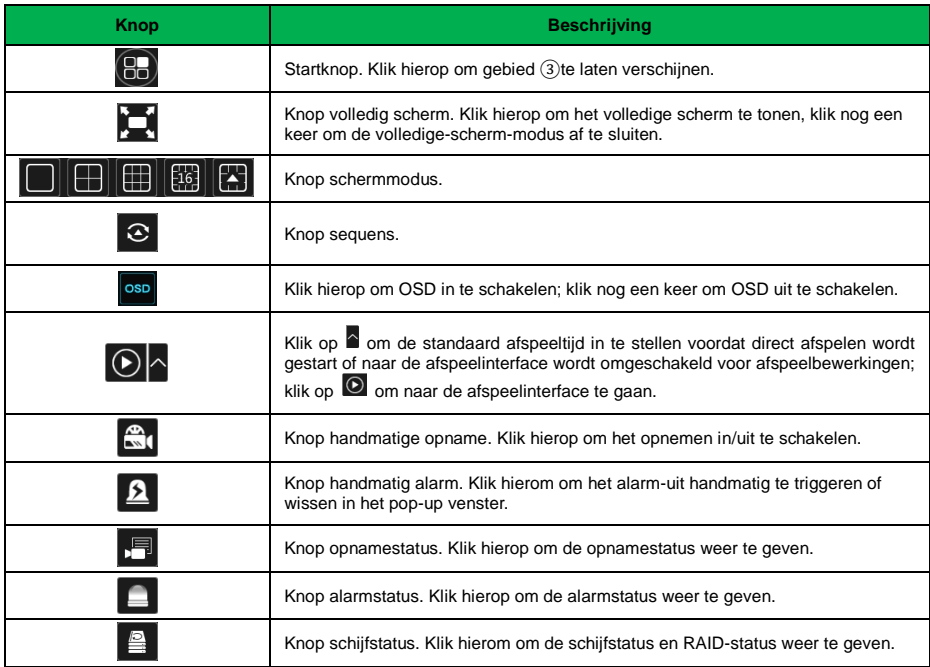

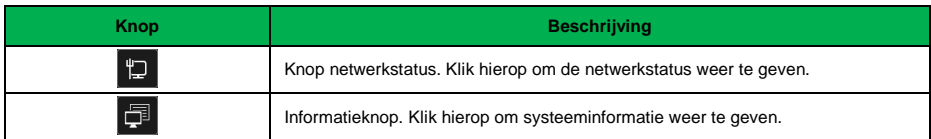

### Inleiding op gebied  $(2)$ :

Gebied ② wordt standaard verborgen. Beweeg de cursor naar rechts om dit gebied te zien. Klik op "Camera" (Camera) om alle toegevoegde camera's in de cameralijst weer te geven. Selecteer een cameravenster aan de linkerkant van deze interface en dubbelklik vervolgens op een camera in de lijst voor een preview van het camerabeeld in het geselecteerde venster.

Klik op **Eli** in de rechter bovenhoek en selecteer vervolgens "Single Channel Sequences" (Enkele kanaalsequensen) om alle toegevoegde groepen in de groepenlijst weer te geven; klik op een groep in de lijst om alle toegevoegde camera's in de groep weer te geven. Selecteer een cameravenster aan de linkerkant van deze interface en dubbelklik vervolgens op een groep in de groepenlijst voor een preview van de beelden van de camera's, een voor een, in het geselecteerde venster.

Klik op **in de rechter bovenhoek en selecteer vervolgens "Customize Display Modes"** (Weergavemodi aanpassen) om alle weergavemodi in de lijst met weergavemodi weer te geven. Dubbelklik op een weergavemodus in de lijst om naar die weergavemodus om te schakelen voor een preview.

Klik op **in** de rechter bovenhoek en selecteer vervolgens "Face Match" (Match gezicht) om naar de gezichtsherkenningsinterface te gaan (deze functie is alleen beschikbaar voor modellen met de gezichtsherkenningsfunctie).

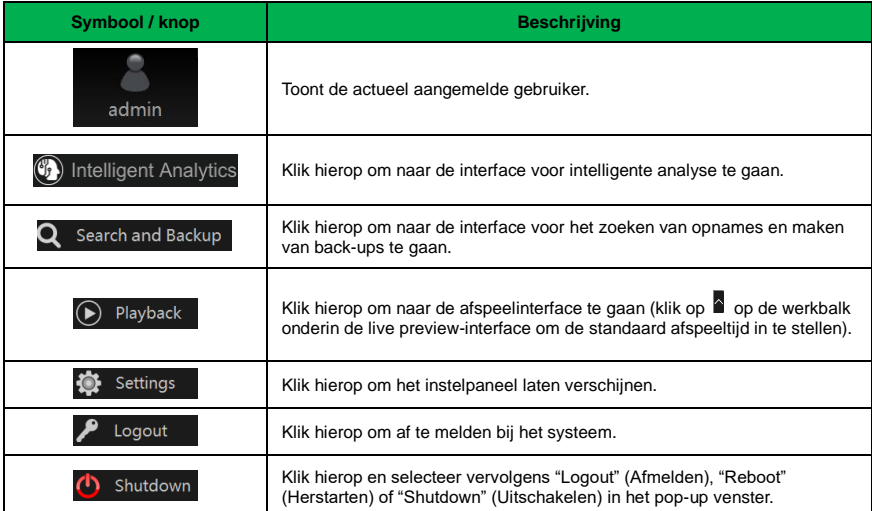

Inleiding op gebied ③:

### **3.2.2 Instelpaneel**

<span id="page-27-0"></span>Klik op Start->Settings (Instellingen) om het instelpaneel te laten verschijnen zoals hieronder getoond.

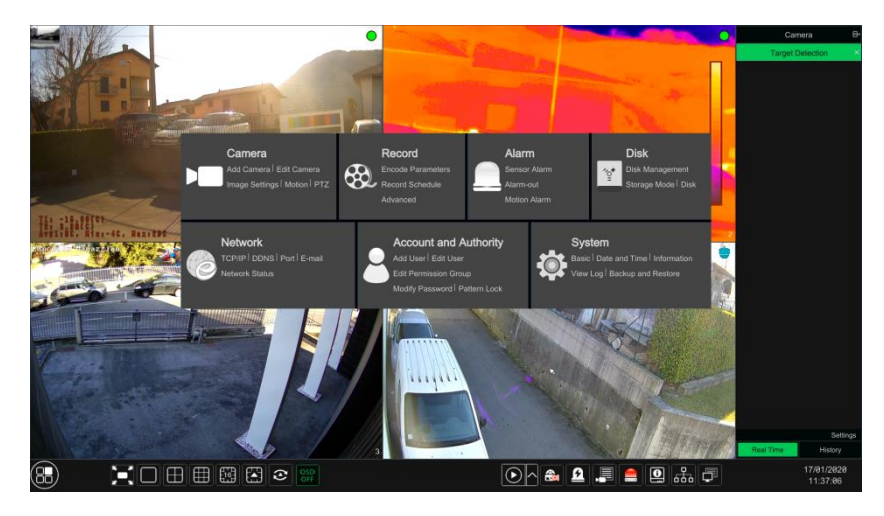

Het instelpaneel bevat zeven modules. Elke module biedt een aantal functie-invoeren met links voor een efficiënte bediening.

We nemen de module **Camera** als voorbeeld. De module **Camera** biedt links zoals "Add Camera" (Camera toevoegen), "Edit Camera" (Camera bewerken), "Image Settings" (Beeldinstellingen), "Motion" (Beweging), "Intelligence Analysis" (Intelligente analyse) en "PTZ". Klik op **Camera** om naar de interface voor camerabeheer te gaan, zoals hieronder getoond.

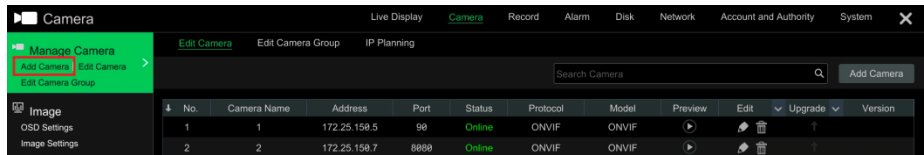

Er staat een aantal functie-items aan de linkerkant van de interface voor camerabeheer. Klik op elk van de items om naar de bijbehorende interface of het bijbehorende venster te gaan. Als u bijvoorbeeld op "Add Camera" (Camera toevoegen) klikt, verschijnt het hieronder getoonde venster.

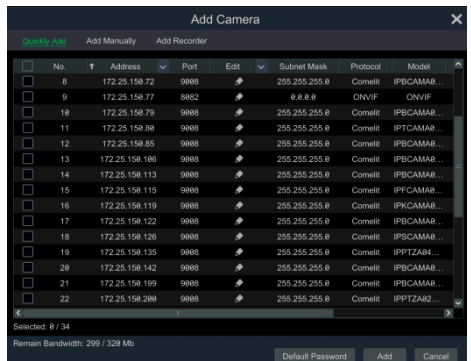

Klik op de hoofdmenu's bovenin de interface voor camerabeheer om naar de bijbehorende interfaces te gaan. Zie onderstaande afbeelding. U kunt bijvoorbeeld naar de interface voor systeeminstelling gaan door op de tag "System" (Systeem) te klikken.

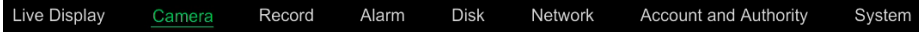

### **3.2.3 Hoofdfuncties**

### <span id="page-28-0"></span>**Camera (Camera)**

De module omvat functies zoals **Camera Management** (Camerabeheer), **Image Settings** (Beeldinstellingen), **Motion** (Beweging) en **PTZ**.

### **Record (Opname)**

De module omvat functies zoals **Encode Parameters (Coderingsparameters), Record Schedule (Opnameplanning)** en **Advanced** (Geavanceerd).

#### **Alarm (Alarm)**

De module omvat functies zoals **Sensor Alarm (Sensoralarm), Alarm Out (Alarm uit)** en **Motion Alarm** (Bewegingsalarm).

### **Disk (Schijf)**

De module omvat functies zoals **Disk Management** (Schijfbeheer), **Storage Mode** (Opslagmodus) en **Disk** (Schijf).

### **Network (Netwerk)**

De module omvat functies zoals **TCP/IP**, **DDNS**, **Port** (Poort), **E-mail** en **Network Status** (Netwerkstatus).

### **Account and Authority (Account en autorisatie)**

De module omvat functies zoals **Add User (Gebruiker toevoegen), Edit User (Gebruiker bewerken), Edit Permission Group (Gebruikersrechtengroep bewerken), Modify Password** (Password wijzigen) en **Pattern Lock** (Patroonvergrendeling).

### **System (Systeem)**

De module omvat functies zoals **Basic (Basis), Date and Time (Datum en tijd), Information (Info), View Log** (Log weergeven) en **Backup and Restore** (Back-up en herstel).

## **4 Camerabeheer**

### <span id="page-29-1"></span><span id="page-29-0"></span>**4.1 Camera toevoegen/bewerken**

### <span id="page-29-3"></span>**4.1.1 Camera toevoegen**

<span id="page-29-2"></span>Voordat de IP-camera's worden toegevoegd, moet het NVR-netwerk worden ingesteld.

Zie onderstaande afbeeldingen. Klik op **Add Camera** (Camera toevoegen) in het instelpaneel or in de rechter bovenhoek van het preview-venster om het pop-up venster "Add Camera" (Camera toevoegen) te laten verschijnen zoals hieronder getoond. U kunt de IP-camera op twee manieren toevoegen, snel of handmatig.

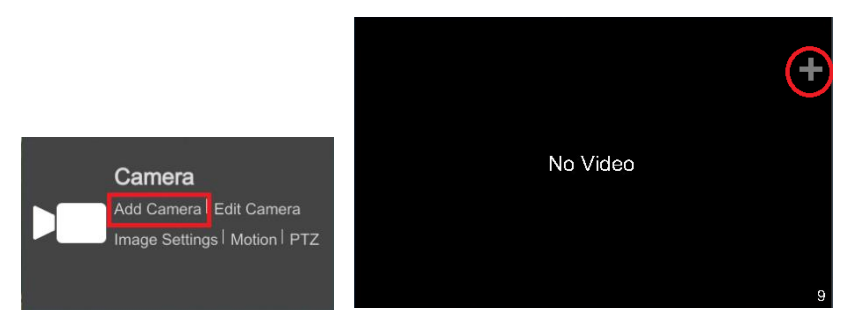

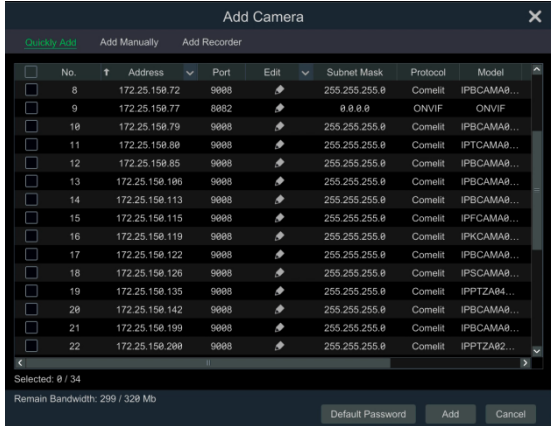

### **Quickly Add (Snel toevoegen)**

Vink de camera's aan en klik op "Add" (Toevoegen). Klik op **om het IP-adres van de camera,** de gebruikersnaam en het password etc. te bewerken. Klik op "Default Password" (Standaard password) om standaard gebruikersnaam en password in te stellen.

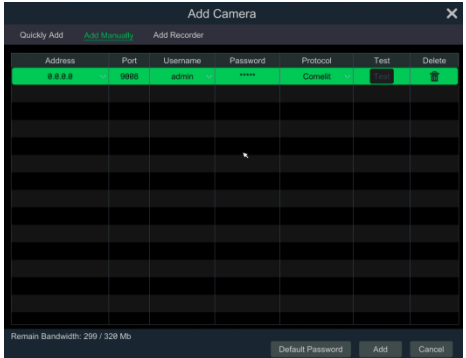

### **Add Manually (Handmatig toevoegen)**

Voer het IP-adres of de domeinnaam in (klik op **in de kolom van het IP-adres om het venster** voor invoer van de domeinnaam te laten verschijnen, voer de domeinnaam van de IPC in het venster in en klik vervolgens op "OK"), voer poort, gebruikersnaam en password van de camera in en selecteer vervolgens het protocol. Klik op "Test" (Testen) en klik vervolgens op de knop "Add" (Toevoegen) (u kunt de informatie voor een of meer camera's invoeren, zoals IP-adres, gebruikersnaam en password, voordat u op de knop "Add" (Toevoegen) klikt). Klik op  $\overline{m}$  om de camera te verwijderen. Klik op "Default Password" (Standaard password) om de standaard gebruikersnaam en password in te stellen.

**Opmerking:** sommige modellen ondersteunen deze functie mogelijk niet.

Klik op Start (Start) $\rightarrow$ Settings (Instellingen) $\rightarrow$ System (Systeem) $\rightarrow$ Basic (Basis) $\rightarrow$ General Settings (Algemene instellingen) om "Enable Add IPC by Zero Operation"(IPC toevoegen bij nul werking inschakelen) aan te vinken. Als de NVR niet-bezette kanalen heeft, kunnen er IPC's worden toegevoegd zonder procedures.

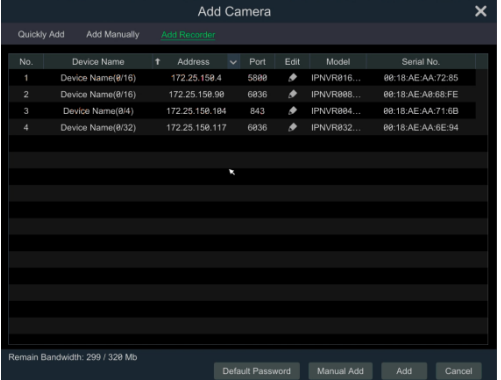

#### **Add Recorder (Recorder toevoegen)**

 Quickly Add (Snel toevoegen): selecteer de NVR en klik vervolgens op "Add" (Toevoegen).

 Manually Add (Handmatig toevoegen): klik op "Manual Add" (Handmatig toevoegen) en voer vervolgens het IP-adres of de domeinnaam, de poort, de gebruikersnaam en het password in. Vink het nummer van het remote kanaal aan en klik op "Test" (Testen). Klik vervolgens op "OK" om terug te gaan naar de vorige interface.

**Opmerking:** alleen als de lokale NVR niet-bezette kanalen heeft kunnen de IPC's voor andere NVR's in hetzelfde lokale netwerk worden toegevoegd.

### **4.1.2 Camera bewerken**

<span id="page-31-0"></span>Klik op "Edit Camera" (Camera bewerken) in het instelpaneel om naar de hieronder getoonde  $\lvert$ interface te gaan. Klik op  $\lvert \bullet \rvert$  om het live beeld van de camera in het pop-up venster weer te geven. Klik op  $\Box$  om de camera te bewerken. Klik op  $\Box$  om de camera te verwijderen. Klik op  $\blacksquare$  in de kopregel "Operation" (Bewerking) en klik vervolgens op "Modify IPC Password" (IPC password wijzigen) om een venster te laten verschijnen (vink de IPC's het venster aan, stel het nieuwe password in en klik vervolgens op "OK"; alleen de passwords van de online IPC's kunnen worden veranderd en het is mogelijk om passwords van IPC's' batchgewijs te veranderen).

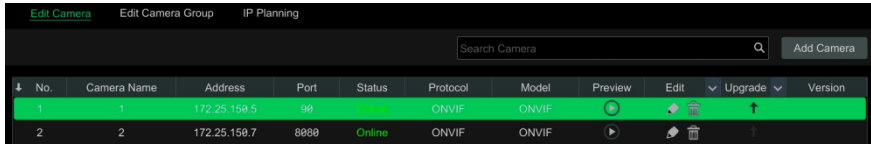

### **Opmerking:**

Als u de NVR gebruikt met de PoE-netwerkpoorten, zullen de IP-camera's (met PoE-functie) die rechtstreeks met de PoE-poort op de NVR zijn verbonden automatisch in de cameralijst verschijnen. De IP-camera die de PoE-bron bezet heeft een voorvoegsel voor de cameranaam. Het voorvoegsel bestaat uit PoE plus nummer PoE-poort. De IP-camera die met de PoE-poort is verbonden, kan niet handmatig uit de cameralijst worden verwijderd.

 De IP-camera die rechtstreeks met de PoE-poort op de NVR is verbonden via privéprotocol zal automatisch in de cameralijst verschijnen.

 Er moet aan een van de twee voorwaarden worden voldaan als de IP-camera, die rechtstreeks met de PoE-poort op de NVR is verbonden via ONVIF-protocol automatisch in de cameralijst moet verschijnen.

 $\checkmark$  De IP-camera die rechtstreeks met de PoE-poort is verbonden, is in hetzelfde netwerksegment als de interne Ethernetpoort.

 $\checkmark$  De DHCP (automatische een IP-adres verkrijgen) van de IP-camera die rechtstreeks met de PoE-poort is verbonden, is ingeschakeld.

## <span id="page-32-0"></span>**4.2 Cameragroep toevoegen/bewerken**

### **4.2.1 Cameragroep toevoegen**

<span id="page-32-1"></span>Klik op "Edit Camera Group" (Cameragroep bewerken) in bovenstaande interface om naar de hieronder getoonde interface te gaan.

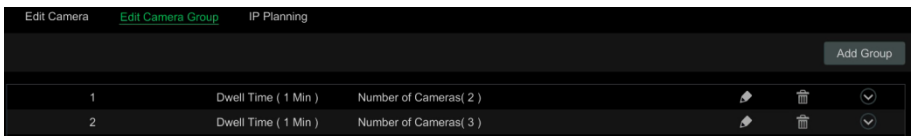

Klik op "Add Group" (Groep toevoegen) om het hieronder getoonde venster te laten verschijnen. Stel de groepsnaam en de verblijftijd in (de verblijftijd voor de sequensweergave van de cameragroep). Vink de camera's aan en klik op "Add" (Toevoegen) om de groep toe te voegen. Klik op  $\Box$  om de camera's in de groep weer te geven.

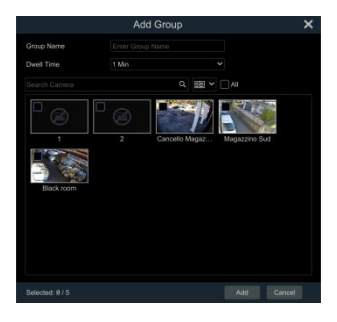

### **4.2.2 Cameragroep bewerken**

<span id="page-32-2"></span>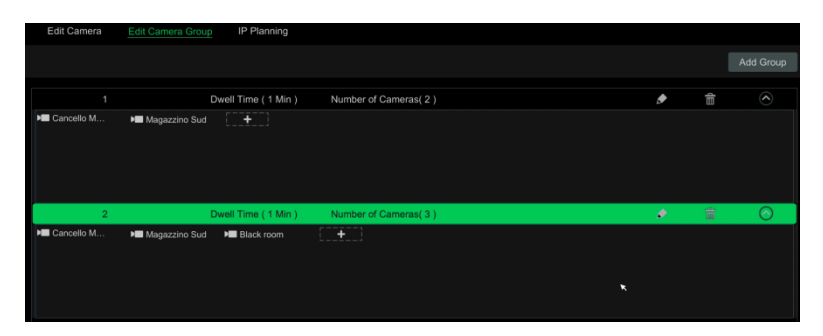

Klik op  $\Box$  om de groepsgegevens zoals groepsnaam en verblijftijd te veranderen. Klik op  $\Box$ om de groep te verwijderen.

而

### <span id="page-33-0"></span>**4.2.3 IP-planning**

Sommige modellen ondersteunen deze functie mogelijk niet.

Klik op "IP Planning" (IP-planning) om naar de hieronder getoonde interface te gaan. Deze functie ondersteunt het zoeken van andere NVR's die zich in hetzelfde lokale netwerk bevinden als de lokale NVR. De gebruiker kan de IPC's van andere NVR's toevoegen aan de niet-bezette kanalen van de lokale NVR.

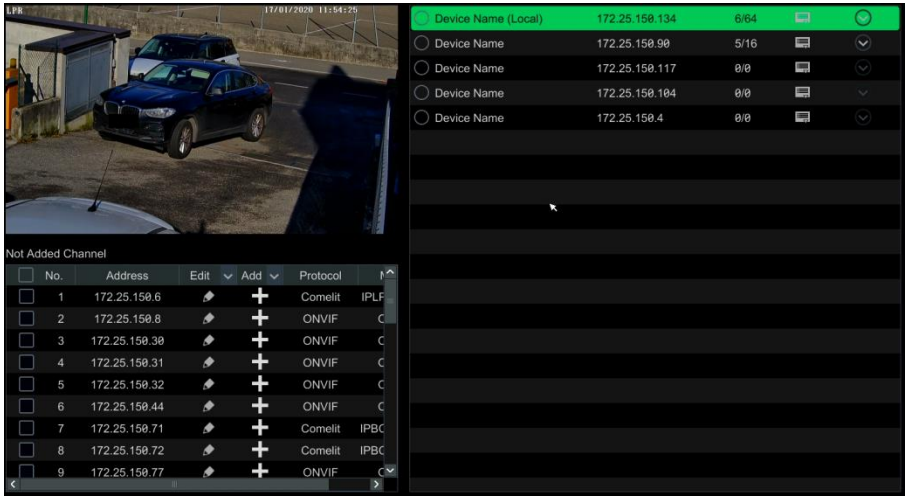

Klik op **Fig.** om het IP-adres, de gebruikersnaam of het password en andere informatie voor de NVR's te bewerken.

Klik op **bij de knop "Add" (Toevoegen) om de geselecteerde IPC toe te voegen**; de

gebruiker kan het IP-adres, de gebruikersnaam of het password bewerken door op  $\Box$  bij de knop "Edit" (Bewerken) te klikken.

## **5 Inleiding live weergave**

### <span id="page-34-0"></span>**5.1 Interface voor live weergave**

<span id="page-34-1"></span>Na het aanmelden bij het systeem moet u eerst een camera toevoegen (zie [4.1.1 Camera](#page-29-3)  [toevoegen](#page-29-3) voor meer details). Zie de hieronder getoonde interface, versleep een camera in het preview-venster naar een ander venster om het venster van de camera-preview om te schakelen. In het live preview-venster hebben de opnamesymbolen andere kleuren, die verwijzen naar verschillende opnametypes (groen: handmatige opname, rood: op sensor gebaseerde opname, geel: op beweging gebaseerde opname, blauw: geplande opname, cyaan: intelligente opname).

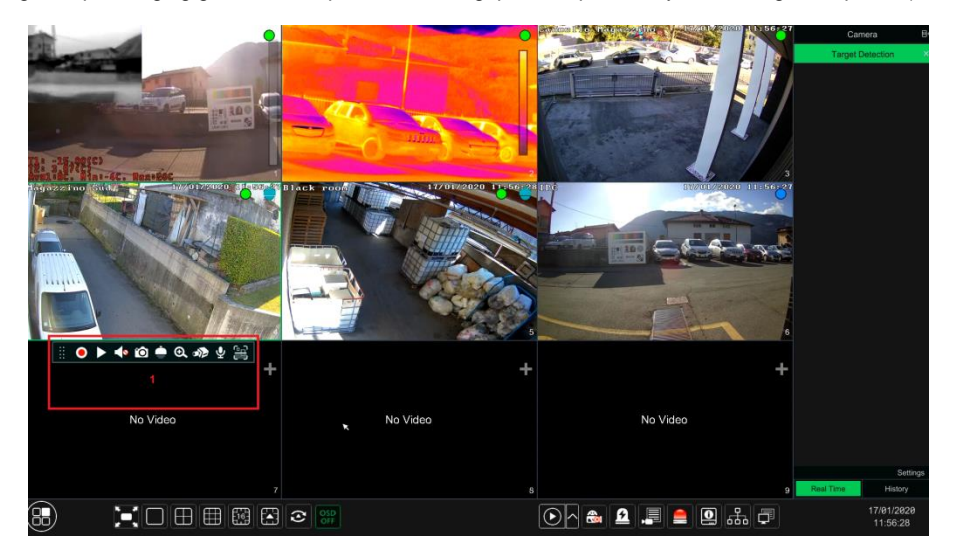

Klik op het preview-venster om de werkbalk weer te geven zoals getoond in gebied ①; klik met de rechter muisknop op het venster om het menu te tonen. De werkbalk en het menu worden in de onderstaande tabel geïllustreerd.

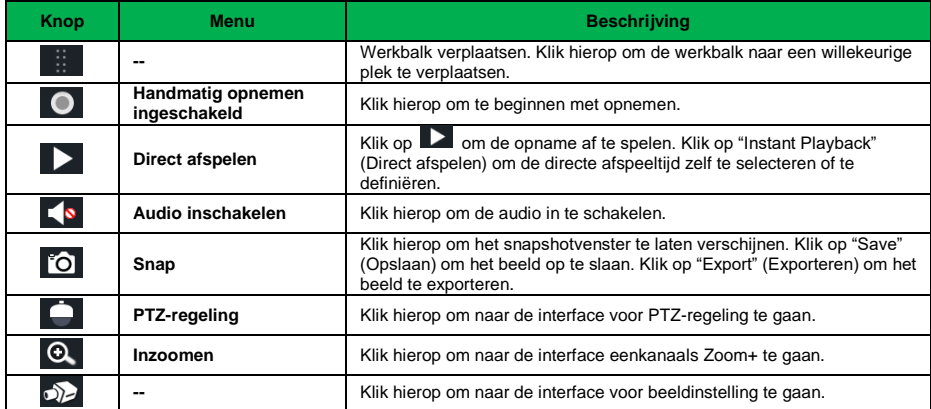

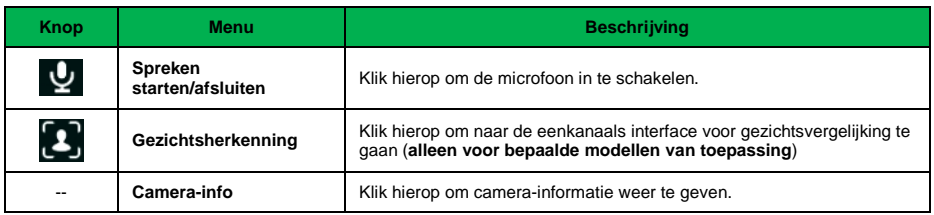

De eenkanaals Zoom+ interface is als hieronder getoond. Druk op het groene kader en versleep het om het Zoom+ gebied te selecteren. Klik op  $\left|\mathcal{Q}\right|$  /  $\left|\mathcal{Q}\right|$  om het beeld te zoomen. Klik op het cameraselectiekader om een andere camera te selecteren. Klik op "Back" (Terug) om terug te gaan naar de live preview-interface.

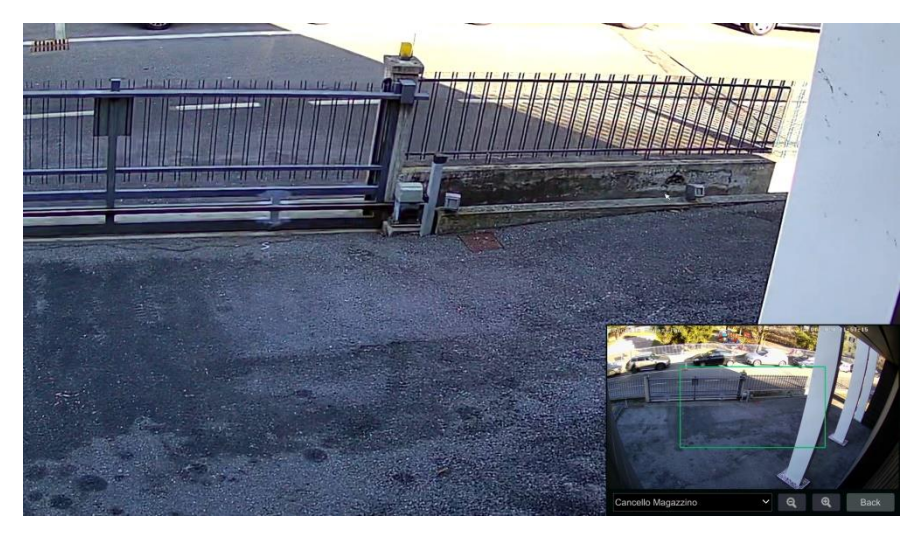

## <span id="page-35-0"></span>**5.2 Weergavemodus**

### **5.2.1 Schermmodus**

<span id="page-35-1"></span>Stel andere schermmodi en cameraweergavesequensen in indien dit nodig is en sla vervolgens op. Zie onderstaande afbeelding. Dubbelklik op een weergavemodus in de lijst om de live beelden in deze modus weer te geven.
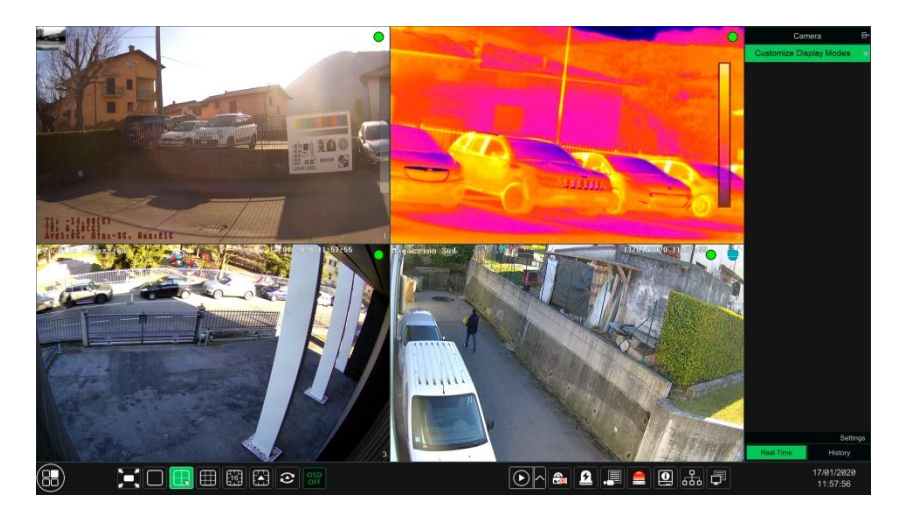

#### **Weergavemodus toevoegen**

#### **Methode een:**

 $\Omega$  Klik op "Customize Display Modes" (Weergavemodi aanpassen) in bovenstaande interface.

 $(2)$  Klik op  $\Theta$  om een naam voor een weergavemodus toe te voegen en stel vervolgens de schermmodus in.

- ③ Voeg de camera's toe en stel de cameraweergavesequens in.
- $\overline{a}$  Klik op  $\Box$  onder de lijst met weergavemodi.

#### **Methode twee:**

1) Klik op Start (Start) > Settings (Instellingen) > System (Systeem > Basic (Basis) > Output (Uitgang) Settings (Instellingen) om naar de interface te gaan en stel vervolgens de schermmodus in.

② Dubbelklik op de camera of cameragroep in de lijst om ze aan het geselecteerde venster toe te voegen.

3) Klik op  $\blacksquare$  om de actuele weergavemodus op te slaan. De weergavemodus zal worden opgeslagen en weergegeven in de lijst met weergavemodi in de live preview-interface.

#### **Weergavemodus bewerken**

Klik op het tabblad "Customize Display Modes" (Weergavemodi aanpassen) in de live preview-interface en selecteer vervolgens een weergavemodus in de lijst. Klik op **ou de** om de naam van de weergavemodus te bewerken; klik op  $\Box$  om de weergavemodus te verwijderen.

#### **Gangpatroon**

#### **Sommige modellen ondersteunen deze functie mogelijk niet**.

Selecteer het gangpatroon in de weergavemodus. Met behulp van deze functie kunt u de richting van het videobeeld veranderen. Raadpleeg de Gebruikershandleiding voor de camera.

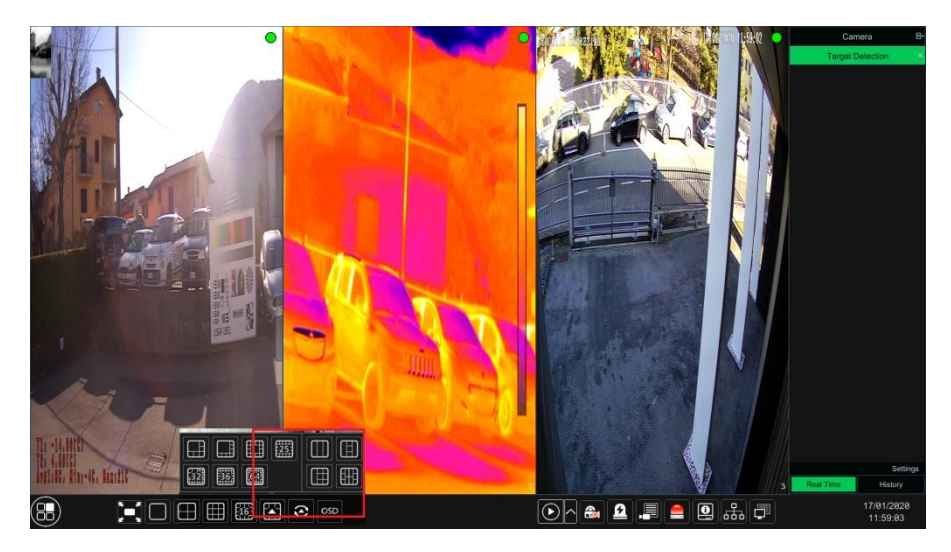

#### **Fisheye-modus**

## **Sommige modellen ondersteunen deze functie mogelijk niet**.

In de live preview selecteer u deze weergavemodus voor de fisheye-camera. Raadpleeg de Gebruikershandleiding voor de camera.

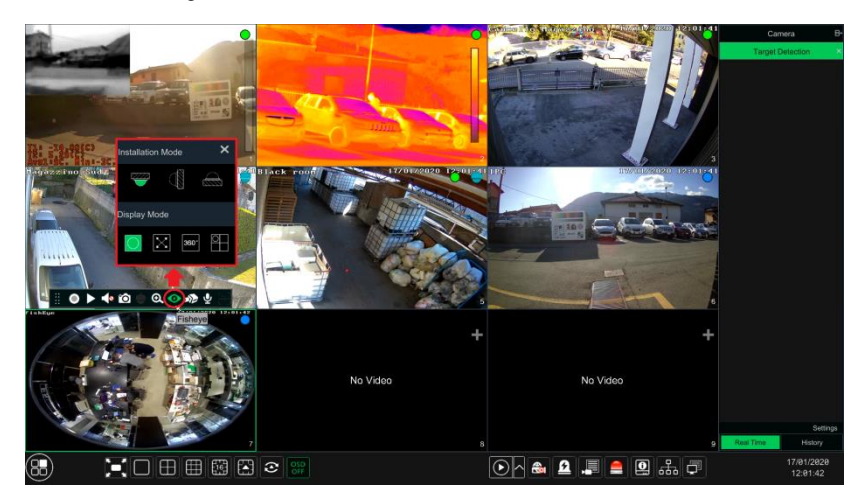

# **5.2.2 Snelle sequensweergave**

U kunt een snelle sequensweergave starten als het schema niet is aangemaakt.

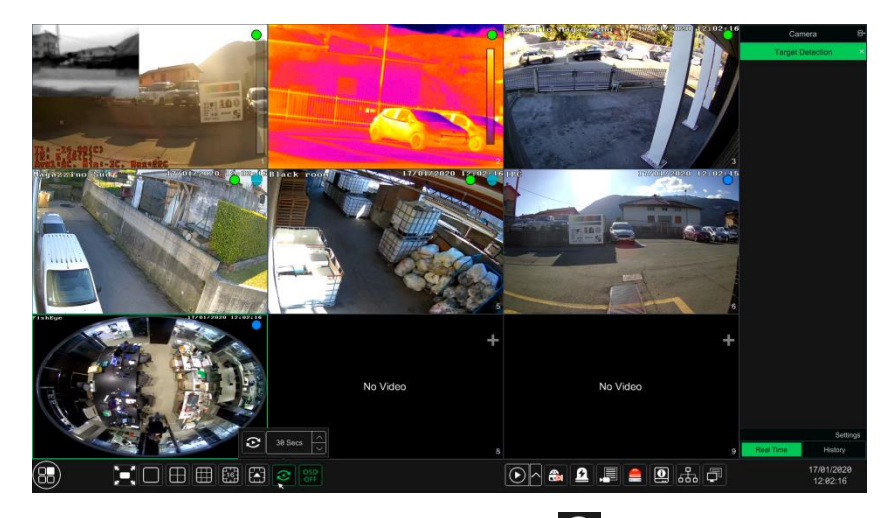

Ga naar de live preview-interface en klik vervolgens op  $\overline{\mathbf{C}}$  om een klein venster te laten verschijnen. Stel in het venster de verblijftijd in en klik vervolgens op  $\vert \mathfrak{C} \vert$  om de live feed groep voor groep weer te geven op basis van het cameranummer van de actuele schermmodus. Dubbelklik op de sequensweergave.interface om de weergave te pauzeren, dubbelklik nog een keer om de weergave te hervatten. Klik op  $\bullet$  om de weergave te stoppen.

# **5.2.3 Cameragroepweergave in sequens**

U kunt cameragroepsweergave in sequens starten als er een cameragroep is aangemaakt.

① Ga naar de live preview-interface en selecteer vervolgens een cameravenster.

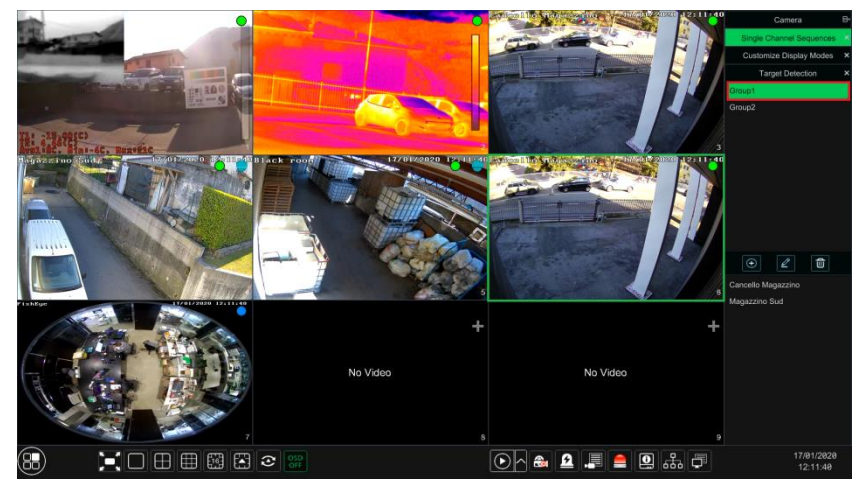

② Dubbelklik op een cameragroep aan de rechterkant van de interface. U kunt de camera's in de groep een voor een bekijken in het geselecteerde cameravenster.

U kunt de groep ook rechtstreeks naar een willekeurig preview-venster slepen. Klik met de rechter muisknop op het groepsweergavevenster en klik vervolgen op "Close Dwell" (Verblijf afsluiten) om de weergave te stoppen.

## **5.2.4 Schemaweergavein sequens**

Klik op Start (Start)->Settings (Instellingen)->System (Systeem->Basic (Basis)->Output (Uitgang) Settings (Instellingen) om naar de hieronder getoonde interface te gaan.

Gebied ① toont alle verblijfschema's; gebied ② toont de gedetailleerde informatie voor het schema; gebied  $\circled{3}$  toont alle camera's en groepen: gebied  $\circled{4}$  is de werkbalk ( $\overline{10}$ : wisknop;  $\overline{1}$ : knop favorieten, klik hierop om een venster te laten verschijnen, voer de naam van de weergavemodus in het venster in en klik op "OK" om de actuele weergavemodus op te slaan; overige knoppen zijn schermmodusknoppen).

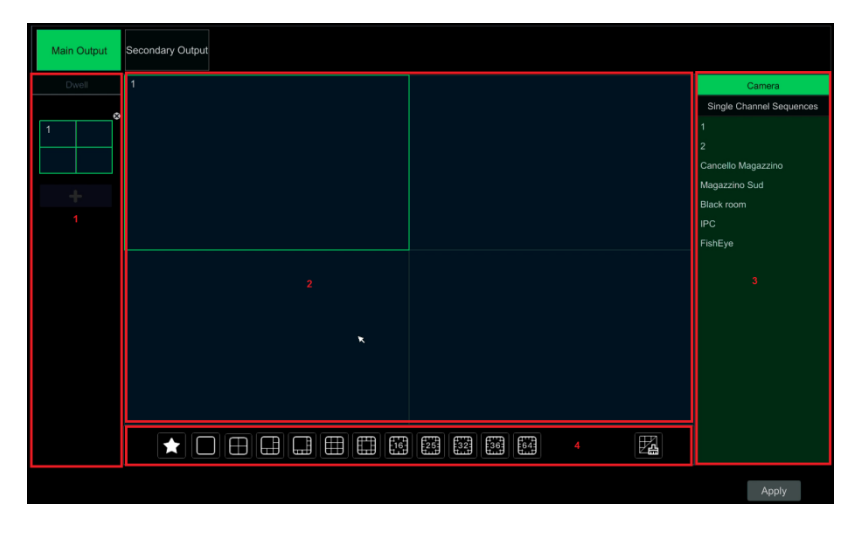

#### **Schema toevoegen**

Klik op  $\blacksquare$  in gebied  $\textcircled{\tiny{1}}$  om een nieuw schema aan te maken. Klik op  $\blacksquare$  in de rechter bovenhoek van het scherm om het te verwijderen.

#### **Schema configureren**

a) Selecteer een schema in gebied ① en klik vervolgens op de schermmodusknop in de werkbalk.

b) Selecteer een cameravenster in gebied ② en dubbelklik vervolgens op de camera of groep in gebied ③. De camera of groep zal aan het geselecteerde venster worden toegevoegd. Het is niet mogelijk om een camera in hetzelfde schema te herhalen. Klik op het rechtsklikmenu "Clear" (Wissen) in gebied  $(2)$  om een enkele camera te verwijderen of klik op  $\Box$  om alle camera's te verwijderen.

c) Klik op "Apply" (Toepassen) om de instellingen op te slaan.

#### **Sequensweergave starten**

Ga naar de live preview-interface en klik vervolgens op  $\bigcirc$  om een venster te laten verschijnen. Stel de verblijftijd in het venster in en klik vervolgens op  $\bullet$  om de schemaweergave in sequens te starten. Dubbelklik op de sequensweergave.interface om de weergave te pauzeren; dubbelklik nog een keer om de weergave te hervatten. Klik op  $\boxed{\mathbf{C}}$  om de weergave te stoppen.

#### **Opmerking:**

U kunt de preview van de secundaire uitgang instellen in het geval de NVR een dubbele uitgang heeft. Zie de hieronder getoonde interface.

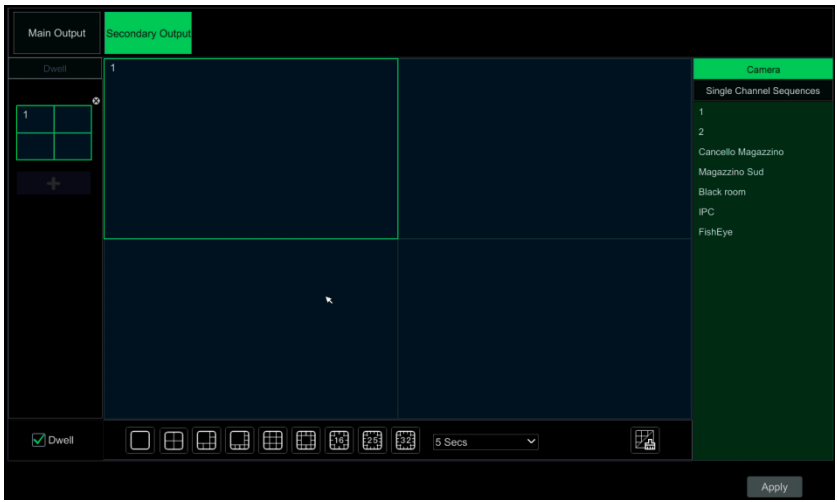

Vink "Dwell" (Verblijf) aan en stel vervolgens de schemaweergave in sequens in voor de spot-uitgang. De instelstappen zijn vrijwel gelijk aan die voor de hoofduitgang.

Stel snelle sequensweergave in indien "Dwell" (Verblijf) niet is aangevinkt. De stappen voor de instelling zijn als volgt:

- $\Omega$  Stel de schermmodus in door op de betreffende knoppen op de werkbalk te klikken.
- ② Selecteer een venster en dubbelklik vervolgens op een camera of groep in de lijst.
- ③ Klik op "Apply" (Toepassen) om de instellingen op te slaan na camera's of groepen aan de vensters te hebben toegevoegd.

# **5.3 POS instellingen**

#### **Deze functie is alleen beschikbaar voor bepaalde modellen**.

1) Klik op Start (Start)→Settings (Instellingen)→Basic (Basis)→POS Settings (POS instellingen) om naar de interface te gaan.

② Schakel POS in en klik op "Configure" (Configureren) onder "Connection Settings" (Instellingen verbinding) om naar de volgende interface te gaan.

③ Voer het IP-adres in van de POS die u wilt toevoegen.

④ Vink "Filter destination" (Bestemming filter), "Filter POS port" (Filter POS poort) en "Filter destination Port" (Bestemmingspoort filter) aan (Als deze niet aanvinkt, deze stap overslaan en voer de bestemming-IP, POS-poort en bestemmingspoort in die u wilt filteren.

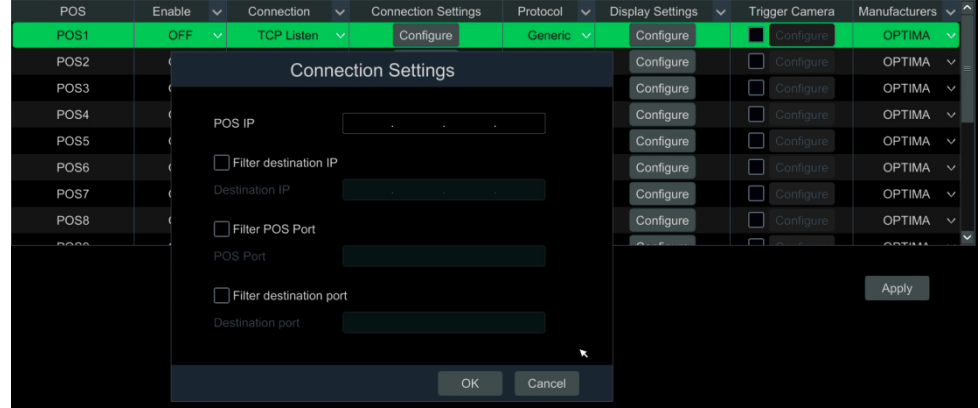

⑤ Klik op "Display Position" (Weergavepositie) onder "Display Settings" (Weergave-instellingen) om de positie van de POS-informatie in te stellen.

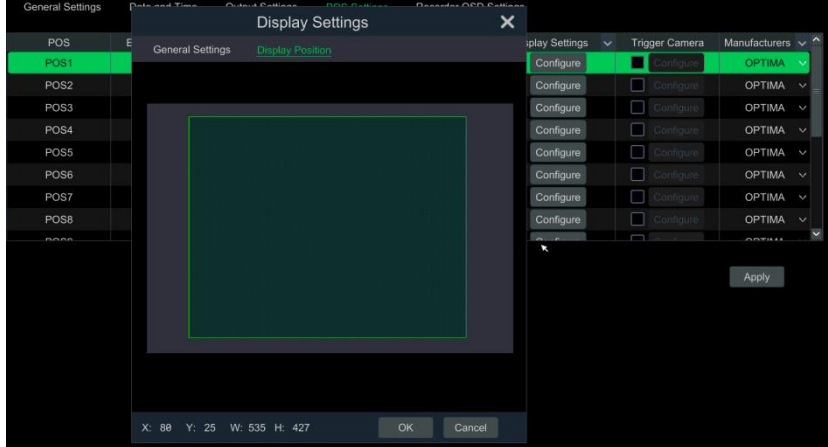

⑥ Ving "Trigger Camera" (Camera triggeren) aan en klik op "Configure" (Configureren) eronder om de POS aan de camera te koppelen. Een POS kan aan meerdere kanalen worden gekoppeld, maar een kanaal kan maar aan één POS worden gekoppeld.

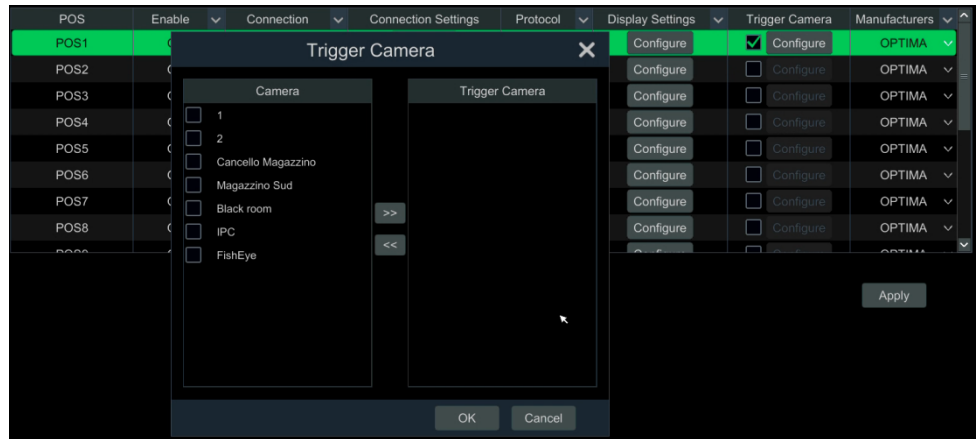

⑦ Klik op Apply" (Toepassen) om de instellingen op te slaan, de informatie over de overdracht zal vervolgens in realtime op het preview-beeld worden weergegeven.

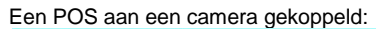

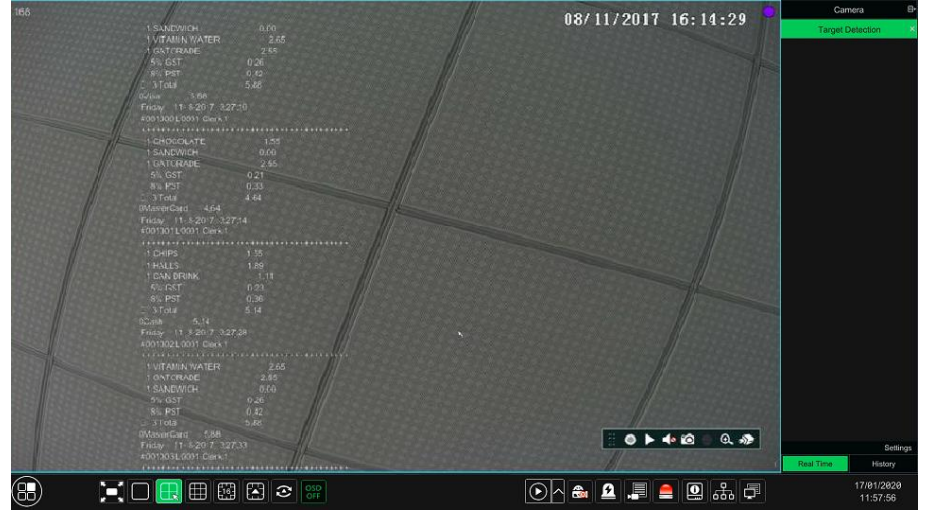

Een POS aan meerdere camera's gekoppeld:

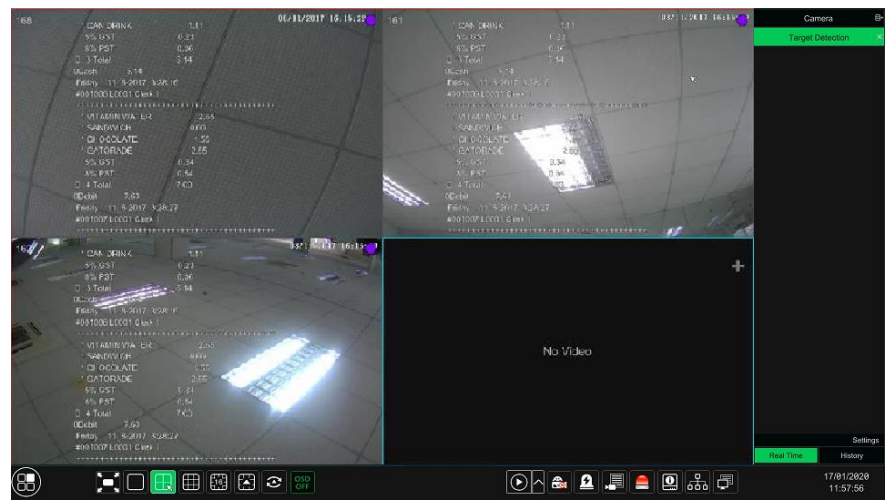

# **5.4 Configuratie preview-beeld**

## **5.4.1 OSD instellingen**

Klik op Start (Start) $\rightarrow$ Settings (Instellingen) $\rightarrow$ Camera (Camera) $\rightarrow$ Image (Beeld) $\rightarrow$ OSD Settings (OSD instellingen) om naar de hieronder getoonde interface te gaan. Selecteer de camera, voer de cameranaam in (of dubbelklik op de cameranaam in de lijst met camera's om de cameranaam te veranderen), schakel de naam en tijd OSD's in of uit (sleep, indien geactiveerd, de rode naam en tijd OSD's direct naar het beeldweergavegebied om de weergavepositie van de OSD's te veranderen) en selecteer de datum- en tijdformaten. Klik op "Apply" (Toepassen) om de instellingen op te slaan.

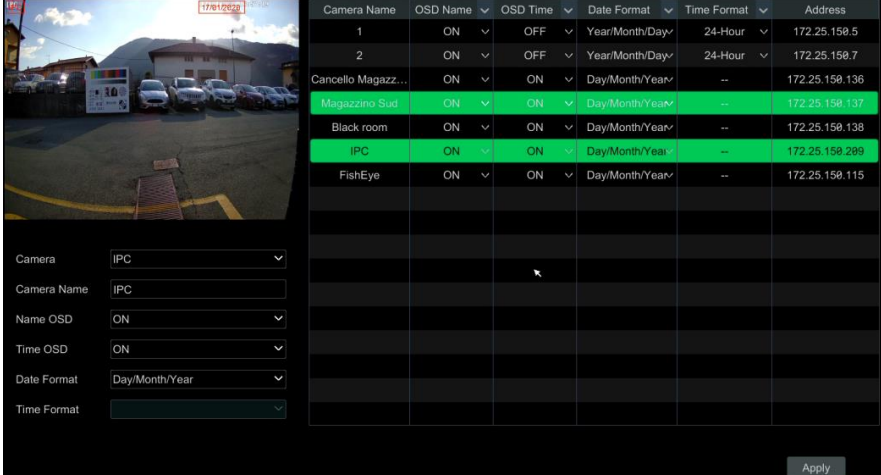

## **5.4.2 Beeldinstellingen**

Klik op Start (Start)->Settings (Instellingen)->Camera (Camera)->Image (Beeld)->Image Settings (Beeldinstellingen) om naar de volgende interface te gaan. Selecteer de camera en stel vervolgens de helderheid, het contrast, de saturatie en de tint in. Klik op de knop "Advanced" (Geavanceerd) of  $\Box$  in de lijst met camera's aan de rechterkant van de interface om de interface "Image Adjust" (Beeldinstelling) op te roepen en de betreffende punten in te stellen. U kunt op "Default" (Standaard) klikken om de beeldinstellingen terug te zetten op de standaard fabrieksinstellingen.

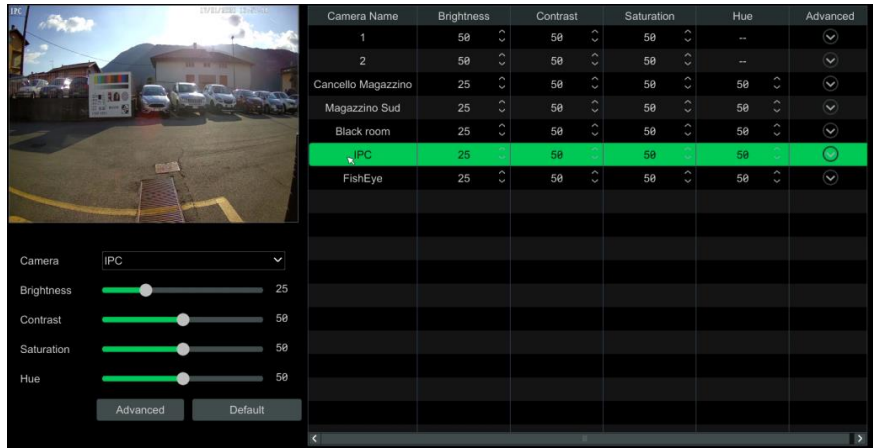

## **5.4.3 Privacy Mask-instellingen**

Sommige delen van het beeld kunnen om privacyredenen worden gemaskeerd. Voor elke camera kunnen maximaal vier maskers worden ingesteld. Klik op Start (Start)->Settings (Instellingen)->Camera (Camera)->Image (Beeld)->Mask Settings (Maskerinstellingen) om naar de hieronder getoonde interface te gaan.

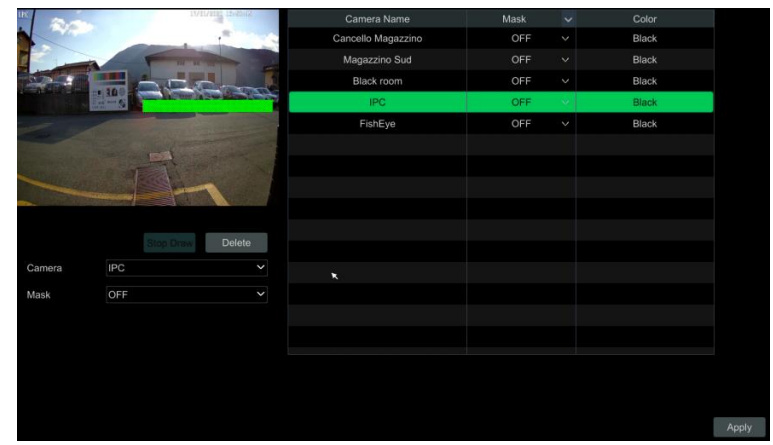

Selecteer de camera en activeer het masker. Klik op de knop "Draw" (Tekenen) en versleep vervolgens de muis over het betreffende gebied van het beeld om het masker in te stellen. Klik op de knop "Delete" (Verwijderen) om de maskeergebieden te verwijderen. Klik op "Apply" (Toepassen) om de instellingen op te slaan.

## **5.4.4 Fisheye-instellingen**

#### **Sommige modellen ondersteunen deze functie mogelijk niet**.

Klik op Start (Start) $\rightarrow$ Settings (Instellingen) $\rightarrow$ Camera (Camera) $\rightarrow$ Image (Beeld) $\rightarrow$ Fisheye Settings (Fisheye instellingen) om naar de hieronder getoonde interface te gaan. Selecteer de camera en de fisheye-modus en installatie.

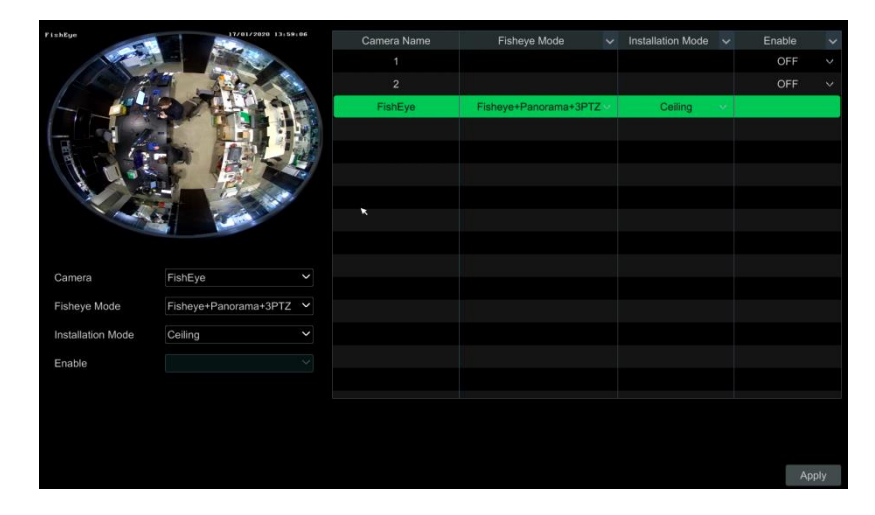

## **5.4.5 Audio-instellingen**

Klik op Start (Start) $\rightarrow$ Settings (Instellingen) $\rightarrow$ Camera (Camera) $\rightarrow$ Image (Beeld) $\rightarrow$ Audio Settings (Audio-instellingen) om naar de hieronder getoonde interface te gaan.

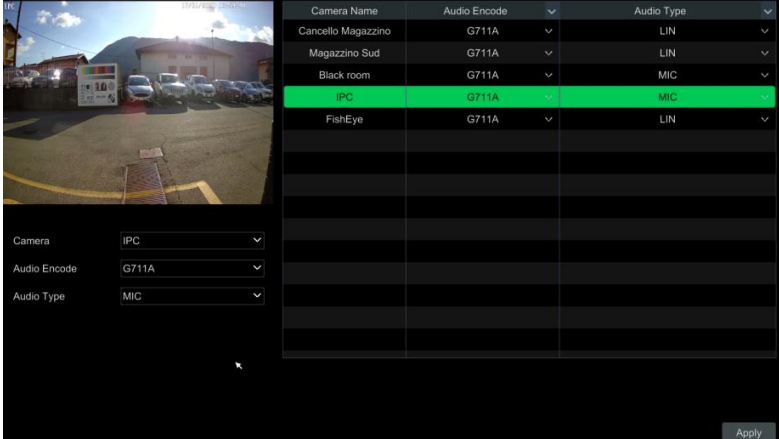

In deze interface kunnen de audiocodering en het type voor elke camera worden geselecteerd. Audiocodering: G711A of G711U.

Audiotype: MIC of LIN.

## **5.4.6 Beeldinstelling**

Ga naar de live preview-interface en klik vervolgens op **op** op de werkbalk onder het cameravenster om naar de interface voor beeldinstelling te gaan.

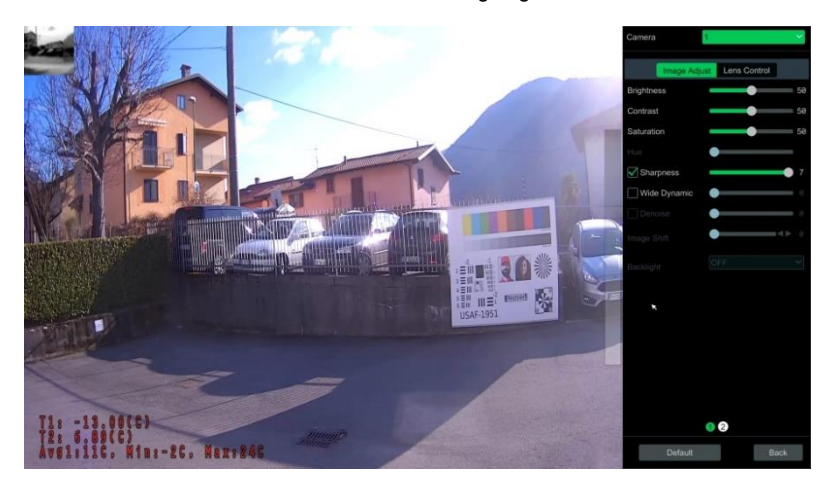

#### **Beeldinstelling**

Selecteer de camera en klik vervolgens op "Image Adjustment" (Beeldinstelling) om naar de hierboven getoonde interface te gaan. Versleep de schuifknop om helderheid, contrast, saturatie en tint van de camera in te stellen. Vink Sharpen (Scherpte), Wide dynamic (Breed dynamisch bereik) en Denoise (Ruisvermindering) aan en versleep de schuifknop om de waarde in te stellen. Klik op "Default" (Standaard) om deze parameters op standaardwaarde in te stellen. Hieronder vindt u een inleiding op deze parameters:

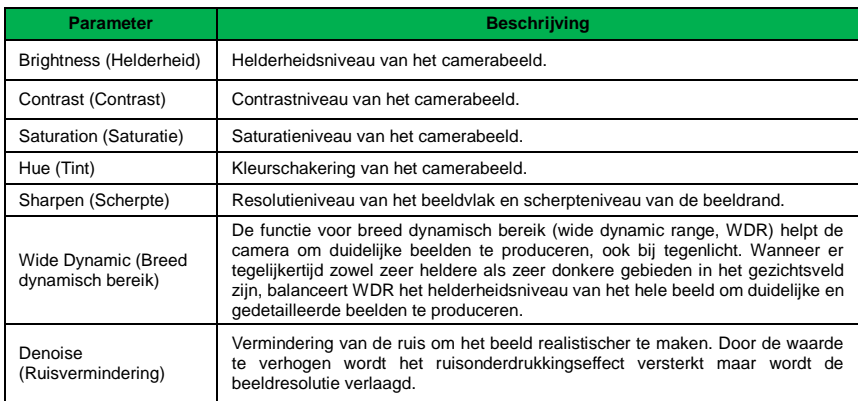

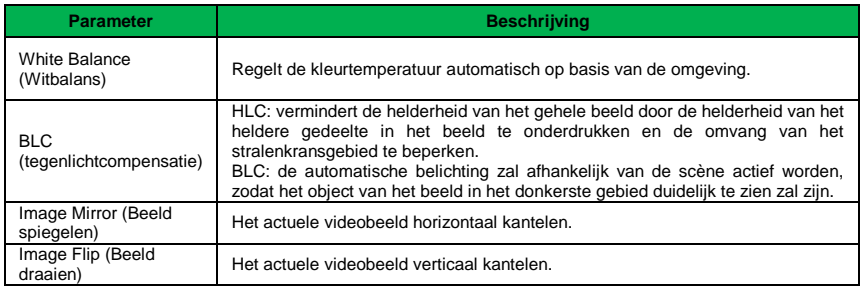

## **Lensregeling**

Selecteer de camera en klik vervolgens op "Lens Control" (Lensregeling) om naar het tabblad voor lensregeling te gaan. Klik op  $\boxed{\phantom{0}^-}$  of  $\boxed{+}$  om de zoom- en scherpstellingsparameters voor de cameralens in te stellen. Klik op "Save" (Opslaan) om de instellingen op te slaan. Hieronder vindt u een inleiding op deze parameters en knoppen:

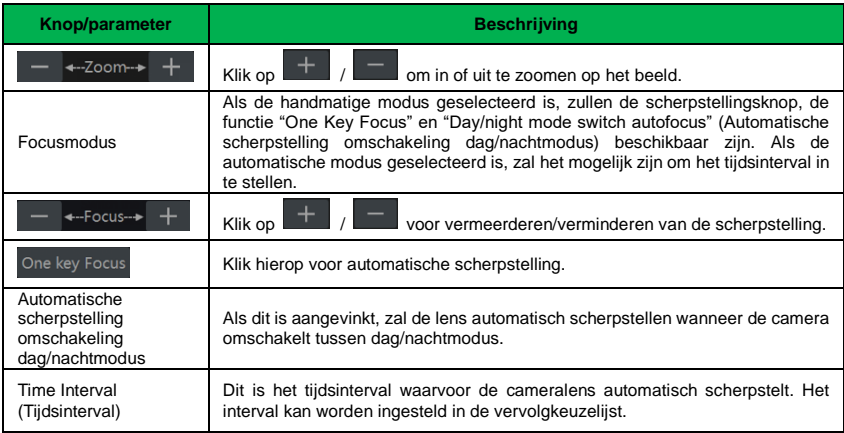

**Opmerking:** als de lens van de met de NVR verbonden camera vast is, is de functie voor lensregeling niet beschikbaar

# **6.1 Interface PTZ-regeling**

Klik op op de werkbalk onderin het live preview-venster om naar de interface voor PTZ-regeling te gaan zoals hieronder getoond. In de rechter bovenhoek van de interface voor PTZ-regeling kunt u een andere camera selecteren.

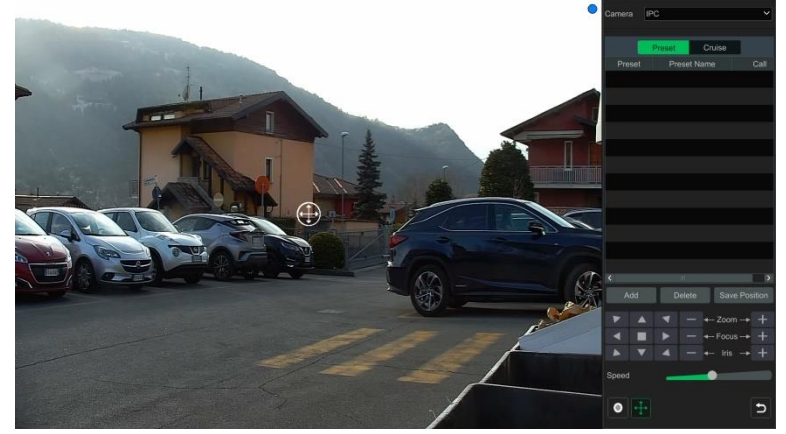

Een inleiding op de knoppen in de rechter onderhoek van de interface:

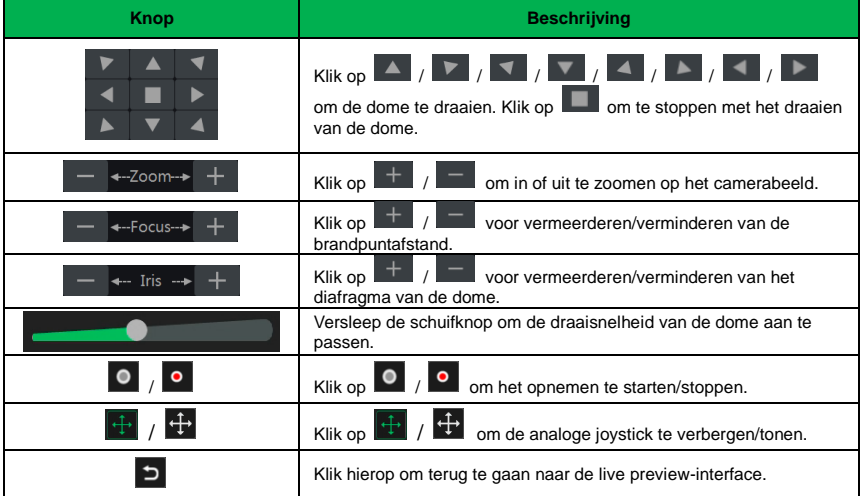

## **Analoge joystickregeling**

Met de analoge joystick aan de linkerkant van de interface wordt snelle PTZ-regeling verkregen. De PTZ zal draaien wanneer u de analoge joystick versleept. Hoe verder u de analoge joystick uit het midden van het beeld versleept, hoe sneller de PTZ zal draaien. De PTZ zal stopen met draaien wanneer u stopt met het verslepen van de analoge joystick.

## **3D-regeling**

Kik op een willekeurig punt van het camerabeeld om het beeld op het aangeklikte punt te centreren.

Zie onderstaande afbeelding. Versleep de muis van A naar B om een groene rechthoek te maken; er zal worden ingezoomd op het rechthoekige gebied.

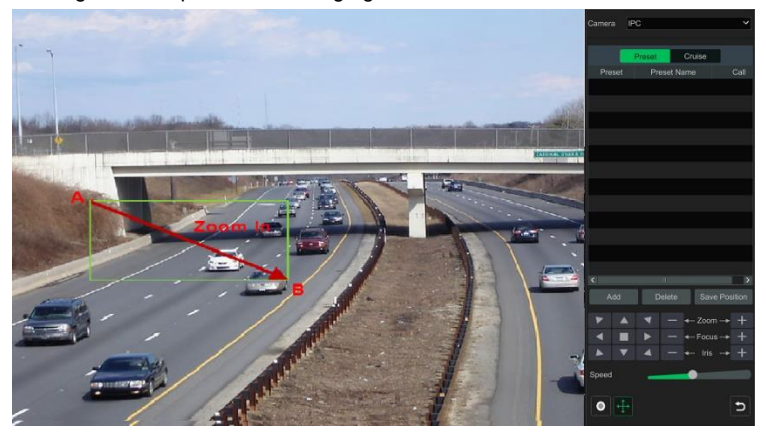

Zie onderstaande afbeelding. Versleep de muis van C naar D om een groene rechthoek te maken; het rechthoekige gebied zal worden uitgezoomd.

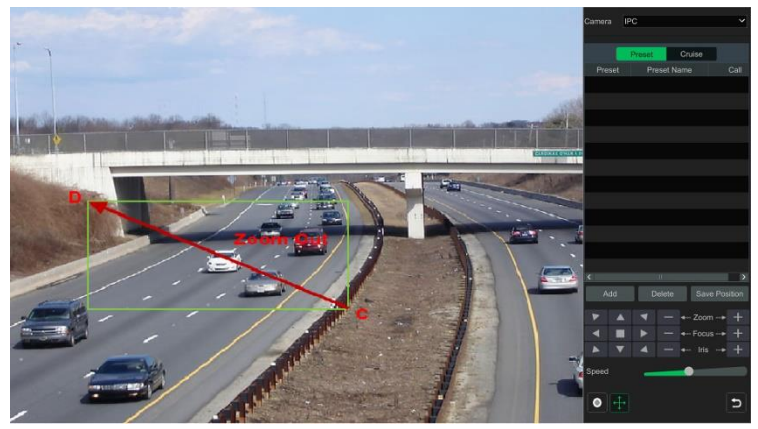

## **Geavanceerde 3D-regeling**

Dubbelklik met de linker muisknop in een willekeurig punt van het camerabeeld; de beeldgrootte wordt verdubbeld en het beeld wordt op het aangeklikte punt gecentreerd.

Druk op de linker muisknop en houdt hem vast in een willekeurig punt van het camerabeeld om in te zoomen op het beeld; druk p de rechter muisknop en houdt hem vast om uit te zoomen van het beeld.

Beweeg de muiscursor naar het camerabeeld en draai vervolgens het muiswieltje naar voren om in te zoomen op het beeld; draai het muiswieltje naar achteren om uit te zoomen van het beeld.

#### **Preset-instelling**

Klik op "Preset" om naar het tabblad voor preset werking te gaan en klikvervolgens op "Add" (Toevoegen) om het onderstaande venster te laten verschijnen. Selecteer de preset en voer de naam van de preset vervolgens in het venster in; klik tot slot op "OK" om de instellingen op te slaan. U kunt voor iedere dome 255 presets toevoegen.

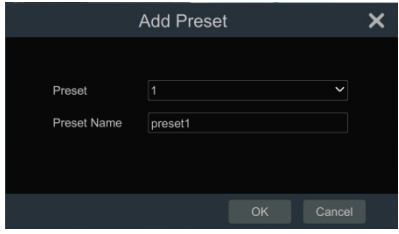

Stel de richting van de dome in en klik vervolgens op "Save Position" (Positie opslaan) om de actuele preset-positie op te slaan (u kunt ook op een andere preset in de preset-lijst klikken en vervolgens de preset-positie opslaan na de richting van de dome te hebben ingesteld). Klik op

**A.** in de preset-lijst om de preset op te roepen. Klik op "Delete" (Verwijderen) om de geselecteerde preset te verwijderen.

U kunt ook naar de interface voor preset-instelling gaan om de preset in te stellen.

#### **Instelling Cruise (Tour)**

Klik op "Cruise" om naar het tabblad voor de cruise te gaan en klikvervolgens op "Add" (Toevoegen) om het linksonder getoonde venster te laten verschijnen. U kunt voor iedere dome maximaal 8 cruises toevoegen.

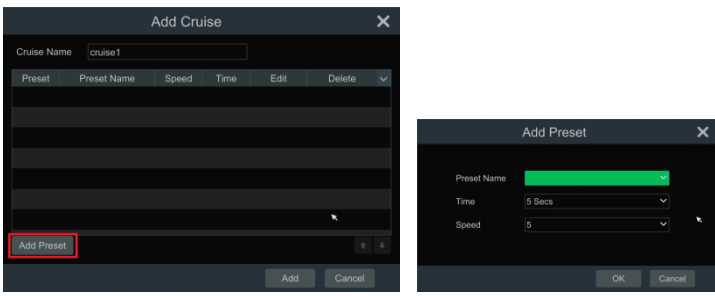

① Voer de naam van de cruise in het venster "Add Cruise" (Cruise toevoegen) in en klik vervolgens op "Add preset" (Preset toevoegen) om het venster "Add Preset" (Preset toevoegen) te laten verschijnen (alvorens een preset aan de cruise toe te voegen, dient u de dome-preset toe te voegen).

② In het venster "Add Preset" (Preset toevoegen) selecteert u de naam van de preset, de tijd van de preset en de snelheid van de preset en klikt u vervolgens op "OK".

 $\circled{3}$  In het venster "Add Cruise" (Cruise toevoegen) kunt u op  $\bullet$  klikken om de preset te bewerken en vervolgens tijd en snelheid van de preset wijzigen. Klik op  $\overline{\mathbb{m}}$  om de preset te verwijderen. Klik op "Add" (Toevoegen) om de cruise op te slaan.

Klik op  $\bullet$  om de cruise te starten en klik op  $\bullet$  om de cruise te stoppen. Kik op "Delete" (Verwijderen) om de geselecteerde cruise te verwijderen.

U kunt ook naar de interface voor instelling van de cruise gaan om de cruise in te stellen.

# **6.2 Preset-instelling**

Klik op Start (Start)->Settings (Instellingen)->Camera (Camera)->PTZ (PTZ)->Preset (Preset) om naar de hieronder getoonde interface te gaan.

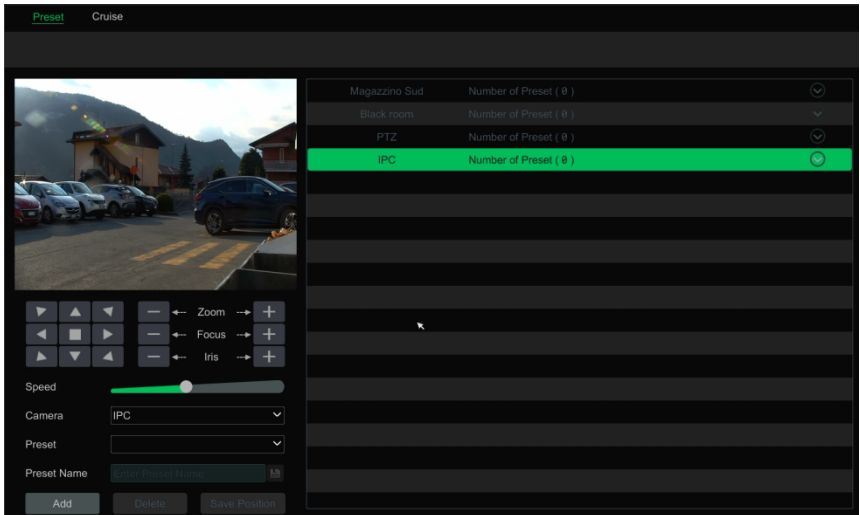

#### **Preset toevoegen**

Selecteer een camera en klik vervolgens op "Add" om preset toe te voegen of klik op **V** in de cameralijst aan de rechterkant van de interface om de presetinformatie voor de dome weer te geven. Klik op **om te staan** om een preset toe te voegen. De procedures van het venster "Add Preset" (Preset toevoegen) lijken sterk op die van de interface voor PTZ-regeling.

#### **Preset bewerken**

Selecteer camera en preset. Voer de nieuwe presetnaam in en klik vervolgens op **FEI** om op te slaan. Stel de draaisnelheid, positie, zoom, scherpstelling en diafragma van de preset in en klik vervolgens op "Save Position" (Positie opslaan) om op te slaan.

#### **Preset verwijderen**

Selecteer een camera en preset en klik vervolgens op "Delete" (Verwijderen) om de preset te verwijderen.

# **6.3 Instelling Cruise (Tour)**

Klik op Start (Start)→Settings (Instellingen)→Camera (Camera)→PTZ (PTZ)→Cruise (Cruise) om naar de hieronder getoonde interface te gaan.

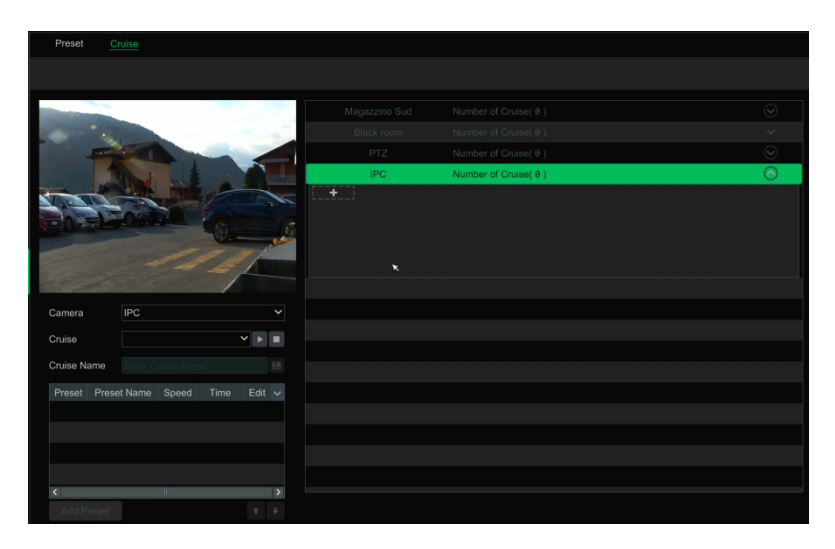

#### **Cruise toevoegen**

Klik op  $\boxed{\heartsuit}$  in de cameralijst aan de rechterkant van de interface om de cruise-informatie voor de dome weer te geven. Klik op  $\Box$  om een cruise toe te voegen. De procedures van het venster "Add Cruise" (Cruise toevoegen) lijken sterk op die van de interface voor PTZ-regeling.

## **Cruise bewerken**

Selecteer de camera en cruise. Voer de nieuwe cruisenaam in en klik vervolgens op  $\Box$  om op te slaan. Klik op "Add Preset" (Preset toevoegen) om een preset aan de cruise toe te voegen. Klik op  $\Box$  om de preset te bewerken. Klik op  $\overline{\mathbb{m}}$  om de preset uit de cruise te verwijderen. Klik op een preset in de presetlijst en klik vervolgens op **om haar beneden te bladeren in de lijst** om naar boven te bladeren in de liist. Klik op **om de cruise te starten en op** om hem te stoppen.

## **Cruise verwijderen**

Klik op  $\heartsuit$  in de cameralijst aan de rechterkant van de interface om de cruise-informatie voor de dome weer te geven en klik vervolgens op in de rechter bovenhoek van de cruise om de cruise te verwijderen.

# **7 Opname- en schijfbeheer**

# **7.1 Opnameconfiguratie**

# **7.1.1 Modusconfiguratie**

Formatteer de HDD's alvorens te gaan opnemen. Klik op Start (Start)->Settings (Instellingen) $\rightarrow$ Record (Opnemen) $\rightarrow$ Mode Settings (Modusinstellingen) om naar de interface voor modusinstelling te gaan. U kunt de opnametijd instellen onder "Manual Record Settings" (Handmatige opname-instellingen) en vervolgens op "Apply" (Toepassen) klikken om de instellingen op te slaan. Er zijn twee opnamemodi: automatische modus en handmatige modus.

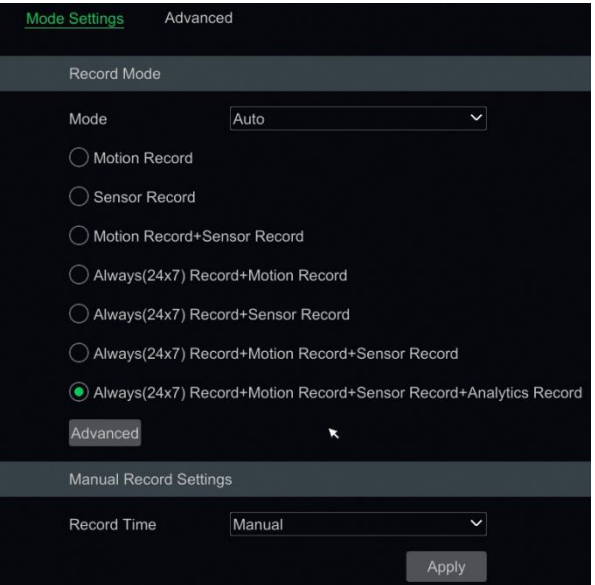

#### **Automatische modus**

**Motion Record** (Opname beweging): bewegingsalarmopname wordt geactiveerd wanneer er zich een bewegingsalarm voordoet.

**Sensor Record** (Opname sensor): sensoralarmopname wordt geactiveerd wanneer er zich een sensoralarm voordoet.

**Motion Record+Sensor Record** (Opname beweging+Opname sensor): bewegings-/sensoralarmopname wordt geactiveerd wanneer er zich een bewegings-/sensoralarm voordoet.

**Always (24**ⅹ**7) Record+Motion Record** (Altijd (24x7) Opname+Opname beweging): normale opname is altijd ingeschakeld; bewegingsalarmopname wordt geactiveerd wanneer er zich een bewegingsalarm voordoet.

**Always (24**ⅹ**7) Record+Sensor Record**(Altijd (24x7) Opname+Opname sensor): normale opname is altijd ingeschakeld; sensoralarmopname wordt geactiveerd wanneer er zich een sensoralarm voordoet.

**Always (24**ⅹ**7) Record+Motion Record+Sensor Record** (Altijd (24x7) Opname+Opname beweging+Opname sensor): normale opname is altijd ingeschakeld; bewegings-/sensoralarmopname wordt geactiveerd wanneer er zich een bewegings-/sensoralarm voordoet.

**Always (24**ⅹ**7) Record+ Analytics Record** (Altijd (24x7) Opname+Analytische opname): normale opname is altijd ingeschakeld; analytische opname wordt geactiveerd wanneer er zich een analytisch alarm voordoet.

U kunt meerdere automatische modi toevoegen voor analytische opname. Klik op "Advanced" (Geavanceerd) om naar de hieronder getoonde interface te gaan. Vink de modi aan in het venster en klik vervolgens op "Add" (Toevoegen) om de modi in de lijst met opnamemodi te tonen (in het venster kunnen de aangevinkte modi in de lijst met opnamemodi worden getoond. U moet "**Analytics Record**" (Analytische opname) aanvinken).

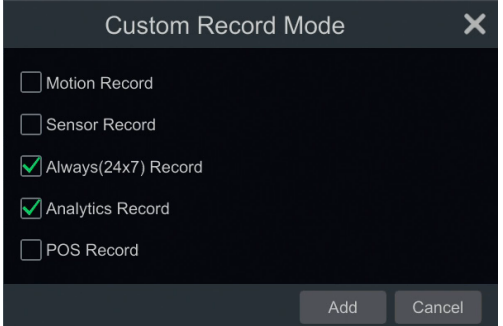

Selecteer een automatische modus om het bijbehorende venster te laten verschijnen. Stel codering, GOP, resolutie, FPS, bitrate-type, kwaliteit, max. bitrate en audio in voor elke camera en klik vervolgens op "OK" om de instellingen op te slaan.

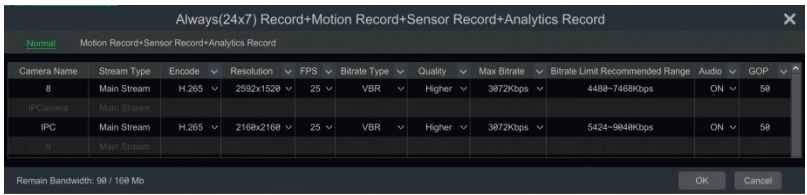

**Video Encode** (Videocodering): H.265 of H.264 als de aangesloten IP-camera H.265 ondersteunt; anders zal alleen H.264 mogelijk zijn.

**Resolution** (Resolutie): stel de cameraresolutie in.

**FPS**: hoe hoger de framesnelheid, hoe gladder het aanzien van de video. Er is dan echter wel meer opslagruimte vereist.

**Bitrate Type** (Type bitrate): CBR of VBR. CBR betekent dat de compressie-bitrate constant wordt gehouden, ongeacht het aantal scènewisselingen in de video. VBR betekent dat de compressie-bitrate zal worden aangepast aan de wisselingen van scène. Dit helpt de netwerk-bandbreedte te optimaliseren.

**Quality** (Kwaliteit): wanneer VBR geselecteerd is, moet u de beeldkwaliteit instellen. Hoe hoger de beeldkwaliteit, hoe hoger de benodigde bitrate. **Max Bitrate** (Max. bitrate): 32Kbps - 10240Kbps. GOP: groep van beelden.

#### **Handmatige modus**

Als de handmatige modus geselecteerd is, moet u de coderingsparameters en opnameplanningen voor elke camera instellen.

#### **7.1.2 Geavanceerde configuratie**

Klik op Start (Start)->Settings (Instellingen)->Record (Opname)->Advanced (Geavanceerd) om naar de hieronder getoonde interface te gaan. Schakel het opschuiven van opnames in of uit (de vroegste opnamedatum wordt vervangen door de laatste wanneer de schijven vol zijn). Kies de opnamestream. Stel de tijd voor de alarmopname, de tijd na de alarmopname en de verlooptijd voor elke camera in en klik vervolgens op "Apply" (Toepassen) om de instellingen op te slaan.

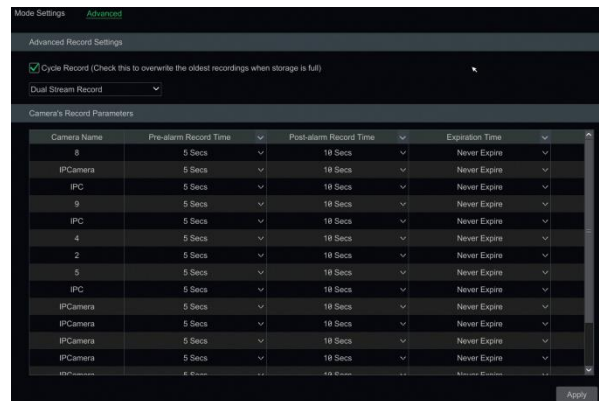

**Pre-alarm Record Time** (Tijd voor alarmopname): stelt de tijd in voor opname voordat de alarmopname begint.

**Post-alarm Record Time** (Tijd na alarmopname): stelt de tijd in voor opname nadat de alarmopname is afgelopen.

**Expiration Time** (Verlooptijd): stelt de verlooptijd voor opgenomen video in. Na het verstrijken van de ingestelde datum zullen de opgenomen gegevens automatisch worden gewist.

# **7.2 Instelling coderingsparameters**

Klik op Start (Start)->Settings (Instellingen)->Record (Opname)->Encode Parameters (Coderingsparameters) om naar de hieronder getoonde interface te gaan. Stel codering, resolutie, FPS, GOP, type bitrate, kwaliteit, max. bitrate en audio in voor de hoofdstream van elke camera in de interfaces "Event Recording Settings" (Instellingen eventopname) en "Schedule Recording Settings" (Instellingen geplande opname). Klik op "Apply" (Toepassen) om de instellingen op te slaan. U kunt de opnamestream voor elk van de camera's een voor een of allemaal tegelijk voor alle camera's instellen.

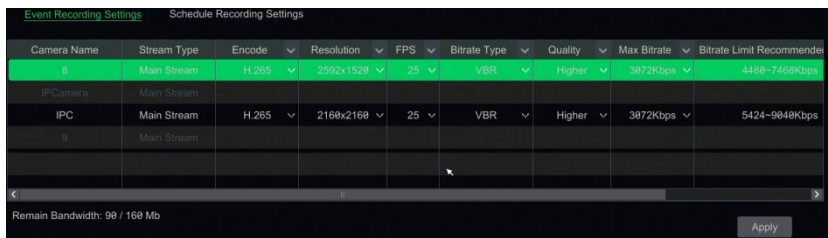

Klik op Start (Start) > Settings (Instellingen) > Record (Opnemen) > Stream Settings (Streaminstellingen) om naar de interface "Sub-stream" (Substream) te gaan. Stel codering, resolutie, FPS, GOP, type bitrate, kwaliteit en max. bitrate voor de substream van elke camera in de interface in en klik vervolgens op "Apply" (Toepassen) om de instellingen op te slaan.

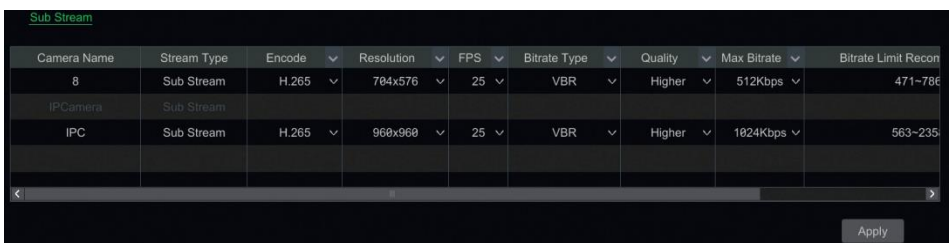

# **7.3 Instelling planning**

# **7.3.1 Planning toevoegen**

Klik op Start (Start) > Settings (Instellingen) > Record (Opname) > Record Schedule  $(Onameplannin a) \rightarrow Edit Scheduling (Plannina bewerken) of klik on Start (Start)  $\rightarrow$  Settinos$  $(Instanten) \rightarrow$ Alarm  $(Alarm) \rightarrow$ Fvent Notification (Eventnotificatie) $\rightarrow$ Edit Schedules (Planningen bewerken) om naar de hieronder getoonde interface te gaan. "24x7", "24x5" en "24x2" zijn de standaardplanningen; het is niet mogelijk om "24x7" te bewerken of te verwijderen. "24x5" en "24x2" kunnen worden bewerkt en verwijderd. Klik op de naam van de planning om de gedetailleerde planninginformatie aan de linkerkant van de interface weer te geven. De zeven rijen staan voor de zeven dagen van de week en elke rij staat voor de 24 uren op een dag. Groen staat voor geselecteerde tijd en grijs staat voor niet-geselecteerde tijd.

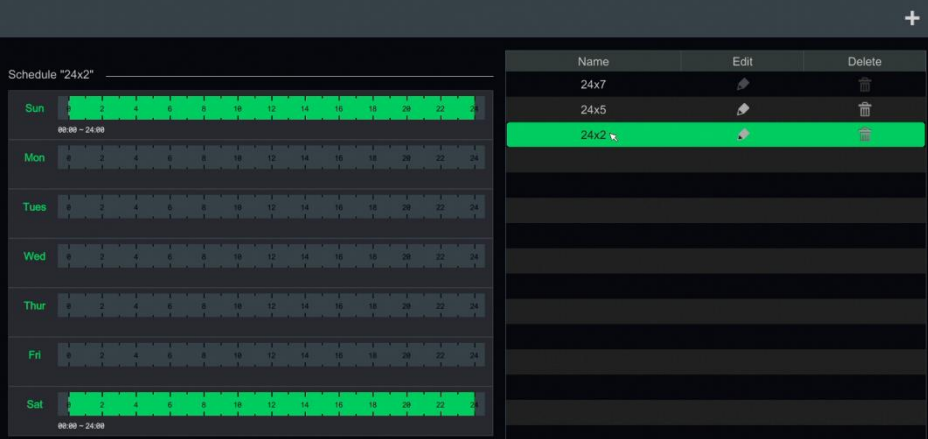

Klik op  $\pm$  om een nieuwe planning toe te voegen. Zie onderstaande afbeelding.

| <b>Add Schedule</b>                                |                    |  |  |  |              |  |  |    |    |    |          |         |                 |         |                |                    |
|----------------------------------------------------|--------------------|--|--|--|--------------|--|--|----|----|----|----------|---------|-----------------|---------|----------------|--------------------|
| Schedule Name Enter Schedule Name<br>Manual<br>All |                    |  |  |  |              |  |  |    |    |    |          |         |                 | Reverse | Clear All      |                    |
| Sun                                                |                    |  |  |  |              |  |  | 10 | 12 | 14 | 16       |         | .,<br><b>18</b> |         | o e<br>22      | m<br>24            |
|                                                    | $00:09 - 16:35$    |  |  |  |              |  |  |    |    |    |          | Copy To | Manual          | All     | <b>Reverse</b> | Clear All          |
| Mon                                                |                    |  |  |  |              |  |  |    | 15 |    | 16       |         | 1 <sub>B</sub>  | -28     | 22             | m m<br>24<br>n.    |
|                                                    |                    |  |  |  |              |  |  |    |    |    |          | Copy To | Manual          | All     | Reverse        | Clear All          |
| Tues                                               | <b>TOP</b>         |  |  |  | $\mathbf{R}$ |  |  |    |    |    | 16       |         | <b>TR</b>       | -28     | 22             | ÷<br>24<br>-1      |
|                                                    | $02:27 - 07:01$    |  |  |  |              |  |  |    |    |    |          | Copy To | Manual          | All     | <b>Reverse</b> | Clear All          |
| Wed                                                | o.<br><b>THE R</b> |  |  |  |              |  |  |    | 12 |    | 16       |         | <b>18</b>       | -28     | ١o             | m<br>24<br>u.      |
|                                                    |                    |  |  |  |              |  |  |    |    |    |          | Copy To | Manual          | All     | Reverse        | Clear All          |
| Thur                                               |                    |  |  |  |              |  |  |    | 30 |    | 16       |         | 1B              |         | 22             | m.<br>24<br>- 1    |
|                                                    |                    |  |  |  |              |  |  |    |    |    |          | Copy To | Manual          | All     | Reverse        | Clear All          |
| Fn.                                                | 2001<br>$-21$      |  |  |  |              |  |  |    | 12 | 14 | 16       |         | 18              | 28      | m              | or in<br>24<br>-11 |
|                                                    |                    |  |  |  |              |  |  |    |    |    |          | Copy To | Manual          | All     | Reverse        | Clear All          |
| Sat                                                | $m = 1$<br>$\sim$  |  |  |  |              |  |  | 19 | 12 | 14 | o.<br>16 |         | 1R              |         | 99             | m<br>24            |
|                                                    |                    |  |  |  |              |  |  |    |    |    |          | Copy To | Manual          | All     | Reverse        | Clear All          |
|                                                    |                    |  |  |  |              |  |  |    |    |    |          |         |                 | Add     |                | Cancel             |

Stel de naam van de planning en de tijd van de planning in en klik vervolgens op "Add" (Toevoegen) om de planning op te slaan. U kunt een dagplanning of een weekplanning instellen.

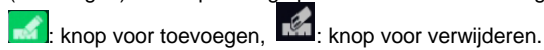

## **Dagplanning instellen**

Klik op **kolland op en versleep de cursor over de tijdschaal om de opnametijd in te stellen. Klik op** en versleep de cursor over de tijdschaal om het geselecteerde gebied te verwijderen.

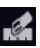

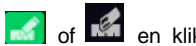

U kunt de begin- en eindtijd voor opname handmatig instellen. Klik op of the en klik vervolgens op "Manual" (Handmatig) op elke dag om een venster te laten verschijnen zoals hieronder getoond. Stel de begin- en eindtijd in het venster in en klik vervolgens op "OK" om de instellingen op te slaan.

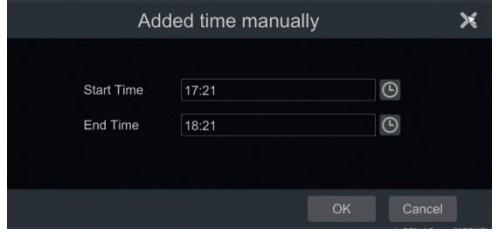

Klik op "All" (Alle) om opname gedurende de hele dag in te stellen. Klik op "Reverse" (Omdraaien) om de geselecteerde en niet-geselecteerde tijd op een dag onderling te verwisselen. Klik op "Clear All" (Alles wissen) om alle geselecteerde gebieden op een dag te wissen.

Klik op "Copy To" (Kopiëren naar) om de planning voor de dag naar andere dagen te kopiëren. Zie onderstaande afbeelding. Vink de dagen in het venster aan en klik op "OK" om de instellingen op te slaan.

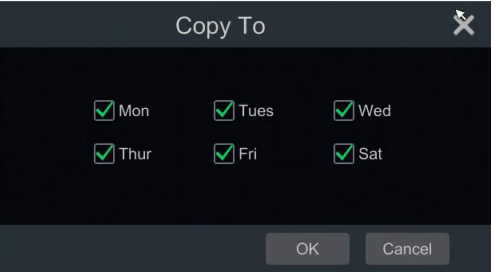

## **Weekplanning instellen**

Klik op **of <sup>of</sup> en klik vervolgens op "Manual"** (Handmatig) naast **om** de weekplanning in te stellen. Zie onderstaande afbeelding. Stel de begin- en eindtijd in, vink de dagen in het venster aan en klik vervolgens op "OK" om de instellingen op te slaan.

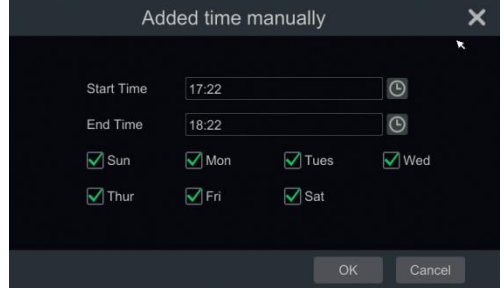

Klik op "All" (Alle) om opname gedurende de hele week in te stellen. Klik op "Reverse" (Omdraaien) om de geselecteerde en niet-geselecteerde tijd in een week onderling te verwisselen. Klik op "Clear All" (Alles wissen) om alle geselecteerde gebieden in een week te wissen.

## **7.3.2 Configuratie opnameplanning**

Klik op Start (Start) > Settings (Instellingen) > Record (Opname) > Record Schedule (Opnameplanning) $\rightarrow$ Schedule Configuration (Configuratie planning) om naar de hieronder getoonde interface te gaan. Stel de planning in voor opname sensor, opname beweging, geplante opname en intelligente opname. Klik op "None" (Geen) in het vervolgkeuzemenu om de planning te wissen. Klik op "Apply" (Toepassen) om de instellingen op te slaan.

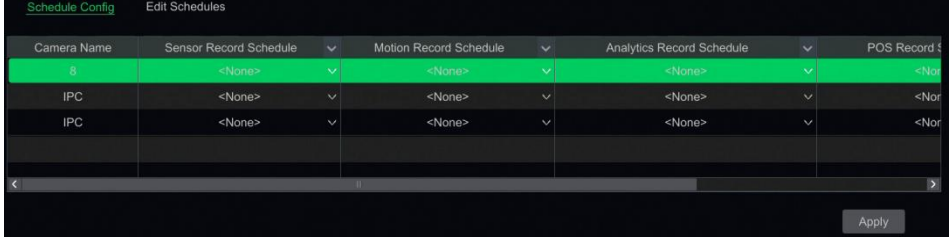

Ga naar de interface "Edit Schedules" (Planningen bewerken) en klik op **De laat om te bewerken**. De instellingen in "Edit Schedule" (Planning bewerken) lijken sterk op die van "Add Schedule" (Planning toevoegen). Klik op  $\boxed{\overline{m}}$  om de planning te verwijderen.

# **7.4 Opnamemodus**

## **7.4.1 Handmatige opname**

**Methode een**: klik op  $\hat{a}$  op de werkbalk onderin de live preview-interface om het opnemen met de camera in te schakelen.

**Methode twee**: ga naar de live preview-interface en roep het rechtsklikmenu "Manually Record On" (Handmatig opnemen ingeschakeld) in het cameravenster op of klik op **O** op de werkbalk onder het cameravenster om de opname te starten.

# **Opmerking: klik op Start (Start)Settings (Instellingen)Record (Opname)Mode Settings (Modusinstellingen) en stel vervolgens de tijd**

# **7.4.2 Geplande opname**

**Geplande opname**: het systeem zal automatisch opnemen op basis van de planning. Stel de tijdsprogrammering voor de geplande opname voor elke camera in.

## **7.4.3 Op beweging gebaseerde opname**

**Op beweging gebaseerde opname**: het systeem zal de op beweging gebaseerde opname starten wanneer het bewegende object in de ingestelde planning verschijnt. De instelstappen zijn als volgt:

- $\Omega$  Stel de op beweging gebaseerde opnameplanning voor elke camera in.
- ② Activeer het bewegingsalarm en stel het bewegingsgebied voor elke camera in.

Zodra u klaar bent met bovenstaande instellingen, zal de camera starten met de op beweging gebaseerde opname.

## **7.4.4 Op sensor gebaseerde opname**

 $\Omega$  Stel de op sensor gebaseerde opnameplanning voor elke camera in.

② Stel het type sensor in (NO/NC). Activeer het sensoralarm en vink vervolgens "Record (Opname)" aan en configureer.

# **7.4.5 Op analyse gebaseerde opname**

- ① Stel de op analyse gebaseerde opnameplanning voor elke camera in.
- ② Activeer intelligente detectie (objectdetectie, uitzondering, tripwire, inbraak of gezichtsdetectie) en teken het alarmoppervlak of waarschuwingsgebied voor elke camera.

Zodra u klaar bent met bovenstaande instellingen, zal de camera starten met de analytische opname. **Deze functie is alleen beschikbaar voor bepaalde IPC's**.

# **7.5 Schijf**

# **7.5.1 Schijfbeheer**

Click Start $\rightarrow$ Settings $\rightarrow$ Disk $\rightarrow$ Disk Management to go to the disk management interface. U kunt schijfnummer en schijfstatus etc van de NVR bekijken in de interface. Klik op "Formatting" (Formattering) om de HDD te formatteren.

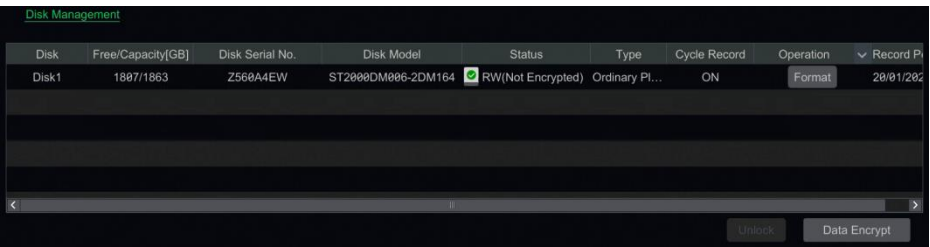

## **Gegevensversleuteling**

① Klik op "Data Encrypt" (Gegevensversleuteling).

② Voer de voor het aanmelden bij NVR gebruikte gebruikersnaam en password in. Deze gebruikersnaam en password hebben gebruikersrechten voor schijfbeheer.

③ Vink de schijf aan die u wilt versleutelen en voer vervolgens het password in.

Nadat u de gegevens op een schijf hebt versleuteld, kan deze schijf niet door andere NVR's worden gelezen, tenzij hij eerst wordt ontgrendeld.

## **Gegevensontsleuteling**

① Klik op "Change Encrypt" (Versleuteling wijzigen).

② Voer de voor het aanmelden bij NVR gebruikte gebruikersnaam en password in. Deze gebruiker heeft gebruikersrechten voor schijfbeheer.

- ③ Vink de schijf aan die u wilt ontsleutelen en wis vervolgens het password.
- ④ Klik op "Close Encrypt" (Versleuteling afsluiten).

De schijf ontgrendelen: wanneer een versleutelde schijf van een andere NVR wordt overgedragen, zal deze in vergrendelde status zijn. In dat geval kunt u deze vergrendelde schijf selecteren en op "Unlock" (Ontgrendelen) klikken. Nadat u het password voor gegevensversleuteling hebt ingevoerd, zal de status "Read Only" (Alleen lezen) zijn. Het is nu mogelijk om de gegevens op deze schijf te lezen, maar er kan niets worden geschreven.

**Sommige modellen ondersteunen de RAID-functie mogelijk niet**. De RAID-instellingen zijn als volgt. Sla de instellingen voor de fysieke schijf, array en schijfmodus over als de NVR deze functie niet ondersteunt.

# **RAID**

#### ① RAID inschakelen

 $($ Ga naar Start (Start) $\rightarrow$ Settings (Instellingen) $\rightarrow$ Disk (Schiif) $\rightarrow$ Disk Mode (Schiifmodus))

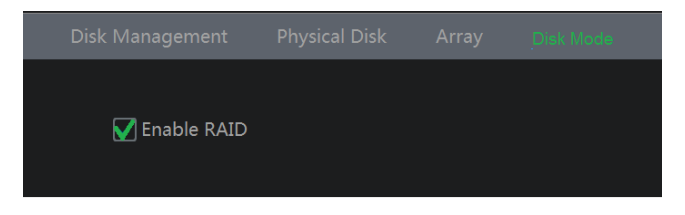

 $(2)$  Een array aanmaken. (Ga naar Start (Start)  $\rightarrow$  Settings (Instellingen)  $\rightarrow$  Disk (Schijf)  $\rightarrow$  Physical Disk (Fysieke schijf))

**a**. Klik op het tabblad "Physical Disk" (Fysieke schijf) en klik vervolgens op "Create an array" (Een array aanmaken).

**b**. Voer gebruikersnaam en password in met gebruikersrecht voor Disk Management (Schijfbeheer). Als u dit gebruikersrecht niet heeft, kunt u gebruikersnaam en password gebruiken waarmee u bij het systeem aanmeldt (standaard **gebruikersnaam: admin**; standaard **password: admin**).

**c**. Voer de arraynaam in en selecteer een arraytype (bijvoorbeeld RAID5).

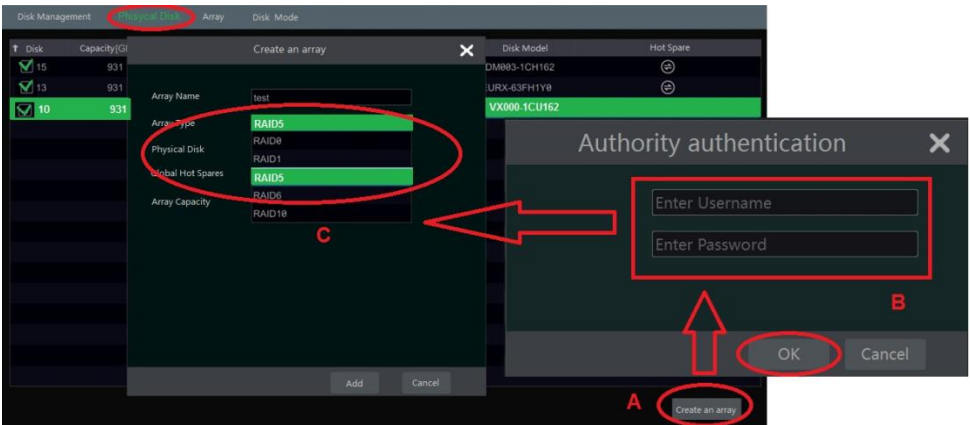

**d**. Fysieke schijf selecteren.

Als u 16 schijven hebt, dient u 15 schijven aan te vinken. De resterende schijf moet worden ingesteld op hot spare.

Als er een hoger niveau van gegevensbeveiliging nodig is, kunt u het aantal fysieke schijven verminderen en het aantal hot spare schijven vermeerderen. Stel de schijven in als vereist.

**e**. Een hot spare selecteren. In de interface van de fysieke schijf selecteert u de schijf die niet in

de array is en klikt u op  $\Box$  als op de volgende afbeeldingen getoond.

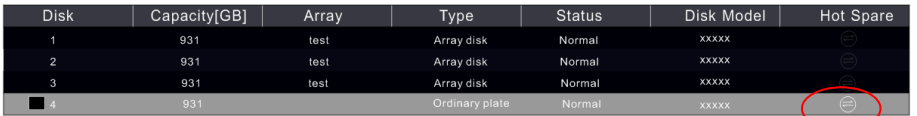

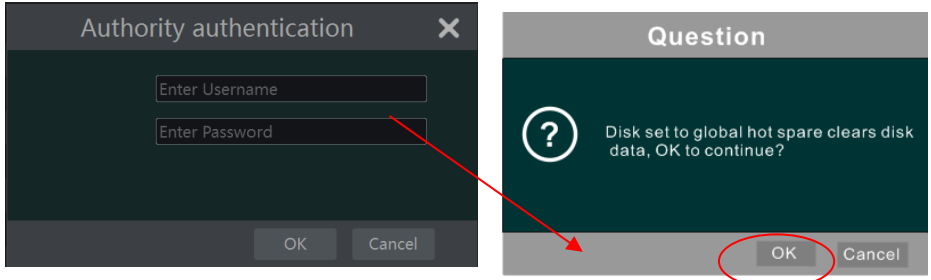

#### • RAID reconstructie

Als een van uw schijven defect is, zal de schijfindicator op het frontpaneel rood worden. Er zal uiteraard een waarschuwing verschijnen als het betreffende HDD uitzonderingsalarm is ingesteld. Na de defecte schijf te hebben vervangen door een nieuwe, dient u de RAID te reconstrueren.

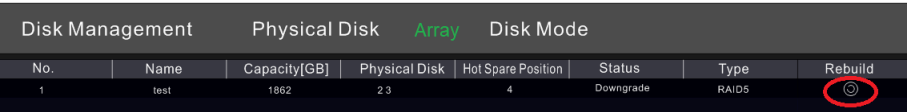

Klik op het omcirkelde symbool hierboven en selecteer vervolgens de fysieke schijf die moet worden gereconstrueerd.

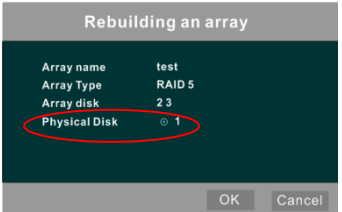

# **7.5.2 Configuratie opslagmodus**

Klik op Start (Start)->Settings (Instellingen)->Disk (Schijf)->Storage Mode (Opslagmodus) om naar de hieronder getoonde interface te gaan.

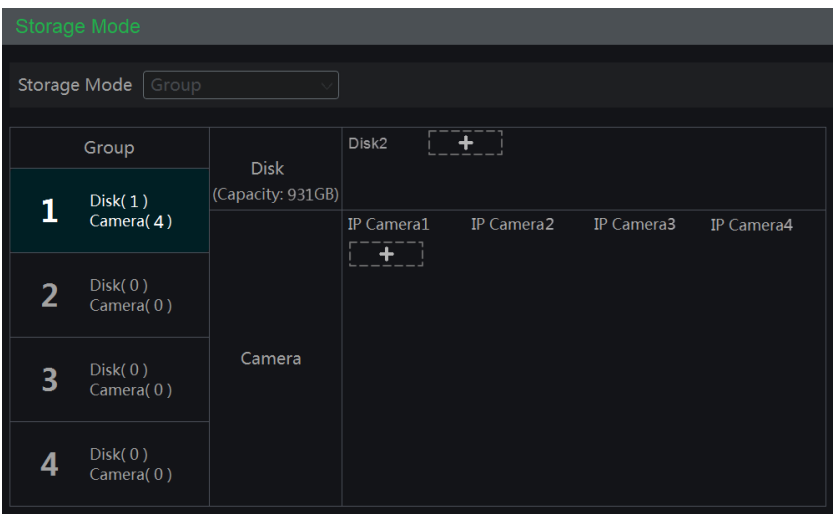

Er zijn vier schijfgroepen. Om een schijfgroep te gebruiken, kunt u de camera registreren voor de schijf (de opnamegegevens voor de camera in de groep zullen op de schijven in dezelfde groep worden opgeslagen). De NVR met e-SATA interface ondersteunt e-SATA opname.

De toegevoegde schijven en camera's worden automatisch aan groep een toegevoegd. De schijven en camera's kunnen worden verwijderd met uitzondering van die in groep een (selecteer een schijfgroep en klik vervolgens op **in de rechter bovenhoek van de toegevoegde schijf of**  camera om deze uit de groep te verwijderen). De verwijderde schijven en camera's worden automatisch naar groep een verplaatst.

Elke groep kan schijven en camera's uit andere groepen toevoegen. Elke schijf en camera kan aan slechts een groep worden toegevoegd. Selecteer een schijfgroep en klik vervolgens op in de rij met schijven of camera's om een venster te laten verschijnen. Vink de schijven of camera's in het venster aan en klik vervolgens op "Add" (Toevoegen).

#### **7.5.3 Schijfinformatie en S.M.A.R.T. informatie weergeven**

Klik op Start (Start)->Settings (Instellingen)->Disk (Schijf)->View Disk Information (Schijfinformatie weergeven) om de HDD informatie weer te geven; klik op "S.M.A.R.T. Information" (S.M.A.R.T. informatie) om de status van de HDD weer te geven. Zie onderstaande afbeelding.

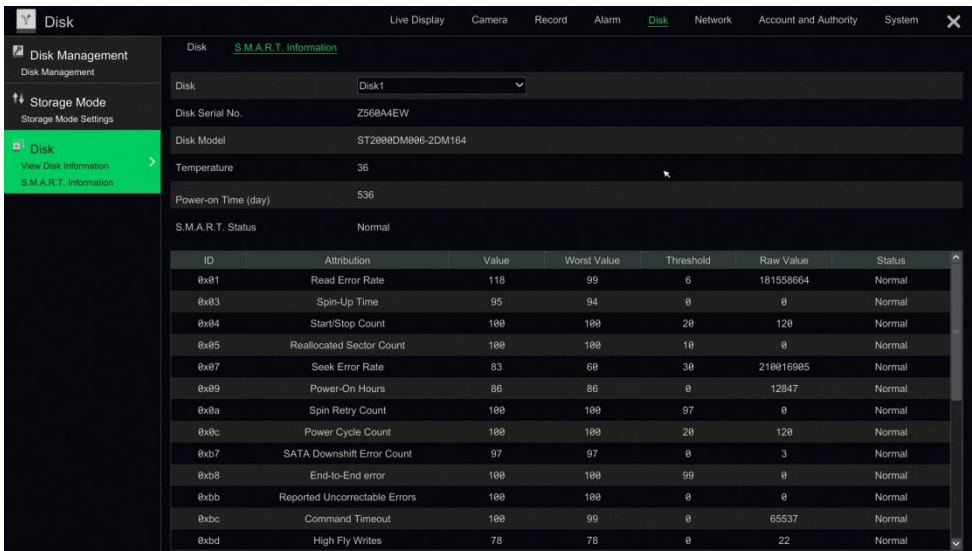

# **8 Afspelen en backup**

# **8.1 Direct afspelen**

Klik op  $\blacktriangleright$  op de werkbalk onderin het preview-cameravenster om de opname af te spelen (klik op  $\Box$  op de werkbalk onderin de live preview-interface om de standaard afspeeltijd in te stellen). Zie onderstaande afbeelding. Versleep de voortgangsbalk van het afspelen om de afspeeltijd te veranderen. U kunt ook het rechtsklikmenu "Instant Playback" (Direct afspelen) in het cameravenster oproepen en vervolgens de tijd voor direct afspelen instellen om de opname af te spelen.

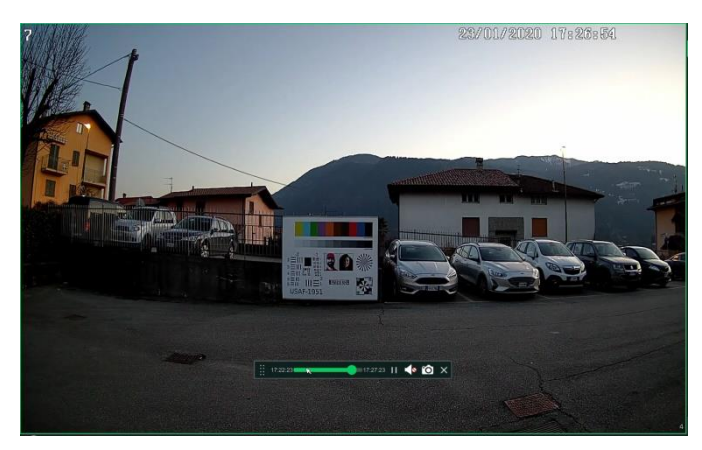

# **8.2 Inleiding afspeelinterface**

Klik op  $\Theta$  op de werkbalk onderin de live preview-interface of klik op Start->Playback (Afspelen starten) om naar de afspeelinterface te gaan als hieronder getoond (klik op  $\blacksquare$  op de werkbalk onderin de live preview-interface om de standaard afspeeltijd in te stellen).

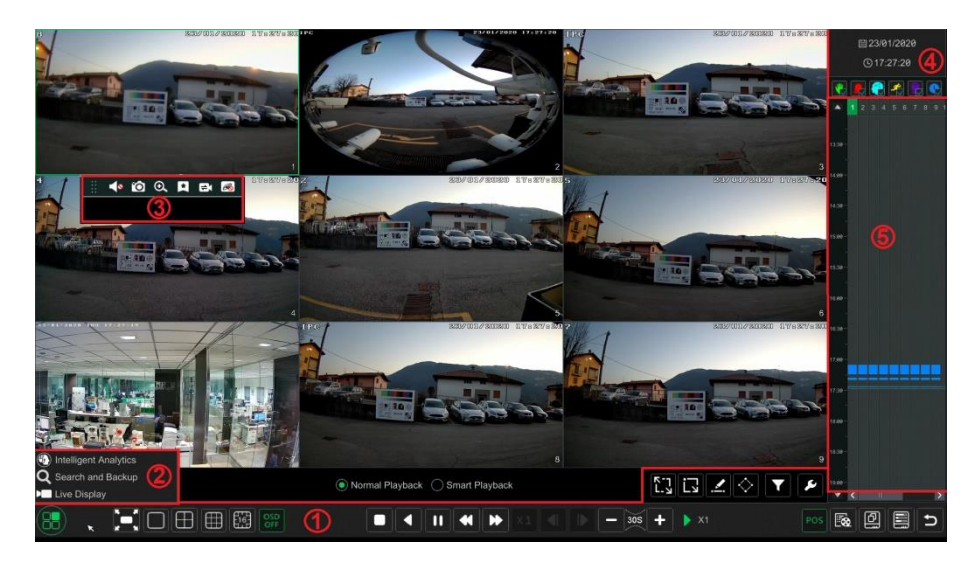

In het paneel aan de rechterkant ziet u het kanaalnummer en de opgenomen gegevens met kleurcodering. De balk die erover heenloopt staat voor de weergegeven afspeeltijd. U kunt deze balk verplaatsen om te exporteren; markeer een deel van de gewenste opname, klik op Export (Exporteren) en volg de prompts. U kunt enkele of meerdere kanalen tegelijk exporteren.

De toegevoegde camera's zullen hun opnames automatisch afspelen in de afspeelinterface. U kunt de afspeelcamera ook handmatig toevoegen. Klik op  $\pm$  in het afspeelvenster om het venster "Add Camera" (Camera toevoegen) te laten verschijnen. Vink de camera's in het venster aan en klik op "Add" (Toevoegen) om de afspeelcamera toe te voegen. Het systeem ondersteunt maximaal 16 synchrone afspeelcamera's.

De knoppen op de werkbalk (gebied  $(1)$ ) onderin de afspeelinterface worden in onderstaande tabel toegelicht.

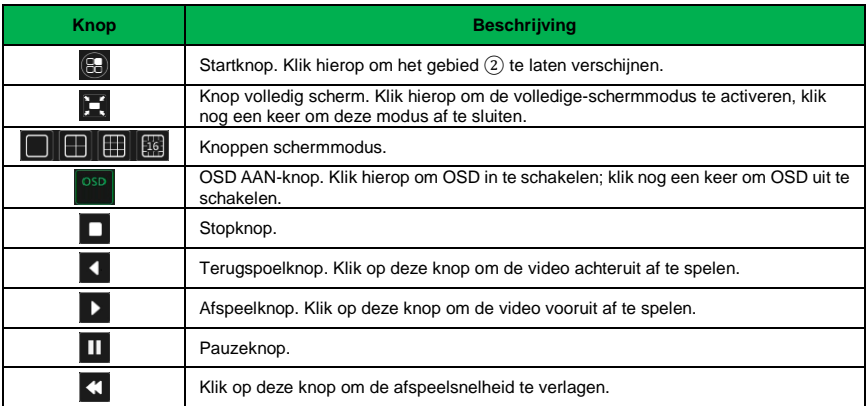

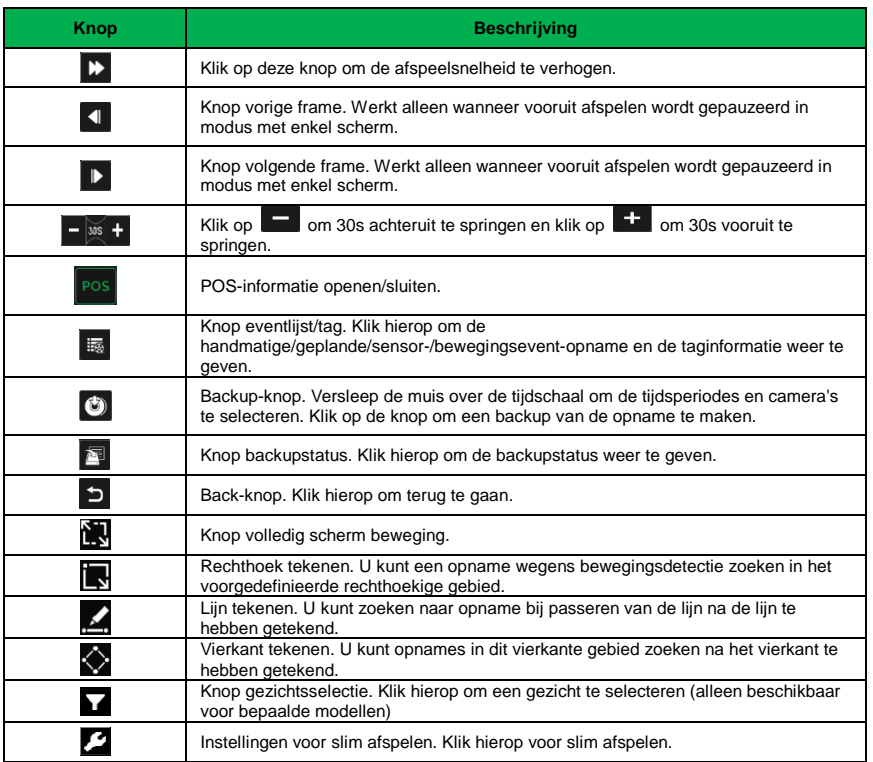

# **Opmerking**: **sommige modellen zullen het zoeken van gezichten en slim afspelen mogelijk niet ondersteunen**.

Inleiding op gebied ②.

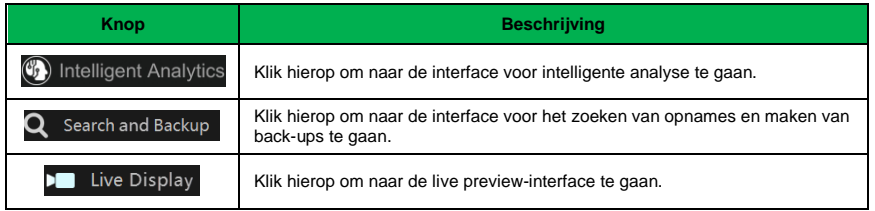

Klik op het afspeelvenster om de werkbalk te tonen zoals getoond in gebied ③. Rechtsklikop het venster om de lijst met menu's te tonen. De werkbalk en de menulijst worden in de onderstaande tabel geïllustreerd.

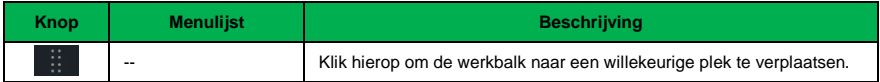

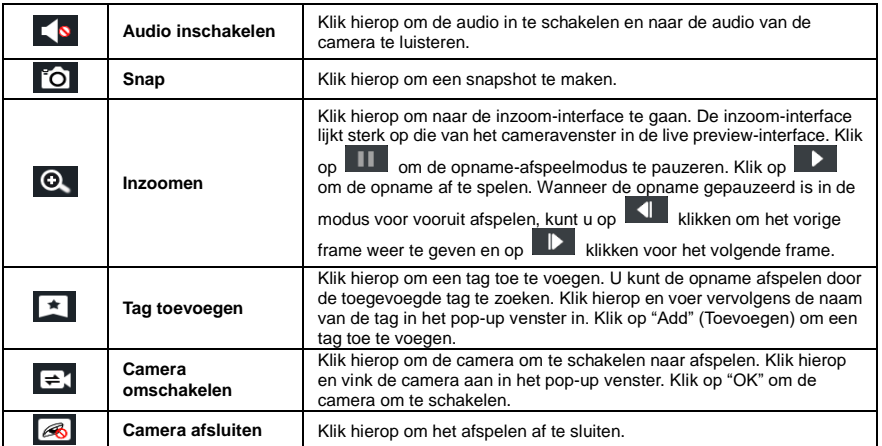

#### Inleiding op gebied ④.

Klik op  $\Box$  om de datum in te stellen; klik op  $\Box$  om de tijd in te stellen en vervolgens zal de afspeelcamera de opname afspelen vanaf het tijdstip dat u hebt ingesteld. U kunt het opnametype voor het afspelen aanvinken. Eerst dient u te klikken op  $\Box$  op de werkbalk onderin de interface om alle afspeelcamera's te wissen, vervolgens moet u het opnametype aanvinken  $\overline{X}$ : handmatige opname;  $\overline{4x}$ : op sensor gebaseerde opname;  $\overline{4x}$ : op beweging gebaseerde opname;  $\Omega$ ; geplande opname;  $\Omega$ ; intelligente opname;  $\Omega$ ; POS-opname). Klik op  $\mathbf{f}$  in het afspeelvenster om een camera toe te voegen voor afspelen (de opnametijdschaal toont de opnamegegevens voor het aangevinkte opnametype pas na de hierboven beschreven stappen).

Inleiding opnametijdschaal (gebied ⑤).

Nadat u de muis naar de opnametijdschaal heeft verplaatst, verschijnt er een werkbalk. Klik op **8** / **a** om de tijdslijn te zoomen. Klik op <sup>24</sup> om de tijdslijn terug te zetten naar een 24-uurs verhouding. Versleep de tijdslijn of draai aan het muiswieltje op de tijdschaal om de verborgen tijd aan de boven- of onderkant van de tijdlijn te tonen. U kunt ook op **kloof** klikken om de verborgen tijd aan de bovenkant van de tijdlijn te tonen of op  $\blacksquare$  om de verborgen tijd aan de onderkant van de tijdlijn te tonen. Versleep de schuifknop onderin de tijdschaal om de verborgen afspeelcamera's te tonen.

De opnametijdschaal toont verschillende opnametypes met verschillende kleuren. Het groene blok staat voor handmatige opname, het rode blok voor op sensor gebaseerde opname, het gele blok voor op beweging gebaseerde opname, het blauwe blok voor geplande opname en het cyaankleurige blok staat voor intelligente opname. Klik op het opnameblok om de tijd in te stellen en vervolgens zal de afspeelcamera de opname afspelen vanaf het tijdstip dat u hebt ingesteld.

Versleep het gekleurde blok op de tijdschaal om het backupgebied te selecteren en klik vervolgens met de rechter muisknop op het gebied of lik op **O** om een venster met backupinformatie te laten verschijnen. Klik op de knop "Backup" (Backup) in het venster om het backupvenster te laten verschijnen. Selecteer het toestel, het backuppad en backupformaat en klik vervolgens op de knop "Backup" (Backup) om de backup te starten.

# **8.3 Slim afspelen**

Instellingen voor slim afspelen

Klik op om naar de volgende interface te gaan. Stel de waarde "Speed of non-interest video" (Snelheid van niet-interesse-video), "Speed of interest video" (Snelheid van interesse-video) en "Intrusion percentage" (Inbraakpercentage) in.

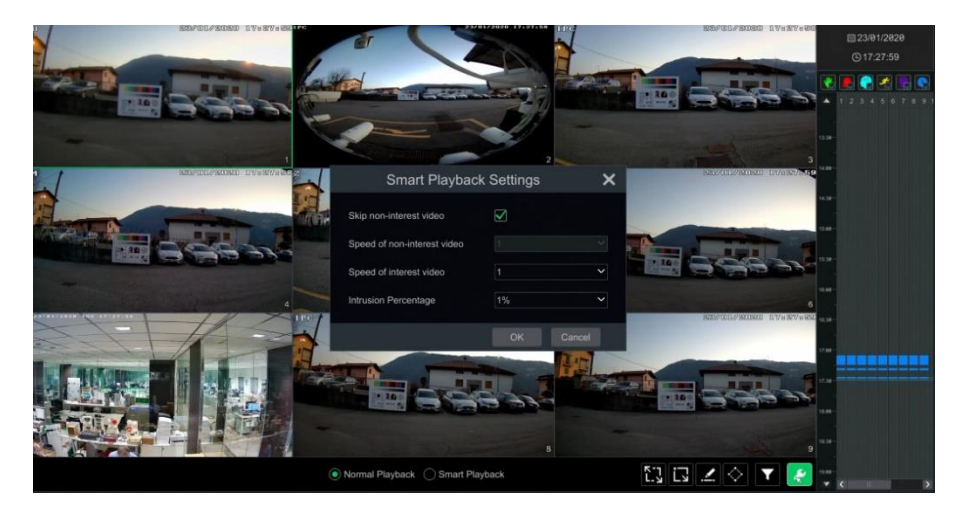

**Slim afspelen door rechthoek te tekenen**

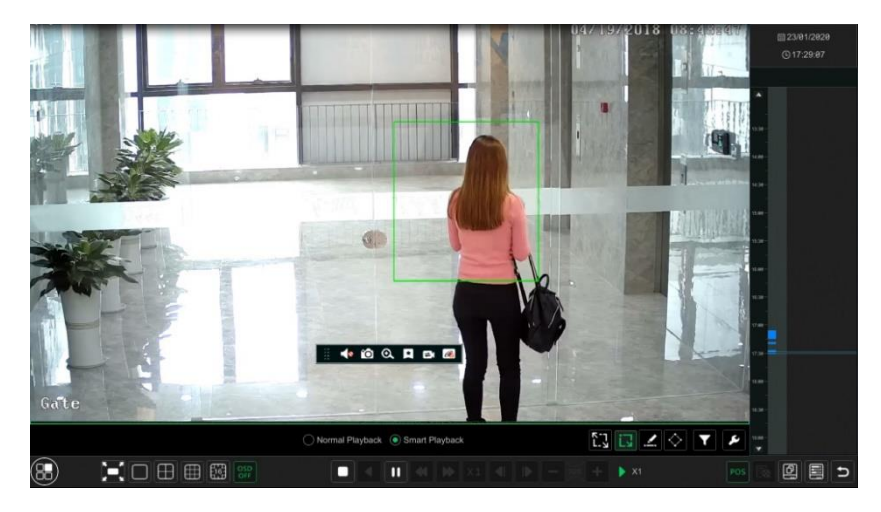

Klik op **be** en teken een rechthoek in het gewenste gebied. Het systeem zal vervolgens de opnamebestanden voor dit gebied zoeken. De cyaankleurige blokken geven aan dat er intelligente opnamebestanden zijn. Beweeg de cursor naar dit blok en klik om de opname af te spelen.

## **Slim afspelen door lijn te tekenen**

Klik op en teken een lijn in het gewenste gebied. Het systeem zal vervolgens automatisch opnamebestanden zoeken voor momenten waarop deze lijn werd overschreden. De cyaankleurige blokken geven aan dat er intelligente opnamebestanden zijn. Beweeg de cursor naar dit blok en klik om de opname af te spelen.

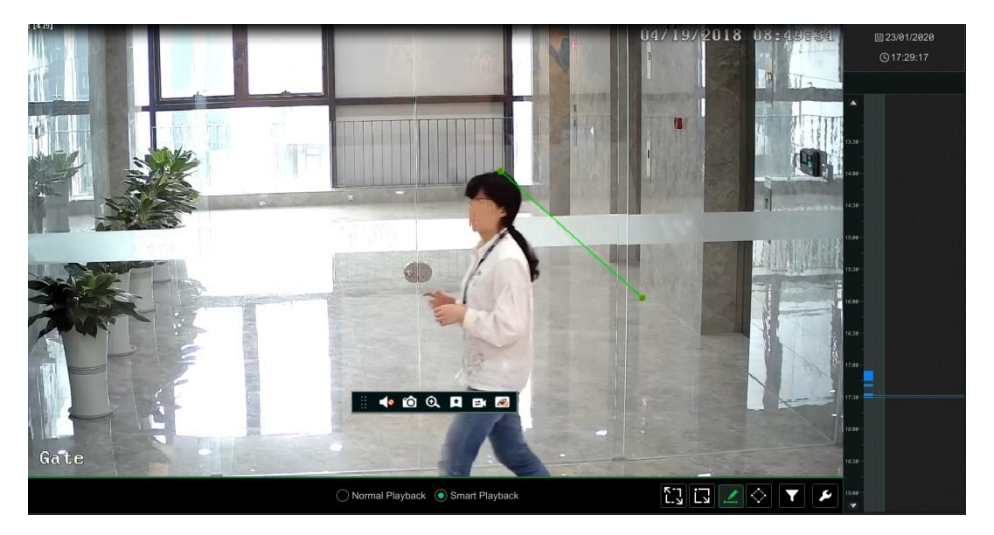

## **Slim afspelen door vierkant te tekenen**

Klik op  $\bullet$  en teken een vierkant in het gewenste gebied. Het systeem zal vervolgens de opnamebestanden voor dit gebied zoeken. De cyaankleurige blokken geven aan dat er intelligente opnamebestanden zijn. Beweeg de cursor naar dit blok en klik om de opname af te spelen.

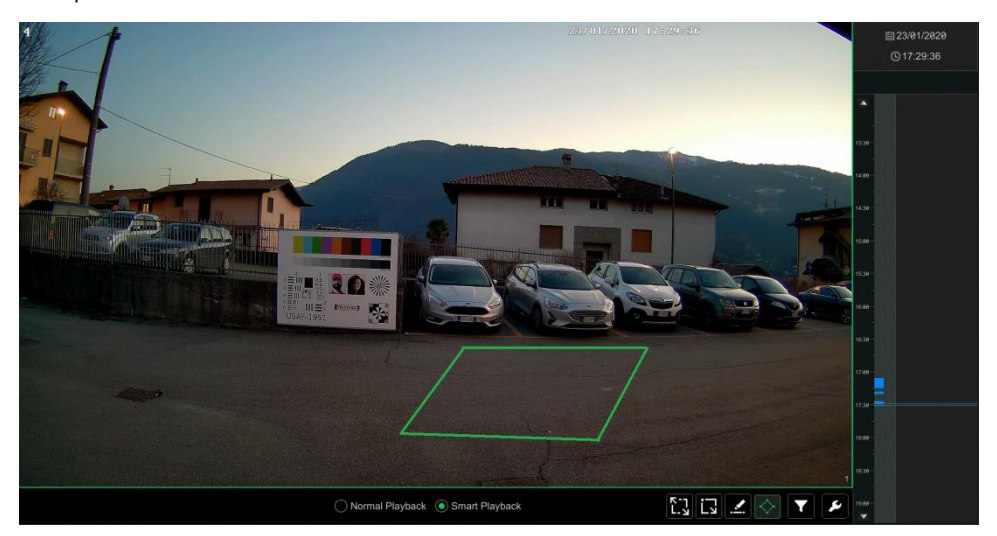

# **8.4 Opname zoeken, afspelen en backup maken**

Van opnamegegevens en snapbeelden kan een backup worden gemaakt via netwerk, USB (U disk of USB mobiel HDD) of e-SATA (alleen voor sommige modellen beschikbaar). Het archiveringssysteem voor de backuptoestellen moet de et FAT32-indeling hebben.

## **8.4.1 Zoeken, afspelen en backups maken op tijdslotbeeld**

 $\Omega$  Klik op Start (Start) > Search and Backup (Zoeken en backup) > By Time-sliced Image (Op tijdslotbeeld). Er zijn twee weergavemodi: op tijd en op camera. In de tijdweergavemodus kunnen maximaal 64 camerathumbnails worden getoond. Als het aantal camerathumbnails groter is dan 64, zullen de camera's direct met hun cameranaam worden vermeld, niet met de thumbnail. Er kunnen maximaal 196 cameranamen worden vermeld. Als het aantal cameranamen groter is dan 196, wordt de tijdweergavemodus gedeactiveerd en zal alleen de cameraweergavemodus beschikbaar zijn.

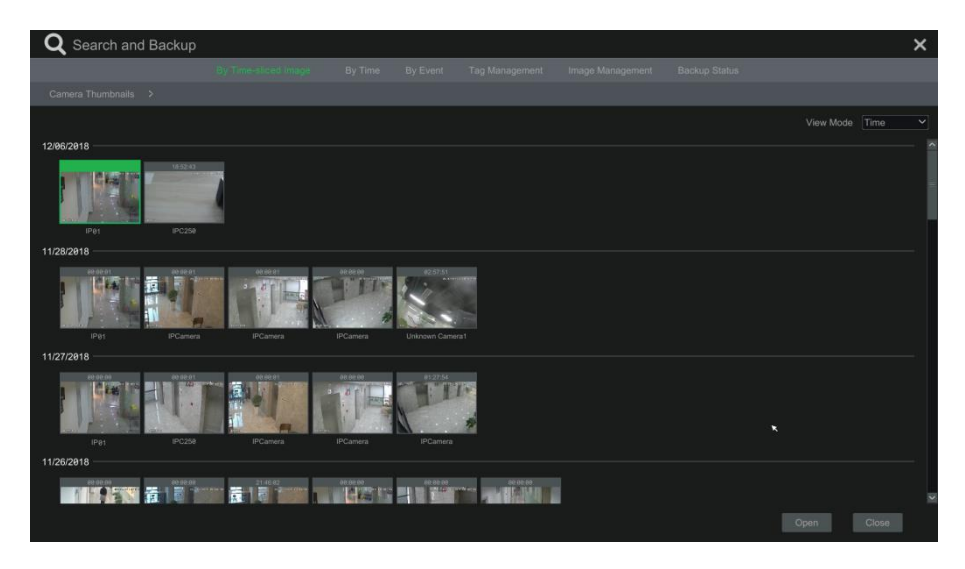

② Selecteer een camera in de interface en klik vervolgens op de knop "Open" (Openen).

③ Klik op de box van het beeld om de opname in de kleine afspeelbox aan de linkerkant van de interface af te spelen (als er een beeld in de box staat, betekent dit dat er opnamegegevens bestaan).

 $\overline{4}$ ) Zie onderstaande afbeelding. Versleep de gekleurde blokken op de tijdschaal om de opnamegegevens te selecteren en klik vervolgens op de knop "Backup" (Backup) om het venster "Record Backup" (Opnamebackup) te laten verschijnen zoals hieronder getoond. Selecteer de toestelnaam, het backupformaat en -pad en klik vervolgens op de knop "Backup" (Backup) om de backup te starten.
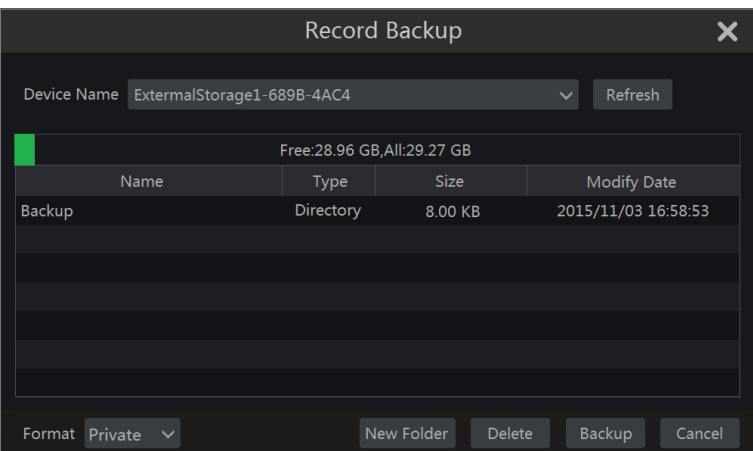

**Opmerking:** als u een backup van de opname maakt in privé-formaat, zal het systeem automatisch een backup maken van een speler op het USB-toestel. De opname in privé-formaat kan alleen via deze speler worden afgespeeld.

⑤ Klik op "Playback" (Afspelen) om de opname af te spelen in de afspeelinterface. Klik op "Close" (Sluiten) om de interface te sluiten.

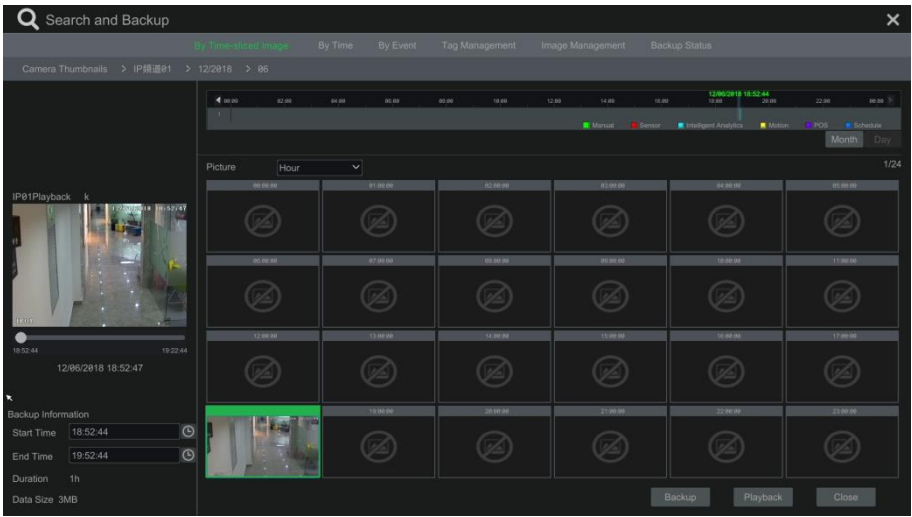

#### **Selectie Tijdslotmodus**

**Methode een**. Klik op de knop "Year" (Jaar), "Month" (Maand) of "Day" (Dag) onder de opnametijdschaal om de tijdslotmodus te selecteren. Klik in de modus "Day" (Dag) op  $\left\lfloor \left\lfloor \left\lfloor \left\lfloor \left( \left( \frac{1}{2} \right) \right) \right\rfloor \right\rfloor \right\rfloor \right\rfloor$ aan de linker/rechter kant van de tijdschaal om de opname voor de vorige/volgende dag weer te geven. Klik op "Minute" (Minuut) in de optie "Picture" (Foto) onder de tijdschaal om de modus "Minute" (Minuut te selecteren (in de modus "Minute" (Minuut) klikt u op de tijdschaal om de tijd van de 60 weergavevensters te veranderen) of klik op "Hour" (Uur) om de modus "Hour" (Uur) te selecteren.

**Methode twee.** Klik op  $\geq$  naast "Camera Thumbnail" (Camerathumbnail) in de linker bovenhoek van de interface om de tijdslotmodus te selecteren.

**Methode drie**. Klik met de rechter muisknop op een willekeurig punt in de tijdslotinterface om terug te gaan naar het hoogste niveau van de interface.

#### **8.4.2 Zoeken, afspelen en backups maken op tijd**

1) Klik op Start (Start) $\rightarrow$ Search and Backup (Zoeken en backup) $\rightarrow$ By Time (Op tijd) om naar het tabblad "By Time" (Op tijd) te gaan zoals hieronder getoond.

<sup>(2)</sup> Klik op **onderin de interface om de camera toe te voegen. Er kunnen maximaal 16** camera's worden toegevoegd voor afspelen. Klik op "Modify" (Wijzigen) in de rechter bovenhoek van het cameravenster om de camera te veranderen en klik op "Clear" (Wissen) om de camera te verwijderen.

③ Klik op het cameravenster om de opname af te spelen in de kleine afspeelbox aan de linkerkant van de interface. In de linker bovenhoek van de interface kunt u de gegevens instellen, vink het eventtype aan en klik op de tijdschaal of klik op  $\vert \mathfrak{G} \vert$  onder de tijdschaal om de tijd in te stellen. Het cameravenster zal de opname afspelen op basis van de tijd en het eventtype die u hebt ingesteld.

 $\Phi$  Versleep de gekleurde blokken op de tijdschaal om de opnamegegevens te selecteren (of klik op "Set Backup Time" (Backuptijd instellen) in de linker onderhoek van de the interface om de begin- en eindtijd voor de backup in te stellen) en klik vervolgens op "Backup" (Backup) om een backup van de opname te maken. Klik op "Playback" (Afspelen) om de opname af te spelen in de afspeelinterface.

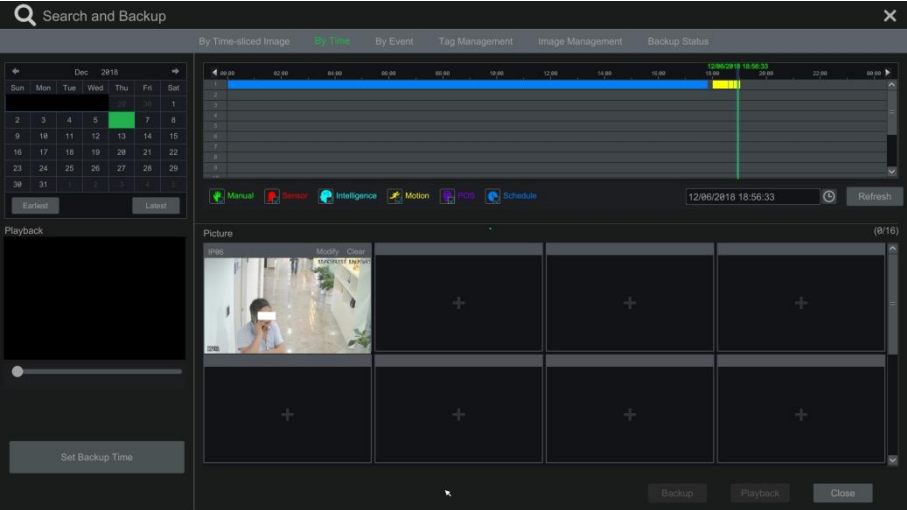

#### **8.4.3 Zoeken, afspelen en backups maken op event**

#### **Bepaalde modellen ondersteunen mogelijk zoeken op POS-event**.

1) Klik op Start (Start) $\rightarrow$ Search and Backup (Zoeken en backup) $\rightarrow$ By Event (Op event) om naar het tabblad "By Event" (Op event) te gaan zoals hieronder getoond.

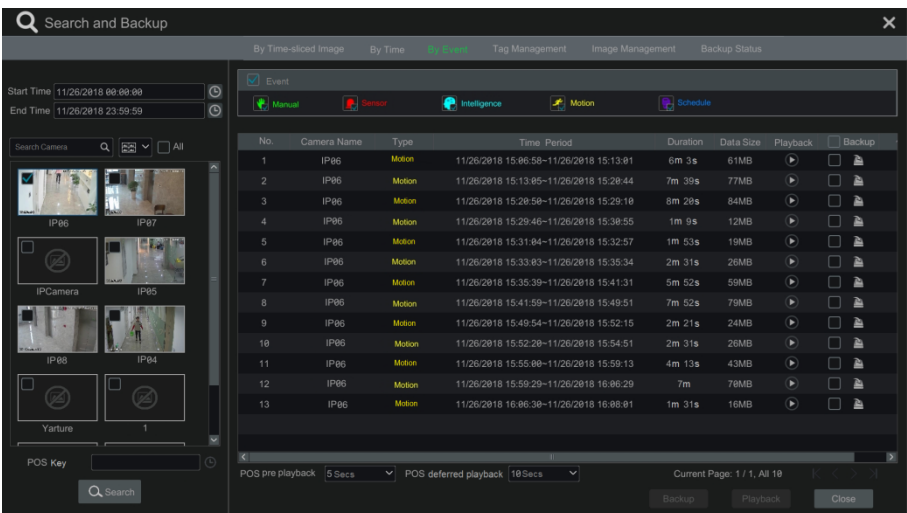

② Vink het eventtype aan in de interface.

 $\circledR$  Klik op  $\bullet$  om de begin- en eindttijd in te stellen in de linker bovenhoek van de interface.

④ Vink aan de linkerkant van de interface de camera's of vink "All" (Alle) aan om de camera's te selecteren en klik vervolgens op  $\sqrt{a}$  search om de opnames te zoeken. De gezochte opnames worden in de lijst weergegeven.

6 Klik op **in** de lijst om de opname af te spelen in het pop-up venster. Klik op ■ om een backup te maken van gegevens voor een opname of vink meerdere opnamegegevens aan in de lijst en klik vervolgens op "Backup" (Backup) voor een backup van een batch van opnames.

⑥ Selecteer een opnamegegevensinvoer in de lijst en klik vervolgens op "Playback" (Afspelen) om de opname af te spelen in de afspeelinterface.

#### **8.4.4 Zoeken en afspelen op tag**

Afspelen van de opname op tag is alleen mogelijk door de tags toe te voegen. Klik op Start (Start)->Playback (Afspelen) om naar de afspeelinterface te gaan en klik vervolgens op onderin het cameravenster om een tag toe te voegen wanneer u het afspeeltijdpunt voor de geselecteerde camera wilt markeren.

Klik op Start (Start) > Search and Backup (Zoeken en backup) > Tag Management (Tagbeheer) om naar het tabblad "Tag Management" (Tagbeheer) te gaan.

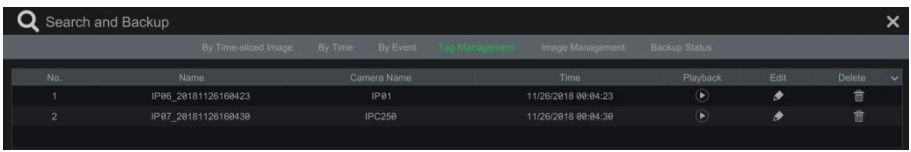

Klik op  $\Box$  in de interface om de opname af te spelen. Klik op  $\Box$  om de tagnaam te bewerken. Klik op  $\overline{\mathbb{m}}$  om de tag te verwijderen.

#### **8.4.5 Beeldbeheer**

Klik op Start (Start)->Search and Backup (Zoeken en backup)->Image Management (Beeldbeheer) om naar het tabblad "Image Management" (Beeldbeheer) te gaan. Het systeem zal alle snapbeelden in de lijst weergeven.

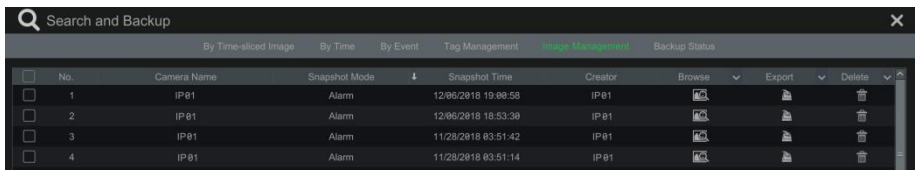

Klik op  $\boxed{\widehat{\mathbb{m}}}$  om het beeld te verwijderen. Klik op  $\boxed{\widehat{\mathbb{m}}}$  om het venster "Export" (Exporteren) te laten verschijnen. Selecteer de toestelnaam en het pad voor opslag en klik vervolgens op de knop "Save" (Opslaan).

Klik op **om het venster "View Image"** (Beeld weergeven) te laten verschijnen. Klik op I 山 om het beeld te exporteren. Klik op **14** om het vorige beeld weer te geven. Klik op **14** om het volgende beeld weer te geven. Klik op  $\Box$  om het beeld te verwijderen. Klik op  $\Box$  om alle beelden af te spelen.

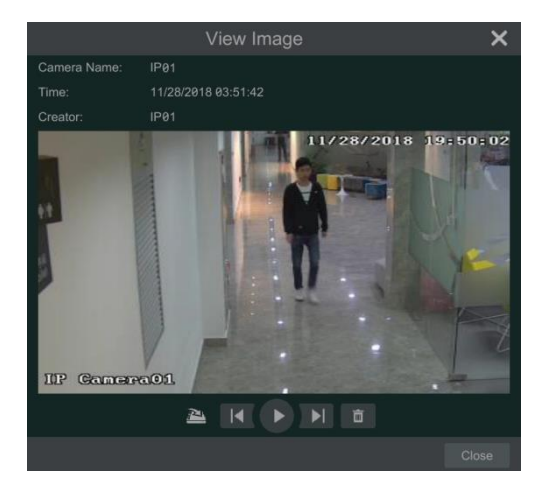

#### **8.4.6 Status weergavebackup**

Klik op Start (Start) > Search and Backup (Zoeken en backup) > Backup Status (Backupstatus) of klik op  $\Box$  op de werkbalk onderin de afspeelinterface om de backupstatus weer te geven.

#### **8.4.7 Slim zoeken naar gedrag**

 $\Omega$  Klik op Start (Start) $\rightarrow$ Intelligent Analytics (Intelligente analyse) $\rightarrow$ Smart Search (Slim zoeken) om naar het tabblad "Smart Search" (Slim zoeken) te gaan zoals hieronder getoond. Gedragsdetectie: wanneer u de intelligente afspeelmodus selecteert, zal het systeem de video

analyseren en daarbij bewegingsdetectie, tripwire en inbraakdetectie gebruiken.

② Klik op "Behavior" (Gedrag). Stel de zoektijdperiode in, zo zoekt u het kanaal met opname op basis van intelligente detectie.

③ Vink het kanaal aan en selecteer slim afspelen.

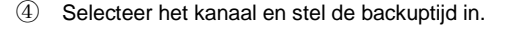

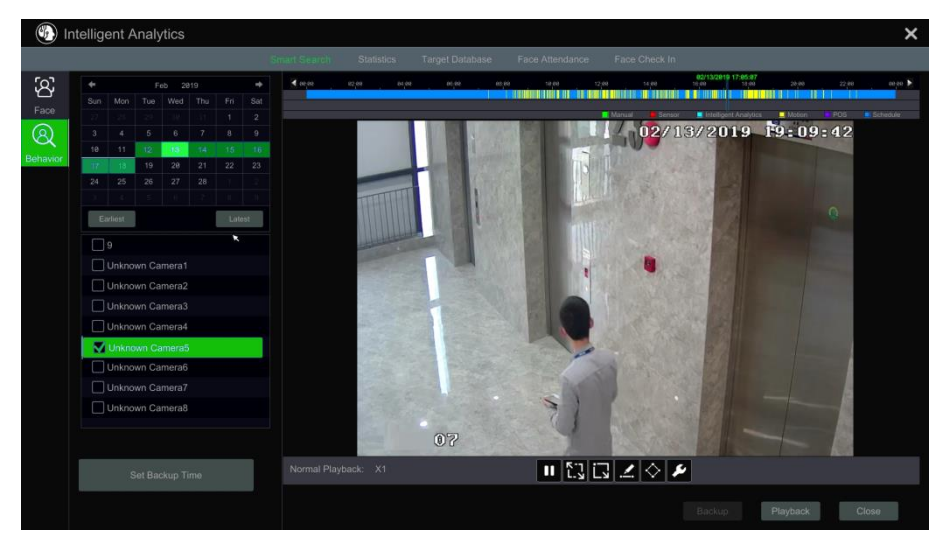

: Knop voor instellingen voor slim afspelen. Klik hierop om het inbraakpercentage in te stellen.

: Knop volledig scherm beweging.

E: Knop beweging.

: Knop lijn tekenen. U kunt zoeken naar opname bij passeren van de lijn na de lijn te hebben getekend.

 $\sum$ : Vierkant tekenen. U kunt opnames in dit vierkante gebied zoeken na het vierkant te hebben getekend.

# **9 Alarmbeheer**

# **9.1 Sensoralarm**

Om de sensoralarminstellingen geheel te completeren dient u het sensoralarm voor elke camera te activeren en vervolgens de alarmbehandeling voor elke camera in te stellen.

1) Klik op Start (Start) $\rightarrow$ Settings (Instellingen) $\rightarrow$ Alarm (Alarm) $\rightarrow$ Sensor Alarm (Sensoralarm) om naar de volgende interface te gaan.

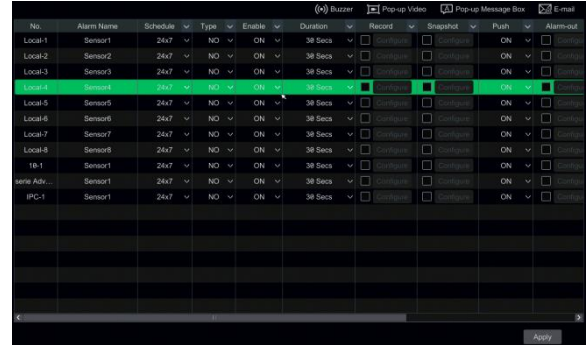

② Selecteer het alarmtype (NO of NC) afhankelijk van het soort trigger van de sensor.

③ Activeer het sensoralarm voor elke camera.

④ Vink "Duration" (Duur), "Record" (Opname), "Snapshot" (Snapshot), "Push" (Push-bericht), "Alarm-out"(Alarm-uit) en "Preset" (Preset) aan en schakel de "Buzzer" (Zoemer), "Pop-up Video" (Pop-up video), "Pop-up Message Box"(Pop-up berichtenbox) en "E-mail" (E-mail) in of uit zoals vereist.

⑤ Klik op "Apply" (Toepassen) om de instellingen op te slaan.

De configuratiestappen voor de hierboven genoemde alarmkoppelingen zijn als volgt.

**Duration (Duur):** heeft betrekking op de intervaltijd tussen aangrenzende bewegingsdetecties. Als de tijdsduur bijvoorbeeld is ingesteld op 10 seconden, zal het systeem, op het moment dat het een beweging detecteert, een alarm geven en gedurende 10 seconden geen andere beweging detecteren (specifiek voor de camera). Als er gedurende deze periode een andere beweging wordt gedetecteerd, wordt deze beschouwd als een ononderbroken beweging; zo niet, dan wordt deze als een enkele beweging beschouwd.

**Record (Opname)**: als u dit aanvinkt zal automatisch het venster "Trigger Record" (Trigger opname) verschijnen (u kunt ook op de knop "Configure" (Configureren) klikken om het venster te laten verschijnen). Selecteer een camera aan de linkerkant en klik vervolgens op **om de** camera in te stellen als de triggercamera. Selecteer de triggercamera aan de rechterkant en klik vervolgens op **om de triggercamera te verwijderen. Klik op "OK"** om de instellingen op te slaan. De triggercameras zal automatisch opnemen wanneer het sensoralarm wordt getriggerd.

**Snapshot (Snapshot)**: als u dit aanvinkt zal automatisch het venster "Trigger Snapshot" (Trigger snapshot) verschijnen. Configureer de triggercamera in het venster. De triggercameras zal automatisch een snap maken wanneer het sensoralarm wordt getriggerd.

**Push (Push-bericht):** vink dit aan en kies ON (Aan) of OFF (Uit). Indien ingesteld op ON (Aan) zal het systeem berichten sturen wanneer het sensoralarm wordt getriggerd.

**Alarm-out (Alarm-uit)**: als u dit aanvinkt zal automatisch het venster "Alarm-out" (Alarm-uit) verschijnen. Configureer het trigger alarm-uit in het venster. Het systeem zal het alarm-uit automatisch triggeren wanneer het sensoralarm wordt getriggerd. U moet de vertragingstijd en de planning voor de alarmuitgangen instellen.

**Preset (Preset)**: als u dit aanvinkt zal automatisch het venster "Trigger Preset" (Trigger preset) verschijnen. Configureer de triggerpreset voor elke camera.

**Buzzer (Zoemer)**: indien ingeschakeld, zal het systeem een toon laten klinken wanneer het sensoralarm wordt getriggerd.

**Pop-up Video (Pop-up video)**: na de camera-instelling zal het systeem automatisch de bijbehorende video pop-up tonen wanneer het sensoralarm wordt getriggerd.

**Pop-up Message Box (Pop-up berichtenbox)**: indien ingeschakeld, zal het systeem automatisch de bijbehorende alarmbericht pop-up box tonen wanneer het sensoralarm wordt getriggerd.

**E-mail (E-mail)**: als dit is ingeschakeld, zal het systeem een e-mail sturen wanneer het sensoralarm wordt getriggerd. Voordat u e-mail activeert, dient u eerst het e-mail adres van de ontvanger te configureren.

# **9.2 Bewegingsalarm**

**Bewegingsalarm**: wanneer het bewegende object in het gespecificeerde gebied verschijnt, wordt het alarm getriggerd. U dient eerst voor elke camera de bewegingsfunctie in te schakelen en vervolgens de alarmbehandeling van de camera in te stellen om de configuratie van het bewegingsalarm te completeren.

### **9.2.1 Bewegingsconfiguratie**

1) Klik op Start (Start) > Settings (Instellingen) > Camera (Camera) > Motion (Beweging) om naar de volgende interface te gaan.

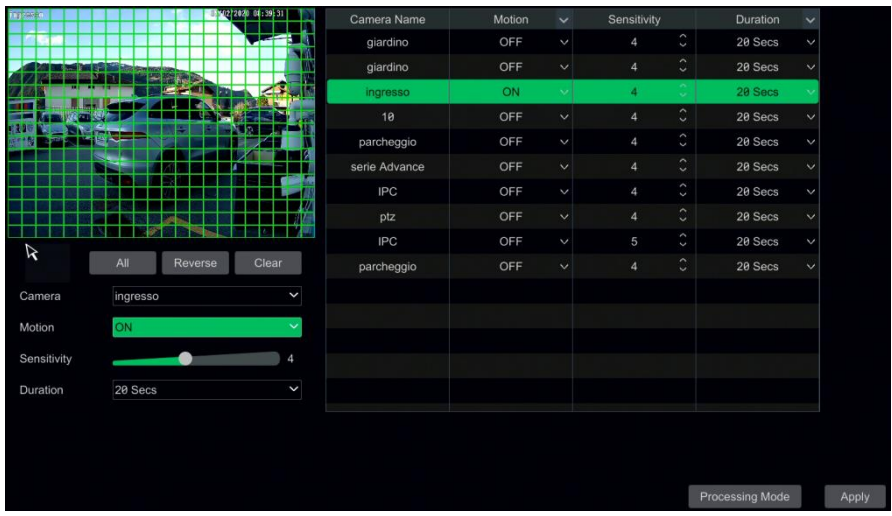

 $\Omega$  Selecteer de camera, schakel de bewegingsfunctie in en stel de gevoeligheid en de duur in. **Sensitivity (Gevoeligheid)**: hoe hoger de waarde, hoe gevoeliger de camera voor beweging is. U dient de waarde in te stellen op basis van de omstandigheden, de gevoeligheid wordt namelijk beïnvloed door kleur en tijd (dag of nacht).

**Duration (Duur):** heeft betrekking op de intervaltijd tussen aangrenzende bewegingsdetecties. Als de tijdsduur bijvoorbeeld is ingesteld op 10 seconden, zal het systeem, op het moment dat het een beweging detecteert, een alarm geven en gedurende 10 seconden geen andere beweging detecteren (specifiek voor de camera). Als er gedurende deze periode een andere beweging wordt gedetecteerd, wordt deze beschouwd als een ononderbroken beweging; zo niet, dan wordt deze als een enkele beweging beschouwd.

③ Versleep het camerabeeld om het bewegingsgebied in te stellen. U kunt meer dan een bewegingsgebied instellen. Klik op "All" (Alle) om het hele camerabeeld in te stellen als bewegingsgebied. Klik op "Reverse" (Omdraaien) om het bewegingsgebied en het niet-bewegingsgebied onderling te verwisselen. Klik op "Clear" (Wissen) om alle bewegingsgebieden te wissen.

④ Klik op "Apply" (Toepassen) om de instellingen op te slaan. Klik op "Processing Mode" (Verwerkingsmodus) om naar de interface voor configuratie van de alarmbehandeling te gaan.

### **9.2.2 Configuratie behandeling bewegingsalarm**

 $\Omega$  Klik op Start (Start) $\rightarrow$ Settings (Instellingen) $\rightarrow$ Alarm (Alarm) $\rightarrow$ Motion Alarm (Bewegingsalarm) om naar de volgende interface te gaan.

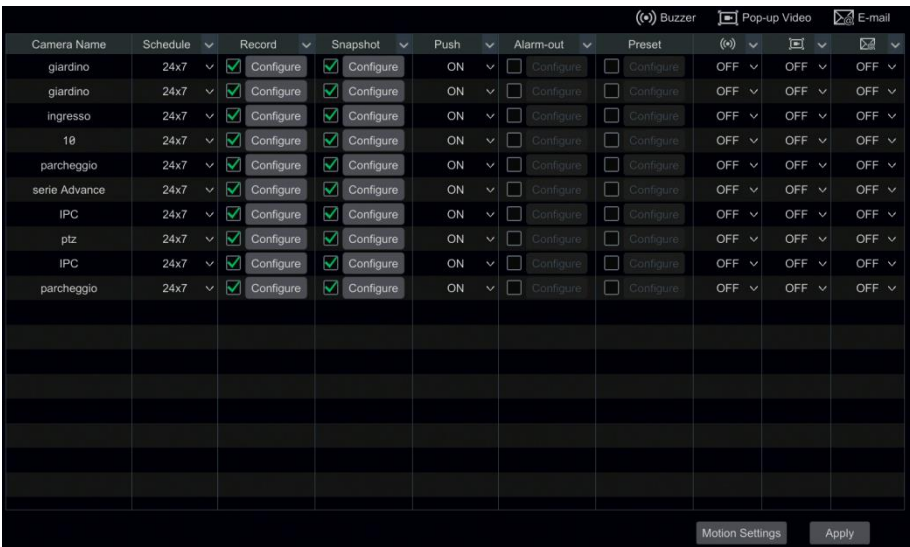

② Schakel "Record" (Opname), "Snapshot" (Snapshot), "Push" (Push-bericht), "Alarm-out" (Alarm-uit), "Preset (Preset)", "Buzzer" (Zoemer), "Pop-up Video" (Pop-up video) en "E-mail" (E-mail) in of uit. De instelling voor alarmbehandeling voor het bewegingsalarm lijkt sterk op die van het sensoralarm.

③ Klik op "Apply" (Toepassen) om de instellingen op te slaan. U kunt op "Motion Settings" (Instellingen beweging) klikken om naar de interface voor configuratie van de beweging te gaan.

## **9.3 Combinatie-alarm**

Klik op Start (Start) $\rightarrow$ Settings (Instellingen) $\rightarrow$ Alarm (Alarm) $\rightarrow$ Combination Alarm (Combinatie-alarm) om naar de volgende interface te gaan.

② Het combinatie-alarm aanpassen. Stel de alarmnaam in en klik op "Configure" (Configureren) onder het punt Combined Alarm Configuration (Configuratie gecombineerd alarm). Selecteer vervolgens het alarmtype en de alarmbron. Klik tot slot op "OK" om de instellingen op te slaan.

③ Schakel "Record" (Opname), "Snapshot" (Snapshot), "Push" (Push-bericht), "Alarm-out" (Alarm-uit), "Preset (Preset)", "Buzzer" (Zoemer), "Pop-up Video" (Pop-up video) en "E-mail" (E-mail) in of uit. De instelling voor alarmbehandeling voor een combinatie-alarm lijkt sterk op die van het sensoralarm.

④ Klik op "Apply" (Toepassen) om de instellingen op te slaan.

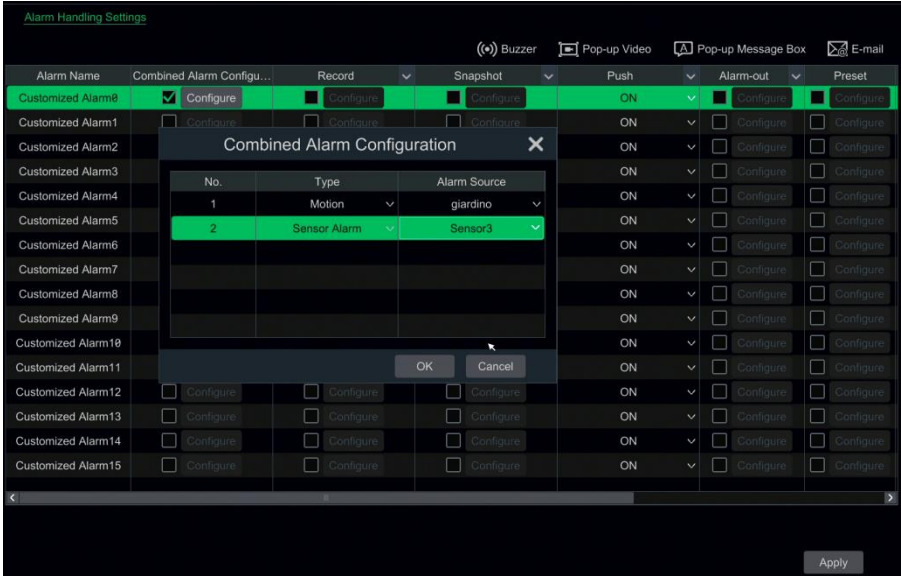

# **9.4 Smart Event**

### **9.4.1 Gezichtsdetectie**

**Gezichtsdetectie**: er worden alarmen getriggerd als targetpersonen de voorgedefinieerde alarmgebieden binnendringen.

1) Klik op Start (Start)->Settings (Instellingen)->Alarm (Alarm)->Smart Event (Smart Event)->Face Detection (Gezichtsdetectie) om naar de volgende interface te gaan.

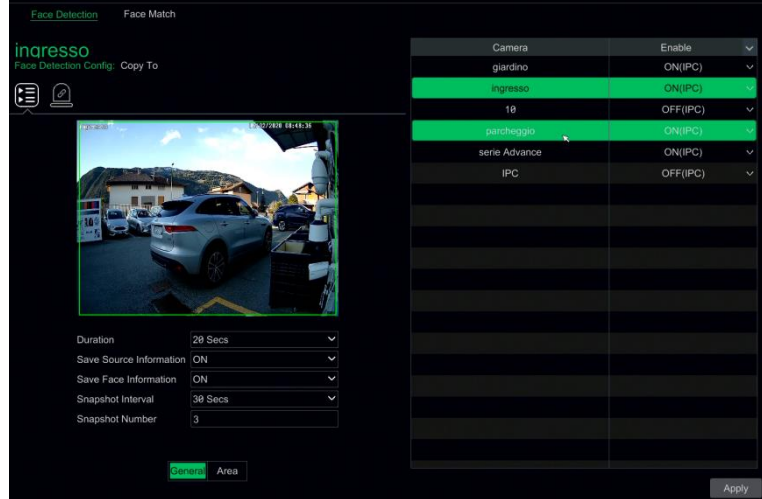

② Selecteer de camera, schakel gezichtsdetectie in en stel de duur in.

Als de toegevoegde camera's gezichtsdetectiecamera's zijn, kan ON (Aan) of OFF (Uit) worden geselecteerd.

③ Schakel het opslaan van broninformatie en het opslaan van gezichtsinformatie in.

④ Selecteer het alarmgebied. Teken het alarmgebied. Klik op "Area" (Gebied) en versleep dan de muis om een detectiegebied te tekenen. Klik op "Clear" om het alarmgebied te verwijderen.

- ⑤ Klik op "Apply" (Toepassen) om de instellingen op te slaan.
- $\circledR$  Klik op  $\bullet$  om naar de interface voor configuratie van de alarmbehandeling te gaan.

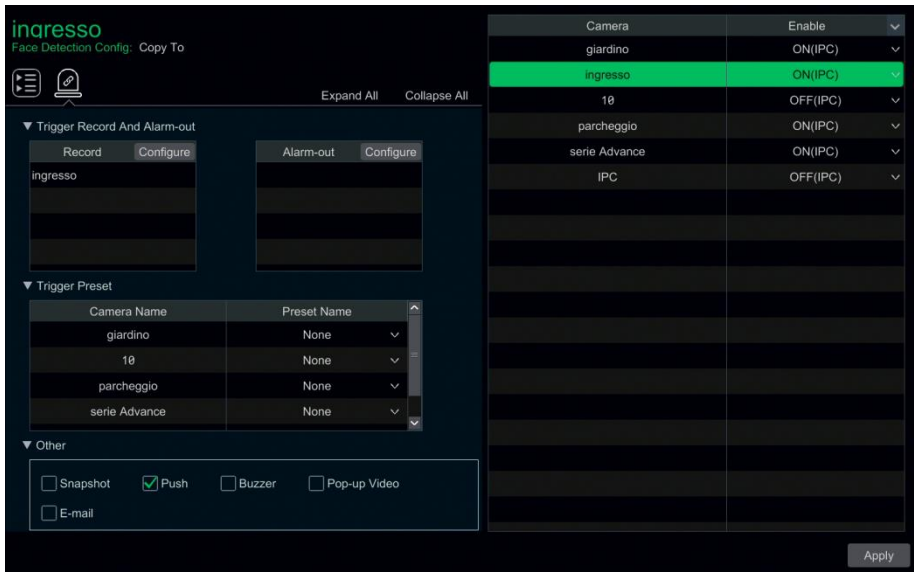

Schakel "Snapshot" (Snapshot), "Push" (Push-bericht), "Alarm-out" (Alarm-uit), "Preset (Preset)", "Buzzer" (Zoemer), "Pop-up Video" (Pop-up video) en "E-mail" (E-mail) in of uit. De instelling voor alarmbehandeling voor het gezichtsdetectiealarm is gelijk aan die voor het sensoralarm. Klik op "Apply" (Toepassen) om de instellingen op te slaan.

### **9.4.2 Gezichtsmatch**

#### **Deze functie is alleen beschikbaar voor modellen met een gezichtsdetectiefunctie.**

① Klik op Start (Start)Settings (Instellingen)Alarm (Alarm)Face Match (Gezichtsmatch) om naar de volgende interface te gaan.

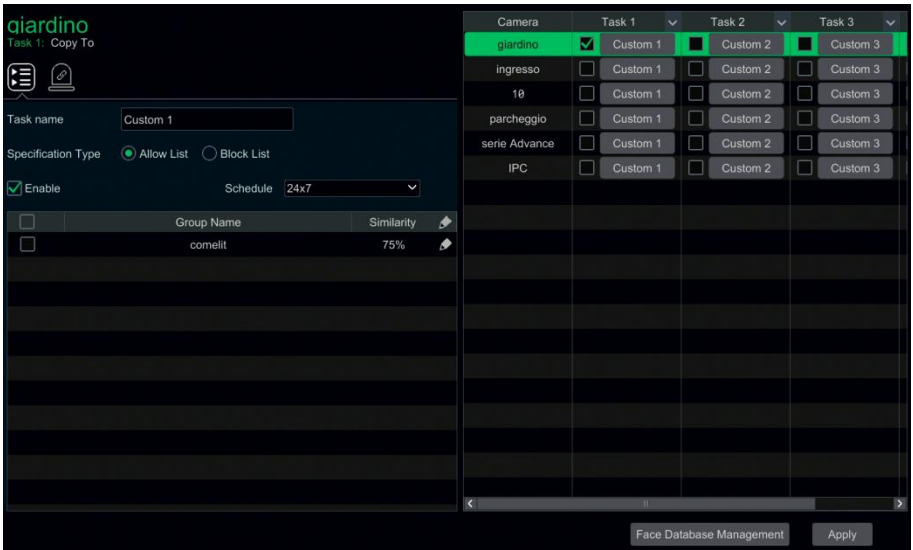

- ② Selecteer de camera, activeer hem en klik op "Custom" (Aanpassen) onder Task (Taak) om de algemene configuratie voor gezichtsmatch in te stellen.
	- Activeer Custom (Aanpassen) en selecteer de planning.
	- Selecteer de groepen en stel hun gelijkendheid in.
	- Klik op "Copy To" (Kopiëren naar) om alle instellingen naar andere camera's te kopiëren.
	- Kies het Specification Type (Specificatietype): Allow List (Lijst toegestaan) of Block List (Lijst geblokkeerd)
	- (o)  $\bullet$  Klik op  $\overset{\circ}{\bullet}$  (triggermodus)

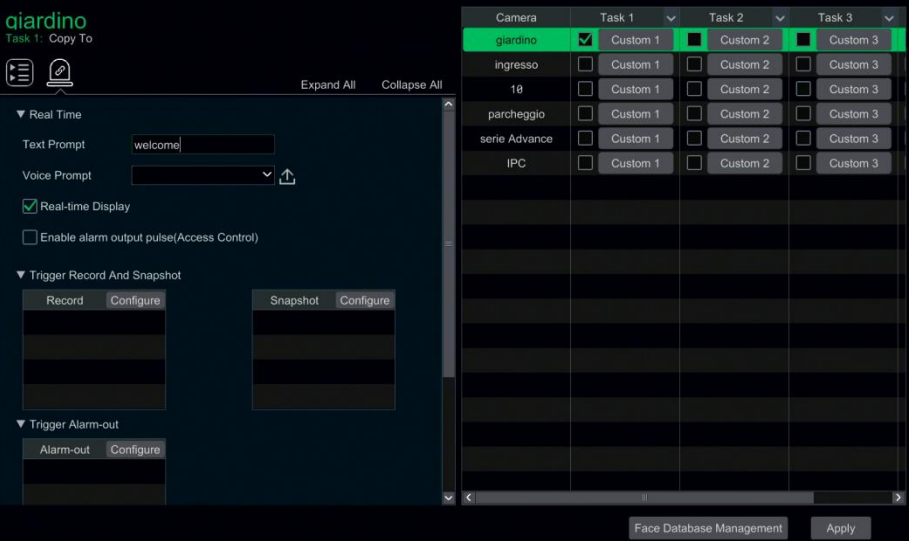

- Stel de tekst en voice-prompts in voor succesvolle matches en mislukte matches, zoals vereist. Klik op  $\overline{\mathbb{C}}$  om de audio te uploaden.
- Schakel de alarmuitgang in als vereist.
- Stel de items voor alarmkoppeling na een succesvolle match in. In deze interface kunnen "Snapshot" (Snapshot), "Push" (Push-bericht), "Alarm-out" (Alarm-uit), "Buzzer" (Zoemer), "Pop-up Video" (Pop-up video) "Pop-up Message Box" (Pop-up berichtenbox) en "E-mail" (E-mail) worden geconfigureerd of ingeschakeld. De instellingen voor de alarmkoppeling zijn dezelfde als voor het sensoralarm.

#### **9.4.3 Detectie publieksdichtheid**

#### **Deze functie wordt mogelijk alleen op specifieke versies ondersteund**.

#### **Configuratie publieksdichtheid**.

Er zullen alarmen worden getriggerd indien de publieksdichtheid de ingestelde drempelwaarde in het voorgedefinieerde gebied overschrijdt.

 $(i)$  Klik op Start (Start) $\rightarrow$ Settings (Instellingen) $\rightarrow$ Alarm (Alarm) $\rightarrow$  Smart Event (Smart Event) → Crowd Density (Publieksdichtheid) om naar de volgende interface te gaan.

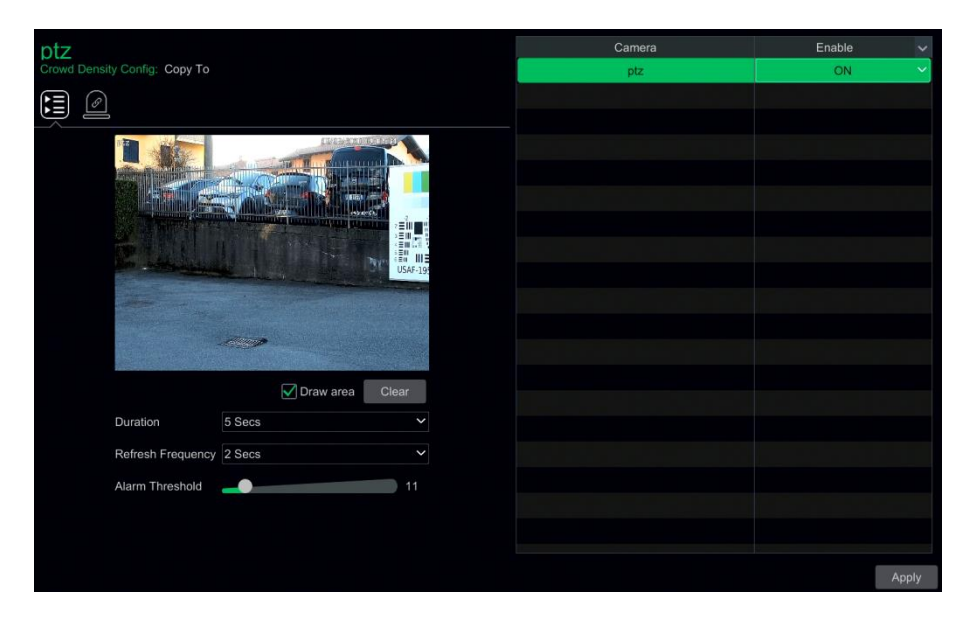

② Selecteer de camera, schakel detectie van publieksdichtheid in en stel de duur, vernieuwingsfrequentie en alarmdrempel in.

**Refresh Frequency (Vernieuwingsfrequentie)**: vernieuwingstijd voor het rapport met detectieresultaten.

**Alarm Threshold (Alarmdrempel)**: de alarmen worden getriggerd zodra het publiekdichtheidspercentage in een specifiek gebied de voorgedefinieerde drempelwaarde overschrijdt.

③ Selecteer het alarmgebied. Teken het alarmgebied voor publiekdichtheidsdetectie. Zie de hieronder getoonde interface. Klik "Draw Area" (Gebied tekenen) en versleep vervolgens de muis om een rechthoekig gebied te tekenen. Verwijder het vinkje van "Draw Area" (Gebied tekenen) wanneer u klaar bent met tekenen. Klik op "Clear" (Wissen) om het alarmgebied te wissen.

④ Klik op "Apply" (Toepassen) om de instellingen op te slaan.

**(5)** Klik op **om** naar de interface voor configuratie van alarmbehandeling voor publieksdichtheiddetectie te gaan.

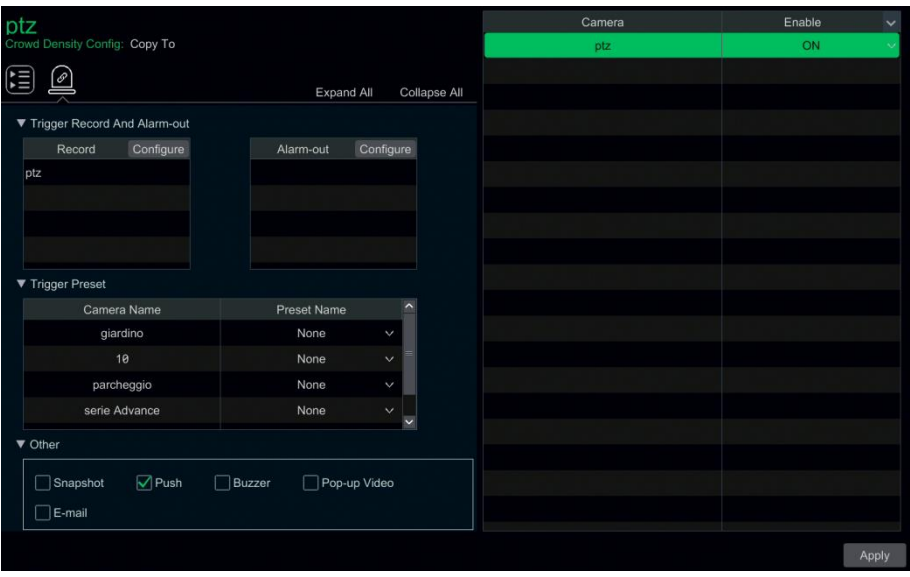

#### **Configuratie alarmbehandeling publieksdichtheiddetectie**

Schakel "Record" (Opname), "Snapshot" (Snapshot), "Push" (Push-bericht), "Alarm-out" (Alarm-uit), "Preset (Preset)", "Buzzer" (Zoemer), "Pop-up Video" (Pop-up video) en "E-mail" (E-mail) in of uit. De instelling voor alarmbehandeling voor het publiekdichtheidsdetectiealarm lijkt sterk op die van het sensoralarm.

Klik op "Apply" (Toepassen) om de instellingen op te slaan. U kunt op "Crowd Density Config" (Config pub.dichtheid) klikken om naar de interface voor configuratie van publiekdichtheidsdetectie te gaan.

#### **9.4.4 Detectie binnendringen door personen**

#### **Deze functie wordt mogelijk alleen op specifieke versies ondersteund**.

#### **Configuratie binnendringen door personen**

Er worden alarmen getriggerd als iemand het detectiegebied binnengaat.

 $(1)$  Klik op Start (Start) $\rightarrow$ Settings (Instellingen) $\rightarrow$ Alarm (Alarm) $\rightarrow$  Smart Event (Smart Event) People Intrusion (Binnendringen door personen) om naar de volgende interface te gaan.

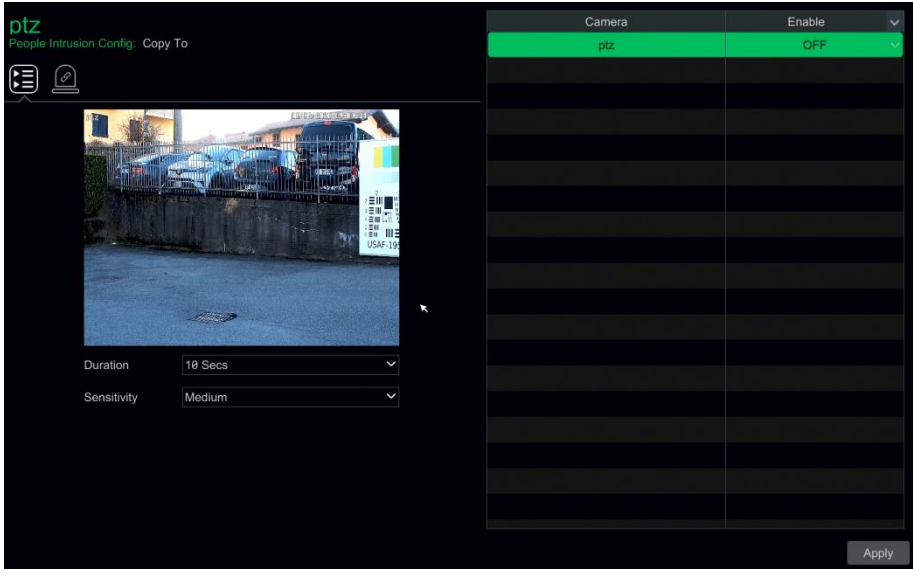

② Selecteer de camera, schakel detectie van binnendringen door personen in en stel de duur en gevoeligheid in.

③ Klik op "Apply" (Toepassen) om de instellingen op te slaan.

 $\mathscr{O}$ ④ Klik op om naar de interface voor configuratie van alarmbehandeling voor detectie van binnendringen door personen te gaan.

#### **Configuratie alarmbehandeling detectie binnendringen door personen**

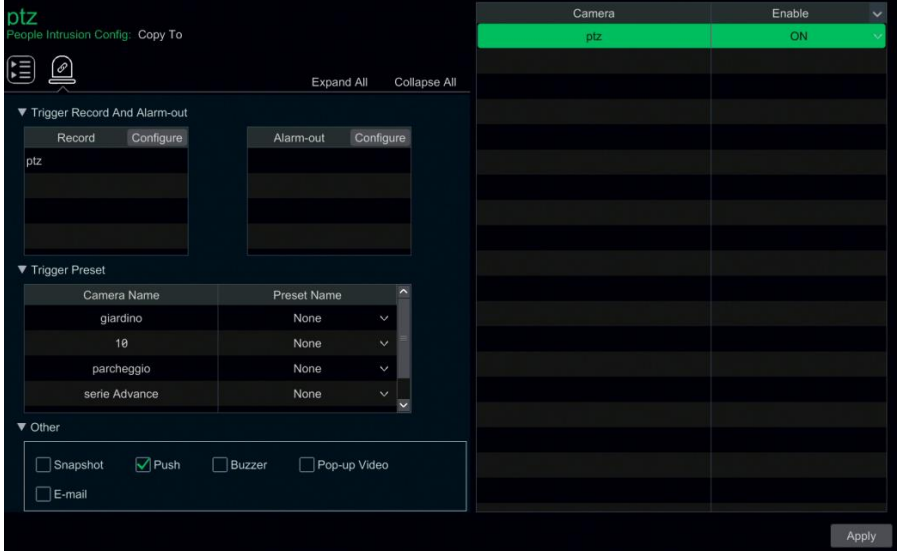

Schakel "Record" (Opname), "Snapshot" (Snapshot), "Push" (Push-bericht), "Alarm-out" (Alarm-uit), "Preset (Preset)", "Buzzer" (Zoemer), "Pop-up Video" (Pop-up video) en "E-mail" (E-mail) in of uit. De instelling voor alarmbehandeling voor het detectiealarm voor binnendringen door personen lijkt sterk op die van het sensoralarm.

Klik op "Apply" (Toepassen) om de instellingen op te slaan.

#### **9.4.5 Personentelling**

#### **Deze functie wordt mogelijk alleen op specifieke versies ondersteund**.

#### **Configuratie personentelling**

Deze functie wordt gebruikt om het aantal personen te berekenen dat het detectiegebied betreedt of verlaat, door het detecteren, traceren en tellen van de menselijke hoofdvormen.

 $\overline{1}$ ) Klik op Start (Start) $\rightarrow$ Settings (Instellingen) $\rightarrow$ Alarm (Alarm) $\rightarrow$  Smart Event (Smart Event) People Counting (Personentelling) om naar de volgende interface te gaan.

② Selecteer de camera, schakel detectie personentelling in en stel de duur, gevoeligheid, statistische cyclus, drempel voor betreden, drempel voor verlaten en vasthouddrempel in.

**Statistical cycle (Statistische cyclus)**: All (Alle), Daily (Dagelijks), Weekly (Wekelijks) of Monthly (Maandelijks).

**Reset**: het actuele aantal getelde personen wordt gewist en de statistische cyclus begint overnieuw wanneer op de knop "Reset" wordt geklikt.

③ Stel het alarmgebied en de betredingsrichting in. Klik op "Draw Area" (Gebied tekenen) en versleep dan de muis om een rechthoekig gebied te tekenen. Versleep de vier hoeken van de rechthoek om de grootte ervan te veranderen en verplaats de lijnen van de rechthoek om de positie ervan te wijzigen. Verwijder het vinkje van "Draw Area" (Gebied tekenen) wanneer u klaar bent met tekenen. Klik op "Clear" (Wissen) om het gebied te wissen.

④ Klik op "Apply" (Toepassen) om de instellingen op te slaan.

**E**<br>
S Klik op **om naar de interface voor configuratie van de alarmbehandeling te gaan.** 

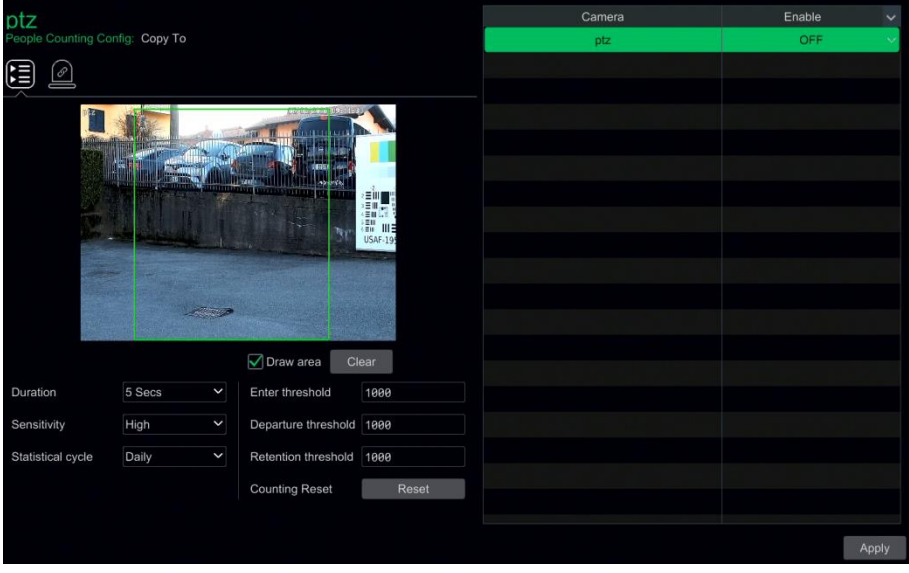

## **Configuratie alarmbehandeling detectie personentelling**

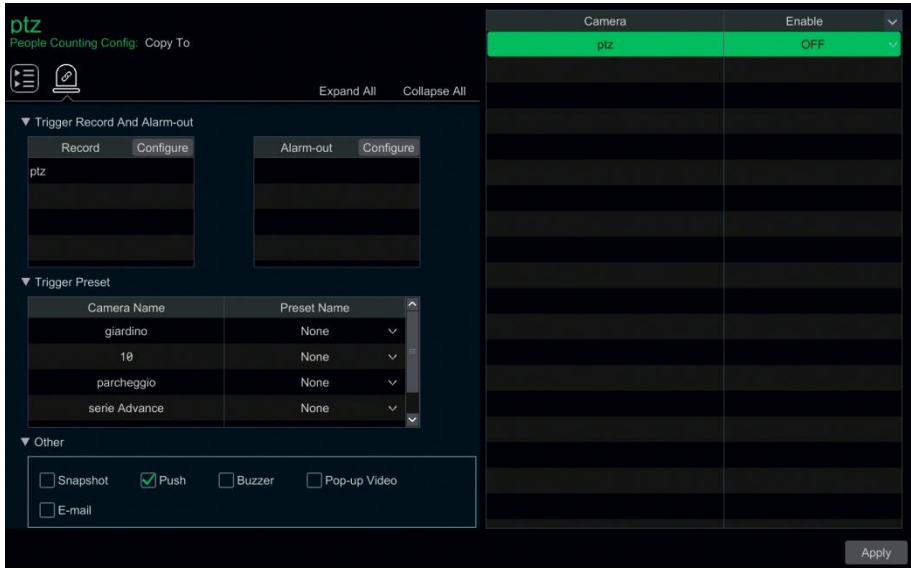

Schakel "Record" (Opname), "Snapshot" (Snapshot), "Push" (Push-bericht), "Alarm-out" (Alarm-uit), "Preset (Preset)", "Buzzer" (Zoemer), "Pop-up Video" (Pop-up video) en "E-mail" (E-mail) in of uit. De instelling voor alarmbehandeling voor het detectiealarm voor personentelling lijkt sterk op die van het sensoralarm.

Klik op "Apply" (Toepassen) om de instellingen op te slaan.

#### **9.4.6 Objectdetectie**

#### **Configuratie objectdetectie**

1) Klik op Start (Start) $\rightarrow$ Settings (Instellingen $\rightarrow$ )Alarm (Alarm) $\rightarrow$ Smart Event (Smart Event→)Object Detection (Objectdetectie) om naar de volgende interface te gaan.

 $(2)$  Selecteer de camera, schakel objectdetectie in en stel de duur en het detectietype in. Er zijn twee detectietypes: Abandoned object (Achtergelaten object) of Missing object (Ontbrekend object).

**Abandoned object (Achtergelaten object)**: er worden alarmen getriggerd als er objecten in het voorgedefinieerde detectiegebied worden achtergelaten.

**Missing object (Ontbrekend object)**: er worden alarmen getriggerd als er objecten uit het voorgedefinieerde detectiegebied worden weggehaald.

③ Selecteer het alarmgebied. Er kunnen maximaal 4 alarmgebieden worden ingesteld.

④ Teken het alarmgebied voor objectdetectie. Zie de hierboven getoonde interface. Vink "Draw Area" (Gebied tekenen) aan en klik daarna rond het gebied dat u wilt instellen als alarmgebied in het beeld (het alarmgebied moet een afgesloten gebied zijn). Verwijder het vinkje van "Draw Area" (Gebied tekenen) wanneer u klaar bent met tekenen. Klik op "Clear" (Wissen) om het alarmgebied te wissen.

⑤ Klik op "Apply" (Toepassen) om de instellingen op te slaan.

**6** Klik op **om** naar de interface voor configuratie van alarmbehandeling voor objectdetectie te gaan.

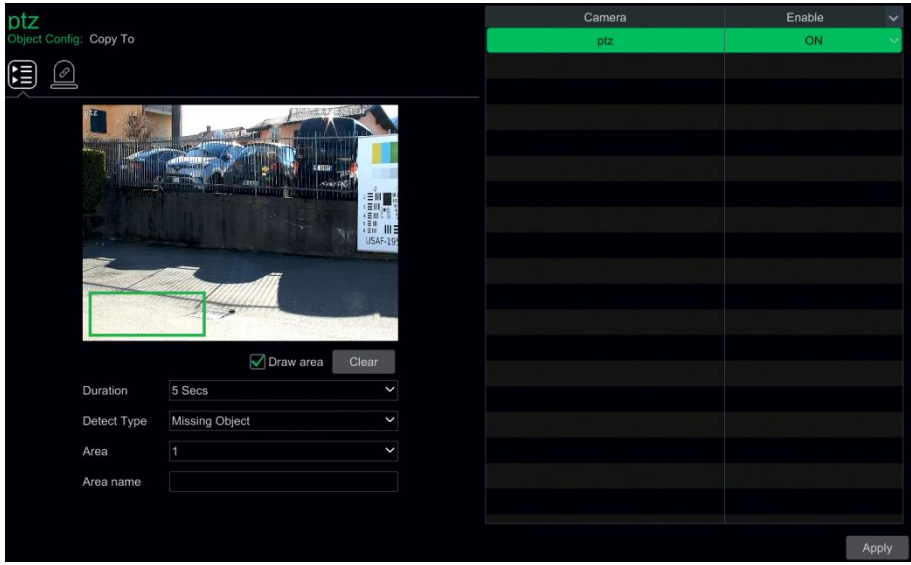

#### **Configuratie alarmbehandeling objectdetectie**

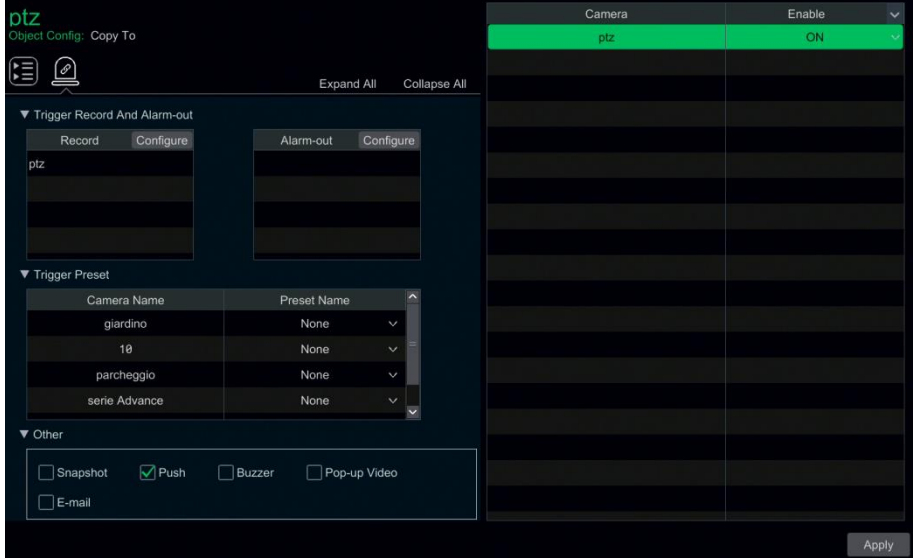

Schakel "Record" (Opname), "Snapshot" (Snapshot), "Push" (Push-bericht), "Alarm-out" (Alarm-uit), "Preset (Preset)", "Buzzer" (Zoemer), "Pop-up Video" (Pop-up video) en "E-mail" (E-mail) in of uit. De instelling voor alarmbehandeling voor het objectdetectiealarm lijkt sterk op die van het sensoralarm.

Klik op "Apply" (Toepassen) om de instellingen op te slaan.

### **9.4.7 Uitzondering**

#### **Configuratie uitzondering**

1) Klik op Start (Start) $\rightarrow$ Settings (Instellingen) $\rightarrow$ Camera (Camera) $\rightarrow$  Smart Event (Smart event) > Exception (Uitzondering) om naar de volgende interface te gaan.

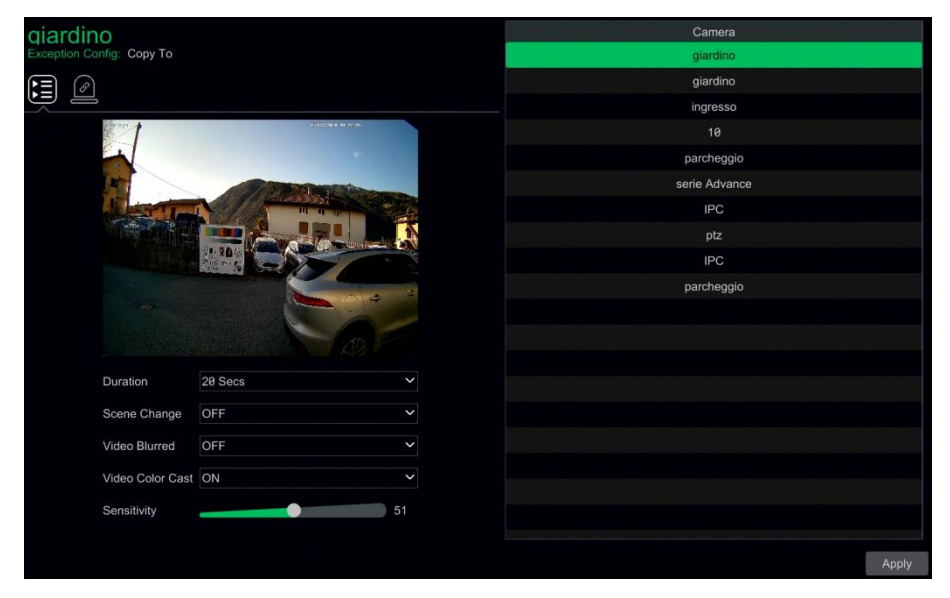

② Selecteer de camera en activeer de betreffende detectie zoals vereist.

**Scene Change (Scènewisseling)**: er worden alarmen getriggerd bij een scènewisseling.

**Video Blurred (Video wazig)**: er worden alarmen getriggerd als de scène wazig wordt.

**Video Color Cast (Video kleurzweem)**: er worden alarmen getriggerd als de scène verduisterd wordt.

- ③ Stel de gevoeligheid voor de uitzonderingsdetectie in.
- ④ Klik op "Apply" (Toepassen) om de instellingen op te slaan.
- **E** Klik op **out** om naar de interface voor configuratie van de alarmbehandeling te gaan.

#### **Configuratie behandeling uitzonderingsalarm**

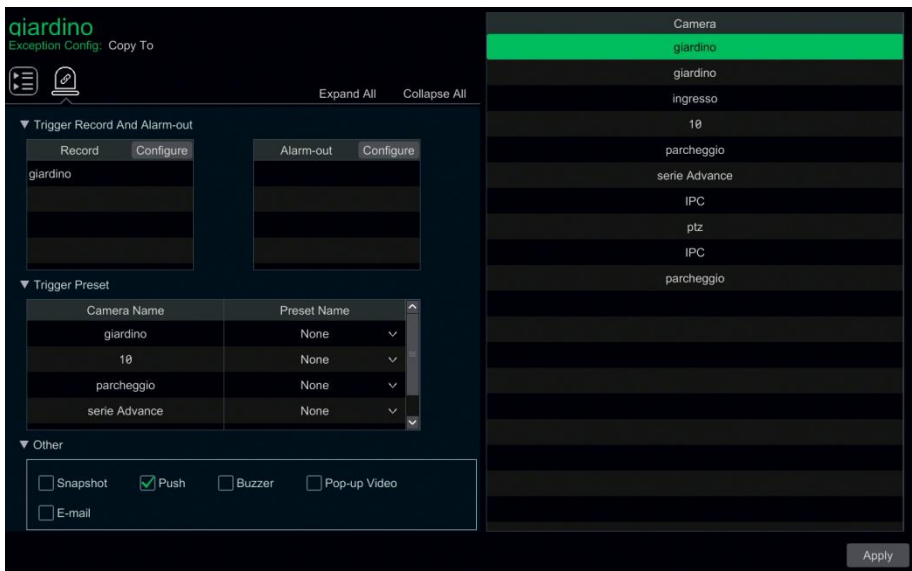

Schakel "Record" (Opname), "Snapshot" (Snapshot), "Push" (Push-bericht), "Alarm-out" (Alarm-uit), "Preset (Preset)", "Buzzer" (Zoemer), "Pop-up Video" (Pop-up video) en "E-mail" (E-mail) in of uit. De instelling voor alarmbehandeling voor het uitzonderingsdetectiealarm lijkt sterk op die van het sensoralarm.

Klik op "Apply" (Toepassen) om de instellingen op te slaan.

### **9.4.8 Tripwire**

#### **Configuratie Tripwire/lijnoverschrijding**

Er worden alarmen getriggerd als iets of iemand de voorgedefinieerde alarmlijn overschrijdt.

1) Klik op Start (Start) Settings (Instellingen) > Alarm (Alarm) > Smart Event (Smart  $event) \rightarrow$ Tripwire om naar de volgende interface te gaan.

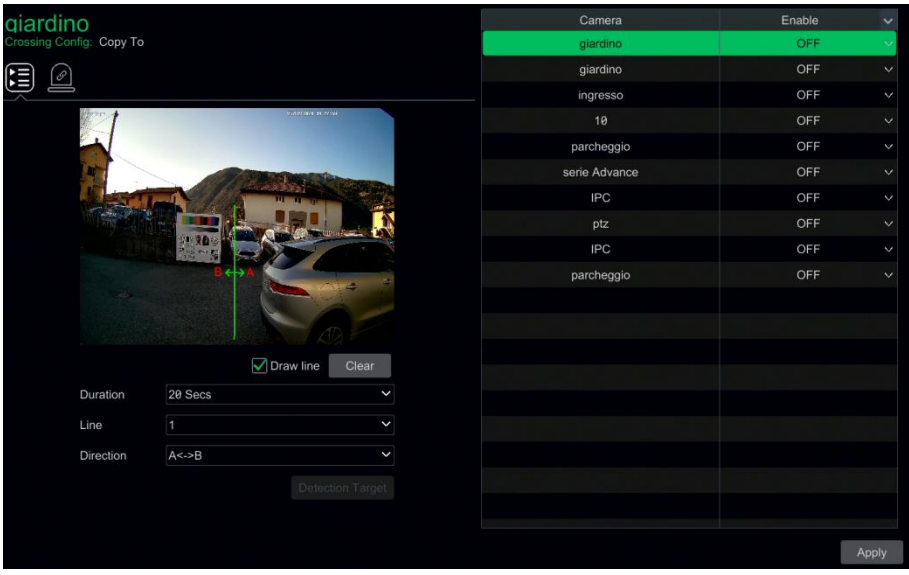

② Selecteer de camera, schakel detectie van lijnoverschrijding in en stel de duur in.

③ Selecteer de richting.

**Richting**: A<->B, A->B of A<-B, dit is de richting waarin de indringer de alarmlijn overschrijdt.

**A<->B**: het alarm wordt getriggerd wanneer de indringer de alarmlijn van B naar A of van A naar B overschrijdt.

**A->B**: het alarm wordt getriggerd wanneer de indringer de alarmlijn van A naar B overschrijdt.

**A<-B**: het alarm wordt getriggerd wanneer de indringer de alarmlijn van B naar A overschrijdt.

④ Lijn tekenen. Zie de hierboven getoonde interface. Vink "Draw line" (Lijn tekenen) aan en versleep daarna de muis in het beeld om een alarmlijn te tekenen. Verwijder het vinkje van "Draw Line" (Lijn tekenen) wanneer u klaar bent met tekenen. Klik op "Clear" om de alarmlijn te verwijderen.

⑤ Klik op "Apply" (Toepassen) om de instellingen op te slaan.

⑥ Klik op om naar de interface voor configuratie van alarmbehandeling voor detectie van lijnoverschrijding te gaan.

#### **Configuratie behandeling Tripwire**

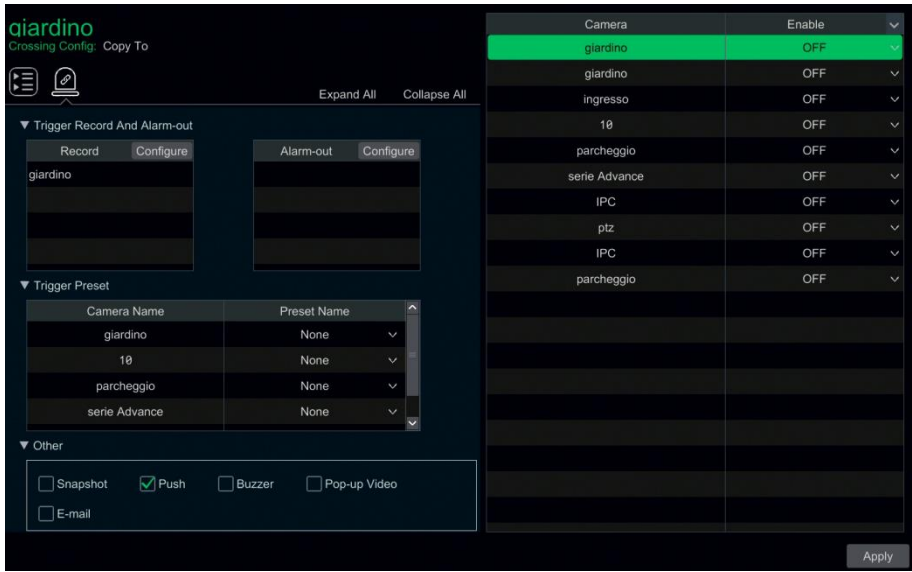

① Schakel "Record" (Opname), "Snapshot" (Snapshot), "Push" (Push-bericht), "Alarm-out" (Alarm-uit), "Preset (Preset)", "Buzzer" (Zoemer), "Pop-up Video" (Pop-up video) en "E-mail" (E-mail) in of uit. De instelling voor alarmbehandeling voor het lijnoverschrijdingsdetectiealarm lijkt sterk op die van het sensoralarm.

② Klik op "Apply" (Toepassen) om de instellingen op te slaan.

#### **9.4.9 Binnendringingsdetectie**

#### **Configuratie binnendringing**

Er worden alarmen getriggerd als iets of iemand het voorgedefinieerde gebied binnendringt.

1) Klik op Start (Start) $\rightarrow$ Settings (Instellingen $\rightarrow$ )Alarm (Alarm) $\rightarrow$ Smart Event (Smart Event->)Intrusion Detection (Binnendringingsdetectie) om naar de volgende interface te gaan.

- ② Selecteer de camera, schakel binnendringingsdetectie in en stel de duur in.
- ③ Selecteer het alarmgebied. Er kunnen maximaal 4 alarmgebieden worden ingesteld.

④ Stel het alarmgebied voor binnendringingsdetectie in. Zie de hieronder getoonde interface. Vink "Draw Area" (Gebied tekenen) aan en klik vervolgens rond het gebied dat u wilt instellen (het alarmgebied moet een afgesloten gebied zijn). Verwijder het vinkje van "Draw Area" (Gebied tekenen) wanneer u klaar bent met tekenen. Klik op "Clear" om het alarmgebied te verwijderen.

⑤ Klik op "Apply" (Toepassen) om de instellingen op te slaan.

`\$ ⑥ Klik op om naar de interface voor configuratie van alarmbehandeling voor binnendringingsdetectie te gaan.

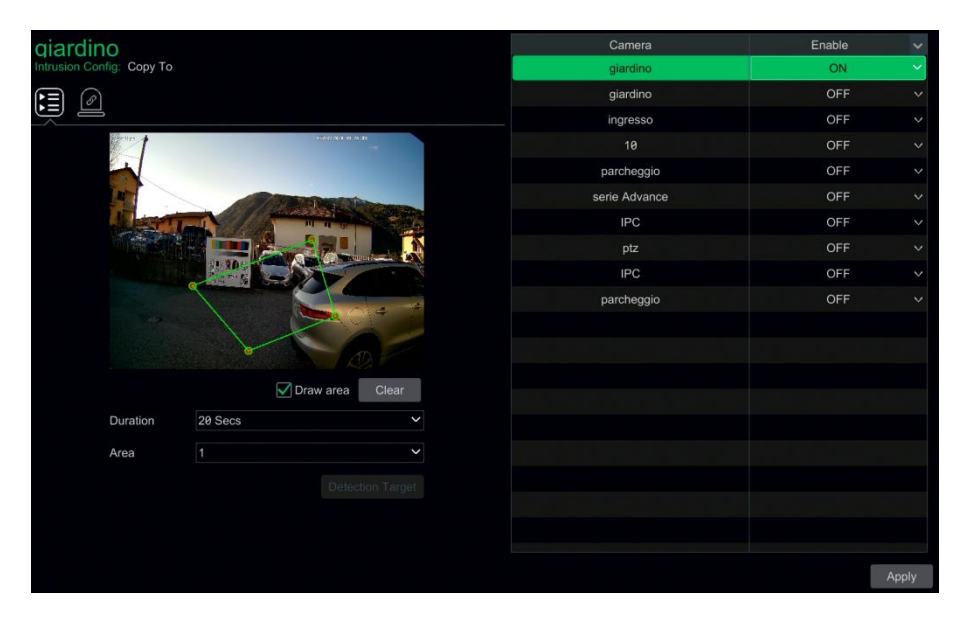

**Configuratie alarmbehandeling binnendringingsdetectie**

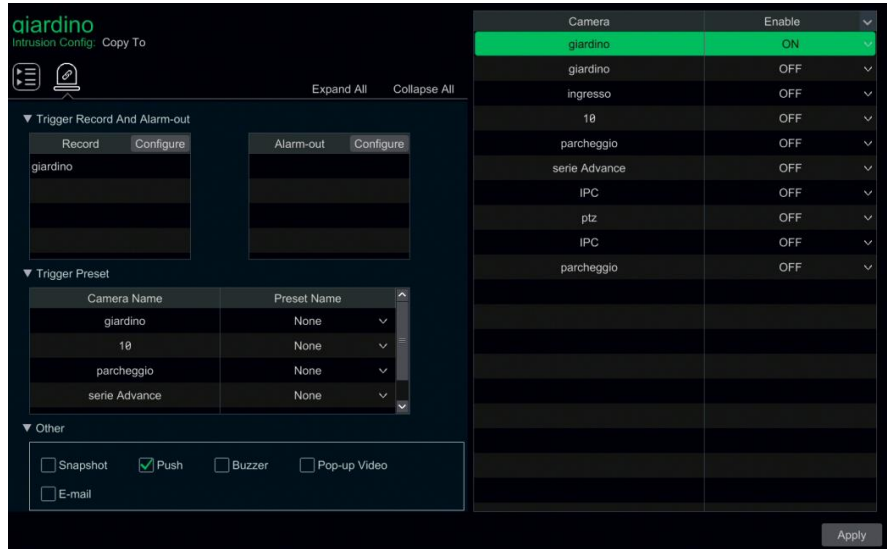

Schakel "Record" (Opname), "Snapshot" (Snapshot), "Push" (Push-bericht), "Alarm-out" (Alarm-uit), "Preset (Preset)", "Buzzer" (Zoemer), "Pop-up Video" (Pop-up video) en "E-mail" (E-mail) in of uit. De instelling voor alarmbehandeling voor het binnendringingsdetectiealarm lijkt sterk op die van het sensoralarm.

① Klik op "Apply" (Toepassen) om de instellingen op te slaan.

# **9.5 Exception Alarm (Uitzonderingsalarm)**

### **9.5.1 Instellingen IPC Offline**

 $\Omega$  Klik op Start (Start) $\rightarrow$ Settings (Instellingen) $\rightarrow$ Alarm (Alarm) $\rightarrow$ Exception (Uitzondering) $\rightarrow$ IPC Offline Settings (Instellingen IPC Offline)om naar de hieronder getoonde interface te gaan.

② Schakel "Snapshot" (Snapshot), "Push" (Push-bericht), "Alarm-out" (Alarm-uit), "Preset (Preset)", "Buzzer" (Zoemer), "Pop-up Video" (Pop-up video) "Pop-up Message Box" (Pop-up berichtenbox) en "E-mail" (E-mail) in of uit. De instellingen IPC Offline lijken sterk op die van het sensoralarm.

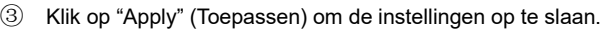

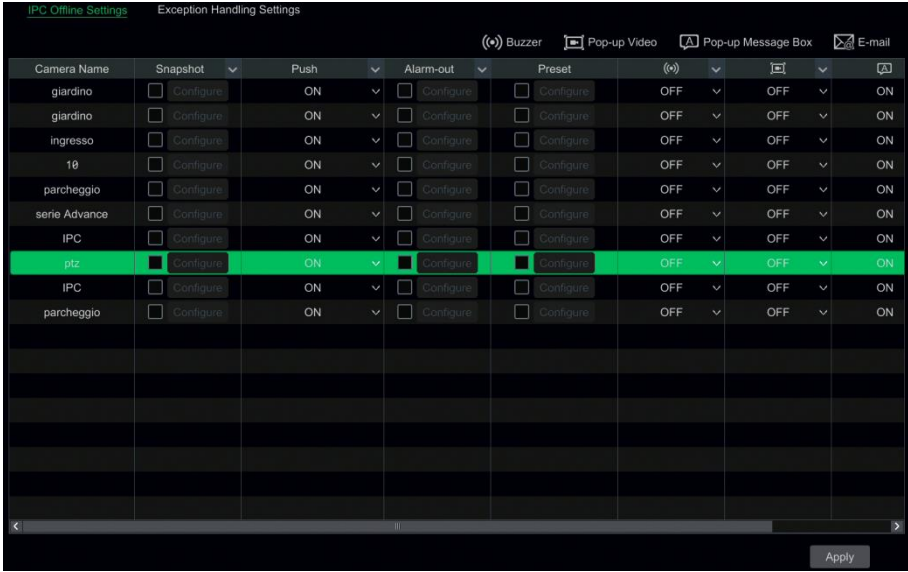

### **9.5.2 Exception Handling Settings (Instellingen uitzonderingsbehandeling)**

① Klik op Start (Start)→Settings (Instellingen)→Alarm (Alarm)→Exception (Uitzondering)Exception Handling Settings (Instellingen uitzonderingsbehandeling)om naar de hieronder getoonde interface te gaan.

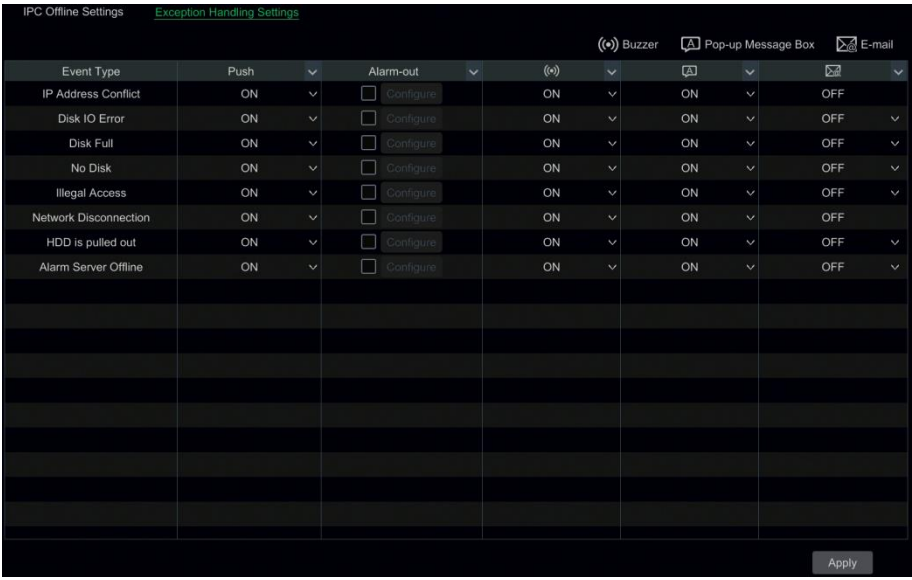

② Schakel "Push" (Push-bericht), "Alarm-out" (Alarm-uit), "Buzzer" (Zoemer), "Pop-up Message Box" (Pop-up berichtenbox) en "E-mail" (E-mail) in of uit. De instellingen voor de behandeling van uitzonderingen lijken sterk op die van het sensoralarm.

③ Klik op "Apply" (Toepassen) om de instellingen op te slaan.

# **9.6 Notificatie alarmevent**

### **9.6.1 Alarm-uit**

 $\overline{1}$  Klik op Start (Start) $\rightarrow$ Settings (Instellingen) $\rightarrow$ Alarm (Alarm) $\rightarrow$ Event Notification (Eventnotificatie) om naar de volgende interface te gaan.

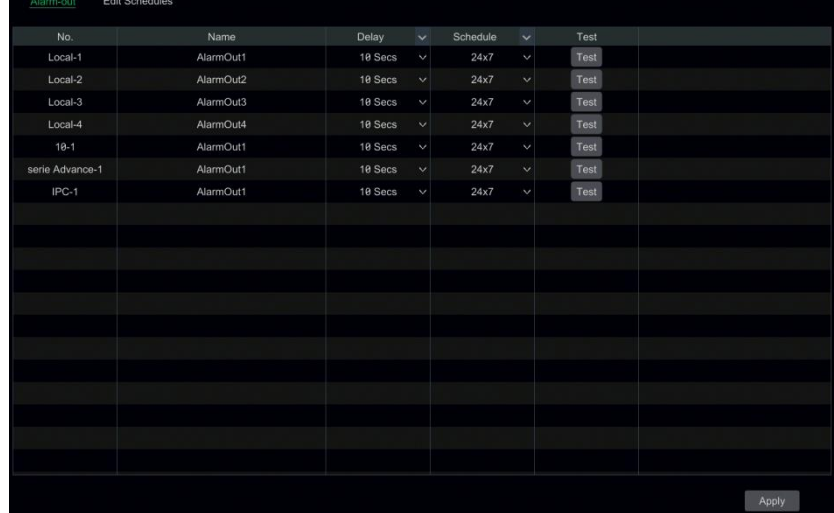

② Stel de vertragingstijd en de planning voor elk alarm-uit in. U kunt op "Edit Schedules" (Planningen bewerken) om de planningen te bewerken.

③ Klik op "Apply" (Toepassen) om de instellingen op te slaan. U kunt op "Test" (Testen) klikken om de alarmuitgang te testen.

#### **9.6.2 E-mail**

Klik op Start (Start) > Settings (Instellingen) > Alarm (Alarm) > Event Notification  $(Eventnotificatie)  $\rightarrow$  E-mail (E-mail) om naar de interface voor e-mail confiquratie te gaan. Stel het$ e-mail adres van de ontvangers in.

#### **9.6.3 Weergave**

Klik op Start (Start) > Settings (Instellingen) > Alarm (Alarm( > Event Notification (Eventnotificatie) > Display (Weergave) om naar de interface voor configuratie van de weergave te gaan. Stel de duur van de pop-up video en de pop-up berichtenbox in. Als uw toestel twee uitgangen ondersteunt, de pop-up video-uitgang instellen zoals vereist. Klik daarna op "Apply" (Toepassen) om de instellingen op te slaan.

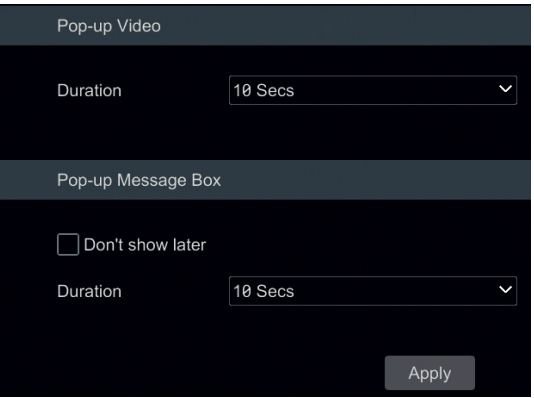

#### **9.6.4 Zoemer**

Klik op Start (Start) > Settings (Instellingen) > Alarm (Alarm( > Event Notification (Eventnotificatie)-Buzzer (Zoemer) om naar de interface voor configuratie van de zoemer te gaan. Stel de vertragingstijd voor de zoemer in en klik op "Apply" (Toepassen) om de instelling op te slaan. U kunt op "Test" (Testen) klikken om de zoemer te testen.

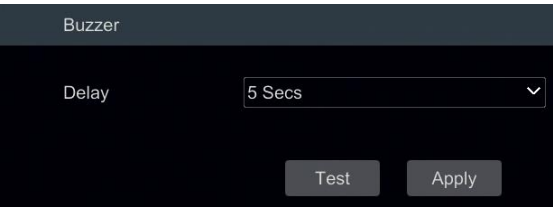

#### **9.6.5 Push-bericht**

Klik op Start (Start)->Settings (Instellingen)->Alarm (Alarm)->Event Notification (Eventnotificatie)->Push Message (Push-bericht) om naar de hieronder getoonde interface te gaan. Vink "Enable" (Inschakelen) aan en klik op "Apply" (Toepassen) om de instellingen op te slaan. Als de Push Server online is, zal hij push-berichten naar de mobiele clients sturen.

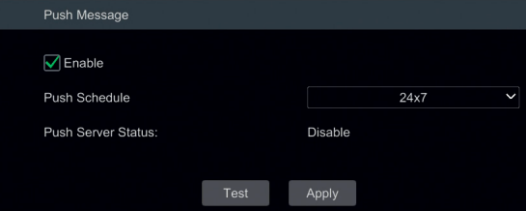

#### **9.6.6 Alarmserver**

Ga naar Alarm (Alarm) $\rightarrow$ Alarm Server (Alarmserver) om naar de alarmserverinterface te gaan.

Activeer de alarmserver en voer het serveradres en de poort van de alarmserver in. Selecteer daarna een protocol. Als "Send Heartbeat" (Hartslag zenden) geactiveerd is, stelt u de intervaltijden in. Doe daarna een test van de alarmserver. Nadat u de test met goed gevolgd hebt uitgevoerd, klikt u op "Apply" (Toepassen). Wanneer er een alarm optreedt, zal het toestel het alarmevent doorgeven aan de alarmserver.

# **9.7 Handm. alarm**

Klik op  $\boxed{2}$  op de werkbalk onderin de live preview-interface om een venster te laten verschijnen. Klik op "Trigger" (Triggeren) om het alarm te starten. Klik op "Clear" (Wissen) om het alarm te stoppen.

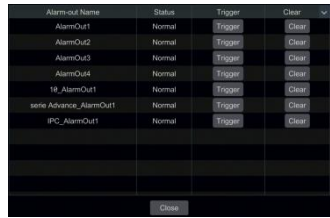

# **9.8 Alarmstatus weergeven**

Klik op Start (Start)->Settings (Instellingen)->Alarm (Alarm)->Alarm Status (Alarmstatus) of klik op **E** op de werkbalk onderin de live preview-interface om de alarmstatus weer te geven.

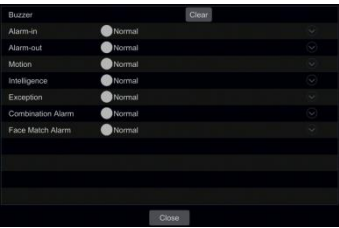

Klik op "Clear" (Wissen) om de zoemer te stoppen wanneer het zoemeralarm optreedt. Klik op  $\heartsuit$  om gedetailleerde informatie te zien.

Als de uitzonderingsinformatie meer dan een pagina is, kunt u het nummer invoeren in de box en daarna op  $\Box$  klikken om naar de gespecificeerde pagina te springen. Klik op  $\Box$  /  $\Box$  om de informatie over het uitzonderingsalarm op de vorige/volgende pagina weer te geven.

# **10 Gezichtsherkenning**

**De volgende functies worden alleen ondersteund door een NVR met gezichtsherkenning.**

# **10.1 Weergave gezichtsmatch**

De stappen voor de instelling zijn als volgt:

- $\Omega$ ) Schakel de functie voor gezichtsdetectie in.
- ② Schakel de functie voor gezichtsmatch in en stel de punten voor de alarmkoppeling in.
- ③ Ga naar de live view-interface en klik op een gezichtsdetectiekanaal. Hierdoor verschijnt een

werkbalk onder het kanaal. Klik vervolgens op **og om naar de targetdetectie-interface voor dit** kanaal te gaan. In deze interface kunt u in de rechter bovenhoek het kanaal omswitchen. U kunt ook op  $E^+$  klikken in de rechter bovenhoek van de live view-interface en vervolgens het tabblad targetdetectie kiezen om naar de multikanaal-interface te gaan als hieronder getoond.

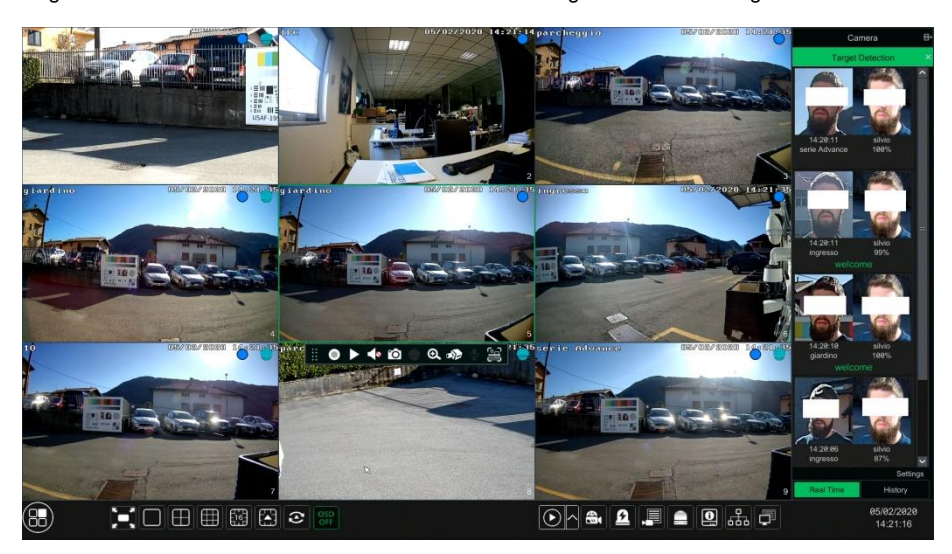

Voor onbekende gevallen kunt u dit gezicht selecteren en op **klikken onder het vastgelegde** gezicht om dit gezicht te registreren (zie de volgende afbeelding); klik op  $\Box$  om snel naar de interface voor de slimme gezichtszoekfunctie te gaan, waar u naar matchende gezichtsgegevens kunt zoeken: klik op  $\blacktriangleright$  om snel naar de slimme gezichtsafspeelinterface te gaan; klik op om snapshotdetails weer te geven.

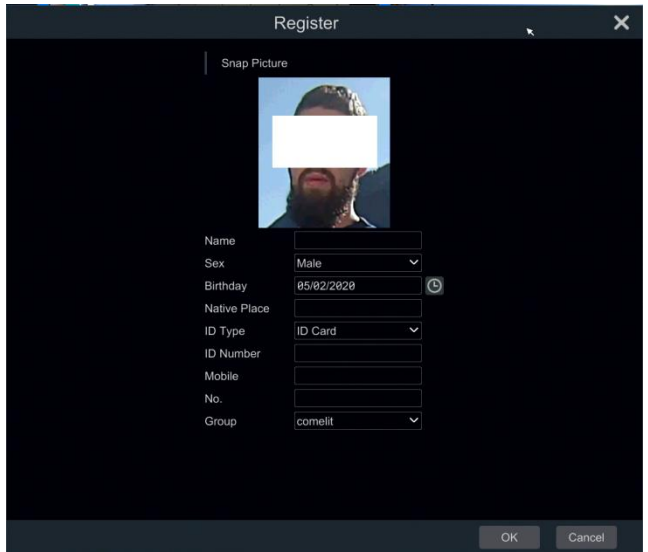

Alvorens target-gezichtfoto's te registreren, dient u van tevoren eerst groepen hiervoor in te voeren.

Nadat de foto's van de gezichten zijn geregistreerd, zal het systeem ze automatisch vergelijken wanneer de bijbehorende gezichten de volgende keer worden vastgelegd. Zie de volgende afbeelding.

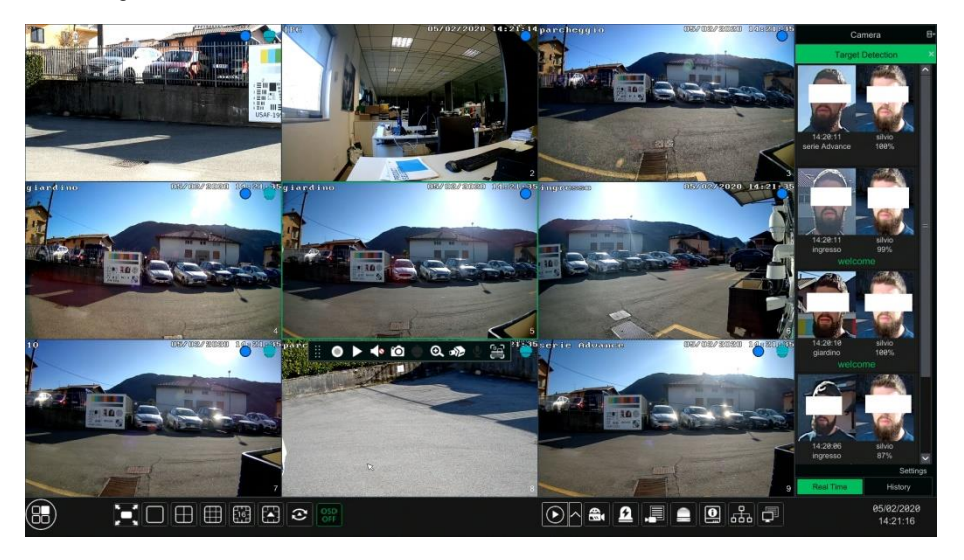

Dubbelklik op de foto van het gezicht om de snapshotdetails weer te geven, als hieronder getoond.

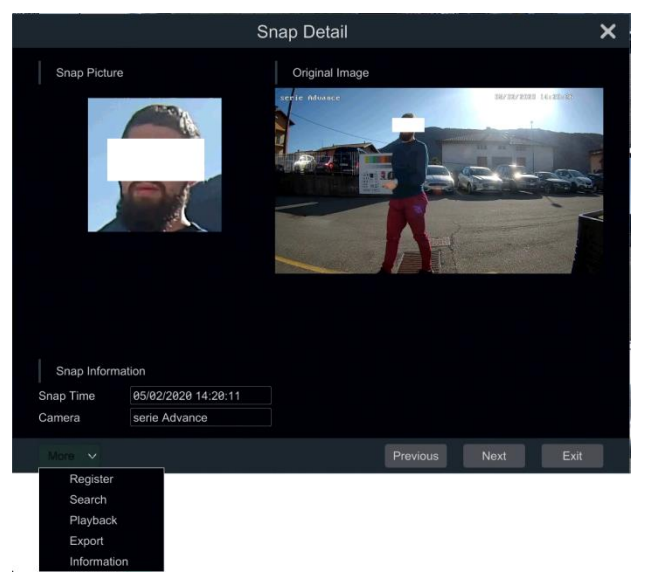

In deze interface kan gedetailleerde snapshotinformatie worden getoond, zoals snapshotfoto, originele afbeelding, snapshottijd, camera, gezichts-ID enzovoorts- Klik op "More" (Meer) om een vervolgkeuzelijst weer te geven. Klik op "Register" (Registreren) om de actuele snapshot te registreren. Klik op "Search" (Zoeken) om naar de interface voor het zoeken van gezichten te gaan. Klik op "Playback" (Afspelen) om naar de afspeelinterface te gaan. Klik op "Export" (Exporteren) om details van deze snapshot te exporteren.

In de interface voor gezichtsmatches klikt u op "Settings" (Instellingen) om het betreffende venster te laten verschijnen.

Als op "Target box" (Targetbox) wordt geklikt zult u een kleine rode box rond het gezicht zien.

Wanneer de foto's van vastgelegde gezichten met succes worden herkend, klikt u op de foto aan de rechterkant om een venster met gezichtsdetails te laten verschijnen, zoals hieronder getoond. In dit venster kunt u de foto van het vastgelegde gezicht zien, de gematchte foto uit de gezichtenbibliotheek en de betreffende informatie. Het is ook mogelijk om het originele beeld weer te geven, beelden te zoeken via snapshots, af te spelen via snapshots en gezichtsdetails te exporteren door op de knop "More" (Meer) te klikken.

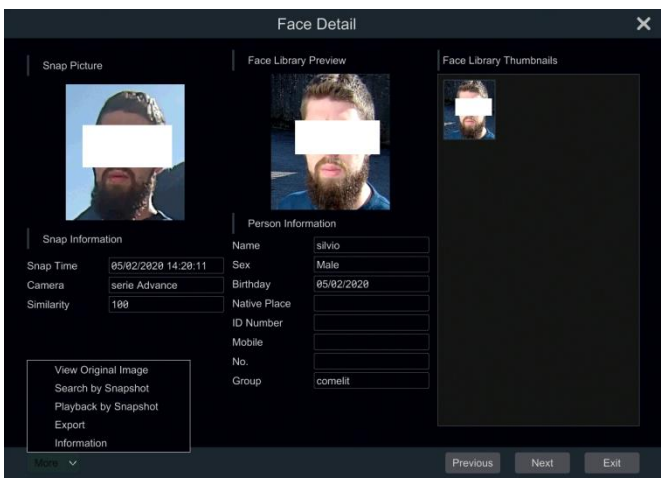

Bovendien kunt u de vastgelegde gezichtsfoto's van de historie en gezichtsmatchinformatie in de gezichtsmatchinterface weergeven door op het tabblad "Historie" te klikken. U kunt niet alleen foto's van gezichten registreren in de live view-interface maar ook foto's van gezichten toevoegen in de interface van de targetdatabase.

# **10.2 Instellingen targetdatabase**

Alvorens gezichten te kunnen vergelijken moet u groepen van gezichten aanmaken in de interface van de targetdatabase en gezichtsfoto's toevoegen voor elke groep.

#### **Targetdatabasebeheer**

Klik op Start (Start)->Intelligent Analytics (Intelligente analyse)->Face Database (Gezichtendatabase) om naar de volgende interface te gaan.

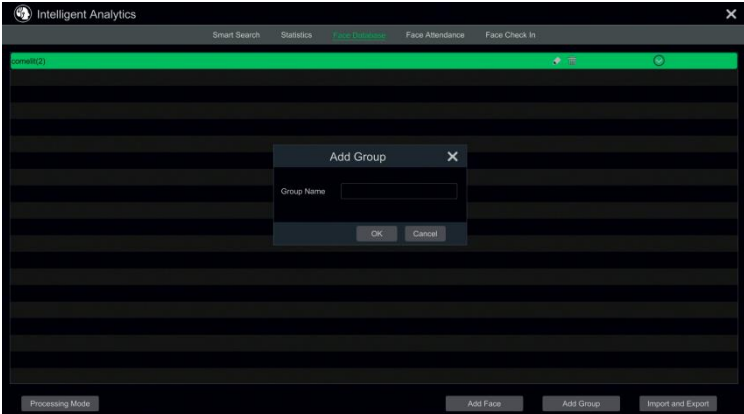

De eerste keer kunt u op "+" of "Add Group" (Groep toevoegen) klikken om groepen toe te voegen.

Om targets voor elke groep toe te voegen:

 $\Omega$  Selecteer een lijst en klik vervolgens op  $\Omega$  om de lijst te vergroten zoals hieronder getoond.

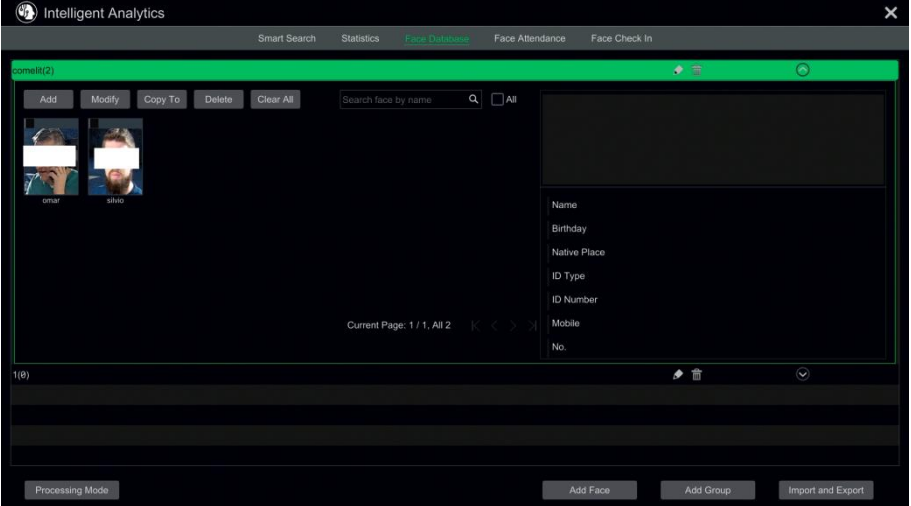

② Klik op "Add" (Toevoegen) en klik vervolgens op "Select Face" (Gezicht selecteren) om beelden van gezichten toe te voegen. U kunt gezichten van de snapshotgallerij toevoegen of externe gezichten. Hier zien we bijvoorbeeld het toevoegen van gezichten van de snapshotgallerij. Selecteer de zoektijd of definieer de zoektijd zelf en klik daarna op "Search" (Zoeken) om targetgezichten te zoeken.. Klik vervolgens op de gewenste gezichten en klik op "Select" (Selecteren). Voeg daarna bijbehorende gegevens toe, zoals naam, geslacht, geboortedag, ID-nummer, telefoonnummer enzovoorts.

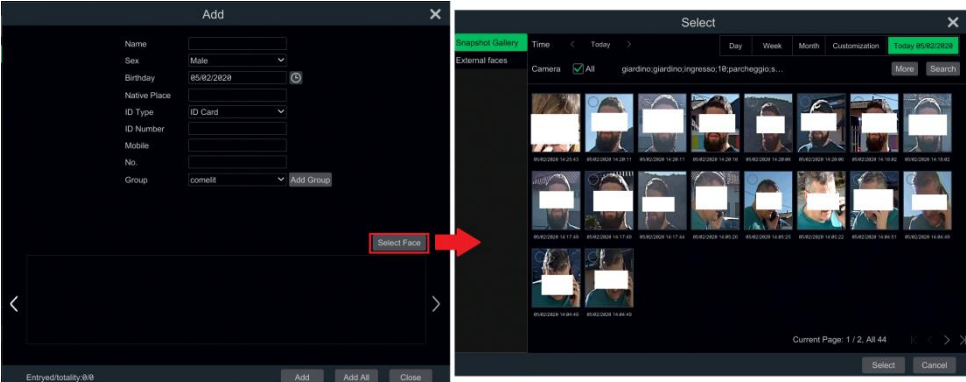

U kunt een enkele gezichtsfoto kiezen en daarna op "Select" (Selecteren) klikken om te registreren.

Wanneer u het zelfde targetbeeld heeft, klikt u op het beeld om een overzicht van de gedetailleerde gegevens te zien te krijgen.

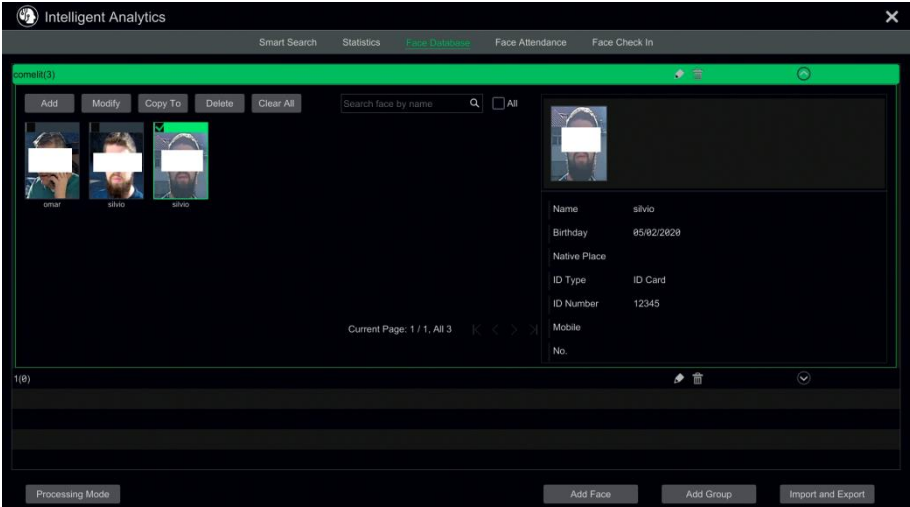

U kunt een gezichtsfoto snel naar andere groepen kopiëren door op "Copy To" (Kopiëren naar) te klikken.

**•** Targetdatabase importeren en exporteren

Steek het mobiele opslagtoestel in de USB-interface of de NVR en klik daarna op "Import and Export" (Importeren en exporteren) om de instellingen van de targetdatabase te importeren of exporteren.

### **10.3 Statistische informatie weergeven**

 $(i)$  Klik op Start (Start) $\rightarrow$  Intelligent Analytics (Intelligente analyse) $\rightarrow$ Statistics (Statistiek) om naar de volgende interface te gaan.

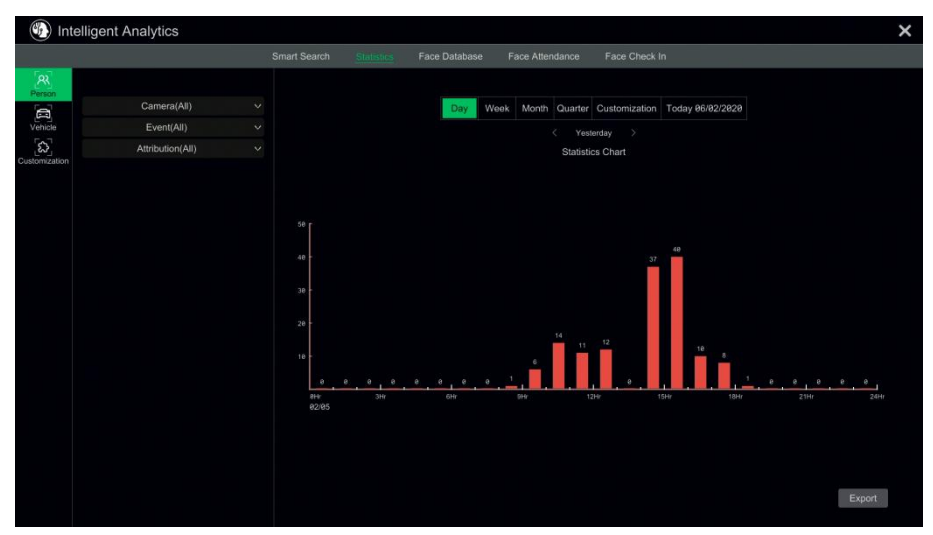

② Selecteer een groep, camera en tijd om de statistische informatie weer te geven.

# **10.4 Slimme zoekfunctie gezichten**

### **10.4.1 Zoekfunctie gezichten**

 $\Omega$  Klik op Start (Start) → Intelligent Analytics (Intelligente analyse) → Smart Search (Slimme zoekfunctie) > Face (Gezicht)om naar de volgende interface te gaan.

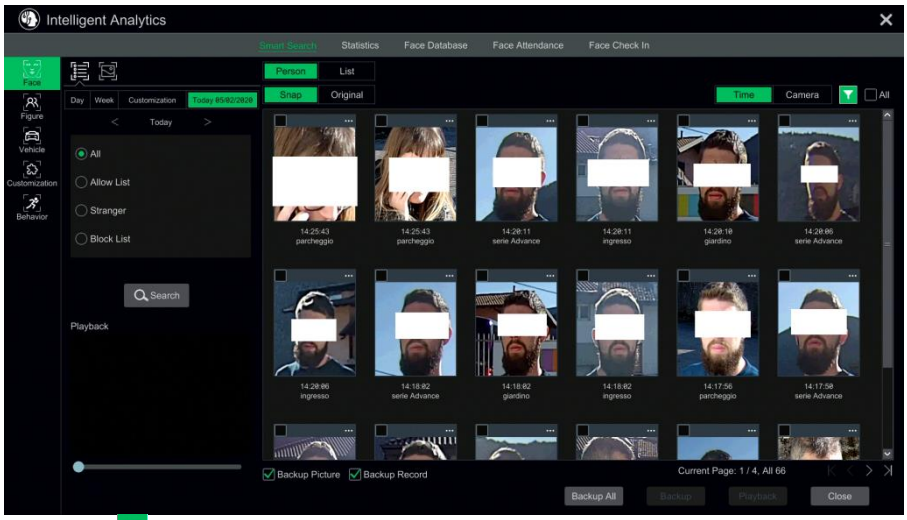

 $(2)$  Klik op  $\blacksquare$  om de gezichtsdetectiecamera's te kiezen.

③ Groepen selecteren All (Alle), Allow List (Lijst toegestaan), Stranger (Vreemdeling) of Block List (Lijst geblokkeerd) kunnen worden geselecteerd.

④ Klik op "Search" (Zoeken) om foto's van gezichten te zoeken. U kunt foto's van gezichten weergeven op tijd of op kanaal.
⑤ Klik op de gezochte gezichtsfoto voor het afspelen van opnames in het kleine afspeelvenster, selecteer een gezichtsfoto en klik op "Backup" (Backup) om deze te exporteren. Klik op "Original" (Origineel) om het originele beeld te zien, zoals hieronder getoond.

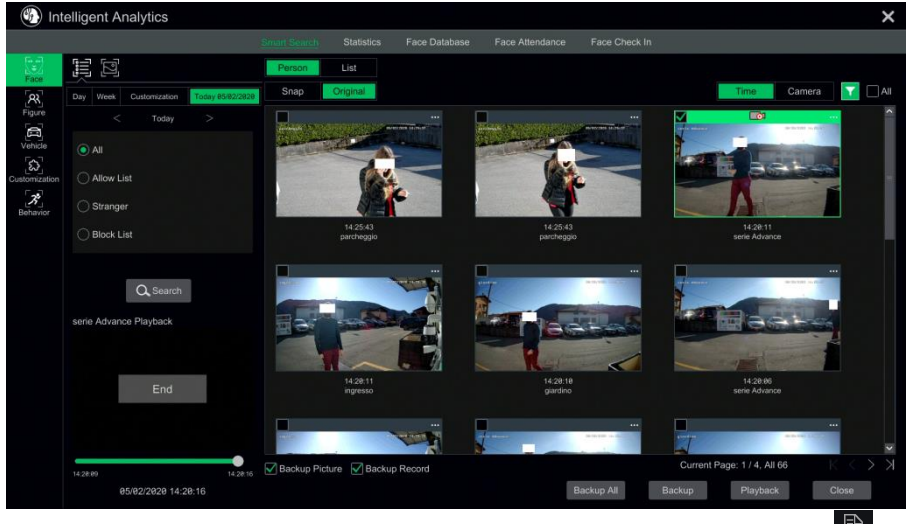

Klik op "List" (Lijst) om de lijst met snapshotinformatie weer te geven. Klik op  $\Box$  om gedetailleerde informatie weer te geven; klik op  $\Box$  om een backup van het beeld te maken.

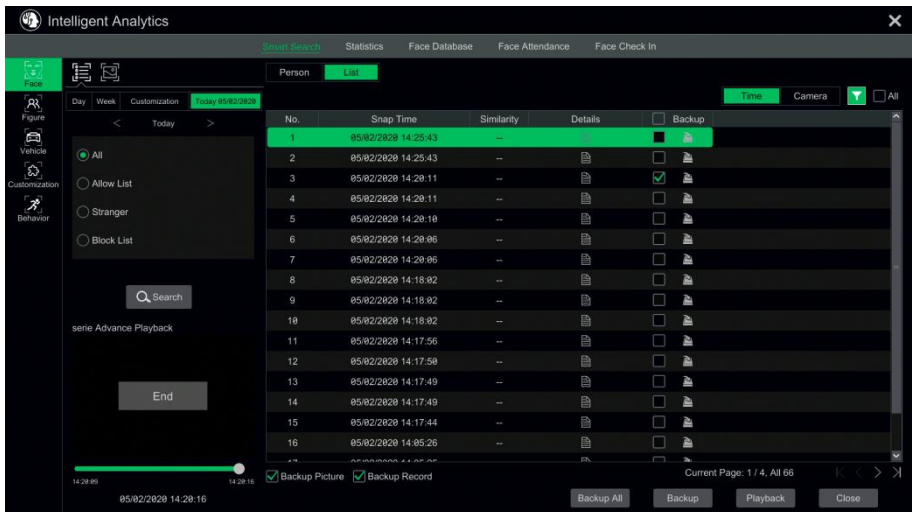

### **10.4.2 Beelden zoeken op beeld**

Klik in de interface van de gezichtsfoto's op  $\Box$  om naar de volgende interface te gaan.

① Klik om het targetgezicht toe te voegen, dit kan worden gezocht en toegevoegd uit recent, targetdatabase, snapshotgallerij en externe gezichten. Het is ook mogelijk om enkele gezichtsfoto's of meerdere gezichtsfoto's toe te voegen en te zoeken. (Neem als voorbeeld een enkele gezichtsfoto)

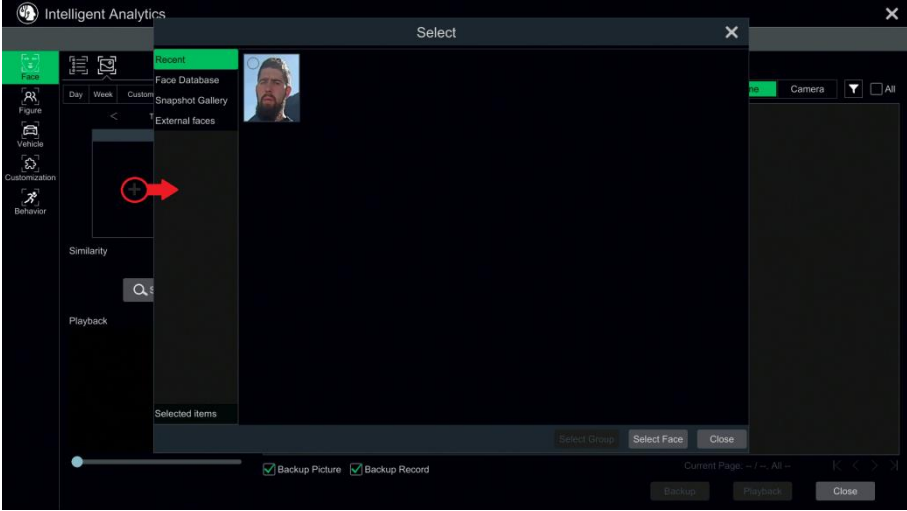

Om een targetgezicht toe te voegen uit Recent:

- a. Kies het gezicht.
- b. Klik op "Select Face" (Gezicht selecteren).

Om een targetgezicht toe te voegen uit de Gezichtendatabase:

- a. Klik op "More" (Meer) om groepen te kiezen.
- b. Selecteer een targetgezicht en klik op "Select Face" (Gezicht selecteren).

Om een targetgezicht toe te voegen uit de Snapshotgallerij:

- a. Selecteer een tijd, camera en filterconditie.
- b. Klik op "Settings" (Instellingen) om gelijkendheid in te stellen en groepen te selecteren.
- c. Klik op "Search" (Zoeken).
- d. Vink een gezicht aan en klik op "Select Face" (Gezicht selecteren).

Om een targetgezicht toe te voegen uit de Externe gezichten:

a. Sla het targetgezicht op naar het mobiele opslagtoestel en steek dit toestel vervolgens in de USB-interface van de NVR.

b. Selecteer "External Faces" (Externe gezichten) om het gezicht naar deze interface te importeren.

- ② Stel de gelijkendheid in en klik daarna op "Search" (Zoeken).
- ③ Klik op het gezochte beeld om opnames af te spelen in het kleine venster.

④ Selecteer het gezochte beeld en klik op "Backup Picture" (Backup foto) en/of "Backup Record" (Backup opname). Klik vervolgens op "Backup" (Backup) om backups te maken voor foto's of opnames.

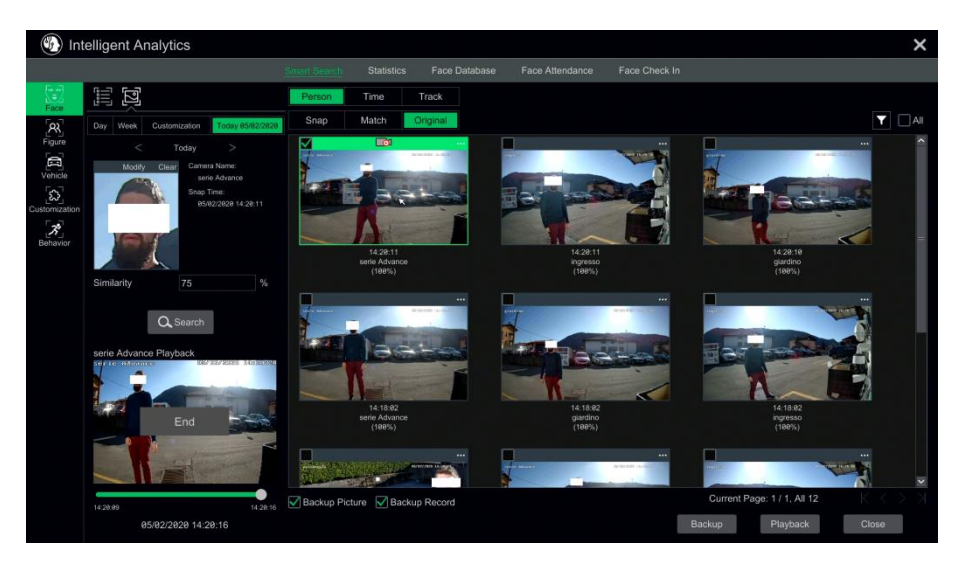

### **Weergave beeld op tijd**

Klik op het tabblad "Time" (Tijd) om beelden weer te geven op tijd, zoals hieronder getoond.

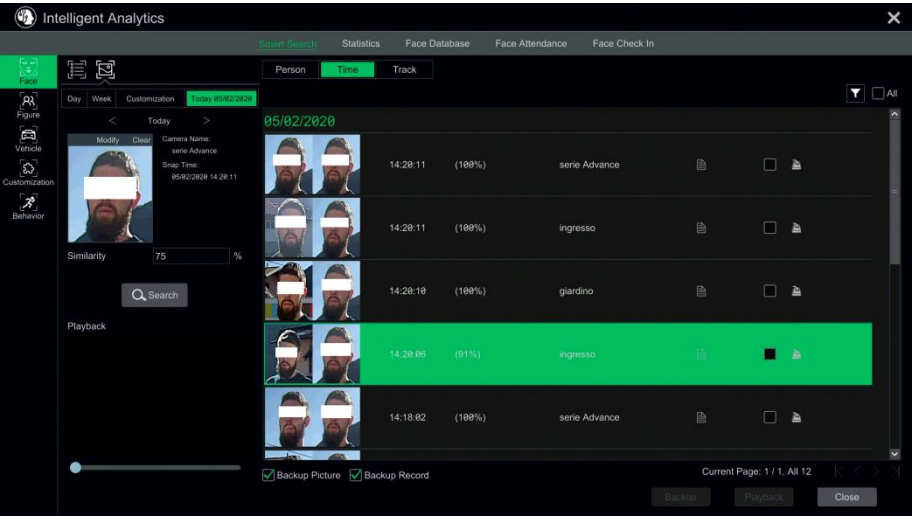

Klik op het gezochte beeld om af te spelen. Klik op **beeld** om gedetailleerde informatie voor het vergeleken targetgezicht weer te geven.

### **Gematchte beelden weergeven**

Klik op het tabblad "Match" (Match) om gematchte beelden weer te geven zoals hieronder getoond.

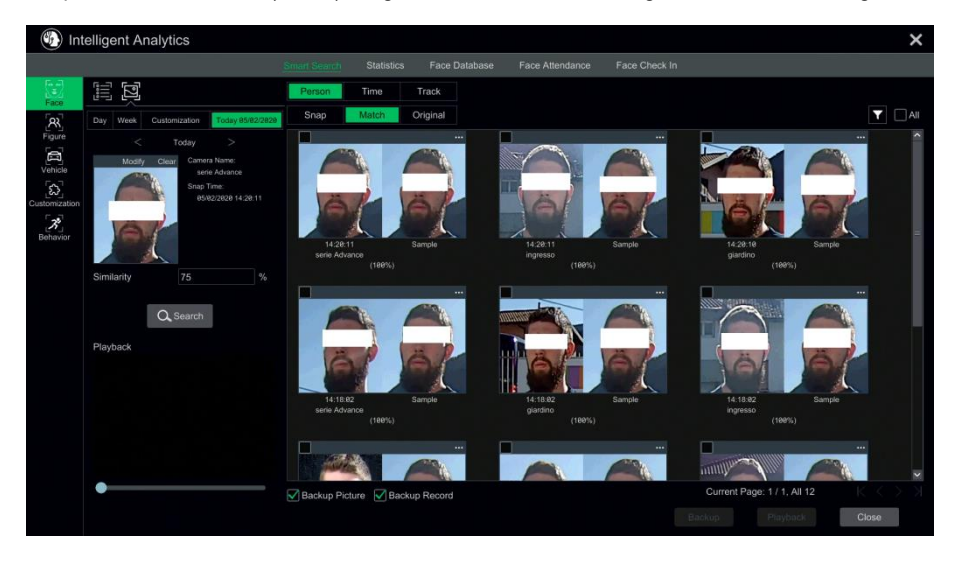

### **10.4.3 Track afspelen**

Selecteer "Track" (Volgen) om naar de volgende interface te gaan.

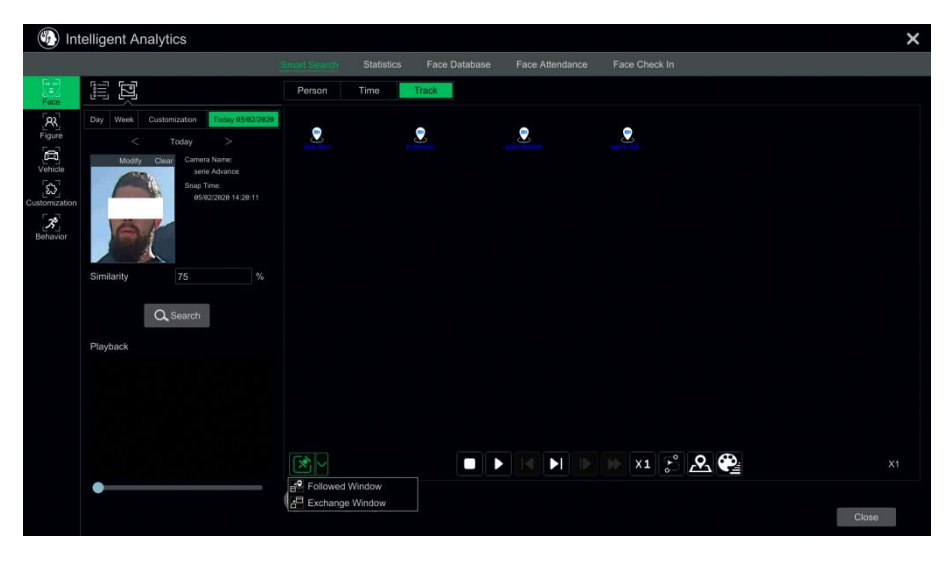

Beschrijving van knoppen op de track-interface

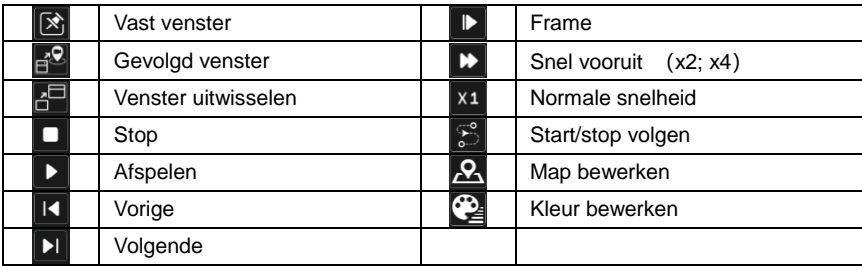

Klik op de cameranaam, er verschijnt een lijst met events. Klik op een item om de opname af te spelen.

Klik op de knop  $\blacksquare$  naast het symbool van het vaste venster om de symbolen "Followed Window" (Gevolgd venster) en "Exchange Window" (Venster uitwisselen) te tonen. Het kleine afspeelvenster wordt zwevend weergegeven op het kaartvenster als u op "Followed Window" (Gevolgd venster) hebt geklikt zoals hieronder getoond.

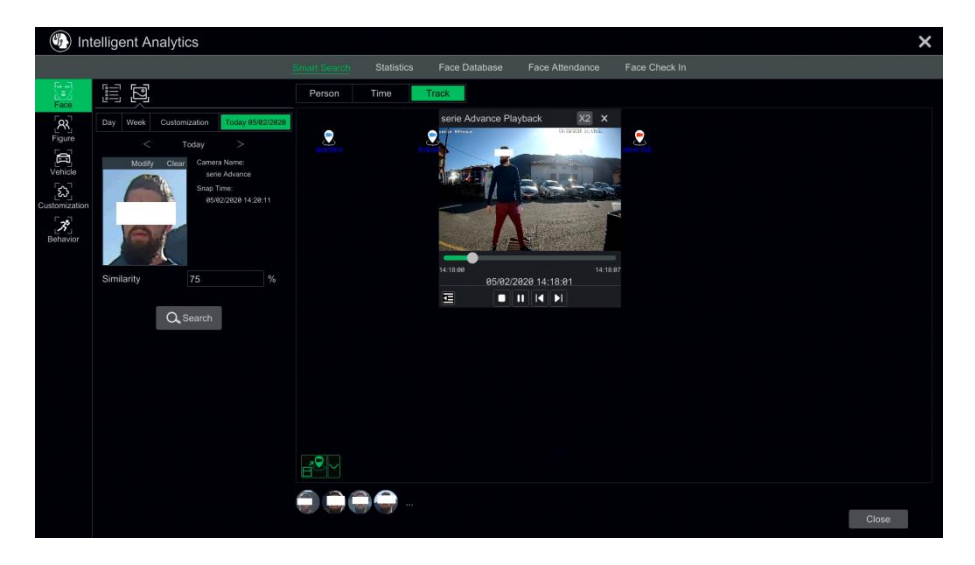

Klik op  $\frac{1}{x}$  om tussen afspeelsnelheden om te schakelen. Er kan worden omgeschakeld tussen 1x en 2x. Klik op **13** om de lijst met events weer te geven. Klik op een item om dit event af te spelen.

Klik op "Exchange Window" (Venster uitwisselen) om de positie van het kaartvenster en het afspeelvenster onderling om te keren.

Klik op de knop **om** naar de volgende interface te gaan.

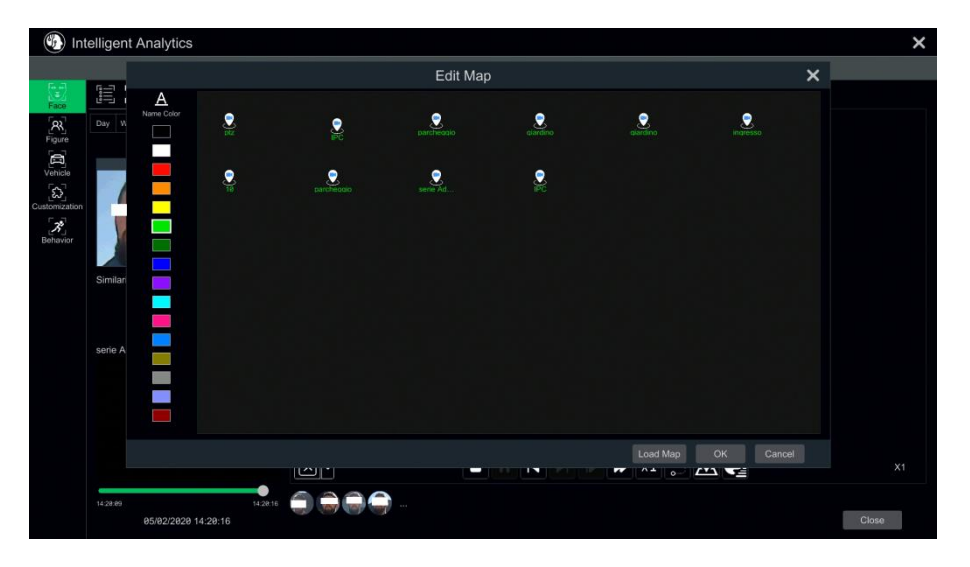

Klik op "Load Map" (Kaart laden) om een kaart toe te voegen. Versleep daarna de cameranamen naar de kaart om hun locaties te veranderen. Kies een kleur uit de lijst met kleuren aan de linkerkant om uw favoriete kleur in te stellen voor cameranamen.

Load Map (Kaart laden): (1) Sla de kaart op in het USB-opslagtoestel en steek het USB-opslagtoestel vervolgens in de NVR. ② Klik op de knop "Load Map" (Kaart laden) om de kaart te uploaden.

Klik op de kleurbox onder "Name Color" (Naam kleur) om de cameranaam en kleuren van volglijnen te veranderen en de lijnbreedte in te stellen.

### **10.4.4 Gezichten zoeken op snapshot**

Selecteer i n de live- of afspeelinterface een gezichtsdetectiecamera en klik daarna op **toude op** op de werkbalk. Hierdoor verschijnt het volgende venster.

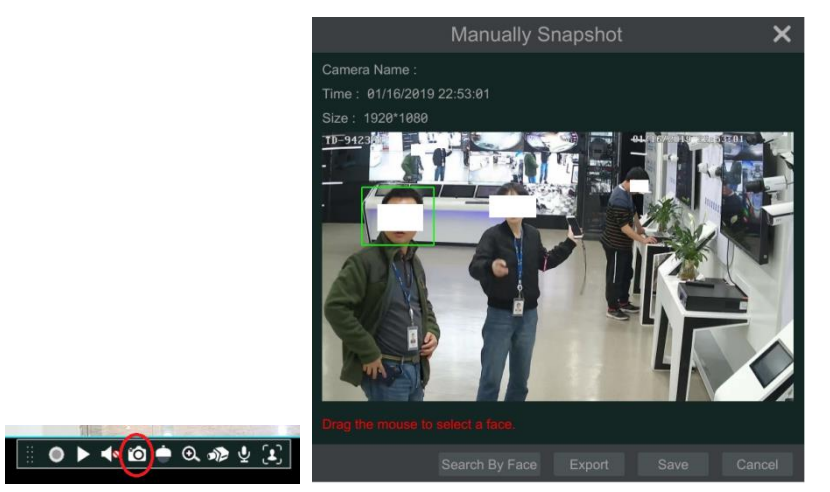

Versleep de muis om een gezicht te selecteren en klik vervolgens op "Search by Face" (Zoeken op gezicht) om naar de volgende interface te gaan.

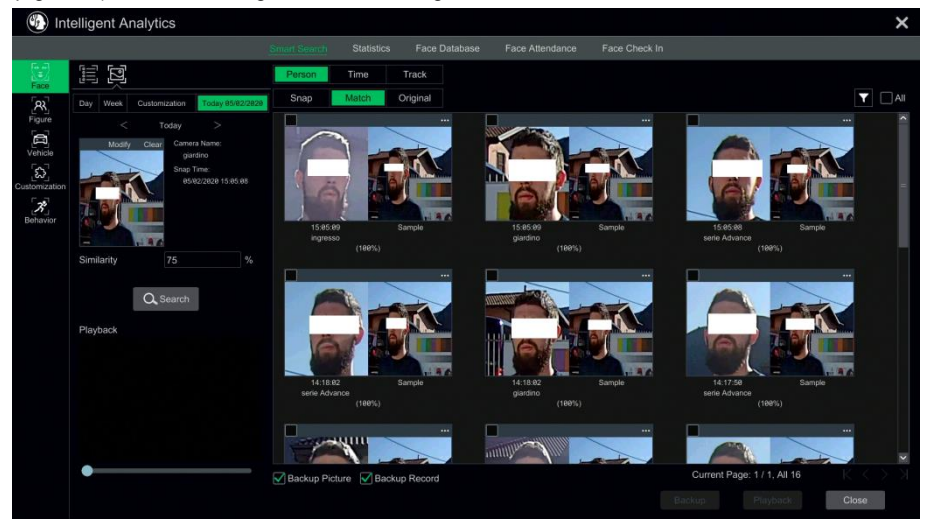

Het systeem zal automatisch de gematchte gezichten zoeken en het gelijkendheidspercentage geven.

## **10.5 Slim afspelen op basis van gezichtszoekfunctie**

- ① Ga naar Start (Start)Playback (Afspelen). Selecteer "Smart Playback" (Slim afspelen) en klik daarna op  $\blacksquare$  om de parameters voor slim afspelen van gezichten in te stellen.
- ② Vink "Enable face playback" (Afspelen gezichten inschakelen) en klik vervolgens op OK.
- ③ Stel de gelijkendheid in. Hoe hoger de gevoeligheidswaarde, des te lager de zoeknauwkeurigheid, en omgekeerd.
- ④ Targets selecteren. U kunt targets selecteren uit recent, gezichtendatabase, snapshotgallerij of externe gezichten.
- ⑤ Klik op "Search by Face" (Zoeken op gezicht).

Verplaats de cursor naar het tijdsblok waar de opname zich bevindt en klik om deze opnames af te spelen.

# **10.6 Aanwezigheid gezicht**

Klik op Start (Start)->Intelligent Analytics (Intelligente analyse)->Face Attendance (Aanwezigheid gezicht) om naar de volgende interface te gaan.

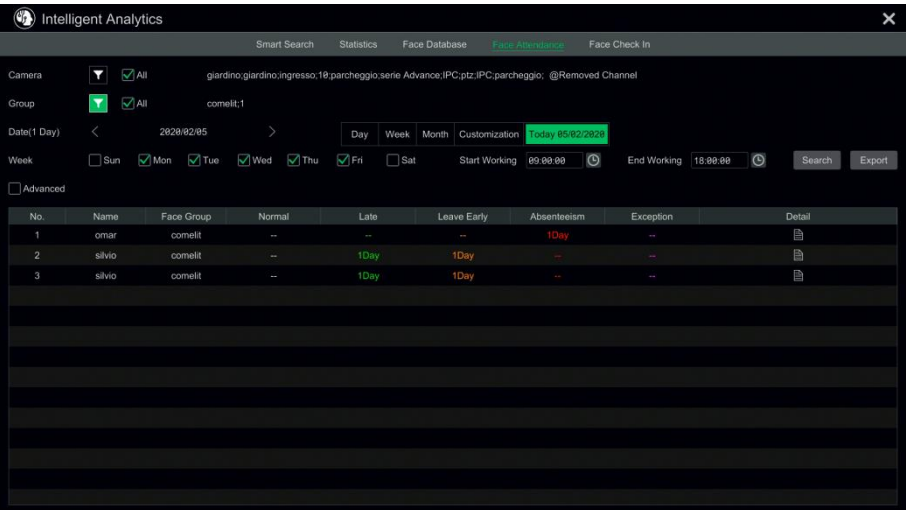

Om informatie over aanwezigheid te zoeken:

(1) Klik op  $\blacksquare$  op camera en groep om de gewenste camera's en groepen te kiezen.

② Stel de datum van aanwezigheid in. U kunt kiezen uit dag, week, maand of aanpassing van de tiidsperiode.

- ③ Stel de begin- en eindtijd in.
- $\widehat{A}$ ) Klik op "Search" (Zoeken) om de status van de aanwezigheid weer te geven.

Als u de aanwezigheidsstatus van een specifieke persoon moet weten, kunt u klikken op "Advanced" (Geavanceerd) en vervolgens de naam invoeren en het type kiezen.

Klik op "Export" (Exporteren) om de gezochte aanwezigheidsinformatie te exporteren.

Klik op **bij** om de gedetailleerde aanwezigheidsinformatie weer te geven. Klik in deze interface

op om naar de interface voor het zoeken van gezichten te gaan.

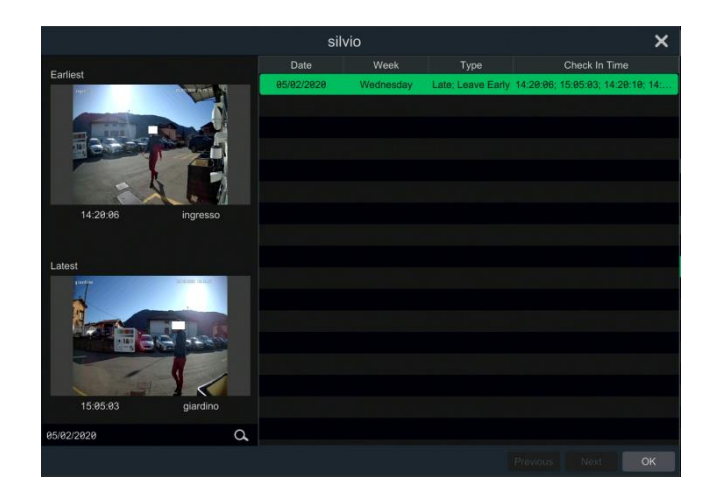

# **10.7 Check-in gezicht**

Klik op Start (Start)->Intelligent Analytics (Intelligente analyse)->Face Attendance (Aanwezigheid gezicht) om naar de volgende interface te gaan.

De zoekstappen voor check-in van gezichten zijn als volgt:

1) Klik op  $\blacksquare$  op camera en groep om de gewenste camera's en groepen te kiezen.

② Stel de check-in datum in. U kunt kiezen uit dag, week, maand of aanpassing van de tijdsperiode.

③ Stel de begin- en eindtijd in.

④ Klik op "Search" (Zoeken) om de check-in status weer te geven.

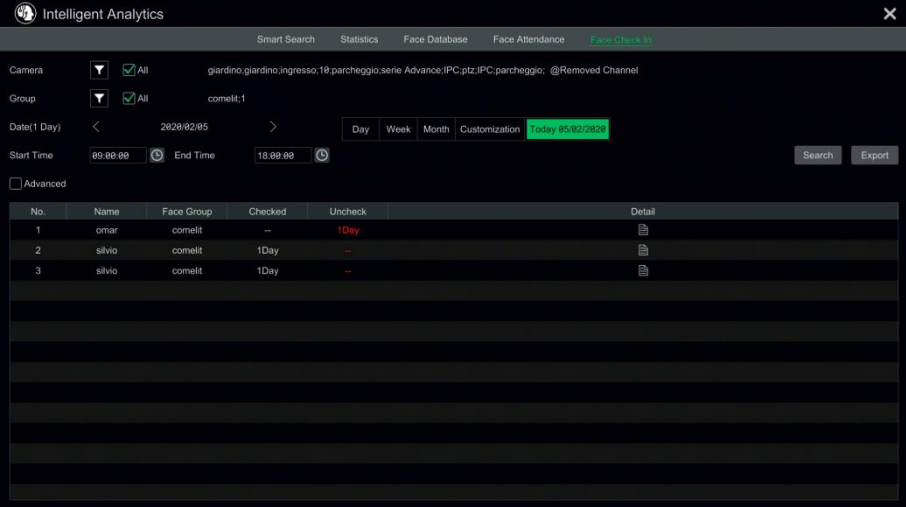

Als u de gedetailleerde check-in informatie voor een specifieke persoon wilt kennen, kunt u klikken op "Advanced" (Geavanceerd) en vervolgens de naam invoeren en het te zoeken type kiezen.

Klik op  $\Box$  om gedetailleerde informatie te zien. In deze interface kan het aangevinkte beeld worden weergegeven.

Klik op  $\boxed{\text{Q}}$  om de geregistreerde foto van het gezicht voor deze persoon weer te geven.

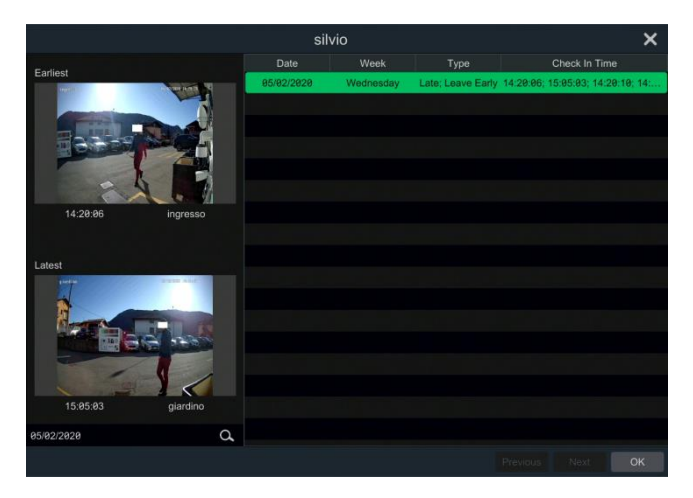

# **11 Beheer accounts en gebruikersrechten**

### **11.1 Beheer accounts**

Klik op Start (Start)->Settings (Instellingen)->Account and Authority (Account en autorisatie) > Account (Account) > Edit User (Gebruiker bewerken) om naar de hieronder getoond interface te gaan.

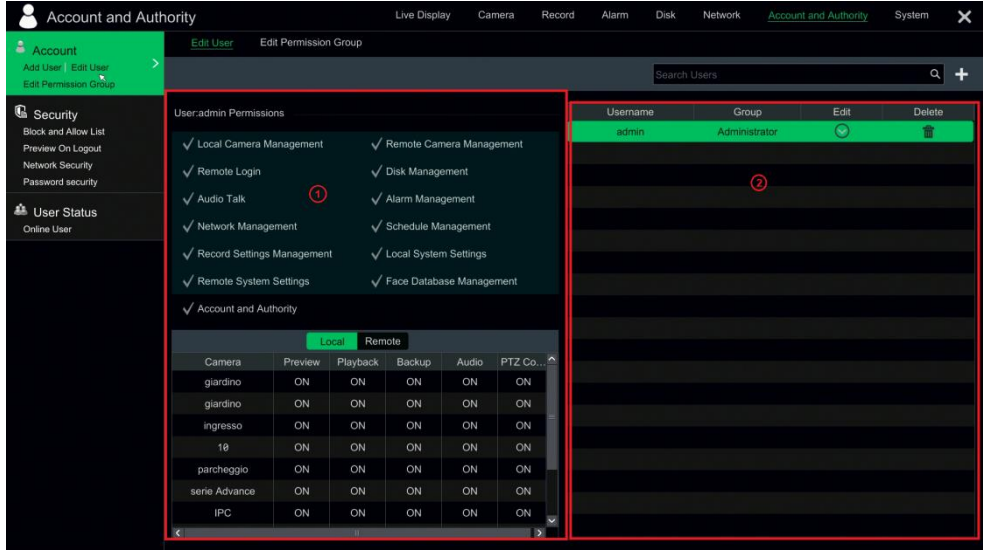

Gebied  $\Omega$  toont de gebruikersrechten. Gebied  $\Omega$  toont de lijst met gebruikers. Klik op een gebruiker in de lijst om de betreffende gebruikersrechten weer te geven in gebied  $(1)$ .

Er zijn drie standaard gebruikersrechtengroepen ("Administrator" (Beheerder), "Advanced" (Geavanceerd) en "Common" (Gewoon)) beschikbaar voor het toevoegen van accounts. U kunt nieuwe gebruikersrechtengroepen handmatig toevoegen.

Alleen **admin** (beheerder) en de gebruikers die gebruikersrechten voor "Account and Authority" (Account en autorisatie) hebben mogen systeemaccounts beheren. Groep "Administrator" (Beheerder) beschikt over alle gebruikersrechten die zijn weergegeven in gebied  $(1)$  met uitzondering van "Account and Authority" (Account en autorisatie)en de gebruikersrechten van de groep kunnen niet worden gewijzigd, terwijl de gebruikersrechten voor "Advanced" (Geavanceerd) en "Common" (Gewoon) wel kunnen worden veranderd.

### **11.1.1 Add User (Gebruiker toevoegen)**

 $\overline{1}$ ) Klik op Start (Start) $\rightarrow$ Settings (Instellingen) $\rightarrow$ Account and Authority (Account en autorisatie) > Account (Account) > Add User (Gebruiker toevoegen) of klik op + naast de zoekbox om het hieronder getoonde venster te laten verschijnen.

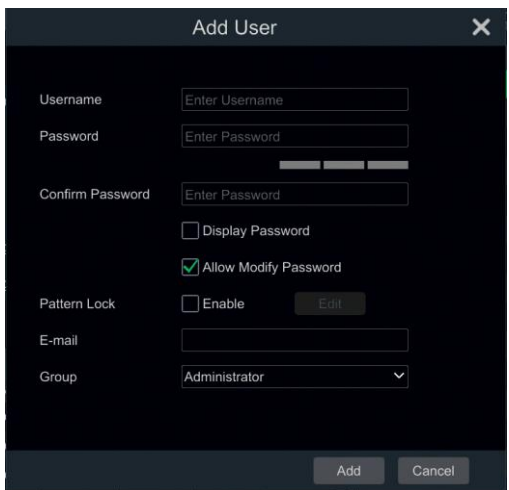

② Stel gebruikersnaam, password en groep in. Gebruikers kunnen hier ook de patroonvergrendeling instellen. Het e-mail adres is optioneel. Klik op "Add" (Toevoegen) om de gebruiker toe te voegen.

### **11.1.2 Edit User (Gebruiker bewerken)**

Klik op Start (Start)->Settings (Instellingen)->Account and Authority (Account en autorisatie)>Account (Account)>Edit User (Gebruiker bewerken) en klik vervolgens op **it all** in de lijst met gebruikers of dubbelklik op de gebruiker om de gebruikersinformatie te bewerken. Klik op **in de gebruiker te verwijderen (d3e gebruiker admin (beheerder) kan niet worden** verwijderd).

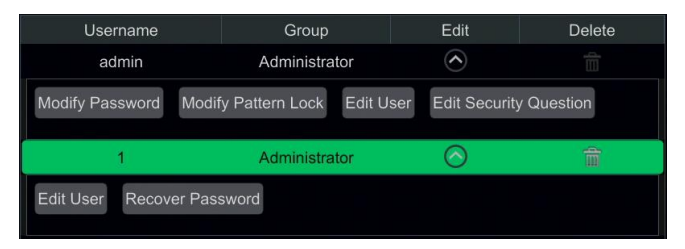

#### **Veiligheidsvraag bewerken**

Passwordbeveiliging kan alleen worden ingesteld voor **admin** (beheerder). Klik op "Edit Security Question" (Veiligheidsvraag bewerken) en stel vervolgens in het pop-up venster de vragen en antwoorden in. Als u het password voor **admin** (beheerder) vergeet, raadpleegt u vraag 4 in [Bijlage A Vaak gestelde vragen](#page-151-0) voor meer details. De passwords van andere gebruikers kunnen worden hersteld door **admin** (beheerder) of door de gebruikers met gebruikersrechten "Account and Authority" (Account en autorisatie).

#### **Modify Password (Password wijzigen)**

Alleen het password voor **admin** kan worden veranderd. Klik op "Modify Password" (Password wijzigen) om een venster te laten verschijnen. Voer het huidige password in en stel daarna een nieuw password in. Klik op "OK" om de instellingen op te slaan.

#### **Modify Pattern Lock (Vergrendeling patroon wijzigen)**

#### **Sommige modellen ondersteunen deze functie mogelijk niet**.

Klik op "Modify Pattern Lock" (Vergrendeling patroon wijzigen) om een pop-up venster op te roepen.

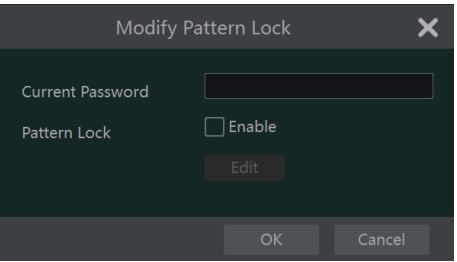

Voer het actuele password in en vink "Enable" (Inschakelen) aan om de vergrendeling van het patroon in te stellen.

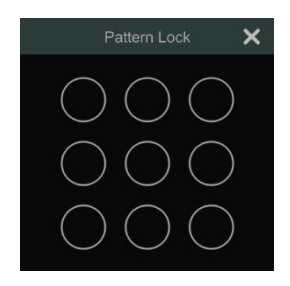

#### **Recover Password (Password herstellen)**

Klik op "Recover Password" (Password herstellen) om het password terug te zetten naar **admin**.

#### **Edit User (Gebruiker bewerken)**

Klik op "Edit User" (Gebruiker bewerken) om het hieronder getoond venster te laten verschijnen. De **admin** (beheerder) is geactiveerd, de gebruikersrechtencontrole is gesloten en de gebruikersrechtengroep kan standaard niet veranderd worden. U kunt andere gebruikers activeren of deactiveren (indien gedeactiveerd zal de gebruiker ongeldig zijn), de gebruikersrechtencontrole openen of sluiten (indien gesloten zal de gebruiker alle gebruikersrechten ontvangen die de **admin** (beheerder) heeft) en gebruikersrechtengroepen instellen. Klik op "OK" om de instellingen op te slaan.

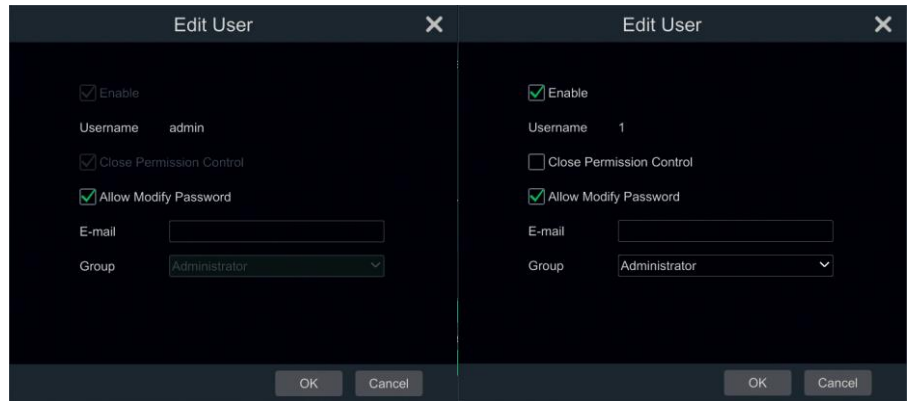

# **11.2 Aanmelden en afmelden gebruiker**

Aanmelden. Klik op Start (Start)->Login (Aanmelden) of klik rechtstreeks op de preview-interface, waarna u in het pop-up venster een gebruikersnaam selecteert en het password invoert. Klik op de knop "Login" (Aanmelden) om aan te melden bij het systeem.

**Afmelden**. Klik op Start (Start)→Logout (Afmelden) of klik op Start (Start)→Shutdown (Uitschakelen) om het venster "Shutdown" (Uitschakelen) te laten verschijnen. Selecteer "Logout" (Afmelden) in het venster en klik daarna op "OK" om af te melden b ij het systeem.

# **11.3 Beheer gebruikersrechten**

### **11.3.1 Gebruikersrechtengroep toevoegen**

Klik op Start (Start) $\rightarrow$ Settings (Instellingen) $\rightarrow$ Account and Authority (Account en autorisatie) > Account (Account) > Edit Permission Group (Gebruikersrechtengroep bewerken) om naar de hieronder getoond interface te gaan.

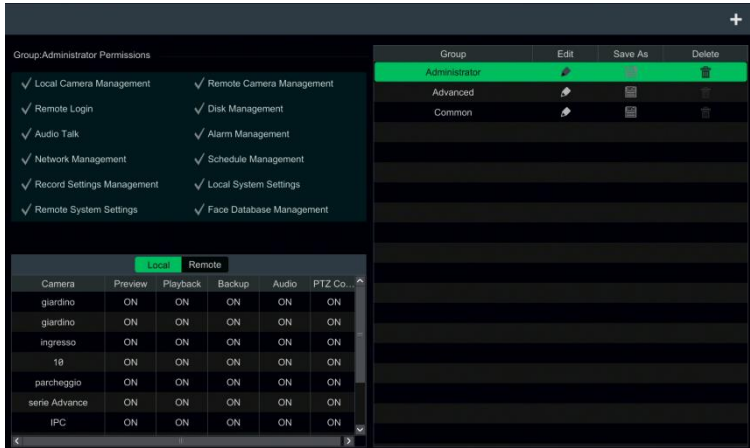

Klik op **om** een gebruikersrechtengroep toe te voegen. Stel de naam van de groep in, vink de gewenste gebruikersrechten aan en stel daarna de gebruikersrechten "Local" (Lokaal) en "Remote" (Afstand) in. Klik op "Add" (Toevoegen) om de instellingen op te slaan.

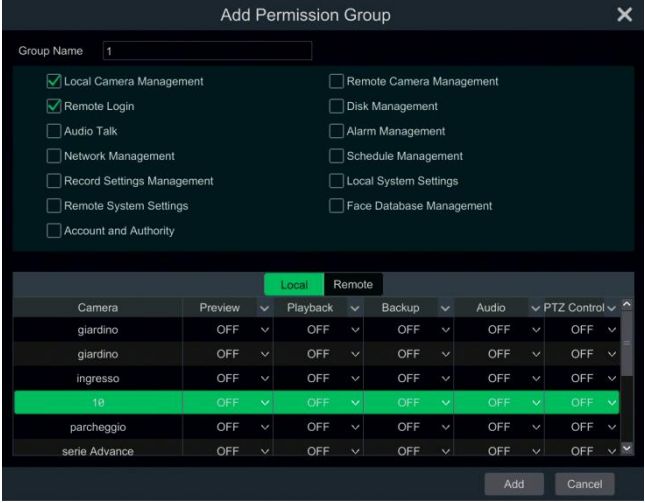

### **11.3.2 Gebruikersrechtengroep bewerken**

Ga naar de interface "Edit Permission Group" (Gebruikersrechtengroep bewerken) en klik daarna op  $\Box$  in de lijst met groepen om de gebruikersrechtengroep te bewerken (de bewerkingen voor "Edit Permission Group" (Gebruikersrechtengroep bewerken) lijken sterk op die van "Add Permission Group" (Gebruikersrechtengroep toevoegen). Klik op **om de groep op te slaan** als een andere groep. Klik op **om de gebruikersrechtengroep te verwijderen**. De drie standaard gebruikersrechtengroepen ("Administrator" (Beheerder), "Advanced" (Geavanceerd) en "Common" (Gewoon)) kunnen niet worden verwijderd.

### **11.4 Zwarte en witte lijst**

 $\overline{1}$  Klik op Start (Start) $\rightarrow$ Settings (Instellingen) $\rightarrow$ Account and Authority (Account en autorisatie) $\rightarrow$ Security (Beveiliging) om naar de volgende interface te gaan.

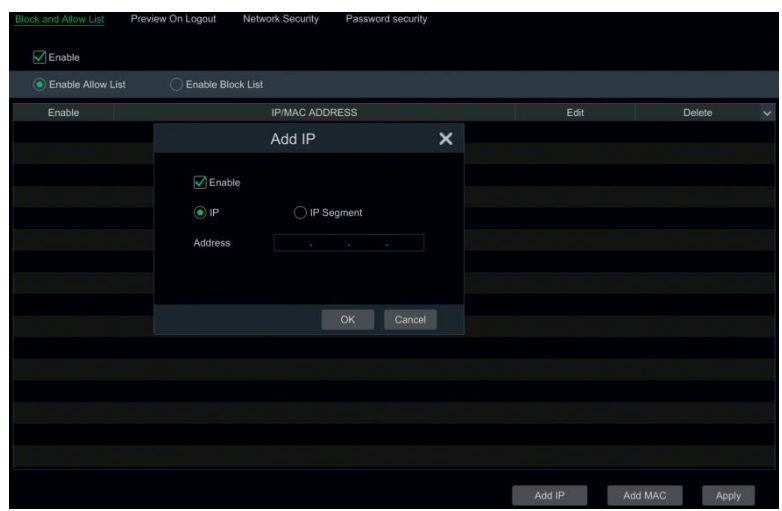

② Vink "Enable" (Inschakelen) aan en kies daarna "Enable Allow List (white list)" (Lijst toegestaan (witte lijst) inschakelen) of "Enable Block List (black list)" (Lijst geblokkeerd (zwarte lijst) inschakelen) (de PC client met een IP-adres in de witte lijst heeft op afstand toegang tot de NVR, de PC client in de zwarte lijst niet).

③ IP/IP segment/MAC toevoegen. Klik op "Add IP" (IP toevoegen) of "Add MAC" (MAC toevoegen) en vink daarna in het pop-up venster "Enable" (Inschakelen) aan. Voer het IP/IP-segment/MAC-adres in en klik daarna op "OK". Klik in bovenstaande interface op **OF** om  $IP/IP-segment/MAC-address$  te bewerken, klik op  $\overline{m}$  om te verwijderen. Klik op "Apply" (Toepassen) om de instellingen op te slaan.

# **11.5 Preview bij afmelden**

Klik op Start (Start)->Settings (Instellingen)->Account and Authority (Account en autorisatie)->Security (Beveiliging)->Preview on Logout (Preview bij afmelden) om naar de volgende interface te gaan.

Stel een camera in en schakel het recht voor preview bij afmelden in of uit. Als het recht voor preview bij afmelden van een camera op "ON" (Aan) is ingesteld, kunt u het live beeld weergeven wanneer het systeem is afgemeld.

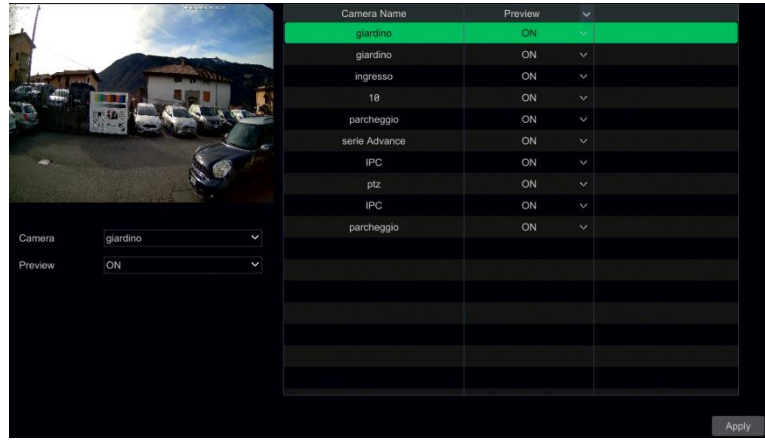

# **11.6 Netwerkbeveiliging**

Klik op Start (Start)->Settings (Instellingen)->Account and Authority (Account en autorisatie) > Security (Beveiliging) > Network Security (Netwerkbeveiliging) om naar de volgende interface te gaan. U kunt ARP Guard (ARP bescherming) activeren.

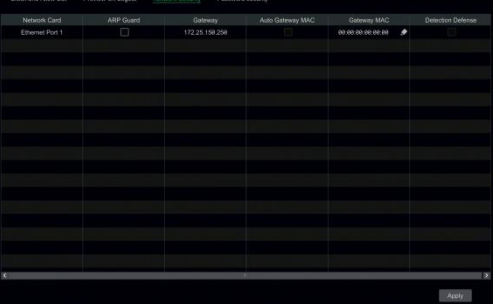

ARP Guard (ARP bescherming): Bescherming van adresresolutieprotocol. Deze functie kan de LAN beschermen tegen ARP aanvallen voor een stabiele werking van het netwerk. Als dit ingeschakeld is, kunt u auto gateway MAC inschakelen of gateway MAC handmatig instellen. Bovendien kan indien nodig "Detection Defense" (Defensie detectie) worden ingeschakeld.

# **11.7 Passwordbeveiliging**

Klik op Start (Start)->Settings (Instellingen)->Account and Authority (Account en autorisatie) > Security (Beveiliging) > Password Security (Passwordbeveiliging) om naar de volgende interface te gaan.

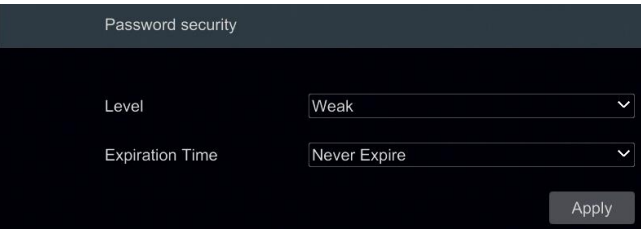

In deze interface kunt u niveau en verlooptijd van het password instellen.

# **11.8 Online gebruiker weergeven**

Klik op Start (Start)->Settings (Instellingen)->Account and Authority (Account en autorisatie) > User Status (Gebruikersstatus) om informatie over de online gebruiker weer te geven (u kunt de online gebruikersnaam, het aanmeldingstype, IP-adres en tijd van aanmelding weergeven. Klik op **been** om een venster te laten verschijnen met het bezette previewkanaalnummer en het bezette afspeelkanaalnummer).

# **12 Toestelbeheer**

# **12.1 Netwerkconfiguratie**

### **12.1.1 Configuratie TCP/IP**

Klik op Start (Start)->Settings (Instellingen)->Network (Netwerk)->TCP/IP om naar de volgende interface te gaan. Vink "Obtain an IPv4 address automatically" (Automatisch een IPv4-adres verkrijgen), "Obtain an IPv6 address automatically" ((Automatisch een IPv6-adres verkrijgen) en "Obtain DNS automatically" (Automatisch DNS verkrijgen) aan om de netwerkadressen automatisch te verkrijgen, of voer de netwerkadressen handmatig in. U kunt de MTU-waarde wijzigen op basis van de netwerkconditie (MTU, Maximum Transmission Unit, kan afhankelijk van de netwerkconditie worden veranderd om een hogere overdrachtsefficiëntie van het netwerk te verkrijgen). Klik op "Apply" (Toepassen) om de instellingen op te slaan.

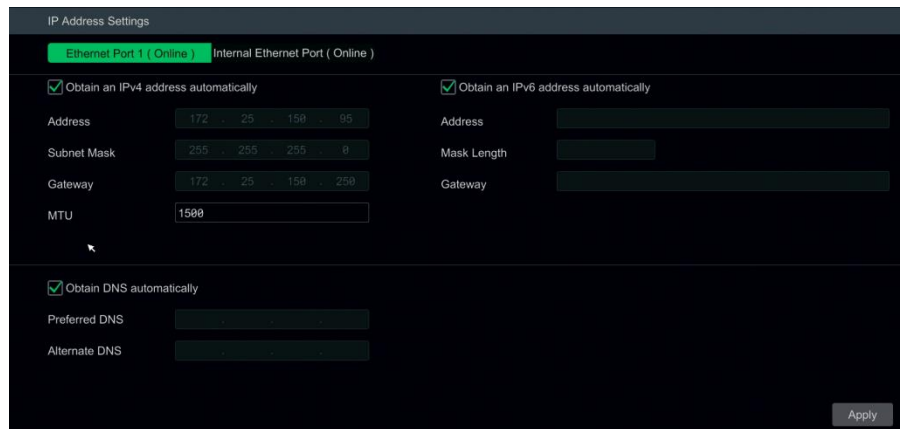

#### **Opmerking:**

#### **Interne Ethernetpoort**

Als u de NVR gebruikt met de PoE-netwerkpoorten, klikt u op "Internal Ethernet Port" (Interne Ethernetpoort) om baar de volgende interface te gaan.

De interne Ethernetpoort is de poort die wordt gebruikt om alle PoE-poorten met het NVR-systeem te verbinden. De PoE-poorten zijn beschikbaar indien de interne Ethernetpoort online is. De netwerkadressen voor de interne Ethernetpoort kunnen worden veranderd om ervoor te zorgen de poort zich in hetzelfde netwerksegment bevindt als de IP-camera's die direct met de PoE-poorten op de NVR zijn verbonden ( **het wordt niet aanbevolen om de netwerkadressen voor de interne Ethernetpoort te veranderen**).

**Modus**. Niet-lange lijnmodus of lange-lijnmodus. De standaard instelling is niet-lange lijnmodus. Als de overdrachtsprestaties van uw met de PoE-poorten en IPC verbonden netwerkkabels niet aan de verwachtingen voldoen of als deze netwerkkabels heel lang zijn, kunt u voor de lange-lijnmodus kiezen.

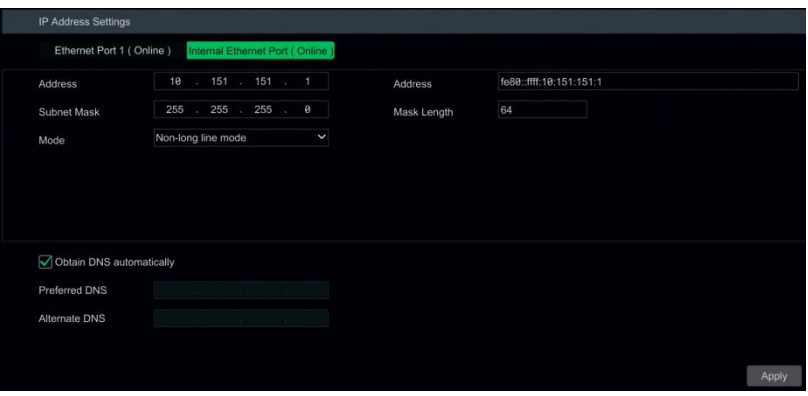

#### **Instelling meerdere Ethernetpoorten**

Als de NVR twee of meer netwerkpoorten heeft, kunt u het werkpatroon van het netwerk selecteren indien vereist.

**TOE**. Dit is een technologie die ervoor dient de overdrachtssnelheid van het netwerk te verbeteren. Als TOE is ingeschakeld, is de hogesnelheidsmodus ingesteld. Vervolgens kunnen de instelling van meerdere adressen of de netwerkfouttolerantie worden gekozen en geconfigureerd. Als TOE niet is ingeschakeld, zal het de compatibele modus zijn. In dit geval kan de netwerkfouttolerantie niet worden geselecteerd en ingesteld.

#### **Netwerkfouttolerantie**

Als u het patroon "Network Fault Tolerance" (Netwerkfouttolerantie) selecteert, zullen de twee netwerkpoorten aan een IP-adres gekoppeld zijn. Dit werkpatroon biedt vele voordelen: 1. vergroting van de bandbreedte; 2. vorming van een redundante netwerkarray om de belasting te delen. Wanneer er een fout optreedt op een netwerkpoort, zal de andere poort onmiddellijk de volledige belasting overnemen. Dit overneemproces verloopt naadloos en de netwerkservice zal niet worden onderbroken.

Zie de hieronder getoonde afbeelding. Als "Network Fault Tolerance" (Netwerkfouttolerantie) is geselecteerd, vinkt u "Obtain an IPv4 address automatically" (Automatisch een IPv4-adres verkrijgen), "Obtain an IPv6 address automatically" ((Automatisch een IPv6-adres verkrijgen) en "Obtain DNS automatically" (Automatisch DNS verkrijgen) aan om de netwerkadressen automatisch te verkrijgen, of voert u de netwerkadressen handmatig in. Selecteer een Ethernetpoort als de primaire poort en klik vervolgens op "Apply" (Toepassen) om de instellingen op te slaan.

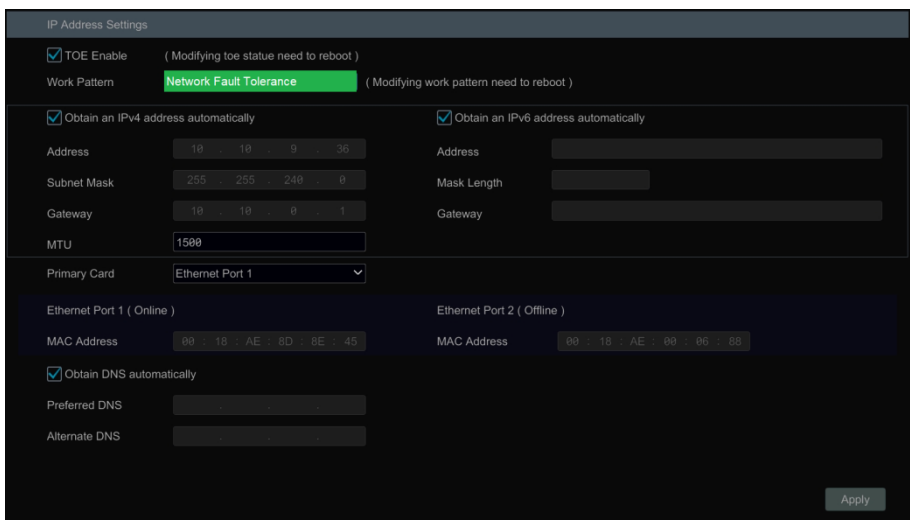

#### **Instelling meerdere adressen:**

Als "Multiple Address Setting" (Instelling meerdere adressen) is geselecteerd, dienen de IP-adressen van de twee Ethernetpoorten respectievelijk worden ingesteld. Zie onderstaande afbeelding.

Vink "Obtain an IPv4 address automatically" (Automatisch een IPv4-adres verkrijgen), "Obtain an IPv6 address automatically" ((Automatisch een IPv6-adres verkrijgen) en "Obtain DNS automatically" (Automatisch DNS verkrijgen) aan om de netwerkadressen automatisch te verkrijgen, of voer de netwerkadressen handmatig in. Selecteer een Ethernetpoort als de standaardroute en klik vervolgens op "Apply" (Toepassen) om de instellingen op te slaan.

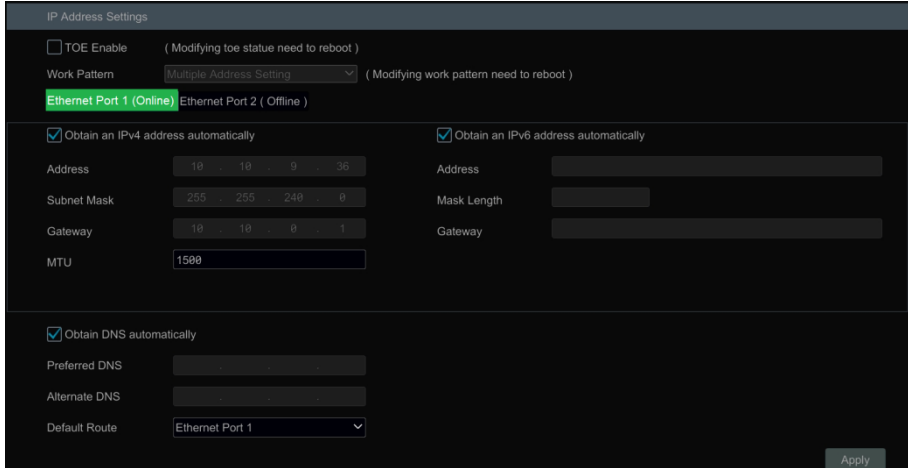

### **12.1.2 Poortconfiguratie**

Klik op Start (Start)->Settings (Instellingen)->Network (Netwerk)->Port (Poort) om naar de hieronder getoonde interface te gaan. Voer de HTTP-poort, HTTPS-poort, serverpoort en POS-poort van de NVR in en klik vervolgens op "Apply" (Toepassen) om de instellingen op te slaan. U kunt ook een RTSP-poort inschakelen en instellen (vink indien vereist "Anonymous" (Anoniem) aan).

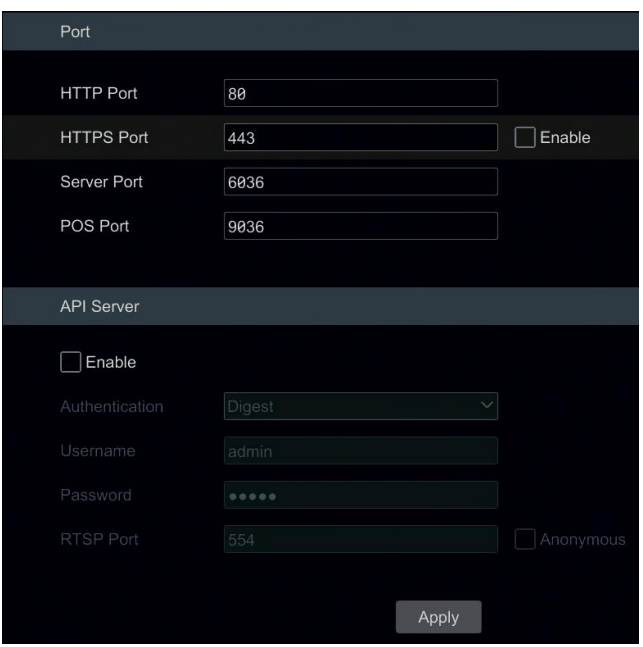

**HTTP-poort**: de **standaard** HTTP-poort van de NVR is **80**. Het poortnummer kan worden veranderd, bijvoorbeeld in 81. De poort wordt voornamelijk gebruikt voor web client toegang. Als u toegang tot de NVR wilt krijgen via een webbrowser, dient u het IP-adres plus HTTP-poort in de adresbalk van de webbrowser in te voeren, bijv. http://192.168.1.111:81.

**HTTPS-poort**: de **standaard** HTTPs-poort van de NVR is **443**.

HTTPs biedt authenticatie van websites en beschermt de privacy van de gebruiker.

Om dit te gebruiken:

① Voer het IP-adres plus HTTP-poort in de adresbalk van de webbrowser in. Voer vervolgens gebruikersnaam en password in om aan te melden. Klik op Function Panel (Functiepaneel)->Network (Netwerk)->HTTPS om naar de volgende interface te gaan.

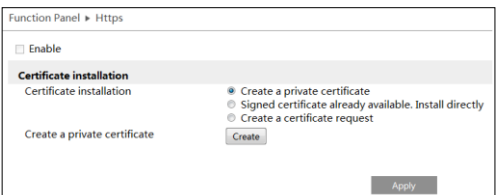

② Installeer een certificaat.

\* Hier kunt u een privécertificaat aanmaken. Klik op de knop "Create" (Aanmaken) om een privécertificaat aan te maken. Voer het land in (slechts twee letters beschikbaar), domein (IP-adres/domein van de NVR), validiteitsdatum, wachtwoord, provincie/land, regio enzovoorts. Klik vervolgens op "OK" om de instellingen op te slaan.

\* Als er een ondertekend certificaat is, klikt u op "Browse" (Bladeren) om dit te selecteren en vervolgens op "Install" (Installeren) om het te installeren.

\* Klik op "Create a certificate request" (Een certificaataanvraag aanmaken) om de volgende interface te openen.

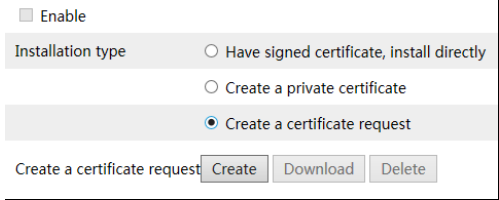

Klik op "Create" (Aanmaken) om de certificaataanvraag aan te maken. Download vervolgens de certificaataanvraag en dien deze ter ondertekening in bij de bevoegde certificeringsinstantie. Na ontvangst van het ondertekende certificaat, importeert u het certificaat naar het toestel.

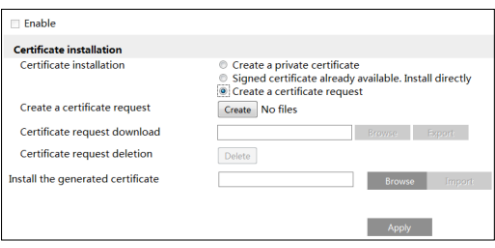

③ Nadat het certificaat is geïnstalleerd, schakelt u deze functie in en past u hem toe. Vervolgens kunt u zich toegang tot de camera verschaffen door invoer van https://IP: https port via de webbrowser (bijv. [https://192.168.1.111:443\)](https://192.168.1.111/).

**Serverpoort**: de **standaard** serverpoort van de NVR is **6036**. Het nummer van de serverpoort kan indien nodig worden gewijzigd. De poort wordt voornamelijk gebruikt voor het netwerkvideobeheersysteem.

**POS-poort***:* de **standaard** POS-poort van de NVR is **9036**.

### **Opmerking: de HTTP-poort en serverpoort van de NVR moeten aan de router worden toegewezen voordat u zich toegang tot de NVR verschaft via WAN**

**API-server**: U kunt u met behulp van een gebruikersnaam en password aanmelden bij de mediaspeler die RTSP-protocol ondersteunt. Derde partijen kunnen deze functie bovendien ontwikkelen via de API-service.

Authenticatie: Basis authenticatie of Digest authenticatie.

Gebruikersnaam: admin (kan niet worden gewijzigd)

Password: instellen als vereist.

**Tips**: gebruikersnaam en password voor de API-server kunnen niet worden gebruikt voor aanmelding bij de NVR. Het password voor de API-server moet verschillend zijn van het "admin" password dat wordt gebruikt voor aanmelding bij de NVR.

**RTSP-poort**: RTSP real-time streamprotocol kan worden gebruikt om de overdracht van real-time gegevens te regelen. Een mediaspeler (zoals VLC speler) die RTSP ondersteunt kan worden gebruikt voor weergave van live beelden. De **standaard** RTSP-poort is **554**, deze kan worden veranderd.

Het adresformaat is: **rtsp://IP address:554/chID=1&streamType=main** (hoofdstream) of **rtsp://IP address:554/chID=1&streamType=sub** (substream). chID is de kanaal ID. *Voorbeelden*: ① Schakel RTSP en "Anonymous" (Anoniem) in. Open vervolgens de VLC-speler en voer het adres in (bijvoorbeeld: rtsp://192.168.1.111:554/chID=1&streamType=main) in de netwerkadresbalk van de VLC-speler. Vervolgens kunt u de video voor kanaal 1 weergeven. ② Schakel RTSP in en open de VLC-speler. Voer daarna het adres in (bijvoorbeeld: rtsp://192.168.1.111:554/chID=1&streamType=sub) in de netwerkadresbalk van de VLC-speler. Er zal dan een aanmeldingsbox verschijnen. Voer gebruikersnaam en password in, deze moeten gelijk zijn aan gebruikersnaam en password voor de API-server. Vervolgens kunt u de video voor kanaal 1 weergeven.

**Opmerking: mogelijk zullen alleen bepaalde versies de API-serverfunctie ondersteunen**.

### **12.1.3 Configuratie PPPoE**

Klik op Start (Start)->Settings (Instellingen)->Network (Netwerk)->PPPoE om naar de hieronder getoonde interface te gaan. Vink "Enable" (Inschakelen) aan in "PPPoE Settings" (PPPoE instellingen) en voer dan gebruikersnaam en password in die u van uw dealer hebt gekregen. Klik op "Apply" (Toepassen) om de instellingen op te slaan.

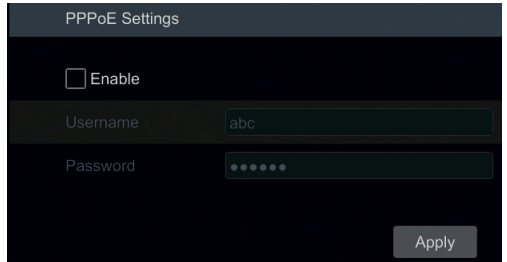

### **12.1.4 Configuratie DDNS**

De DDNS wordt gebruikt om het dynamische IP-adres te besturen via een domeinnaam. U kunt gemakkelijk toegang krijgen tot de NVR indien de DDNS is ingeschakeld en geconfigureerd. Klik op Start (Start)->Settings (Instellingen)->Network (Netwerk)->DDNS om naar de hieronder getoonde interface te gaan.

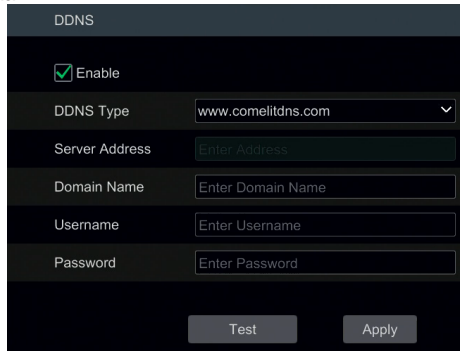

Vink "Enable" (inschakelen) aan en selecteer vervolgens het DDNS-type. Voer serveradres, domeinnaam, gebruikersnaam en password in op grond van het geselecteerde DDNS-type. Klik op "Test" (Testen) om de doeltreffendheid van de ingevoerde gegevens te testen. Klik op "Apply" (Toepassen) om de instellingen op te slaan.

Als bepaalde DDNS-types worden geselecteerd, dient u het serveradres en de domeinnaam in te voeren. Ga naar de betreffende DNS-website om een domeinnaam te registreren en voer de geregistreerde domeingegevens vervolgens hier in. Neem www.comelitdns.com als voorbeeld.

Voe[r www.comelitdns.com](http://www.comelitdns.com/) in de adresbalk van IE in om de website te bezoeken. Kies uw taal en klik vervolgens op de knop "Register product" (Product registreren).

### **12.1.5 E-mail configuratie**

Klik op Start (Start) $\rightarrow$ Settings (Instellingen) $\rightarrow$ Network (Netwerk) $\rightarrow$ E-mail om naar de volgende interface te gaan.

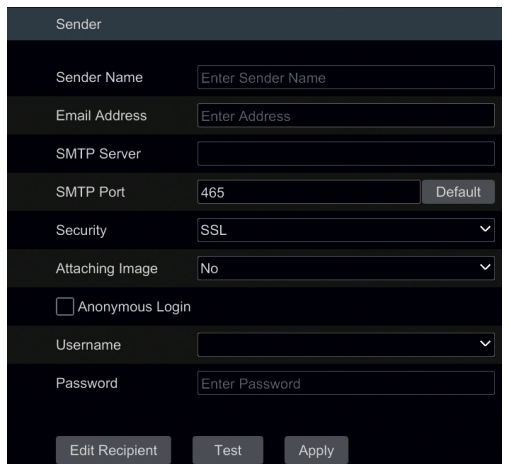

Voer de naam van de afzender, e-mail adres, SMTP-server en SMTP-poort in (u kunt op "Default" (Standaard) klikken om de SMTP-poort terug te zetten op de standaardwaarde), waarna u de SSL en Attaching Image (Beeld bijvoegen) inschakelt of uitschakelt. Selecteer de gebruikersnaam (de lijst met gebruikersnamen zal automatisch worden bijgewerkt op basis van het e-mail adres dat u invoert) en voer het password van de afzender in en klik vervolgens op "Apply" (Toepassen) om de instellingen op te slaan (gebruikersnaam en password hoeven niet te worden ingevoerd indien "Anonymous Login" (Anoniem aanmelden) is geactiveerd). Klik op "Test" (Testen) om een venster te laten verschijnen. Voer in het venster het e-mail adres van de ontvanger in en klik vervolgens op "OK". Het e-mail adres van de afzender zal een e-mail aan de ontvanger sturen. Als de e-mail met succes wordt verzonden, betekent dit dat het e-mail adres van de afzender correct geconfigureerd is.

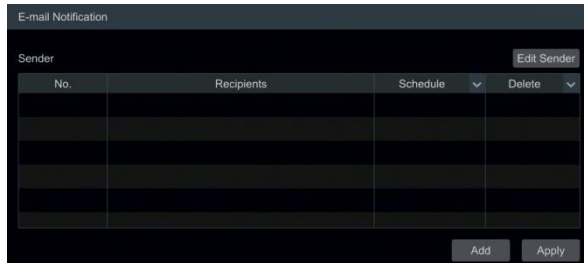

Klik op "Edit Recipient" (Ontvanger bewerken) om naar de volgende interface te gaan.

Klik op "Add" (Toevoegen), voer het e-mail adres van de ontvanger in en selecteer de planning (als er een planning is geselecteerd, zal het systeem de alarm e-mail verzenden en zal de ontvanger deze alleen ontvangen in de geselecteerde planningtijd) in het pop-up venster. Klik op "Add" (Toevoegen) in het venster om de ontvanger toe te voegen. U kunt de ontvangstplanning van de ontvanger ook veranderen door te klikken op  $\blacktriangleright$  in de kolom "Schedule" (Planning). Klik op om de ontvanger uit de lijst te verwijderen. Klik op "Apply" (Toepassen) om de

instellingen op te slaan. Klik op "Edit Sender" (Afzender bewerken) om naar de interface voor configuratie van de e-mail voor de afzender te gaan.

### **12.1.6 Configuratie UPnP**

UPnP biedt toegang tot de NVR via een web client in de WAN via router zonder poorttoewijzing.

 $\Omega$  Klik op Start (Start) $\rightarrow$ Settings (Instellingen) $\rightarrow$ Network (Netwerk) $\rightarrow$ UPnP om naar de volgende interface te gaan.

② Zorg ervoor dat de router de UPnP-functie ondersteunt en dat UPnP is ingeschakeld op de router.

③ Stel het IP-adres van de NVR, het subnet-mask en de gateway etc. in op basis van de router.

④ Vink in de interface "Enable" (Inschakelen) in als hieronder getoond en klik vervolgens op "Apply" (Toepassen).

Klik op de knop "Refresh" (Vernieuwen) om de UPnP status te vernieuwen. Als de UPnP status "Invalid UPnP" (Ongeldige UPnP) is, betekent dat dat de status weinige keren werd vernieuwd, mogelijk is het poortnummer onjuist. Verander het toewijzingstype in "Manual" (Handmatig) en klik vervolgens op **De om de poort te veranderen totdat de UPnP** status verandert in "Valid UPnP" (Geldige UPnP). Zie de volgende afbeelding. U kunt het externe IP-adres van de NVR weergeven. Voer het externe IP-adres plus poort in de adresbalk in om toegang te krijgen tot de NVR, bijv. http://183.17.254.19:81.

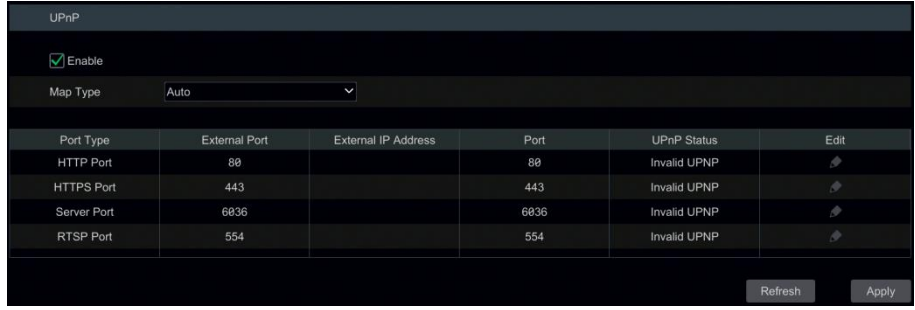

### **12.1.7 802.1X**

Als dit is ingeschakeld, zullen de NVR-gegevens beveiligd zijn. Wanneer de NVR is verbonden met het door IEEE 802.1X beschermde netwerk, is gebruikersauthenticatie vereist.

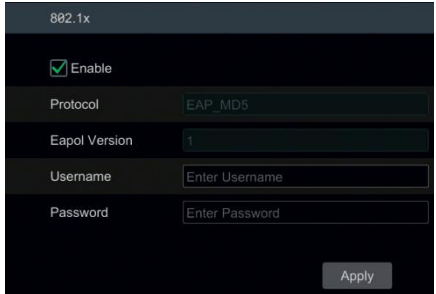

Om deze functie te gebruiken moet de NVR worden verbonden met een switch die het 802.1x-protocol ondersteunt. De switch kan worden beschouwd als een authenticatiesysteem om het toestel in een lokaal netwerk te identificeren.

#### **Protocoltype en EAPOL-versie: gebruik de standaardinstellingen.**

**Gebruikersnaam** en **password**: de gebruikersnaam en het password moeten hetzelfde zijn als de gebruikersnaam en het password die worden gebruikt voor en die zijn geregistreerd in de authenticatieserver.

### **12.1.8 Configuratie P2P**

Klik op Start (Start)->Settings (Instellingen)->Network (Netwerk)->P2P om naar de interface voor configuratie van P2P te gaan Vink "Enable" (Inschakelen) aan. Klik op "Apply" (Toepassen) om de instellingen op te slaan.

U kunt de QR-code scannen via de mobiele client die op de mobiele telefoon of tablet PC is in geïnstalleerd om direct aan te melden bij de mobiele client.

### **12.1.9 Configuratie FTP**

#### **Sommige modellen ondersteunen deze functie mogelijk niet**.

Klik op Start (Start)->Settings (Instellingen)->Network (Netwerk)->FTP om naar de interface voor configuratie van FTP te gaan Vink "Enable" (Inschakelen) aan en voer servernaam, poort, gebruikersnaam en password, max. bestandsgrootte en remote directory in

### **12.1.10 Platformtoegang**

#### **Sommige modellen ondersteunen deze functie mogelijk niet**.

Deze functie wordt gebruikt om Comelit Advance VMS te verbinden. De stappen voor de instelling zijn als volgt:

Klik op Start (Start) > Settings (Instellingen) > Network (Netwerk) > Platform Access (Platformtoegang) om naar de volgende interface te gaan.

#### **Platformtoegang**

① Stel "Access Type" (Toegangstype) in op "Platform Software" (Platformsoftware) en selecteer "Enable" (Inschakelen) als hieronder getoond.

② Vink IP-adres en poort voor de server voor mediaoverdracht in de Comelit Advance VMS aan. De **standaard** serverpoort voor automatisch rapporteren is **2009**. Als dit is veranderd dient u naar de interface voor mediaoverdracht te gaan om te controleren.

③ Schakel automatisch rapporteren in de software in bij het toevoegen van een nieuw toestel. Definieer vervolgens zelf de toestel-ID en vul de resterende informatie voor het toestel in bij Comelit Advance VMS.

④ Voer bovengenoemd serveradres, poort en rapportage-ID in de serverinterface in. Klik vervolgens op "Apply" (Toepassen) om de instellingen op te slaan. Het systeem zal dit toestel nu automatisch verbinden.

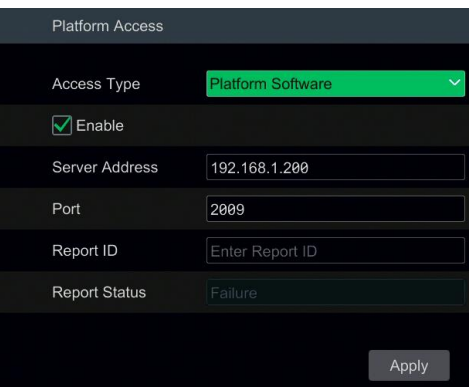

### **12.1.11 SNMP**

 $(1)$  Klik op Start (Start) $\rightarrow$ Settings (Instellingen) $\rightarrow$ Network (Netwerk) $\rightarrow$ SNMP om naar de interface voor configuratie van SNMP te gaan

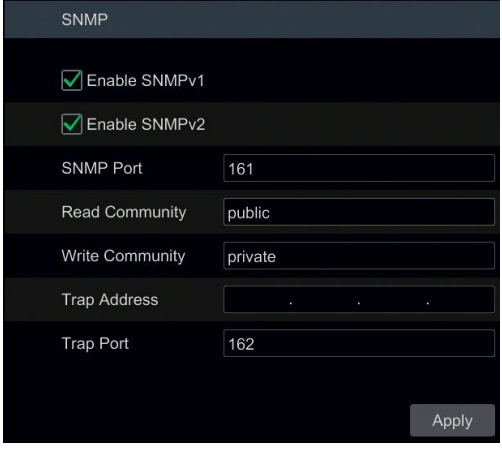

- ② Vink SNMPv1 of SNMPv2 aan om deze functie in te schakelen.
- ③ Stel de SNMP-poort in.
- ④ Stel het trap-adres en de trap-poort in.
- ⑤ Klik op "Apply" (Toepassen) om de instellingen op te slaan.

Trap-adres: IP-adres voor SNMP-host.

Trap-poort: poort voor SNMP-host.

**Tips**: alvorens de SNMP in te stellen dient u de SNMP-software te downloaden en in te stellen om toestelinformatie te ontvangen via de SNMP-poort. Door instelling van het trap-adres krijgt het toestel toestemming om het alarmevent en uitzonderingsbericht naar de bewakingscentrale te sturen.

#### **12.1.12 Netwerkstatus weergeven**

Klik op Start (Start)->Settings (Instellingen)->Network (Netwerk)->Network Status (Netwerkstatus) om de netwerkstatus weer te geven of klik op  $\mathbb{R}$  op de werkbalk onderin de live preview-interface om de netwerkstatus weer te geven.

## **12.2 Basisconfiguratie**

#### **12.2.1 Algemene instellingen**

Klik op Start (Start)->Settings (Instellingen)->System (Systeem)->Basic (Basis)->General Settings (Algemene instellingen) om naar de volgende interface te gaan. Stel toestelnaam, toestelnummer, taal, videoformaat en hoofduitgang in. Wizard, "Log In Automatically" (Automatisch aanmelden), "Log Out Automatically" (Automatisch afmelden) (indien dit is aangevinkt kunt u de wachttijd instellen), "App Live Self-adaption" (Automatische aanpassing app live) en "Dwell Automatically" (Automatisch verblijven) (indien dit is aangevinkt kunt u de wachttijd instellen) inschakelen of uitschakelen. Klik op "Apply" (Toepassen) om de instellingen op te slaan.

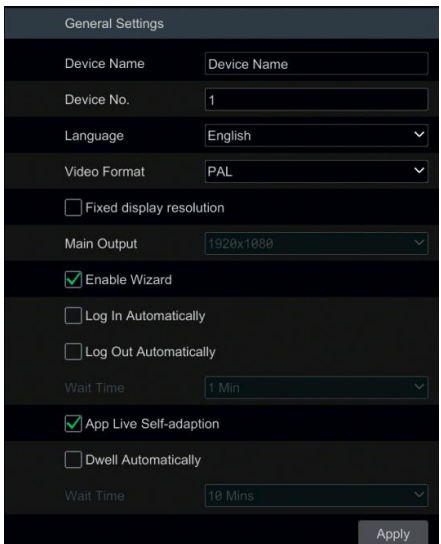

**Device Name (Toestelnaam)**: naam van het toestel. Kan worden weergegeven op de client of software om de gebruiker te helpen zijn toestel op afstand te herkennen.

**Video Format (Videoformaat)**: PAL of NTSC. Selecteer het videoformaat afhankelijk van de camera.

**Dwell Automatically (Automatisch verblijven):** vink aan en stel de "wait time" (Wachttijd) in. Het systeem zal automatisch omschakelen tussen beelden als het niet wordt geactiveerd voor de door u ingestelde tijd.

**Opmerking:** Als de NVR twee uitgangen heeft, kunt u de resolutie voor de hoofduitgang en de secundaire uitgang instellen.

### **12.2.2 Instellingen datum en tijd**

Klik op Start (Start)->Settings (Instellingen)->System (Systeem->Basic (Basis)->Date and Time (Datum en tijd) om naar de hieronder getoonde interface te gaan.

Stel de systeemtijd, het datumformaat, het tijdformaat en de tijdzone van de NVR in. Als de geselecteerde tijdzone DST (BST) omvat, zal standaard de tijdzone DST (BST) zijn aangevinkt. Klik op "Apply" (Toepassen) om de instellingen op te slaan.

U kunt de systeemtijd handmatig instellen of de systeemtijd synchroniseren met het netwerk via NTP.

**Manual (Handmatig)**: selecteer "Manual" (Handmatig) in de optie "Synchronous" (Synchroon) en klik vervolgens op  $\Theta$  na de optie "System Time" (Systeemtijd) om de systeemtijd in te stellen. **NTP**: selecteer "NTP" in de optie "Synchronous" (Synchroon) en voer vervolgens de NTP-server in.

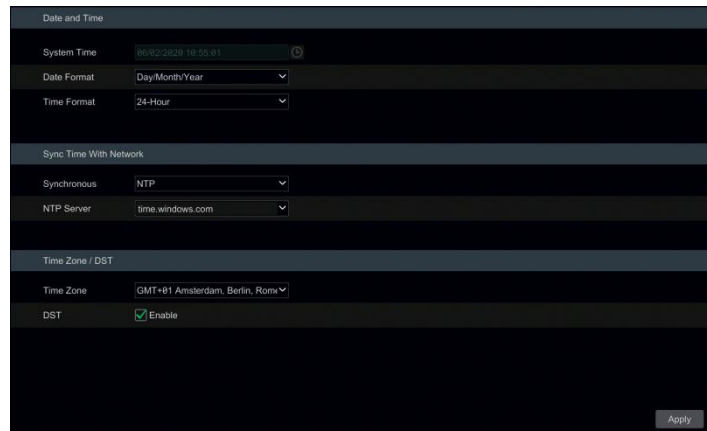

### **12.2.3 Instellingen recorder OSD**

Klik op Start (Start) $\rightarrow$ Settings (Instellingen) $\rightarrow$ System (Systeem) $\rightarrow$ Basic (Basis) $\rightarrow$ Recorder OSD Settings (Instellingen recorder OSD) om naar de volgende interface te gaan. OSD naam en symbool kunnen hier worden geactiveerd.

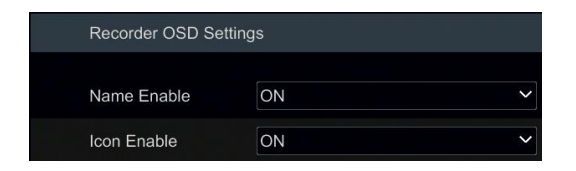

# **12.3 Fabrieksinstellingen**

Klik op Start (Start)->Settings (Instellingen)->System (Systeem)->Maintenance (Onderhoud)Factory Default (Fabrieksinstellingen) om naar de volgende interface te gaan. Kies het gewenste punt.

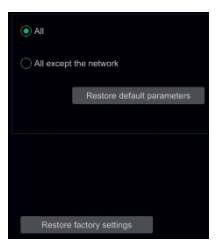

**Opmerking:** bij terugzetten naar de fabrieksinstellingen wordt de tijdzone niet gewijzigd.

# **12.4 Upgrade toestelsoftware**

### **Upgrade**

U kunt klikken op Start (Start)->Settings (Instellingen)->System (Systeem)->Information (Informatie)-Basic (Basis) om de MCU, kernelversie, firmwareversie enzovoorts weer te geven. Voordat u gaat upgraden dient u het upgradebestand op te halen.

De upgrade-stappen zijn als volgt:

- ① Kopieer de upgradesoftware (.tar) naar het USB-opslagtoestel.
- ② Steek het USB-opslagtoestel in de USB-interface van de NVR.

3 Klik op Start (Start)->Settings (Instellingen)->System (Systeem)->Maintenance (Onderhoud)->Upgrade (Upgrade) om naar de "Upgrade"-interface te gaan. Selecteer het USB-toestel in de optie "Device Name" (Toestelnaam) en ga naar het pad waar de upgradesoftware zich bevindt. Selecteer de upgradesoftware en klik vervolgens op "Upgrade" (Upgraden). Het systeem kan automatisch opnieuw starten gedurende het upgraden. Wacht even en koppel de stroom naar de NVR niet af gedurende het upgraden.

### **Opmerking: Het bestandssysteem van het mobiele USB-toestel dat wordt gebruikt voor het upgraden, maken van backups en herstellen moet de FAT32-indeling hebben.**

# **12.5 Back-up en herstellen**

U kunt een backup maken van het configuratiebestand voor de NVR door het bestand naar andere opslagtoestellen te exporteren. U kunt de configuratie herstellen voor andere NVR's van hetzelfde model als de NVR door het configuratiebestand te importeren.

Steek het USB-opslagtoestel in de USB-interface van de NVR en klik daarna op Start  $(Start) \rightarrow$ Settings (Instellingen) $\rightarrow$ System (Systeem) $\rightarrow$ Maintenance (Onderhoud) $\rightarrow$ Backup and Restore (Backup en herstellen) om naar de interface te gaan.

#### **Back-up**

Selecteer het USB-toestel in de optie "Device Name" (Toestelnaam), ga naar het pad waar u het configuratiebackupbestand wilt opslaan en klik vervolgens op "Backup" (Backup). Klik op "OK" in het pop-up venster.

#### **Herstellen**

Selecteer het USB-toestel in de optie "Device Name" (Toestelnaam), zoek het configuratiebackupbestand wilt opslaan en klik vervolgens op "Recover" (Herstellen). Klik op "OK" in het pop-up venster.

### **12.6 Automatisch herstarten**

U kunt de automatische herstarttijd voor de NVR instellen. Klik op Start (Start) $\rightarrow$ Settings (Instellingen)→System (Systeem)→Maintenance (Onderhoud)→Auto Maintenance (Automatisch onderhoud) om naar de hieronder getoonde interface te gaan. Schakel automatisch onderhoud in, stel de intervaldagen en het tijdspunt in en klik daarna op "Apply" (Toepassen) om de instellingen op te slaan. De NVR zal automatisch herstarten op de aangewezen tijd, om de X intervaldagen.

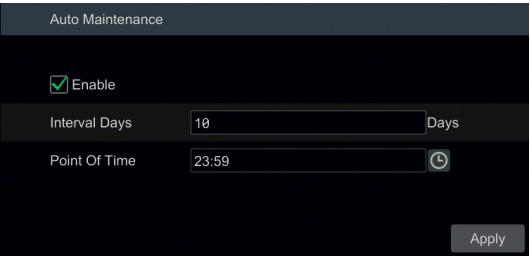

## **12.7 Log weergeven**

Klik op Start (Start) > Settings (Instellingen) > System (Systeem) > Maintenance (Onderhoud)->View Log (Log weergeven) om naar de volgende interface voor logweergave te gaan. Selecteer het hoofdlogtype, klik op  $\Box$  om de begintijd en eindtiid in te stellen en klik vervolgens op "Search" (Zoeken). De gezochte logbestanden worden in de lijst weergegeven.

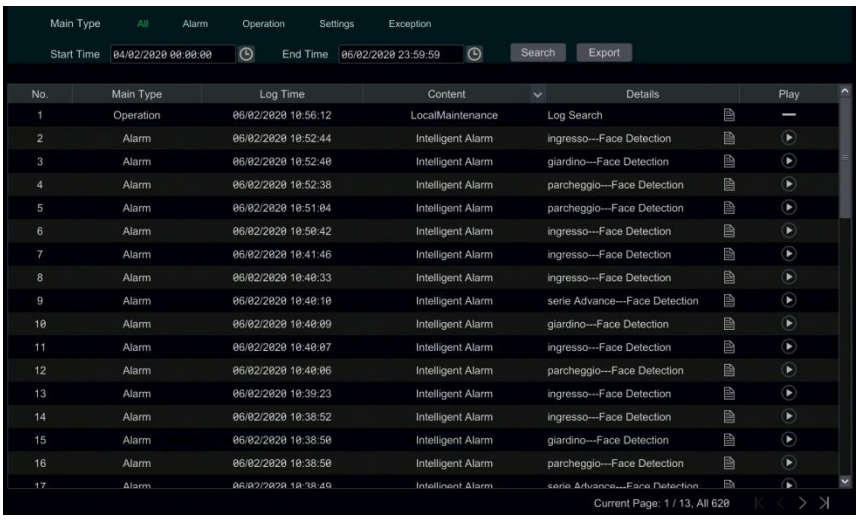

Kies het logbestand uit de lijst en klik daarna op de knop "Export" (Exporteren) om het logbestand te exporteren. Klik op op de titelbalk "Content" (Inhoud) om een menulijst te laten verschijnen. Vink inhoud aan in de menulijst, de loglijst zal alleen de aangevinkte loginhoud tonen. Klik op  $\Theta$  om het videolog af te spelen.

## **12.8 Systeeminformatie weergeven**

Klik op Start (Start)->Settings (Instellingen)->System (Systeem)->Information (Informatie) en klik daarna op het overeenkomstige menu om informatie met betrekking tot "Basic" (Basis), "Camera Status" (Camerastatus), "Alarm Status" (Alarmstatus), "Record Status" (Opnamestatus), "Network Status" (Netwerkstatus) en "Disk" (Schijf) voor het systeem te zien.

# **Bewaking op afstand**

# **13.1 Mobile Client bewaking**

Schakel P2P in op de NVR.

 Download en installeer de "Comelit Advance"-app op het mobiele toestel met Android of iOS systeem.

Voer de mobile client uit.

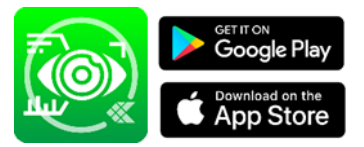

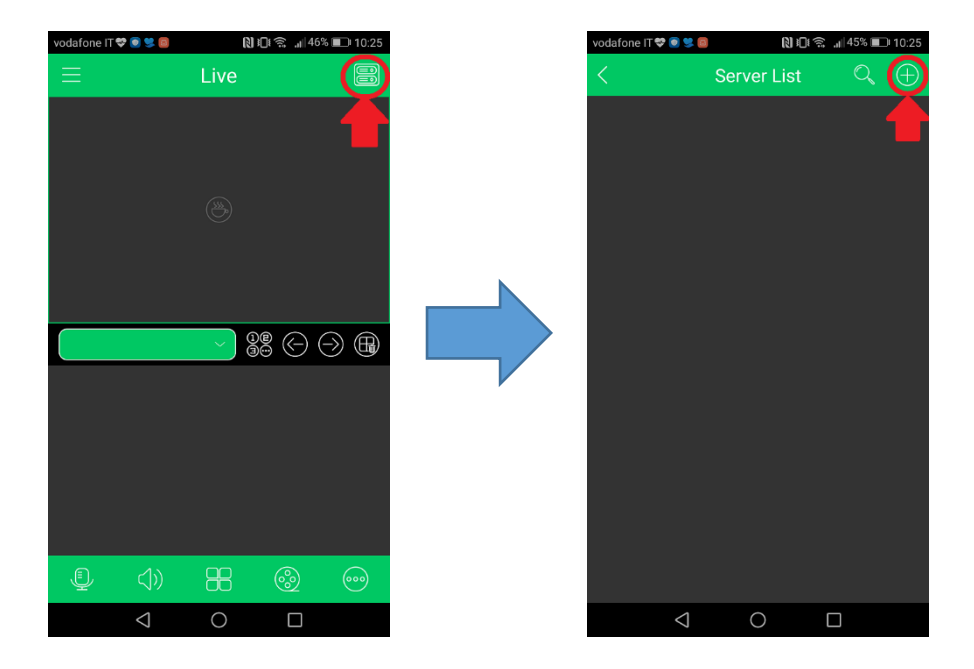

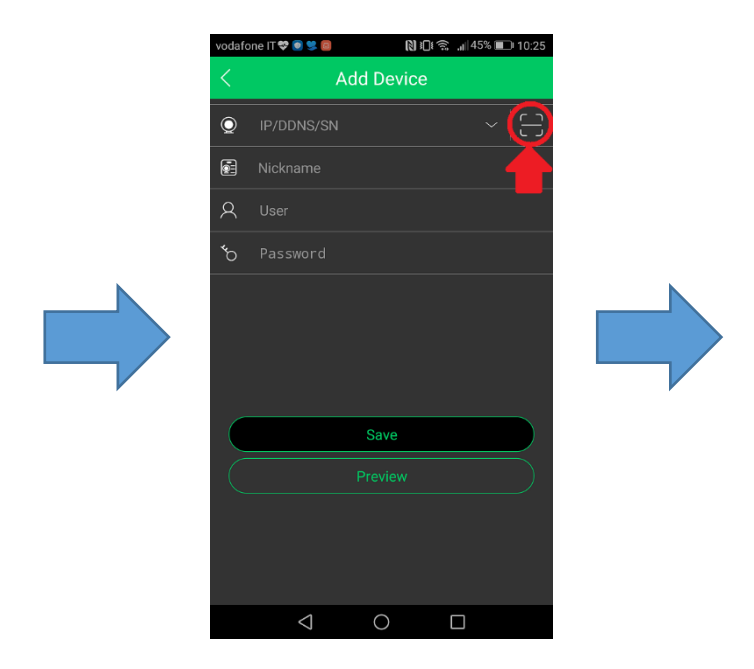

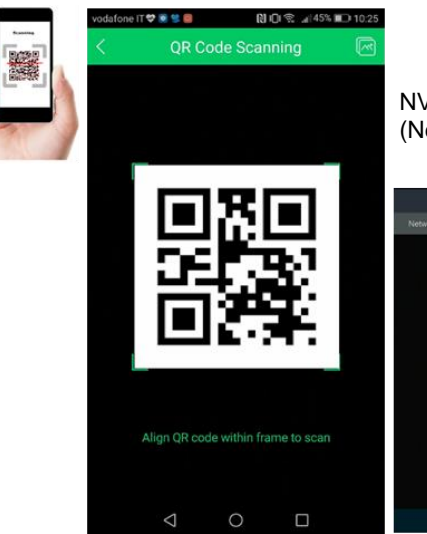

NVR-menu. Settings (Instellingen)→ Network (Netwerk)→ P2P

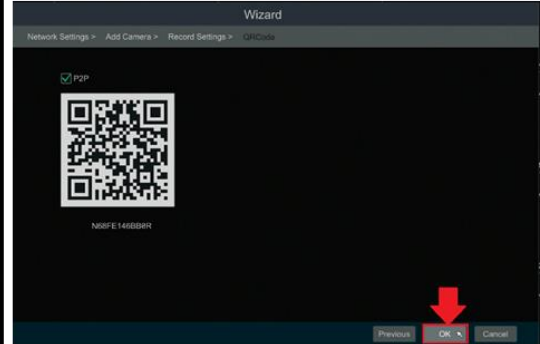
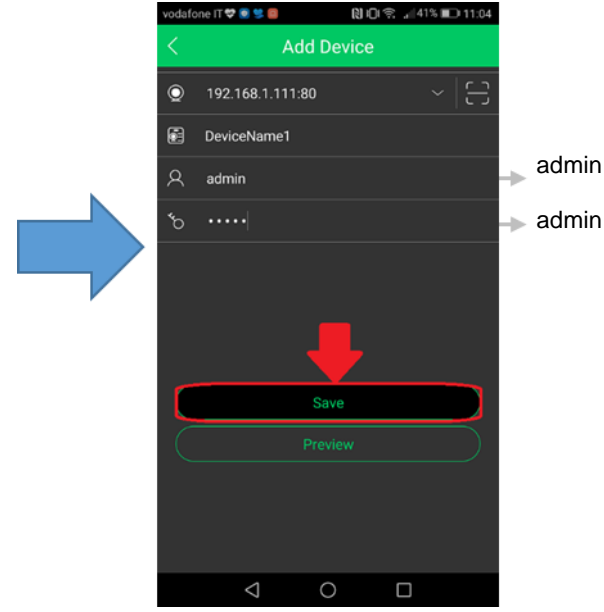

## **13.2 Web LAN toegang**

1) Klik op Start (Start)→Settings (Instellingen)→Network (Netwerk)→TCP/IP om naar de "TCP/IP" interface te gaan. Stel IP-adres, subnet-mask, gateway, voorkeur-DNS en alternatieve DNS voor de NVR in.

② Open een web browser op uw computer, voer het IP-adres van de NVR in de adresbalk in en druk vervolgens op enter om naar de aanmeldingsinterface te gaan zoals hieronder getoond. In de rechter bovenhoek van de aanmeldingsinterface kunt u de weergavetaal veranderen. Voer gebruikersnaam en password voor de NVR in de interface in en klik vervolgens op "Login" (Aanmelden) om naar de live preview-interface te gaan.

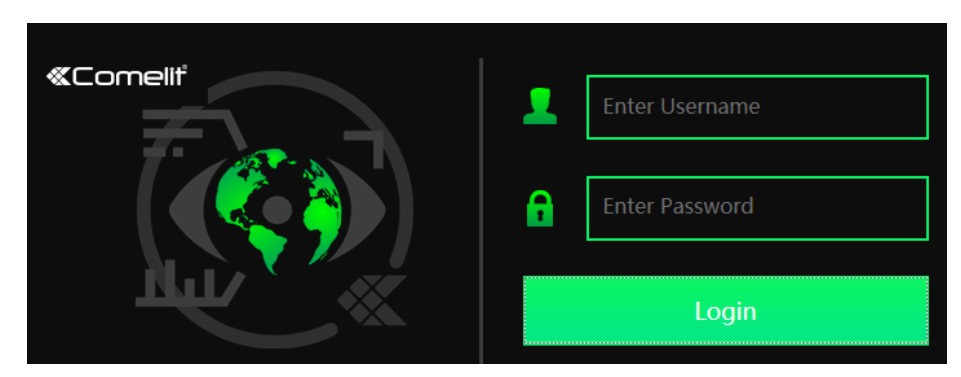

**Opmerkingen: 1. Zorg ervoor dat het IP-adres van de NVR en de computer zich allebei in hetzelfde lokale netwerksegment bevinden.**

> **2. Als de HTTP-poort van de NVR niet 80 is, moet u het IP-adres plus poortnummer in de adresbalk invoeren bij toegang tot de NVR via het netwerk. Bijvoorbeeld: als de HTTP-poort 81 is, moet u http://192.168.1.111:81 invoeren in de adresbalk.**

### **13.3 Web WAN toegang**

#### **PPPoE toegang**

 $\Omega$  Klik op Start (Start) $\rightarrow$ Settings (Instellingen) $\rightarrow$ Network (Netwerk) $\rightarrow$ PPPoE om naar de "PPPoE" interface te gaan. Vink "Enable" (Inschakelen) aan in "PPPoE settings" (PPPoE instellingen) en voer dan gebruikersnaam en password in die u van uw ISP hebt gekregen. Klik op "Apply" (Toepassen) om de instellingen op te slaan.

 $\Omega$  Klik op Start (Start) $\rightarrow$ Settings (Instellingen) $\rightarrow$ Network (Netwerk) $\rightarrow$ Network Status (Netwerkstatus) om het IP-adres van de NVR weer te geven.

③ Open een web browser op uw computer, voer het IP-adres van de NVR in de adresbalk in en druk vervolgens op enter om naar de aanmeldingsinterface te gaan. Voer gebruikersnaam en password voor de NVR in de interface in en klik vervolgens op "Login" (Aanmelden) om naar de live preview-interface te gaan.

#### **Routertoegang**

1) Klik op Start (Start) $\rightarrow$ Settings (Instellingen) $\rightarrow$ Network (Netwerk) $\rightarrow$ TCP/IP om naar de "TCP/IP" interface te gaan. Stel IP-adres, subnet-mask, gateway, voorkeur-DNS en alternatieve DNS voor de NVR in.

② Stel de HTTP-poort in (wij raden u aan de HTTP-poort te veranderen aangezien de standaard HTTP-poort 80 mogelijk reeds bezet is) en schakel de UPnP-functie op zowel de NVR als de router in. Als de UPnP-functie niet beschikbaar is op de router, moet u LAN IP-adres, HTTP-poort en serverpoort van de NVR naar de router doorsturen. De instellingen voor poorttoewijzing kunnen verschillend zijn op verschillende routers, raadpleeg de gebruikershandleiding van de router voor meer details.

③ Verkrijg het WAN IP-adres van de NVR van de router. Open een webbrowser op uw computer, voer het WAN IP-adres plus HTTP-poort in, bijv. http://116.30.18.215:100 in de adresbalk en druk op Enter om naar de aanmeldingsinterface te gaan. Voer gebruikersnaam en password voor de NVR in de interface in en klik vervolgens op "Login" (Aanmelden) om naar de live preview-interface te gaan.

**Opmerking: Als het WAN IP-adres een dynamisch IP-adres is, gebruikt u de domeinnaam voor toegang tot de NVR. Klik op Start (Start)Settings (Instellingen)Network (Netwerk) DDNS om DDNS in te stellen. Door de DDNS-functie te gebruiken kunt u de domeinnaam plus HTTP-poort gebruiken voor toegang tot de NVR via internet.**

## **13.4 Web-afstandsbediening**

De ondersteunde browser voor toegang op afstand is Internet Explorer.

Bij de eerste toegang tot NVR via een web client moet u de betreffende componenten voor normale preview en afspelen downloaden en installeren. Raadpleeg de tips met betrekking tot de remote-interface voor meer details. De knoppen en symbolen in de rechter bovenhoek van de remote-interface worden hieronder beschreven:

**admin**: de gebruikersnaam waarmee men is aangemeld.

**Logout (Afmelden)**: klik hierop om u af te melden en terug te gaan naar de aanmeldingsinterface. **Modify Password (Password wijzigen)**: klik hierop om het password van de momenteel aangemelde gebruiker te veranderen. Voer het actuele password in en stel vervolgens in het pop-up venster een nieuw password in. Klik op "OK" om het nieuwe password op te slaan.

**Local Settings (Lokale instellingen)**: klik hierop om de lokale instellingen te veranderen. Stel het snapshotnummer in en klik op "Browse" (Bladeren) om het snapshotpad en opnamepad in te stellen zoals hieronder getoond. Klik op "Apply" (Toepassen) om de instellingen op te slaan.

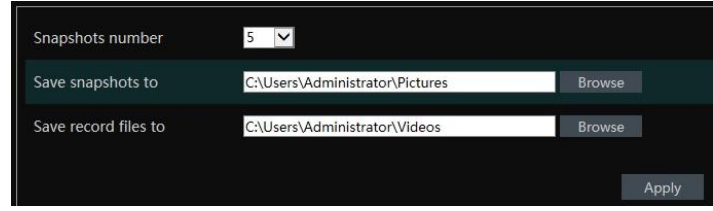

#### **13.4.1 Preview op afstand**

Klik op "Live Display" (Live weergave) in de remote-interface om naar de preview-interface te gaan. De preview-interface bestaat uit vier gebieden, zie de volgende afbeelding.

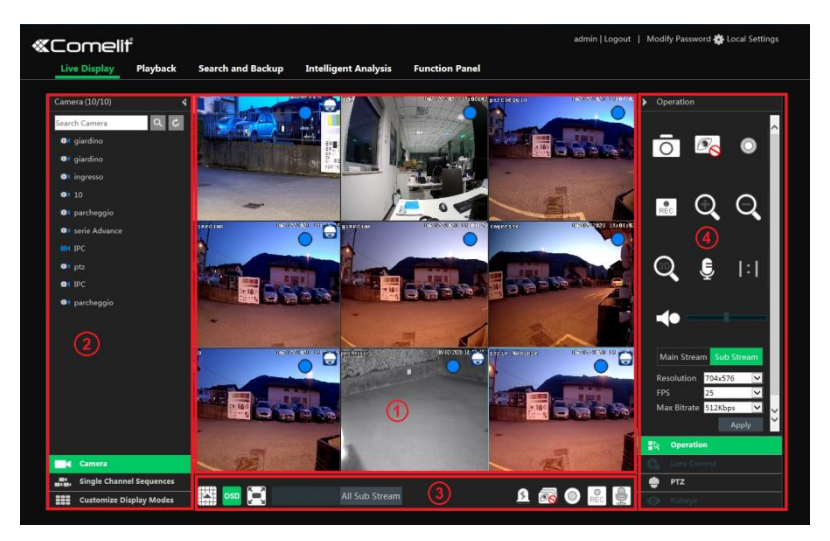

#### **Gebied 1**

Selecteer een venster in het preview-gebied en klik daarna op een online camera op het linkerpaneel om een preview van de camera te zien in het venster. U kunt klikken op  $\circled{\hspace{-.1cm}1}$  in de werkbalk voor een preview van alle camera's.

#### **Gebied 2**

Klik op  $\leq$  op het linker paneel om het paneel te verbergen en klik op  $\geq$  om het paneel te tonen. U kunt alle toegevoegde camera's en groepen op het linker paneel weergeven.

#### **Camera weergeven**

Klik op **om de camera's** weer te geven. U kunt het nummer van alle toegevoegde camera's en online camera's zien. Bijvoorbeeld, het nummer 10 aan de linkerkant in Camera (10/10) staat voor het aantal online camera's, het nummer 10 aan de rechterkant staat voor het totale aantal toegevoegde camera's. Voer in het zoekvenster de naam van de camera in en klik dan op  $\begin{bmatrix} 0 & 0 \\ 0 & 0 \end{bmatrix}$  om de camera te zoeken. Klik op  $\begin{bmatrix} c & 0 \\ 0 & 0 \end{bmatrix}$  om de cameralijst te vernieuwen.

#### **Groep weergeven**

Klik op **om de groepen veerde groepen weer te geven. Bovenin het linker paneel** worden alle groepen weergegeven en onderin alle camera's in de groep.

#### **Schema weergeven**

Klik op **222** Customize Display Modes om het schema weer te geven. Alle schema's kunnen in het linker paneel worden getoond. Dubbelklik op de naam van het schema om het snel op te roepen.

#### **Gebied 3 - Inleiding werkbalk**

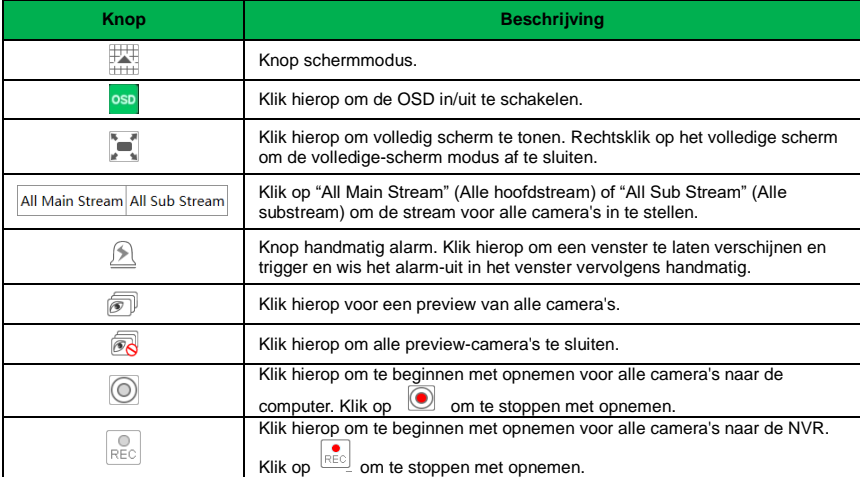

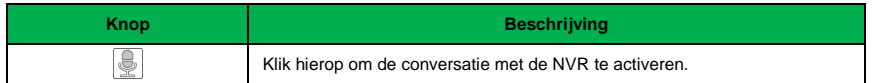

#### **Gebied 4**

Klik op  $\leq$  op het rechter paneel om het paneel te tonen en klik op  $\geq$  om het paneel te verbergen. Klik op <sup>onderin</sup> onderin het paneel om naar het "PTZ"-paneel te gaan. Klik op **Fix Operation** om naar het paneel voor "Bediening" te gaan. Klik op **Commission tradition** om naar het paneel voor "Lensregeling" te gaan. Klik op om statiewe om naar het "Fisheye"-paneel te

gaan.

Klik op een cameravenster in het preview-gebied en klik vervolgens op Main Stream om de live preview en opnamestream van de camera in te stellen op hoofdstream in handmatige opnamemodus. Klik op <sup>Sub Stream</sup> om de live preview en opnamestream van de camera in te stellen op substream. Stel in het tabblad van de substream de resolutie, FPS en bitrate in en klik op "Apply" (Toepassen) om de instellingen op te slaan.

#### Inleiding **bedieningspaneel**:

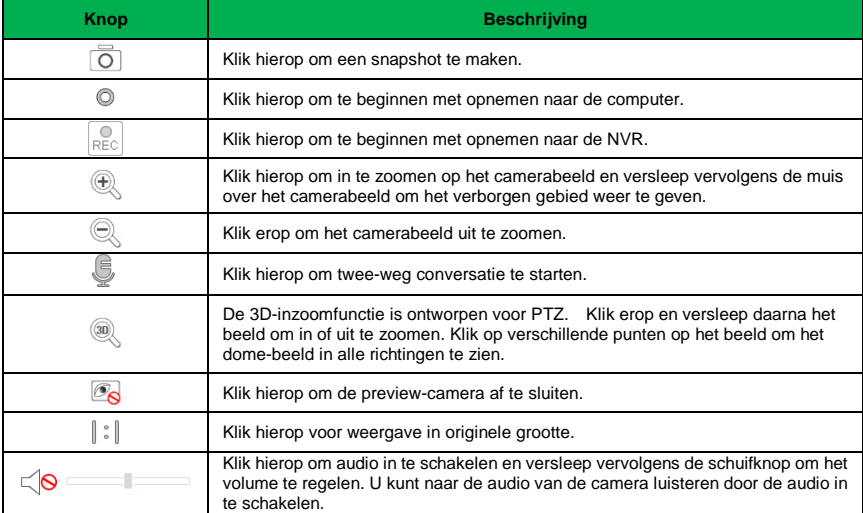

#### Inleiding **PTZ**-paneel:

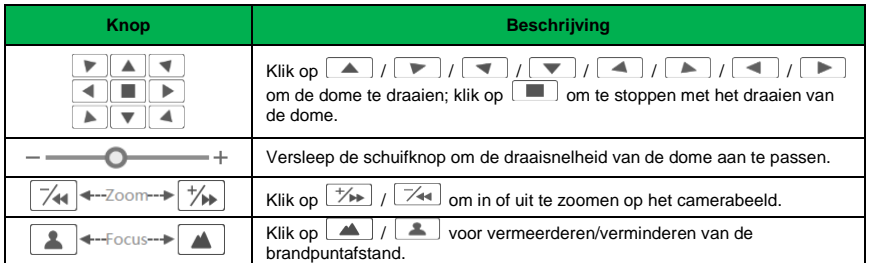

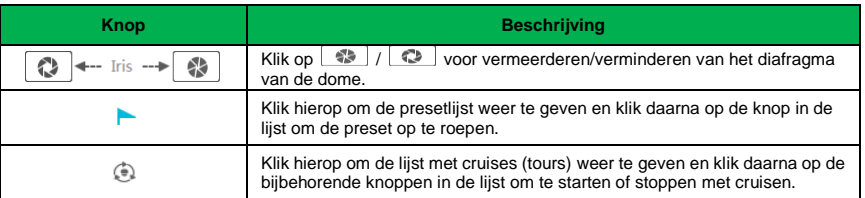

#### **13.4.2 Afspelen op afstand**

Klik op "Playback" (Afspelen) in de remote-interface om naar de afspeelinterface te gaan.

① Vink de opname-eventtypes en camera's aan op het linker paneel. Stel de opnamedatum in op de kalender naast de tijdschaal.

2 Klik op  $\boxed{Q}$  Search om de opnamegegevens te zoeken en klik vervolgens op  $\boxed{Q}$  Play of

klik direct op de tijdschaal om de opname af te spelen.

De werking van de tijdschaal van de afspeeltijd is vrijwel gelijk aan die in het hoofdprogramma van de NVR.

#### **Inleiding bedieningsknoppen voor afspelen:**

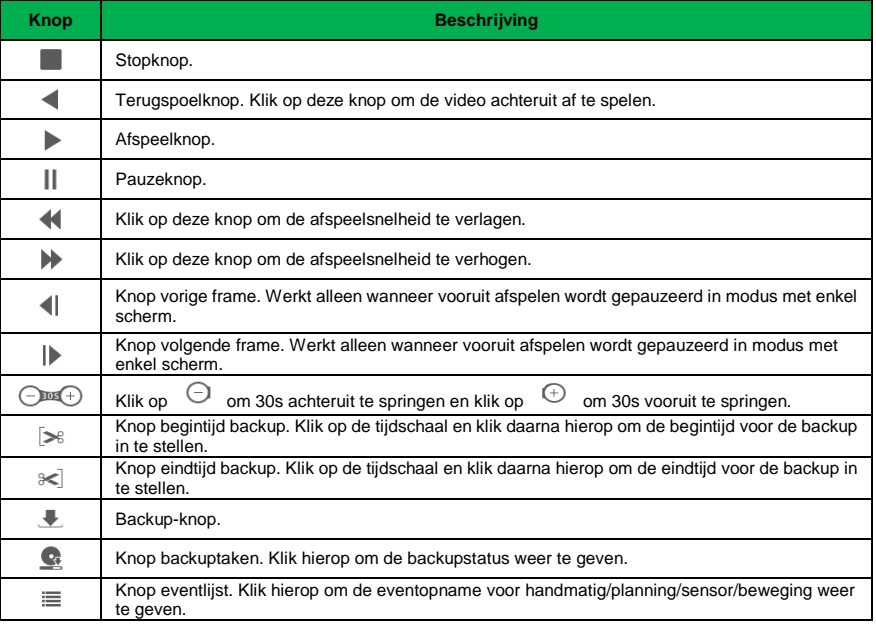

#### **13.4.3 Op afstand zoeken en backup maken**

Klik op "Search and Backup" (Zoeken en backup) in de remote-interface om naar de backupinterface te gaan. U kunt een backup van de opname maken op basis van event of tijd.

#### **Op event**

Vink het opnametype aan in de linkerkant van de interface en klik vervolgens op **ille om de** begin-e en eindtijd in te stellen; vink de camera's aan en klik vervolgens op **a** aan de rechterkant om de opname te zoeken (de gegevens van de gezochte opname worden in de lijst weergegeven). Vink de opnamegegevens aan in de lijst en klik vervolgens op "Backup" (Backup) om een backup van de opname te maken.

#### **Op tijd**

Klik op **in om de begin- en eindttijd in te stellen aan de linkerkant van de interface.** Vink de camera's aan en klik vervolgens op  $\mathbb{R}$  aan de rechterkant om een backup van de opname te maken.

**Beeldbeheer**: Klik op "Image Management" (Beeldbeheer) om naar de interface voor beeldbeheer te gaan. Het systeem zal alle vastgelegde beelden automatisch in de lijst weergeven. Klik op  $\boxed{\widehat{\mathbb{m}}}$  om het beeld te verwijderen. Klik op  $\boxed{\triangle}$  om het venster "Export" (Exporteren) te laten verschijnen. Klik op **10 om het venster "View Image"** (Beeld weergeven) te laten verschijnen. Klik op  $\left|\mathbf{d}\right|$  om het beeld te exporteren.

**Backupstatus weergeven**: Klik op "Backup Status" (Backupstatus) om de backupstatus weer te geven. Klik op "Pause" om te pauzeren, klik op "Resume" (Hervatten) om door te gaan met de backup, klik op "Delete" (Verwijderen) om de taak te verwijderen.

#### **13.4.4 Intelligente analyse**

#### **Deze functie is alleen beschikbaar voor modellen met een gezichtsdetectiefunctie.**

Klik op "Intelligent Analysis" (Intelligente analyse) in de remote-interface om slim zoeken, statistiek, targetdatabase, gezichtsaanwezigheid en check-in gezicht te configureren. Al deze instellingen lijken op die voor de NVR. Zie de NVR configuraties voor meer details.

#### **13.4.5 Configuratie op afstand**

Klik op "Function Panel" (Functiepaneel) in de remote-interface voor configuratie op afstand van camera, opname, alarm, schijf, netwerk, account en autorisatie en systeem voor de NVR. Al deze instellingen lijken op die voor de NVR. Zie de NVR configuraties voor meer details.

# **Bijlage A - Vaak gestelde vragen**

#### **Q1. Waarom kan ik de HDD niet vinden?**

a. Controleer de stroomkabels en SATA datakabels voor de HDD om zeker te zijn dat ze goed zijn aangesloten.

b. Voor bepaalde NVR's met de 1U of kleine 1U behuizing, kan de voeding van de adapter niet volstaan om ze te laten werken. Gebruik de voedingsadapter die bij de NVR wordt geleverd.

c. Verzeker u ervan dat de HDD's compatibel zijn met de NVR. Zie [Bijlage C - Lijst met](#page-158-0)  [compatibele toestellen](#page-158-0) voor meer details.

d. De HDD kan kapot zijn.

#### **Q2. Waarom is er geen beelduitvoer in sommige of alle cameravensters?**

a. Controleer of de cameraresoluties worden ondersteund door de NVR.

b. Controleer of de netwerkkabels voor zowel de IP-camera als de NVR goed zijn aangesloten en of de netwerkparameters correct zijn ingesteld.

c. Controleer of netwerk en switch allebei normaal functioneren.

#### **Q3. Er is geen schermuitvoer na normaal opstarten van de NVR**

a. Controleer of de schermkabels (HDMI of VGA) in goede staat en goed aangesloten zijn.

b. Verzeker u ervan dat het scherm de resolutie van 1280x1024, 1920x1080 of 3840x2160 (4Kx2K) ondersteunt. De NVR kan het scherm niet zelf aanpassen als de resolutie meer dan 1280x1024 is en het scherm zal u eraan herinneren dat de schermresolutie niet wordt ondersteund door de NVR of zelfs helemaal niets weergeven. Verander de schermresolutie voordat u de NVR opstart.

#### **Q4. Password vergeten**

a. Het password voor **admin** kan worden gereset via de functie "Edit Security Question" (Veiligheidsvraag bewerken).

Klik op "Edit Security Question" (Veiligheidsvraag bewerken) in het aanmeldingsvenster en voer vervolgens het antwoord voor de geselecteerde vraag in het pop-up venster in; het password voor **admin** zal standaard worden teruggezet op **admin**. Als u het antwoord op de vraag niet meer weet, dient u contact op te nemen met uw dealer voor hulp.

b. De passwords voor andere gebruikers kunnen worden gereset door **admin** (beheerder).

#### **Q5. De NVR kan het maximale aantal IP-camera's niet toevoegen**

Neem bijvoorbeeld de 16-kanaals NVR. Sommige 16-kanaals NVR's ondersteunen invoer met maximaal 120Mbps bandbreedte (controleer uw toestel). Zie onderstaande afbeelding. De resterende bandbreedte moet groter zijn dan de bandbreedte van de IP-camera die u wilt toevoegen, anders zal het niet mogelijk zijn om de IP-camera toe te voegen. U dient de bitrate voor de toegevoegde camera's te verlagen om bandbreedte vrij te maken. Wij raden aan om camera's toe te voegen via "Quickly Add" (Snel toevoegen) voor het toevoegen van batches.

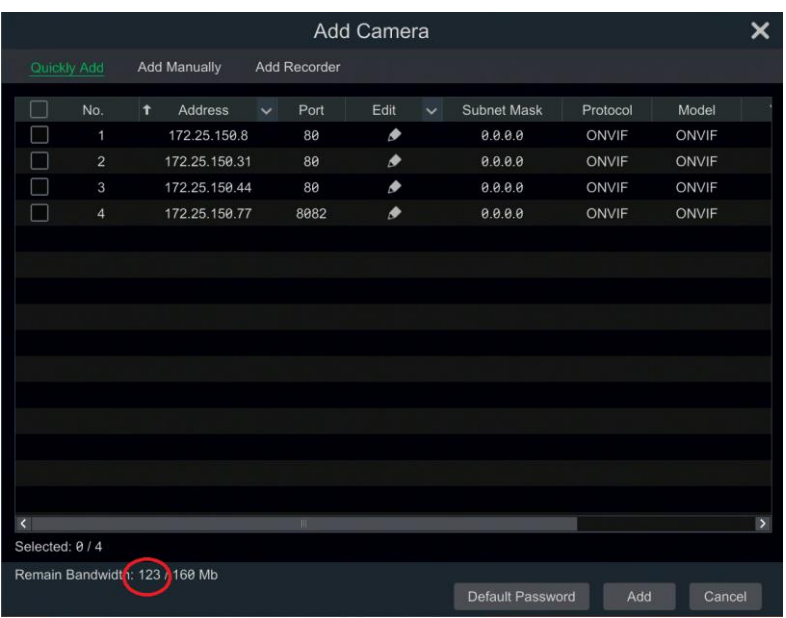

#### **Q6. De IP-camera die met de PoE-poort van de NVR is verbonden kan niet automatisch worden weergegeven in de lijst met camera's.**

a. Controleer of de bron van de PoE-poort wordt bezet door een andere IP-camera die via het netwerk werd toegevoegd.

 Neem de 16-kanaals NVR met 8 PoE-poorten als voorbeeld. De bronnendistributie van de 16 IP camera's is op onderstaande afbeelding getoond.

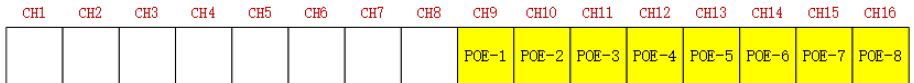

Wanneer u IP-camera's toevoegt via het netwerk, zullen de IP-camera's achtereenvolgens de kanalen CH1, CH2, CH3, CH4… bezetten. Als u de IP-camera's direct aansluit op de PoE-poorten van de NVR, zullen de IP-camera's de bron van CH9 tot CH16 bezetten, afhankelijk van het nummer van de PoE-poort waar elke IP-camera mee is verbonden.

Als we veronderstellen dat er 12 CH IP-camera's aan de NVR zijn toegevoegd via het netwerk en er geen IP-camera direct met de PoE-poort is verbonden. De 12 CH IP-camera's bezetten de 8 netwerkbronnen van CH1 tot CH8 en 4 PoE bronnen van CH9 tot CH12 waarvan wordt verondersteld dat ze bezet zijn door directe aansluiting van de IP-camera's. In deze situatie zal, als u een IP-camera direct verbindt met PoE5, PoE6, PoE7 of PoE8, de IP-camera automatisch in de lijst met camera's worden weergegeven. Als u hem aansluit op PoE1, PoE2, PoE3 of PoE4, zal hij niet worden weergegeven in de lijst met camera's en wordt een bronnenconflict getoond. Als u hem moet aansluiten op PoE1, PoE2, PoE3 of PoE4, dient u eerst de IP-camera verwijderen die de bron van de PoE-poort bezet en hem vervolgens opnieuw met de PoE-poort te verbinden.

 Een ander voorbeeld is de 8-kanaals NVR met 8 PoE-poorten. De bronnendistributie van de 8 IP-camera's is op onderstaande afbeelding getoond en de regels voor toevoeging van de IP-camera's zijn gelijk aan de hierboven genoemde regels. Zie hierboven voor meer details.

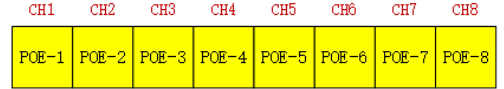

b. Controleer of de interne Ethernetpoort en de IP-camera die direct met d PoE-poort is verbonden via het ONVIF-protocol zich in hetzelfde netwerksegment bevinden.

De interne Ethernetpoort en de IP-camera die direct met de PoE-poort is verbonden via het ONVIF-protocol dient zich in hetzelfde netwerksegment te bevinden, anders kunt u de IP-camera niet toevoegen. Meld u aan bij de IP-camera web client en activeer dan DHCP (u verkrijgt automatisch een IP-adres) of verander het IP-adres van de IP-camera handmatig om te verzekeren dat deze zich in hetzelfde netwerksegment bevindt als de interne Ethernetpoort.

c. Controleer of het maximumaantal voor toegevoegde IP-camera's is bereikt.

Als het maximumaantal voor toegevoegde IP-camera's is bereikt, zal het systeem u via een bericht laten weten dat het aantal IP-camera's het maximum heeft overschreden wanneer u een andere IP-camera rechtstreeks aansluit op de beschikbare PoE-poort en het zal niet mogelijk zijn om de IP-camera toe te voegen.

#### **Q7. De IP-camera die rechtstreeks met de PoE-poort van de NVR is verbonden via ONVIF-protocol wordt in de cameralijst getoond, maar er is geen beelduitvoer.**

Controleer of gebruikersnaam en password voor de IP-camera correct zijn. Gebruikersnaam en password van de IP-camera kunnen op de twee hieronder beschreven manieren worden gewijzigd.

① Klik op "Edit Camera" (Camera bewerken) in de cameramodule in het instelpaneel om naar de hieronder getoonde interface te gaan. Klik op **om gebruikersnaam en password voor de** IP-camera te wijzigen (voer de correcte gebruikersnaam en password voor de IP-camera in het pop-up venster in en klik op "OK").

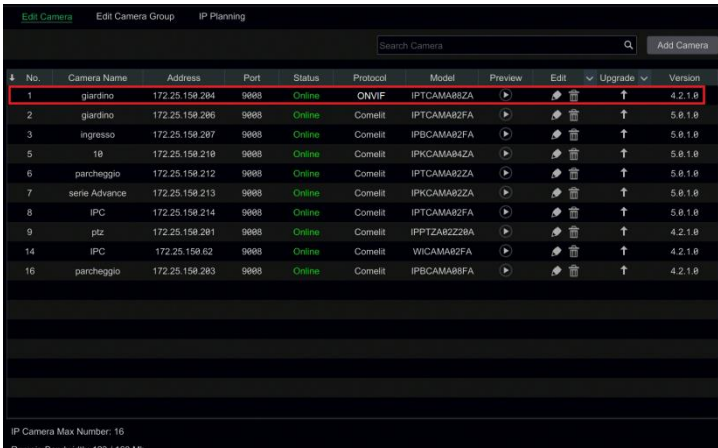

 $\Omega$  Ga naar de live preview-interface en klik daarna op  $\blacksquare$  in het preview-venster voor de IP-camera om gebruikersnaam en password van de IP-camera te bewerken.

#### **Q8. Het systeem kan niet opnemen**

a. Controleer of de HDD voor gebruik werd geformatteerd.

b. De opnameplanning werd niet ingesteld in handmatige opnamemodus.

c. De HDD is vol en daardoor kan de NVR niet opnemen. Controleer de HDD-informatie vanuit Disk Management (Schijfbeheer) en activeer zo nodig de recyclefunctie.

d. Er is geen schijf maar er zijn camera's in de schijfgroep, dus voeg minstens een schijf aan de groep toe.

e. De HDD kan kapot zijn. Vervang hem door een ander exemplaar.

#### **Q9. Toegang op afstand tot de NVR via Internet Explorer mislukt**

a. U dient de versie 8 of hoger van Internet Explorer te gebruiken.

b. Controleer of er een firewall geactiveerd is op de PC of dat er antivirussoftware geïnstalleerd

is. Probeer nogmaals toegang tot de NVR te krijgen na de firewall te hebben gedeactiveerd en de antivirussoftware te hebben gestopt.

c. Mogelijk is een lijst met toegestaan en geblokkeerd ingesteld in de instellingen van Account and Authority (Account en autorisatie). Een PC met een IP-adres in de zwarte lijst of buiten de witte lijst kan geen toegang op afstand tot de NVR krijgen.

#### **Q10. ActiveX control kan niet worden gedownload**

a. De Internet Explorer browser blokkeert ActiveX control. Voltooi de instellingen aan de hand van onderstaande stappen.

Open de IF browser. Klik op  $\frac{103}{2}$  > Internet Options (Internetopties).

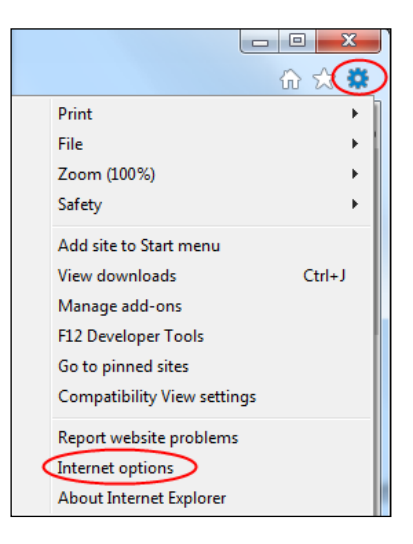

- $\circled{2}$  Selecteer Security (Beveiliging)  $\rightarrow$  Custom Level (Aangepast niveau). Zie afb. 1.
- ③ Activeer alle subopties onder "ActiveX controls and plug-ins" (ActiveX regelingen en plug-ins).

Zie afb. 2.

④ Klik vervolgens op "OK" om de instellingen te voltooien.

b. Andere plug-ins of antivirussoftware kunnen ActiveX blokkeren. Deactiveer ze of implementeer de vereiste instellingen.

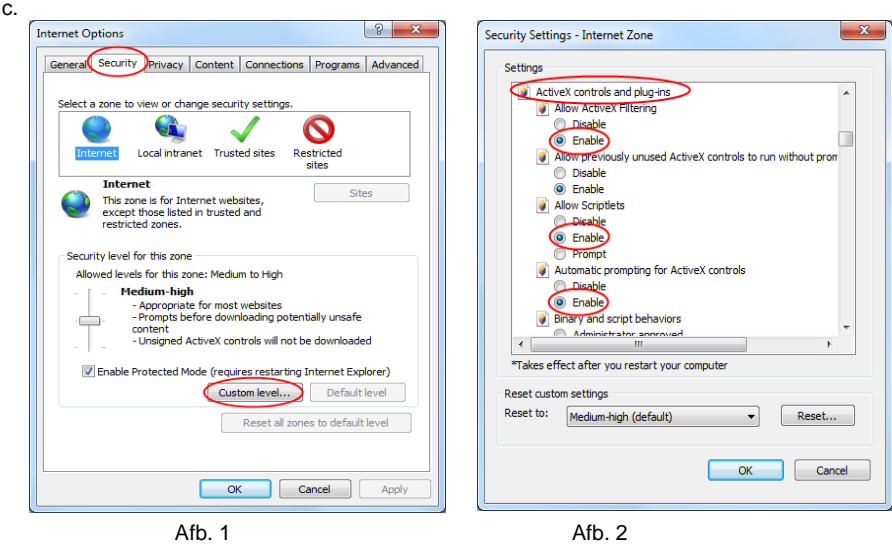

#### **Q11. Hoe wordt het backupbestand afgespeeld**

a. Opgenomen video waarvan backup is gemaakt door NVR: steek het USB-toestel met het opgenomen videobackupbestand in de USB-interface van de PC en open het pad voor het USB-toestel. Er kan een backup van de opgenomen video worden gemaakt in privéformaat en AVI-formaat via NVR.

 Als u privéformaat kiest bij het maken van een backup van de opgenomen video via NVR, moet automatisch een backup van een compressiepakket op het USB-toestel worden gemaakt, samen met de gegevens van de opgenomen video. Pak de ".zip" uit en klik vervolgens op "AdvancePlayer.exe" voor de setup. Na afloop van de setup opent u Advance Player en klikt u vervolgens op "Open Folder" (Map openen) in het midden van de interface op de opnamegegevens te selecteren.

Selecteer een camera in het boomschema van de bronnen aan de linkerkant van de interface om de camera-opname af te spelen. Klik op  $\mathbb{R}^{\times}$  op de werkbalk onder het camerabeeld om de audio in te schakelen.

#### **Opmerking: de opname zal geen audio-uitvoer hebben als u de audio uitschakelt bij het opnemen via NVR.**

 Als u het AVI-formaat selecteert bij het maken van backups van opgenomen video via NVR, kunnen de backupgegevens van de opgenomen video worden afgespeeld door de videospeler die dit formaat ondersteunt.

b. Backup van opgenomen video via web. Een backup van de opgenomen video via het web is alleen mogelijk met het AVI-formaat. Er kan een backup van de opgenomen video op de PC worden gemaakt en deze kan worden afgespeeld door een videospeler die dit formaat ondersteunt.

## **Bijlage B - Opnamecapaciteit berekenen**

De opnamecapaciteit is gerelateerd aan de opnameresolutie, opnamestream en bitrate. Verschillende beeldkwaliteitsparameters leiden tot een verschillende bezetting van de schijfcapaciteit in dezelfde tijdframes. Hoe groter de opnameresolutie, opnamestream en opname-bitrate, des te meer schijfcapaciteit er in dezelfde hoeveelheid tijd wordt ingenomen. Hieronder ziet u de berekening voor de opnamecapaciteit.

**Opnamecapaciteit (MB) = Bitrate (Kbps) ÷ 1024 ÷ 8 × 3600 × Opname-uren per dag × Dagen opname-opslag × kanaalnummers**

3600 betekent een uur opnemen (1TB=1024GB, 1GB=1024MB, 1MB=1024KB, 1Byte=8bit).

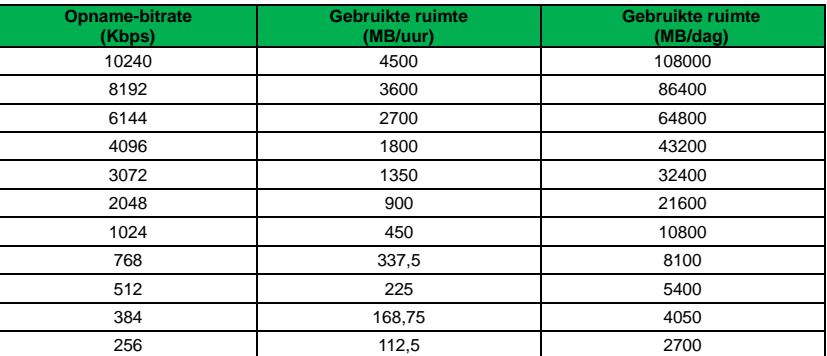

Onderstaande tabel toont de benodigde opnamecapaciteit voor opname-opslag in 30 dagen.

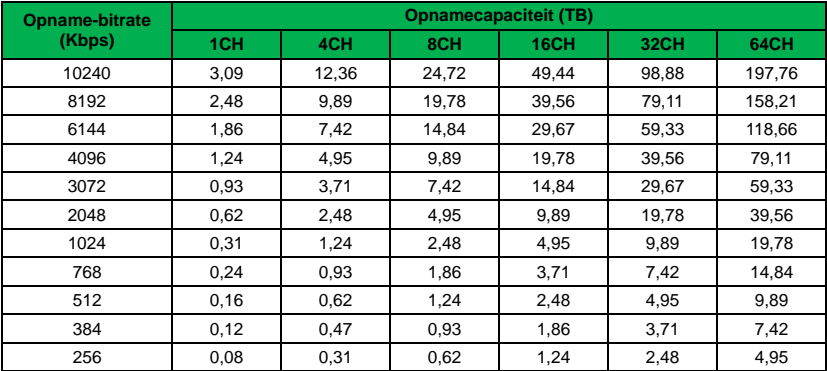

Neem bijvoorbeeld een 32-kanaals NVR die 24 uur per dag en waarvoor de opnames voor 30 dagen worden opgeslagen. De NVR gebruikt dual-stream opname. De hoofdstream is 4096Kbps en de substream is 1024Kbps, dus de totale ruimte voor opname is 49.45TB (39.56TB + 9.89TB). Uitgaande van een schijfverlies van ongeveer 10% voor het formaat, bedraagt de vereiste schijfcapaciteit 55TB (49.45TB **÷**(1-10%)).

# **Bijlage C - Lijst met compatibele toestellen**

<span id="page-158-0"></span>**Lijst compatibele HDD**

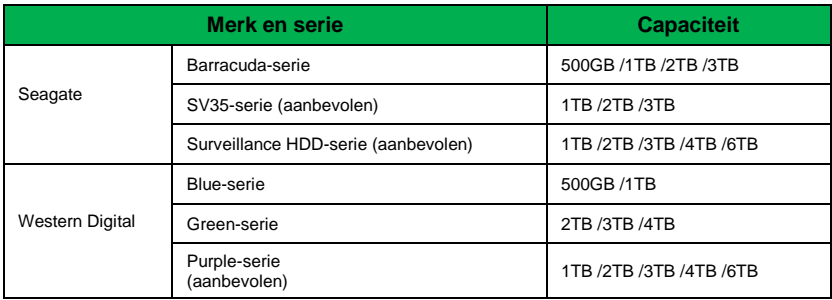

#### **Compatibel mobiel USB-toestel**

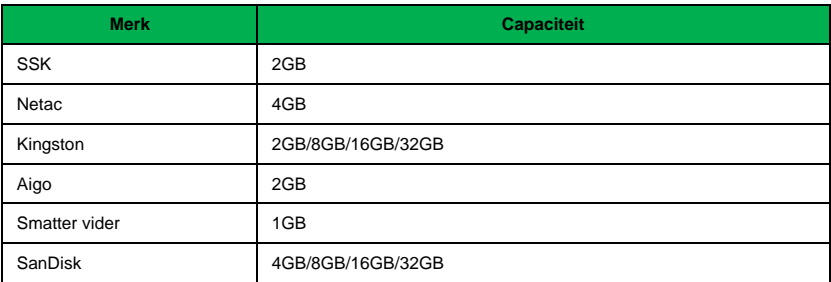

# **Bijlage D – AHDVR achterpanelen**

We nemen hier slechts een deel van de werkelijke achterpanelen als voorbeeld. De locaties van de interfaces zijn uitsluitend ter referentie. Check hoe de locaties in werkelijk heid zijn op het toestel.

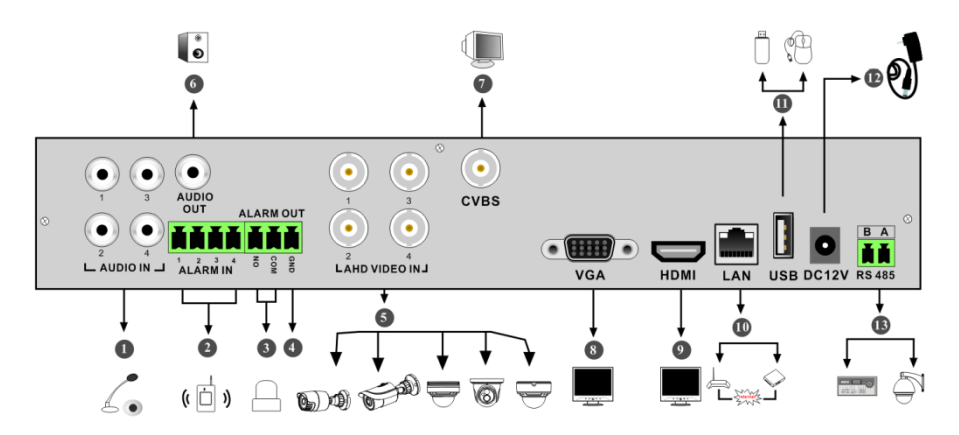

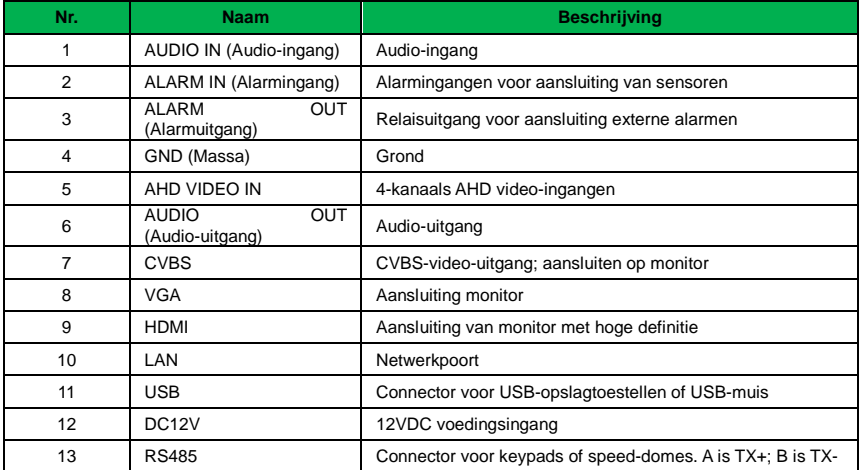

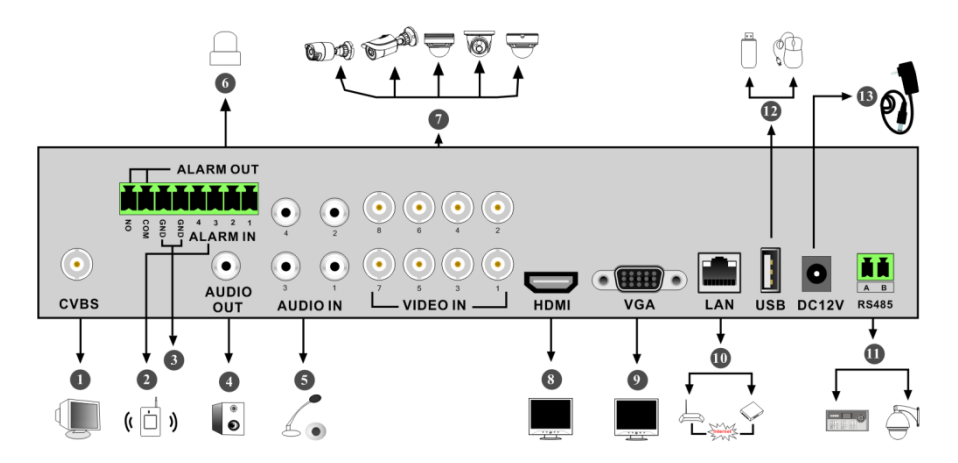

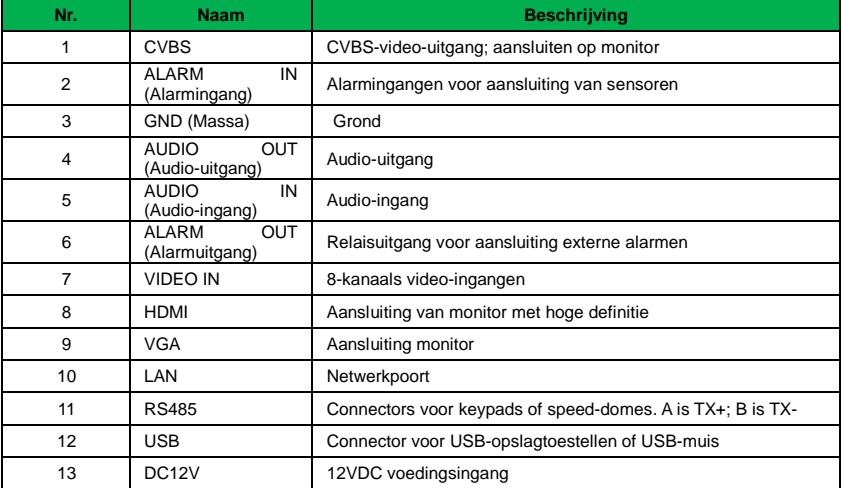

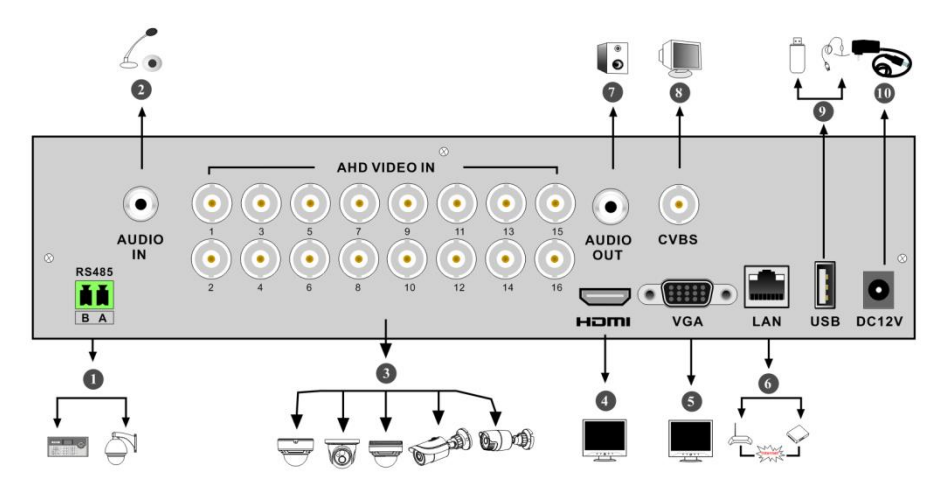

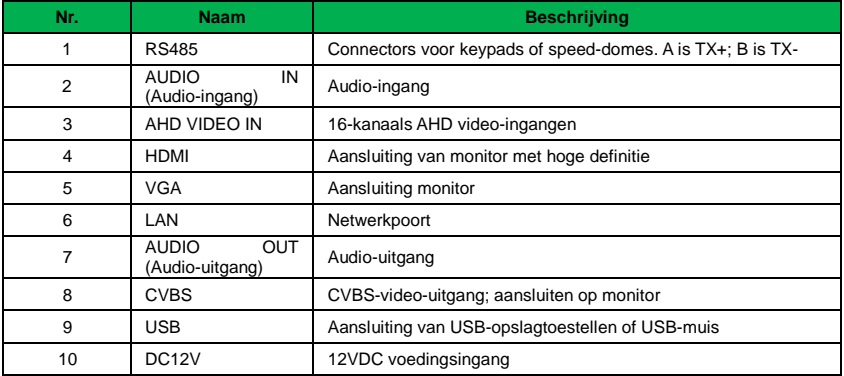

#### www.comelitgroup.com

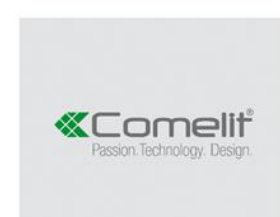

Via Don Arrigoni, 5 - 24020 Rovetta (BG) - Italy